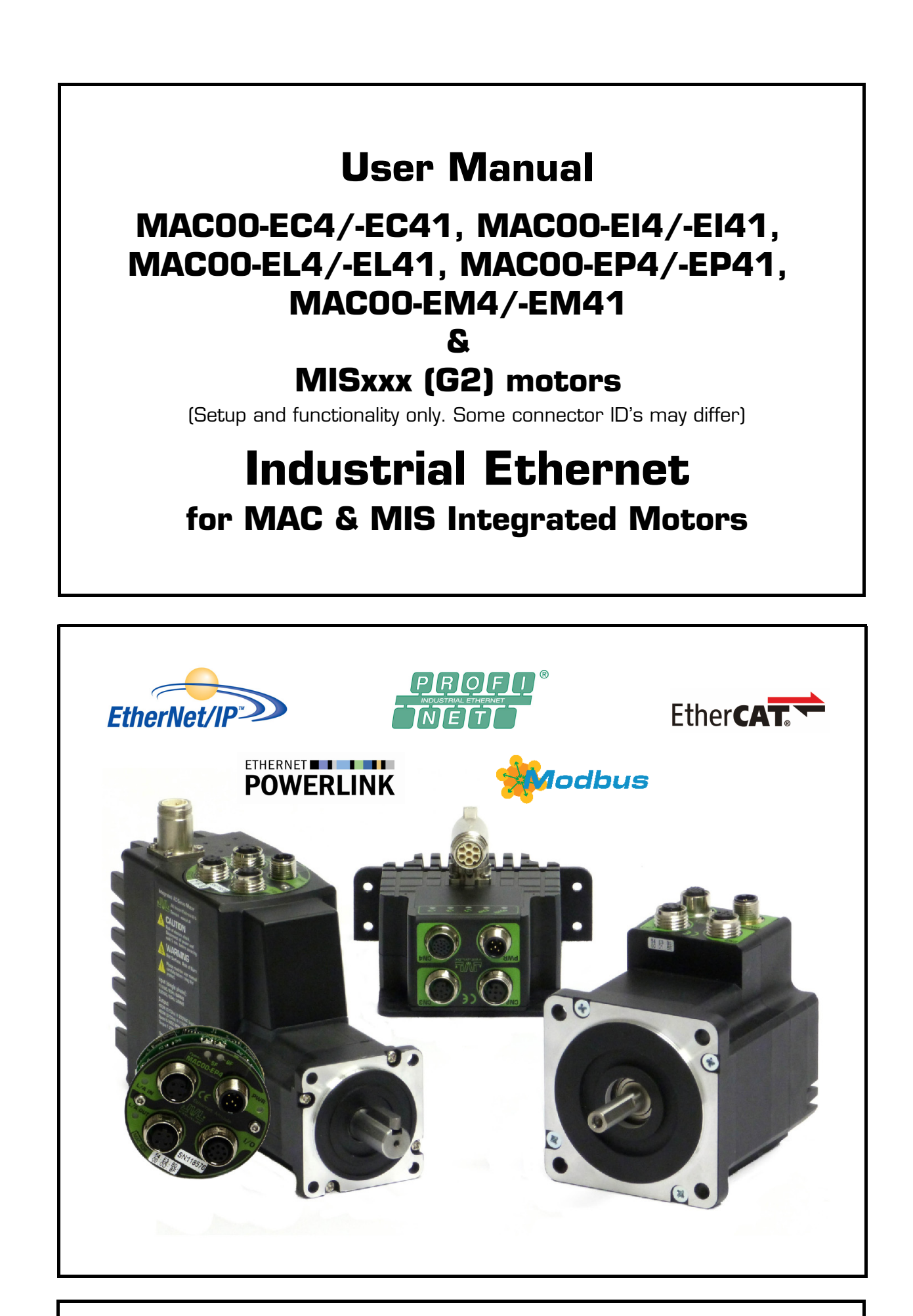

## **JVL Industri Elektronik A/S**

LB0056-21GB Revised 4.4.2018

# **Important User Information**

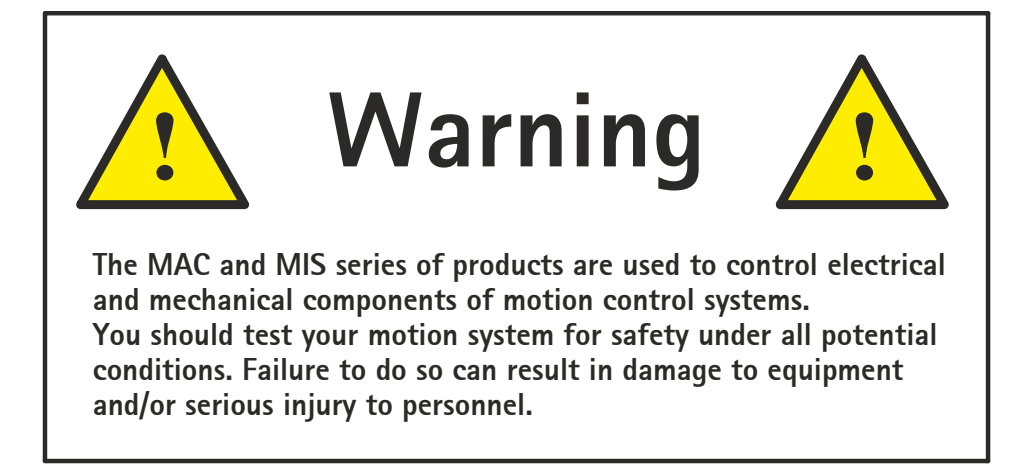

Please contact your nearest JVL representative in case of technical assistance. Your nearest contact can be found on our web site www.jvl.dk

Copyright 2010-2018, JVL Industri Elektronik A/S. All rights reserved. This user manual must not be reproduced in any form without prior written permission of JVL Industri Elektronik A/S. JVL Industri Elektronik A/S reserves the right to make changes to information contained in this manual without prior notice. Similarly JVL Industri Elektronik A/S assumes no liability for printing errors or other omissions or discrepancies in this user manual.

*MacTalk and MotoWare are registered trademarks*

JVL Industri Elektronik A/S Bregnerødvej 127 DK-3460 Birkerød Denmark Tlf. +45 45 82 44 40 Fax. +45 45 82 55 50 e-mail: jvl@jvl.dk [Internet: h](www.jvl.dk)ttp://www.jvl.dk

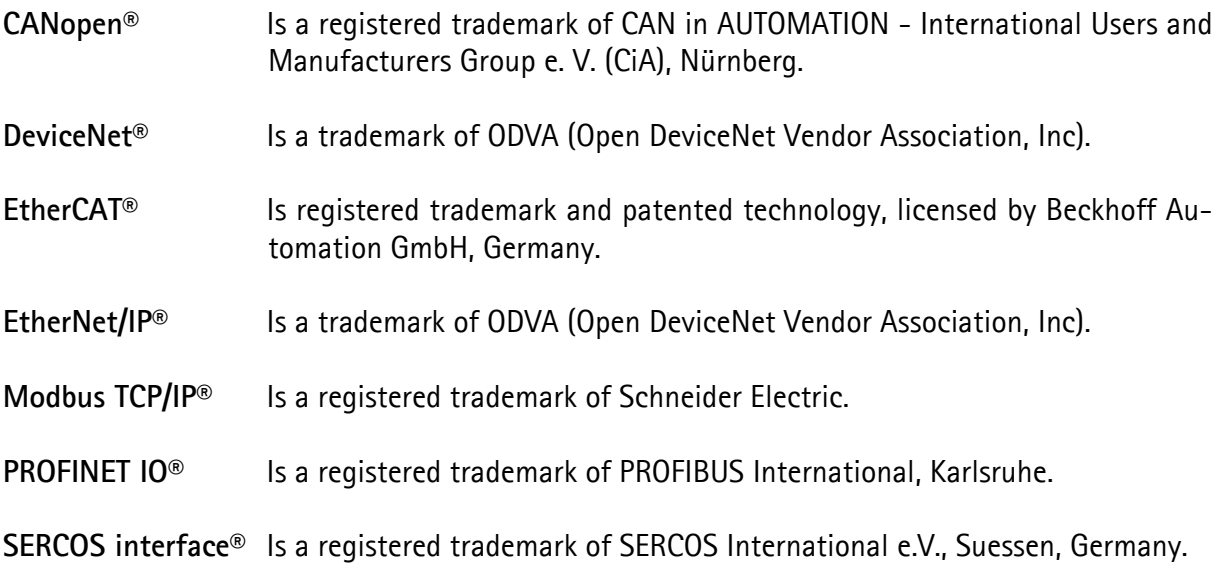

## **Contents**

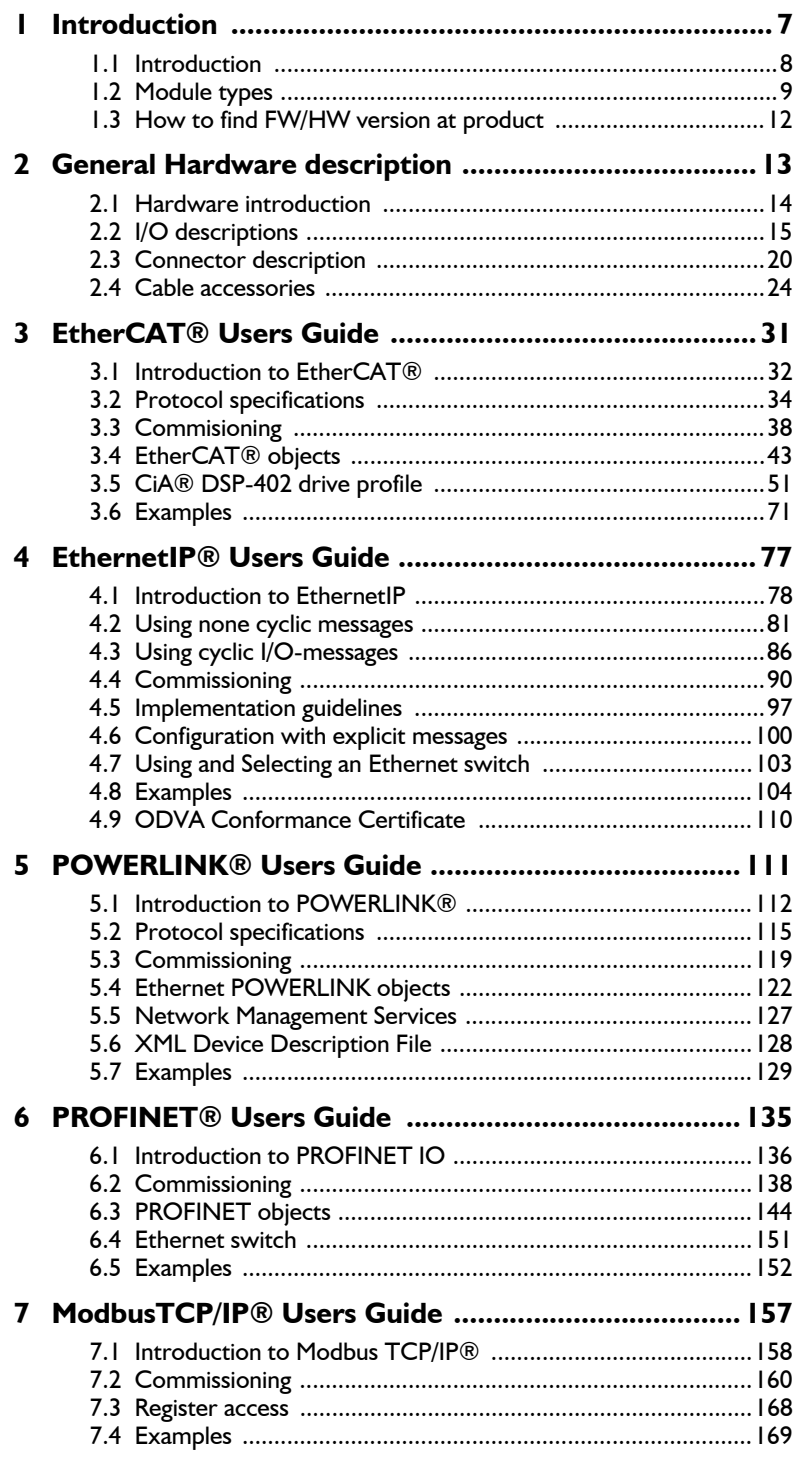

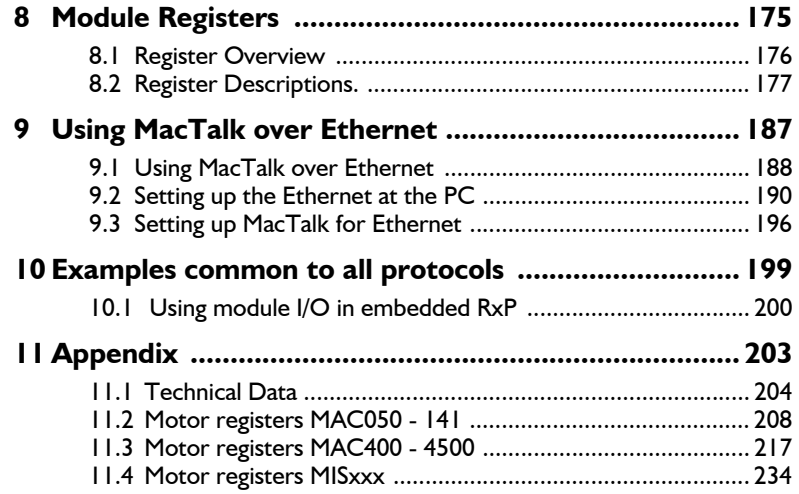

## <span id="page-7-0"></span>**1.1 Introduction**

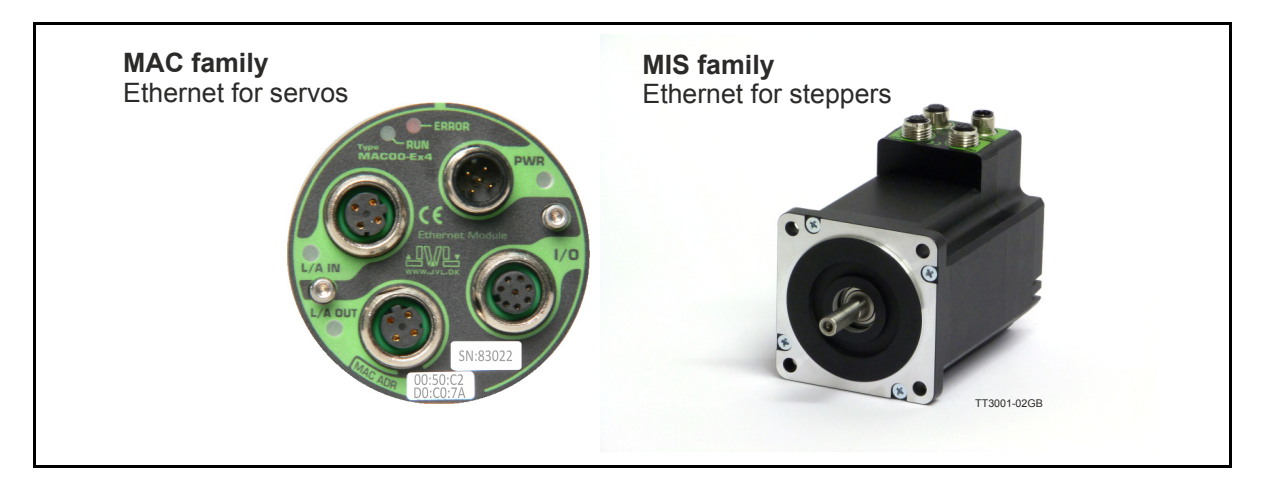

Industrial Ethernet is becoming more and more popular as it offers

- Very fast response time
- Predictable delay times (deterministic protocol)
- Safe transmission of data

Compared with most of the "classic" non Ethernet based protocols the indstrial Ethernet offers state of the art performance.

The MAC00-Ex4/-Ex41 and MISxxxxxxExxxxxx Industrial Ethernet module can be configured by the end user to a number of different Ethernet protocols, for instance

- EtherCAT®
- EtherNetIP<sup>®</sup>
- Ethernet POWERLINK®
- PROFINET IO®
- Modbus TCP/IP®
- And more to come

#### **Main Features:**

- High speed communication 100Mbits/sec.
- 2 individual ports on the module offers Daisy chaining possibility.
- Standard M12 circular industrial connectors
- MAC00-**Ex4**: **1** Digital input (24V) and **1** digital output (24V) for local use around the motor
- MAC00-**Ex41**: **4** Digital input (24V) and **2** digital outputs (24V) for local use around the motor
- Multiple alternative I/O possibilities available on request (OEM applications)
- LED's for easy monitoring of operation status
- Optional encoder I/O
- Rough design
- Access to all internal motor parameters and registers possible. No need of pre-setup of the motor.
- RS232 connection available for monitoring and setup use for the MAC00-Ex4/-Ex41 modules.
- RS485 connection available for monitoring and setup use for the MISxxxxxxExxxx motor.

**MAC800 users important:** Please notice that only MAC800 motors with a serial number newer than 85000 is compatible with the Ethernet modules MAC00-Exx.

#### <span id="page-8-0"></span>**1.2.1 Module types (Only applicable for MAC00-Ex4/-Ex41)**

The MacMotor Ethernet modules are available for several Ethernet protocols. The module used for each protocol has its own unique type number, but is based on the exactly same hardware.

A neutral module where no protocol is installed however also exist.

#### **• Neutral module - no protocol installed.**

MAC00-Ex4/-Ex41 is a neutral module not setup-up for any particular protocol. The final user can setup it up for any of the available protocols just by using the general MacTalk windows software.

The visible LED marking, labels etc. only states that its a neutral MAC00-Ex4/-Ex41 module.

#### **• Pre-loaded module - a specific protocol has been installed.**

The modules MAC00-EC4/-EC41 (EtherCAT), MAC00-EI4/-EI41 (EtherNetIP), and MAC00-EL4/-EL41 (POWERLINK), MAC00-EP (Profinet), MAC00-EM (Modbus TCP) are setup at delivery with the relevant protocol and also the right LED marking. The final user can setup it up for any of the available protocols just by using the general MacTalk windows software.

The visible LED marking, and type number is unique for each module type.

All modules (when not delivered mounted in a MacMotor) is followed by a little label sheet containing labels for all the available standards and standards to come.

The overall idea is that any module can be changed to another protocol if desired, the modules can stay neutral when it passes the distribution channel and be setup by the enduser simplifying the logistics.

#### **MAC800 users important:**

Please notice that only MAC800 motors with a serial number newer than 85000 is compatible with the Ethernet modules MAC00-Exx.

#### **1.2.2 How to change the protocol type**

Only 2 steps are needed in this process.

- 1. Install the intended protocol firmware in the module.
- 2. Apply or changing the label with LED marking and type number of the module.

The firmware can be setup as follows

(see next page)

#### **How to setup the module for a different/new protocol**

MacTalk - Nor

G

Open

**Firmware Update** 

ielect firmware

SMC85 firmware

Current version

MacTalk - No

C

-Setup Ethernet settings

SMC85 himware<br>SMC85 filmware<br>MAC00-ELx Powerlink<br>MAC00-ELx Powerlink<br>MAC00-ECx EtherCAT<br>MAC00-ECx EtherCAT<br>MAC00-ELx EtherNetIP

Status: Done View Relase notes

Eile View Motor Setup Updates Help

 $\ddot{\phantom{0}}$ Open

**Address** 

Save

Firmware Version: V2.0 (Build:167) Hardware Version: V1.00 MAC: 00:50:C2:D0:C0:77 Serialnumber: 83019

Loading version: MAC00-Elx EtherNetlP Version 2.00

 $Name$ 

File View Motor Setup Updates Help

局

Save

**Undate Firm** 

Lindate Mactalk.

Main | Registers | Advanced | Filter parameters | Tests | Scope | MACOD-EL (PowerLink) |

#### **Step 1**

Determine which Ethernet protocol you want to use. Have in mind that your Ethernet module may already be setup for a protocol.

#### **Step 2**

As shown the module is setup as a module with the Ethernet Powerlink protocol. Choose the Update Firmware in the Updates menu to setup the module with another protocol.

#### **Step 3**

Make sure that the checkbox *"Show all files"* is checked.

Select the desired firmware such as EtherNet-IP. Note that there may exist more than one version. Choose the newest version.

Press Start to download the selected firmware. The status counter will now rise from 0 to 100%.

#### **! When changing protocol the module factory defaults are restored.**

h

Clear errors

Q

 $\vert x \vert$ 

 $\overline{\mathbf{E}}$ 

−  $\overline{\mathbf{r}}$ 

Exit

 $\nabla$  Show all files

SMC85/MIS34x<br>SMC85/MIS34x

SMC85/MIS34x

MACOO-Exx MACOO-EXX<br>MACOO-Exx<br>MACOO-Exx

Start

RS485 Start

 $\vert_{0,\frac{\alpha}{2}}\vert$ 

-<br>Cyclic da ∕setup

Save in flash Reset position Cle

Main | Registers | Advanced | Filter parameters | Tests | Scope | MACODET | EthernellP]

à

a

r<del>ors Rese</del>t poto

Hardware

Reset moto

#### **Firmware Update**  $\vert x \vert$ **M** Show all files Select firmware Name<br>SMC85 firmware<br>SMC85 firmware  $\overline{1}$ Version Hardware SMC85/MIS34x<br>SMC85/MIS34x<br>SMC85/MIS34x<br>SMC85/MIS34x  $\frac{1.04}{1.02}$ SMC85 firmware<br>MAC00-Elx EtherNetIP<br>MAC00-ELx PowerInk<br>MAC00-ECx EtherCAT 1.01  $2.00$ MAC00-Exx 1.88 MAC00-Exx 1.83 MAC00-Fxx MAC00-ECx EtherCAT  $\frac{1.80}{1.80}$ MAC00-Exx MACOO-EU EtherNetlP MACODE SS  $-1$ Current version: Loading version: MAC00-Elx EtherNetIP Version 2.00 Status: Transfering (12%) View Relase notes Abort Start Exit RS485 Start

Version

 $\frac{1.04}{1.02}$ 

1.00<br>1.88<br>1.83<br>1.80<br>1.80

Abort

 $\frac{1}{2}$ 

#### **Step 4**

When the download process is finished, the status shows "Done".

Also "Current version" has changed to the actual downloaded version meaning that the firmware in the module is now changed permanently.

## **Step 5** The module tab has now changed from Powerlink (EL) to EthernetIP (EI).

#### **Step 6**

The firmware version, MAC address etc. can be monitored on the module tab.

TT3039-02GB

#### **Changing the label and typenumber (only MAC products)**

This illustration show how to apply the appropriate label in order to change the LED texts and also give the module its unique typenumber after the protocol firmware is loaded.

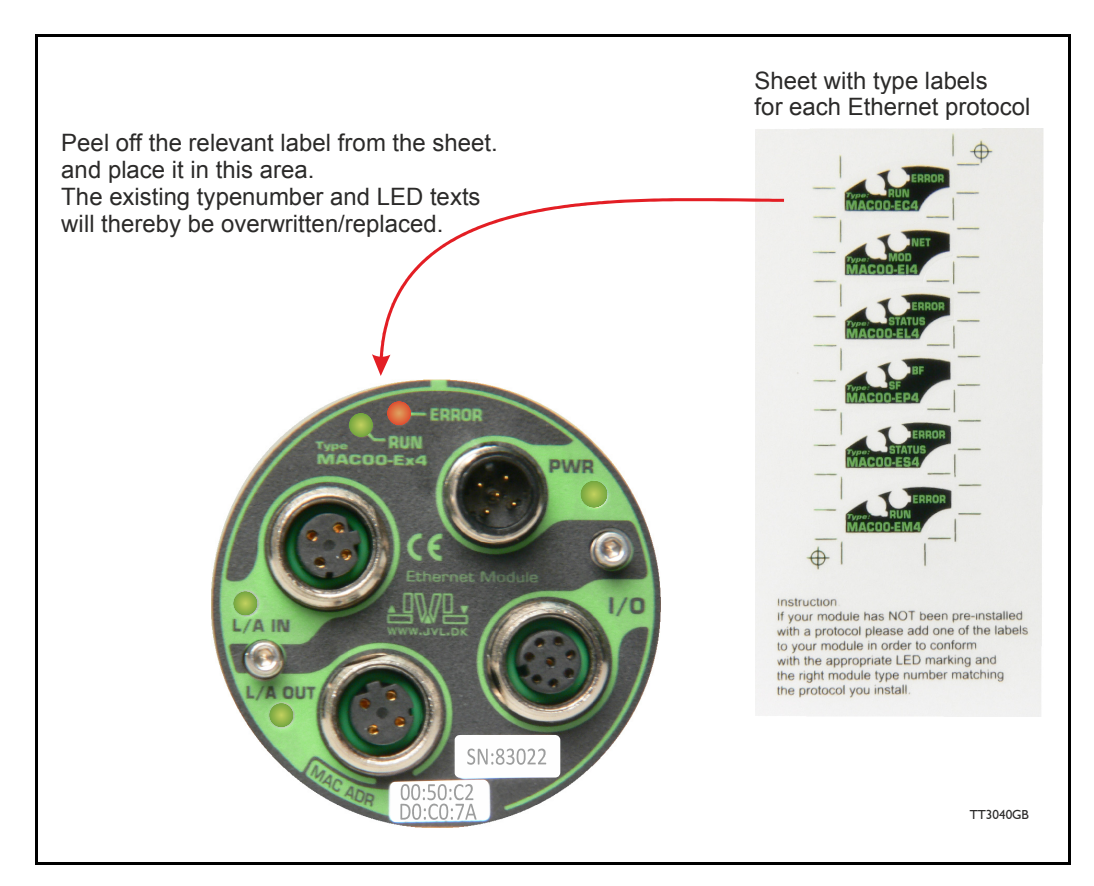

#### **Changing the label and typenumber (only MIS products)**

No changes need to be done at the MIS motors. The LED at the rear is universal.

#### **Typenumber overview for MAC and MIS:**

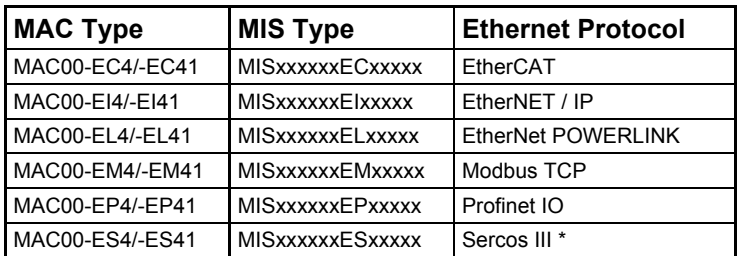

\* Not available - contact JVL for further details.

## <span id="page-11-0"></span>**1.3 How to find FW/HW version at product**

#### **1.3.1 Check Ethernet module version.**

The firmware and hardware version of the Ethernet MAC module or the integrated Ethernet module in the MIS motor can be checked from the MacTalk software when connected to the motor. Select the tab for the Ethernet protocol in use, and check the "Module info" frame. For some protocols and some motors is also the minimum capable cycle time when using a drive profile (CiA402, FSP Drive etc.) listed.

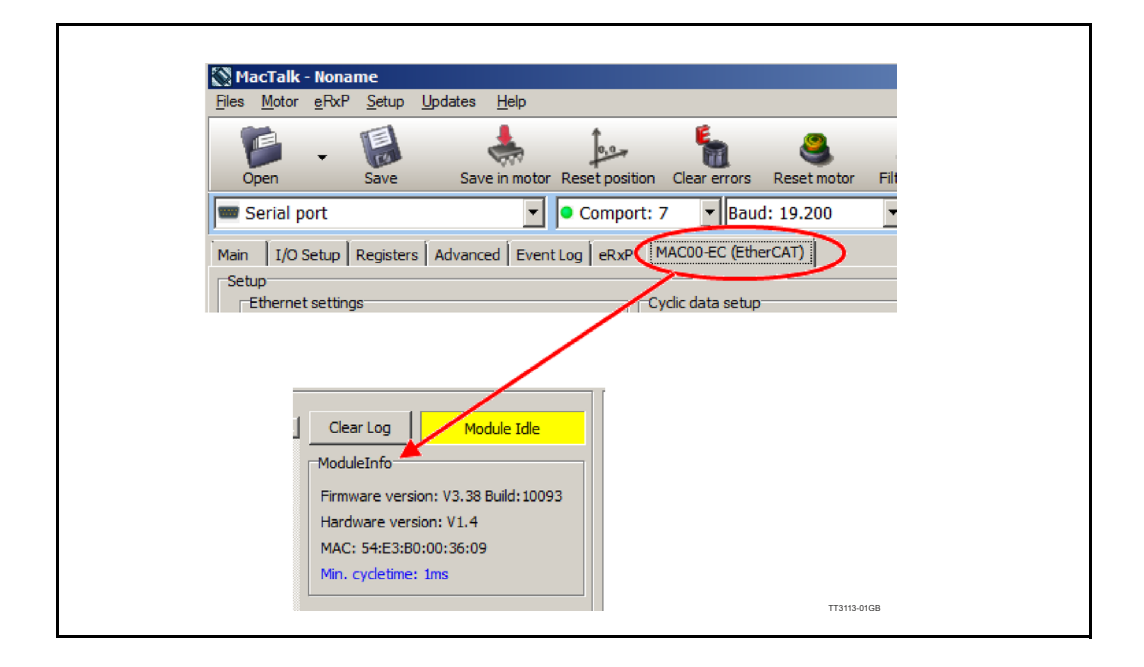

#### **1.3.2 Check motor version.**

The hardware version of the motor can be found using MacTalk. Move the mouse curser to the lower left corner and a pop-up box will show with all the relevant info. The firmware version in the motor can be seen at the green text in the bottom of the picture.

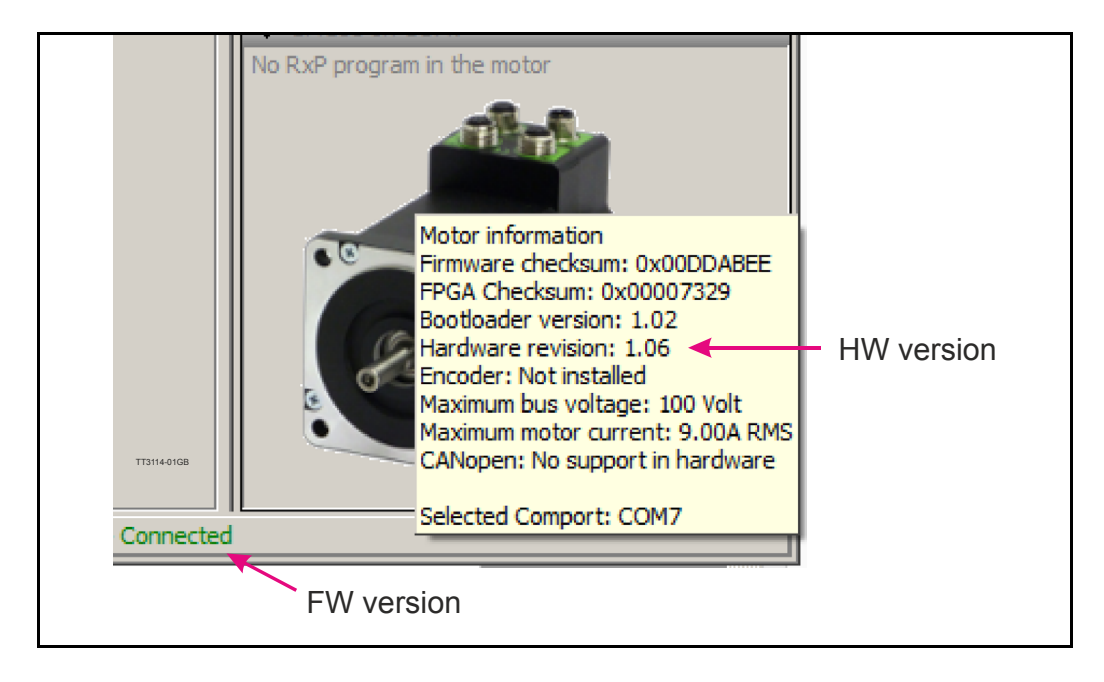

Only MAC

#### <span id="page-13-0"></span>**2.1.1 Overall hardware description**

All internal and external main connections can be seen in the illustration below.

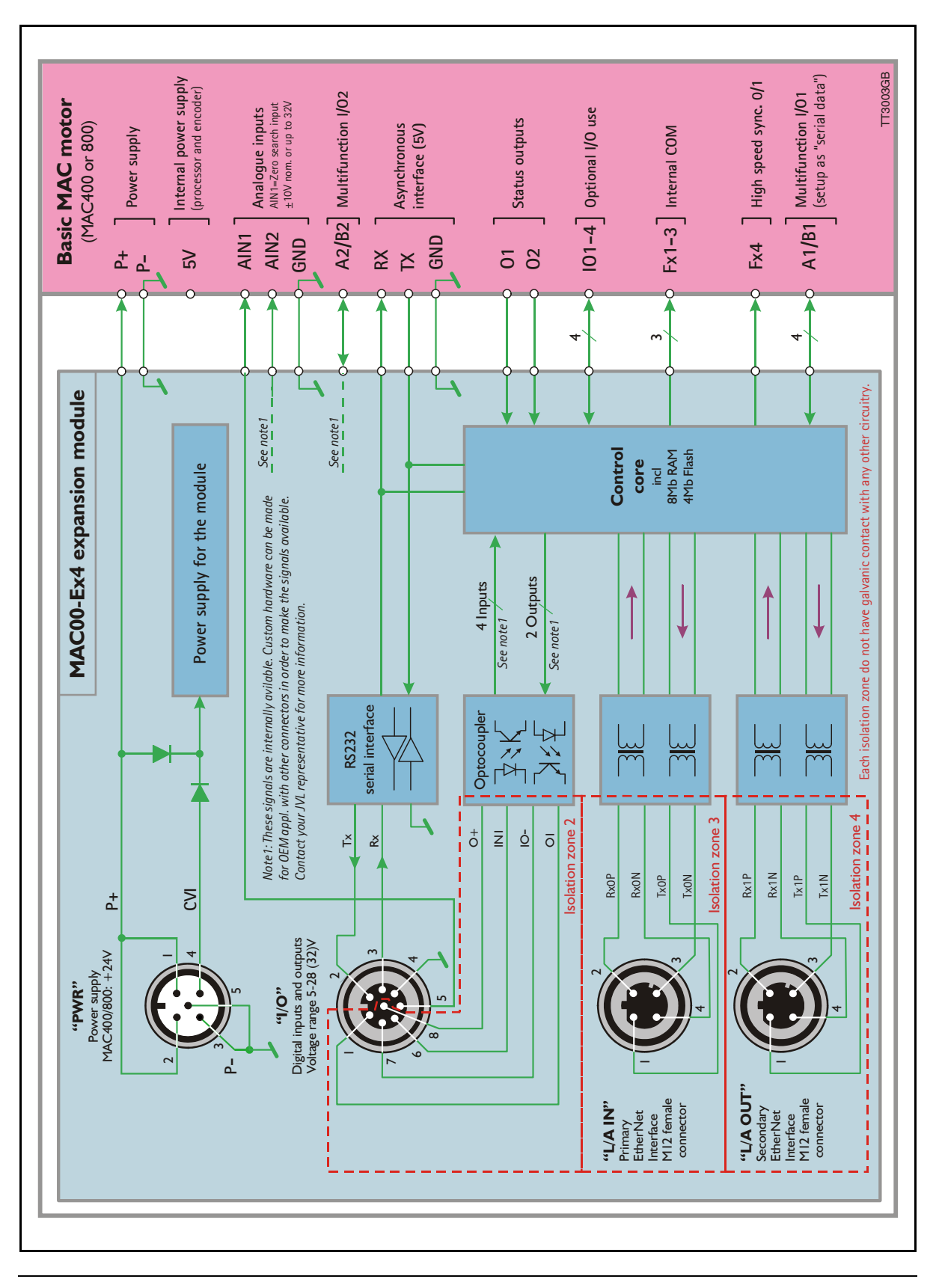

#### <span id="page-14-0"></span>**2.2.1 Hardware overview**

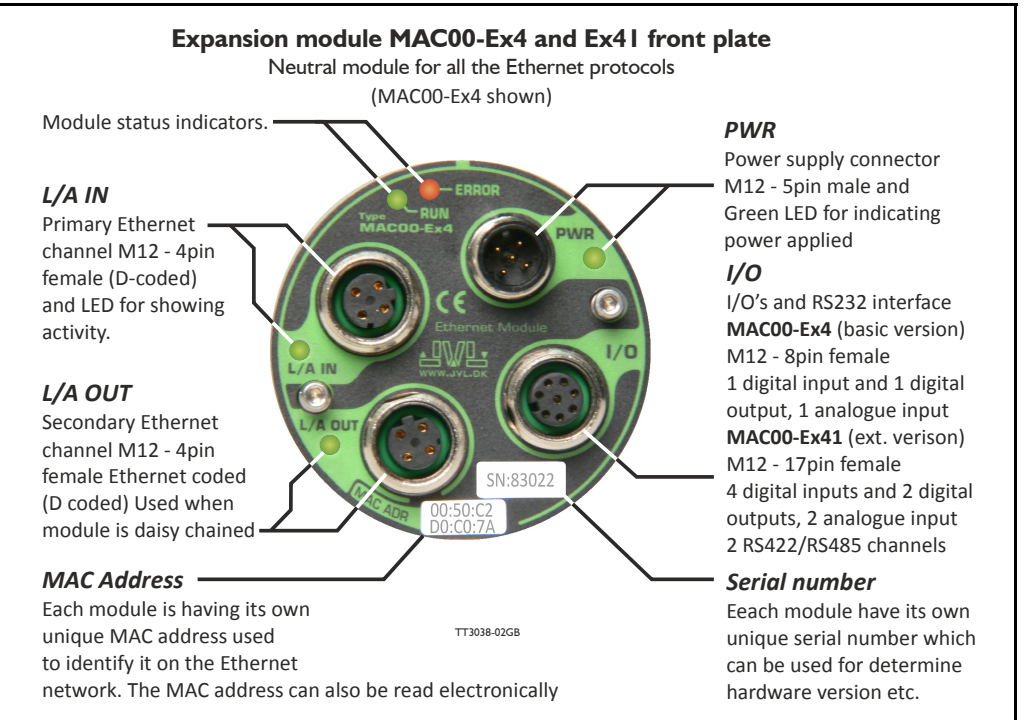

#### **2.2.2 External signals available at the MAC00-Ex4 and Ex41.**

Following signals are available.

- **"L/A IN" and L/A OUT" connector.**
	- The Ethernet connection. L/A IN is connected to the upstream master and L/A OUT can be used downstream for the next motors/units in the chain.
- **"I/O" connector.**
	- AIN1 analogue input  $+/-10V$ .

Can be used as input for the zero search sensor or as general analog input for speed or torque control depending on the what the actual operation mode in the motor has been setup for.

MAC00-Ex41 offers a second analogue input AIN2. Function similar to AIN1. Please notice that AIN2 is not available if mounted in a MAC050-MAC141.

OI - user output I

Can be used as or as general output control able over the Ethernet interface. MAC00-Ex41 offers a second digital output (O2). Function similar to O2.

RS232 Interface.

Serial unbalanced interface for connection to a PC or a controller. The protocol is similar to the USB or RS485 interface, which means that all registers/parameters in the motor can be monitored or changed. RS232 is not recommended for long distances  $(>10m)$ .

- IN1 - User input 1. Can be used as general input which can be read over the Ethernet interface. MAC00-Ex41 offers in total 4 digital inputs (IN1, IN2, IN3 and IN4).

- I/O supply and gnd (IO- and  $O+$ ). Used as ground and supply for the user in/output (O1 and IN1).
- 2 RS422/RS485 Multifunction I/O channels Only available at the MAC00-Ex41. Can be used for encoder input, full duplex serial communication, encoder output etc. Please notice that no multifunction I/O's are available if mounted in a MAC050- MAC141.
- **"PWR" connector.**
	- 24V supply for the internal control circuitry in the motor.

#### **2.2.3 General power supply description**

The Ethernet modules can be used in the allmost all the MAC motors but please be aware that to use the MAC50 to 141 they will need the special option : *"A009"* for example *"MAC140-A1-AAAA-A009"*

. The diagram below shows how to connect power to a MAC400 motor mounted with a MAC00-Ex4/-Ex41 module. Please notice that the voltage connected to P+ and/or CVI must stay in the range  $+12-26$ VDC. When using a MAC50 to 141 up to 48VDC is allowed.

See also the general power supply description in the MAC motor main manual LB0047. For further information concerning physical connections, see the *[Expansion module](#page-19-1)  [MAC00-Ex4 \(basic version\) connector description, page 20](#page-19-1)*.

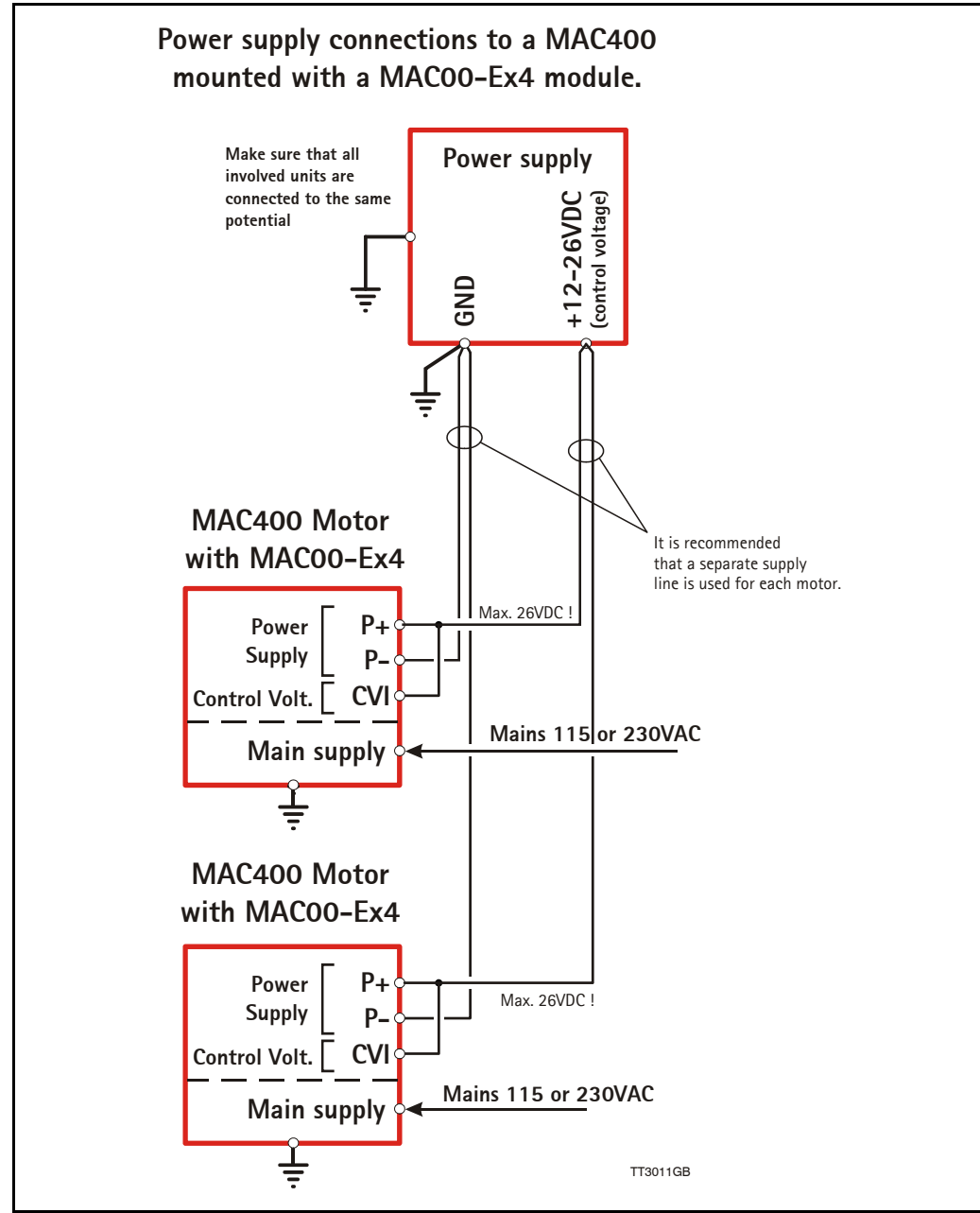

Only MAC

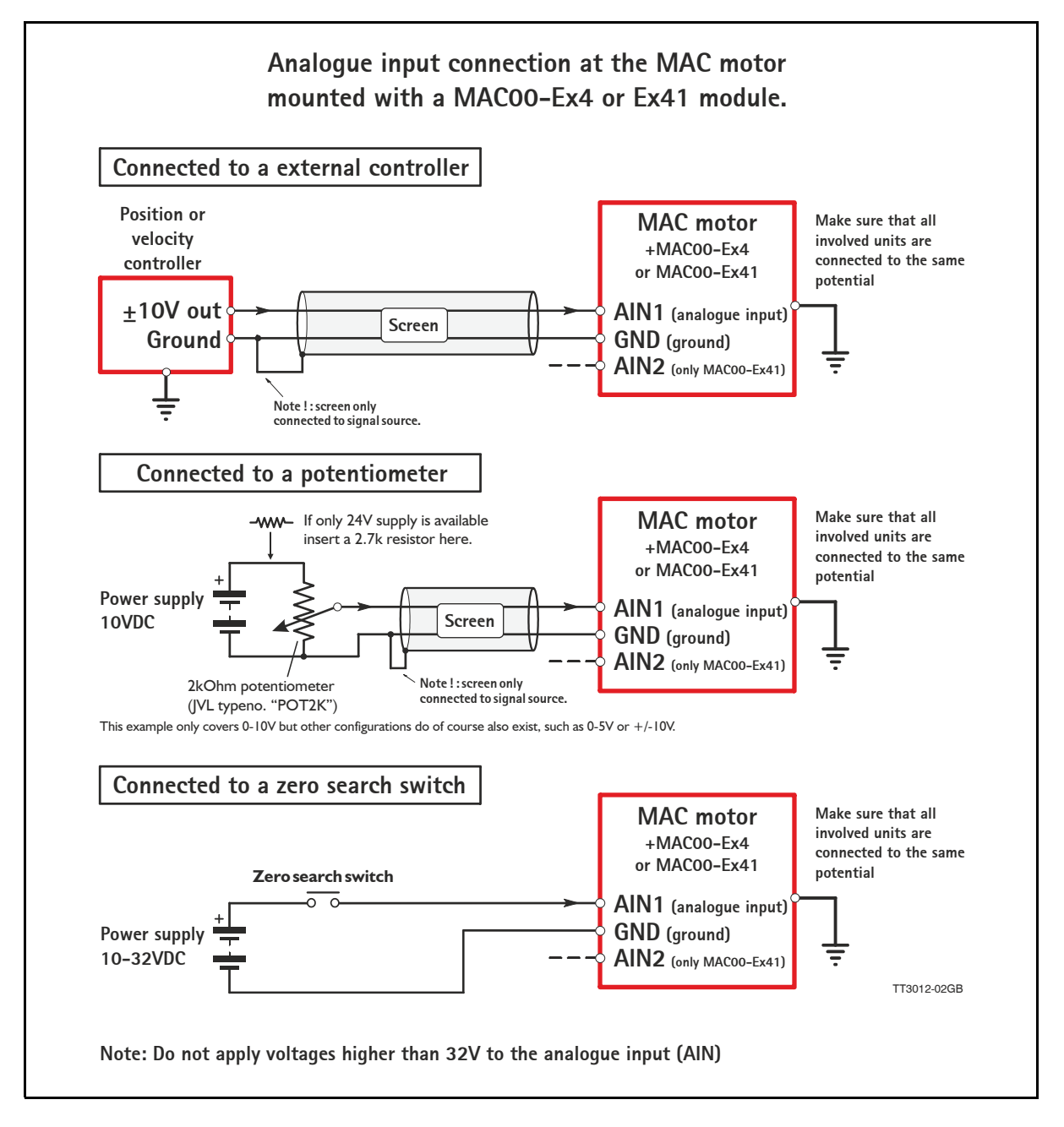

#### **2.2.4 Using the analogue input 1 and 2 (AIN1 and AIN2).**

When a MAC00-Ex4 or MAC00-Ex41 module is mounted in the MAC motor, the analogue input(s) is available in the same manner as in the basic motor itself. The analogue input(s) can be used for several applications and the function of the analogue input is determined by the mode in which the motor is set to operate. Typically the input(s) is used for controlling the velocity, torque or position of the motor but the input is also used as digital input for zero search or in "Air Cylinder Mode" where it is used as trigger input for the movement done by the motor. For further information concerning physical connections, see the *[Expansion module](#page-19-1)  [MAC00-Ex4 \(basic version\) connector description, page 20](#page-19-1)*.

Please notice that analogue input 2 (AIN2) is only available at MAC00-Ex41. Please notice that AIN2 is not available if mounted in a MAC050-MAC141.

#### **2.2.5 RS232 - General description.**

The RS232 interface is considered the main interface to the motor when the motor is set up using the MacTalk windows software from a PC or from any kind of controller using a RS232 interface.

When connecting the RS232 interface to a PC or controller, the following rules must be followed:

- 1 Only one motor can be connected at the interface line.
- 2 Use screened cable.
- 3 Ensure that GND (interface ground) is also connected.
- 4 Ensure that all units have a proper connection to safety ground (earth) in order to refer to the same potential.
- 5 The RS232 interface cable length should not exceed 10 metres.

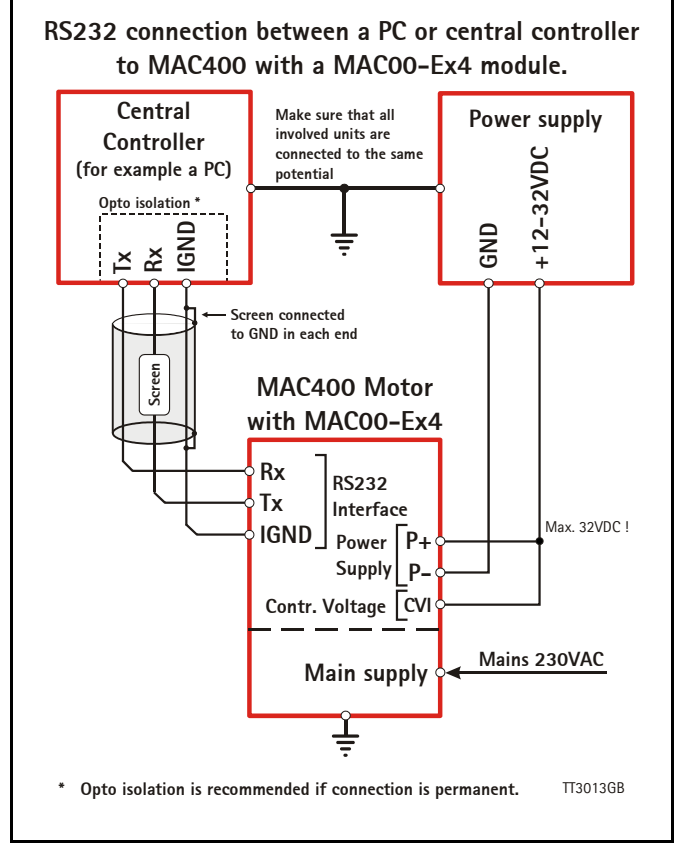

#### **Connectors:**

To see the specific connector pin-out please see the chapter *[Expansion module MAC00-](#page-19-1) [Ex4 \(basic version\) connector description, page 20](#page-19-1)* or *[Expansion module MAC00-Ex41 \(ex](#page-21-0)[tended IO\) connector description, page 22](#page-21-0)*

A finished RS232 cable also exist. Please see *[Cables for the MAC00-Ex4 \(basic version\),](#page-23-1)  [page 24](#page-23-1)* or *[Cables for the MAC00-Ex41 \(extended I/O version\), page 25](#page-24-0)*

<span id="page-19-0"></span>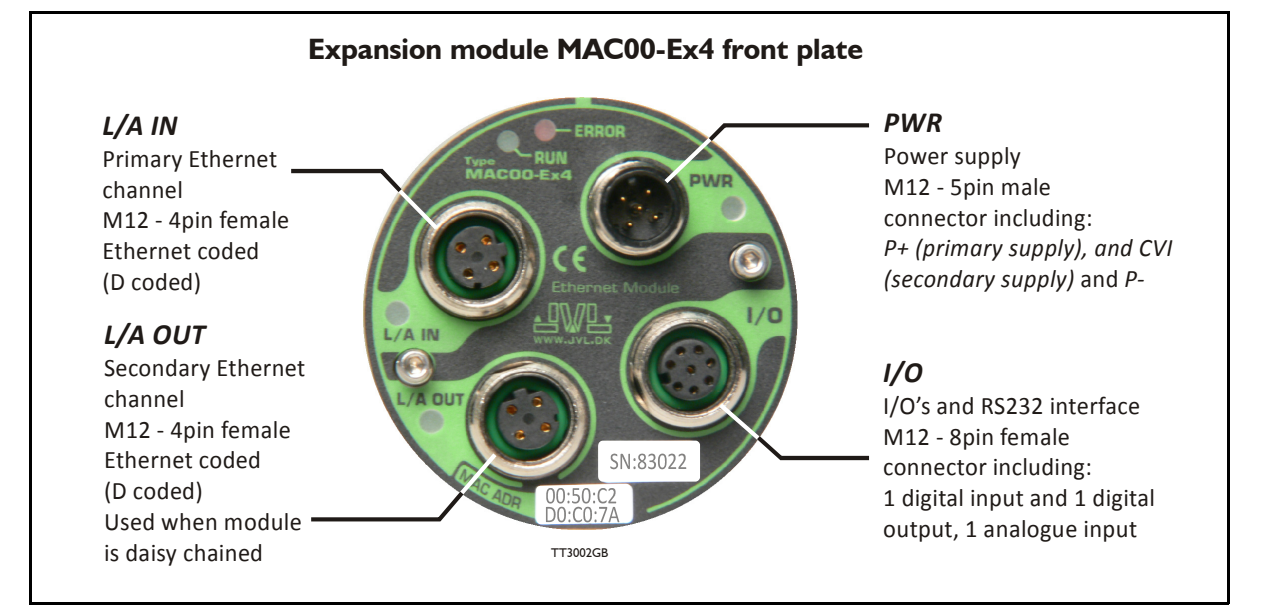

#### <span id="page-19-1"></span>**2.3.1 Expansion module MAC00-Ex4 (basic version) connector description**

The MAC00-Ex4 offers IP65 protection and M12 connectors which makes it ideal for automation applications where no additional protection is desired. The M12 connectors offer solid mechanical protection and are easy to unplug.

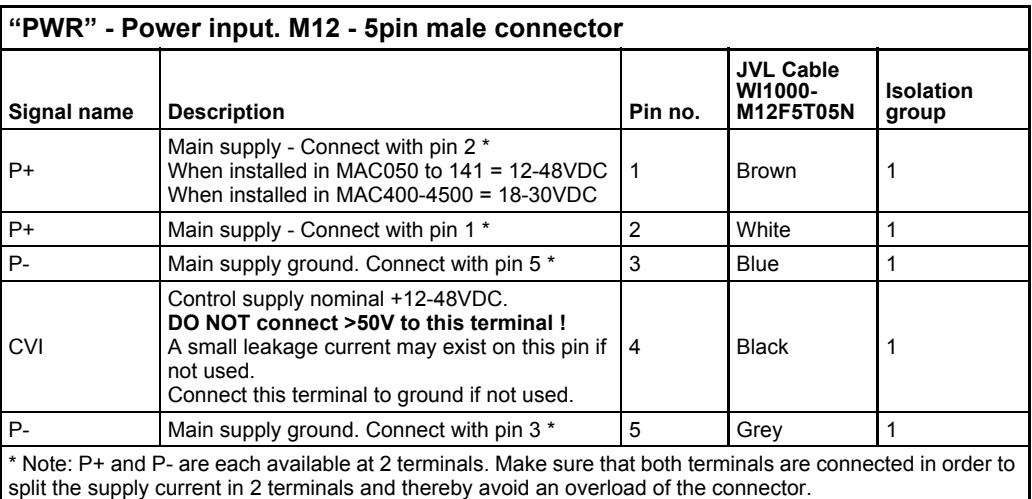

The connector layout:

(Continued next page)

Only MAC

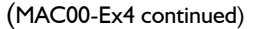

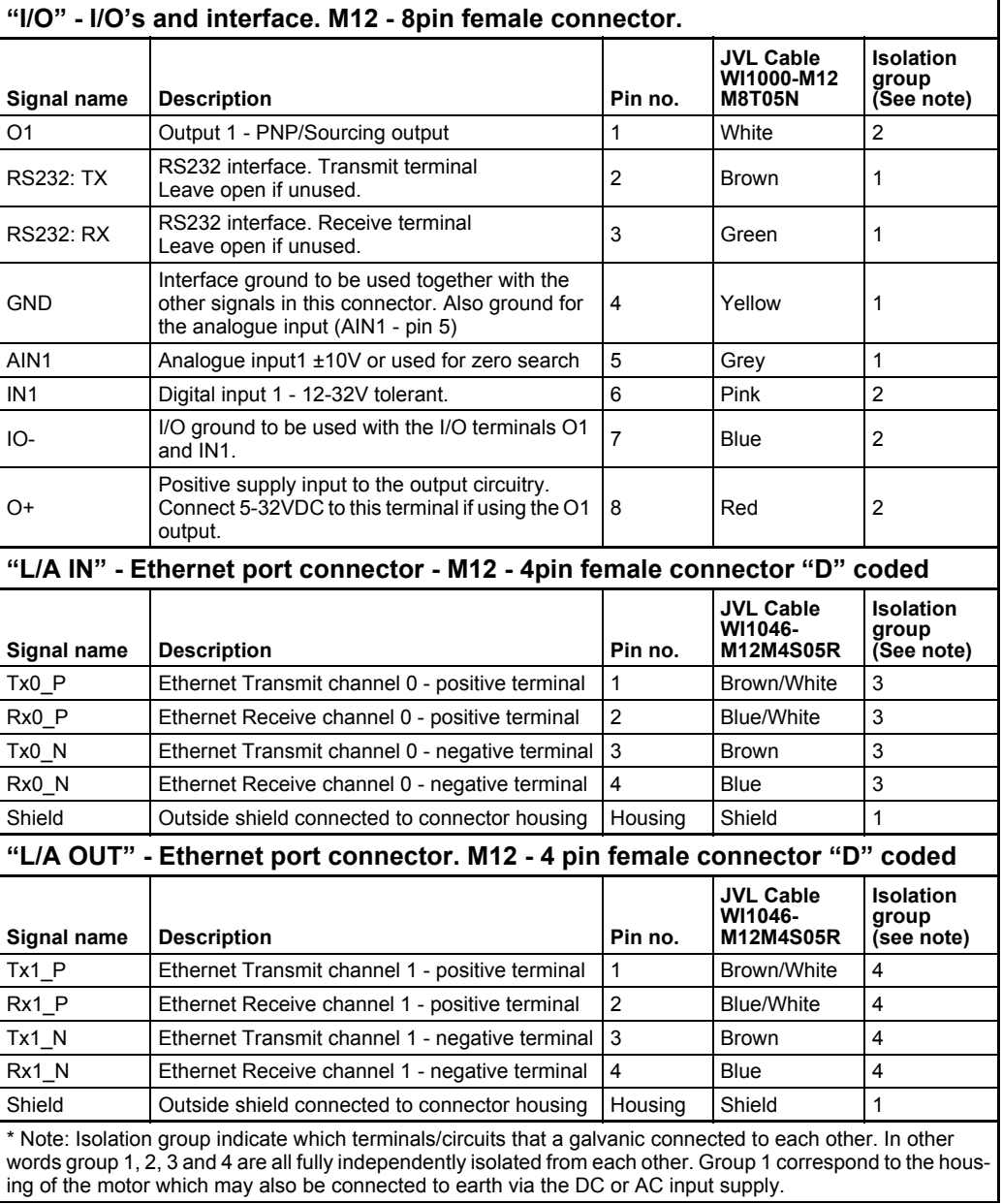

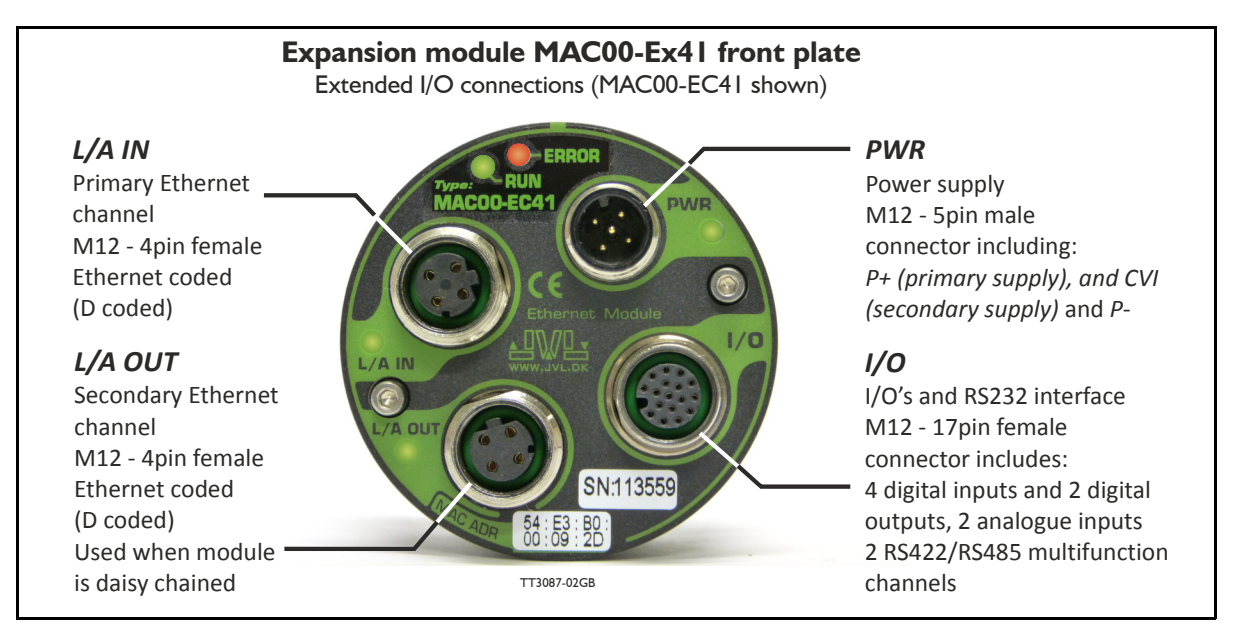

#### <span id="page-21-0"></span>**2.3.2 Expansion module MAC00-Ex41 (extended IO) connector description**

The MAC00-Ex41 offers IP65 protection and M12 connectors which makes it ideal for automation applications where no additional protection is desired. The M12 connectors offer solid mechanical protection and are easy to unplug.

The connector layout:

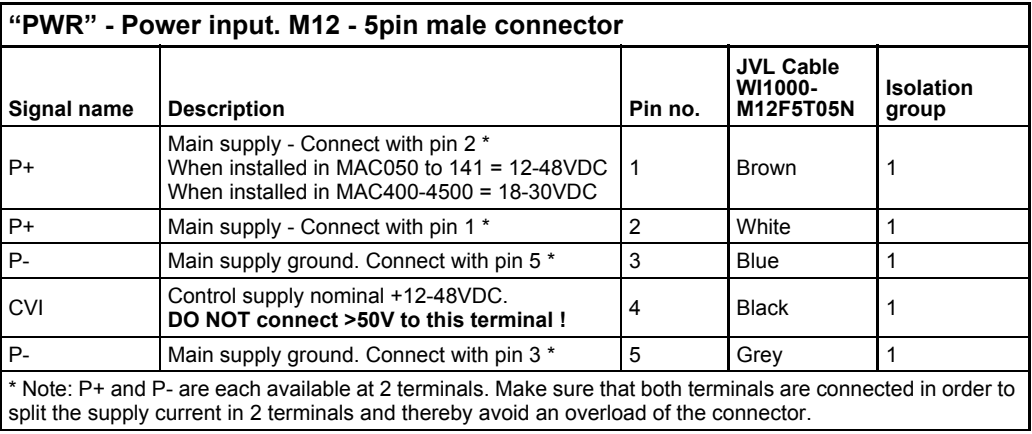

(Continued next page)

Only MAC

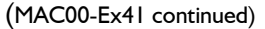

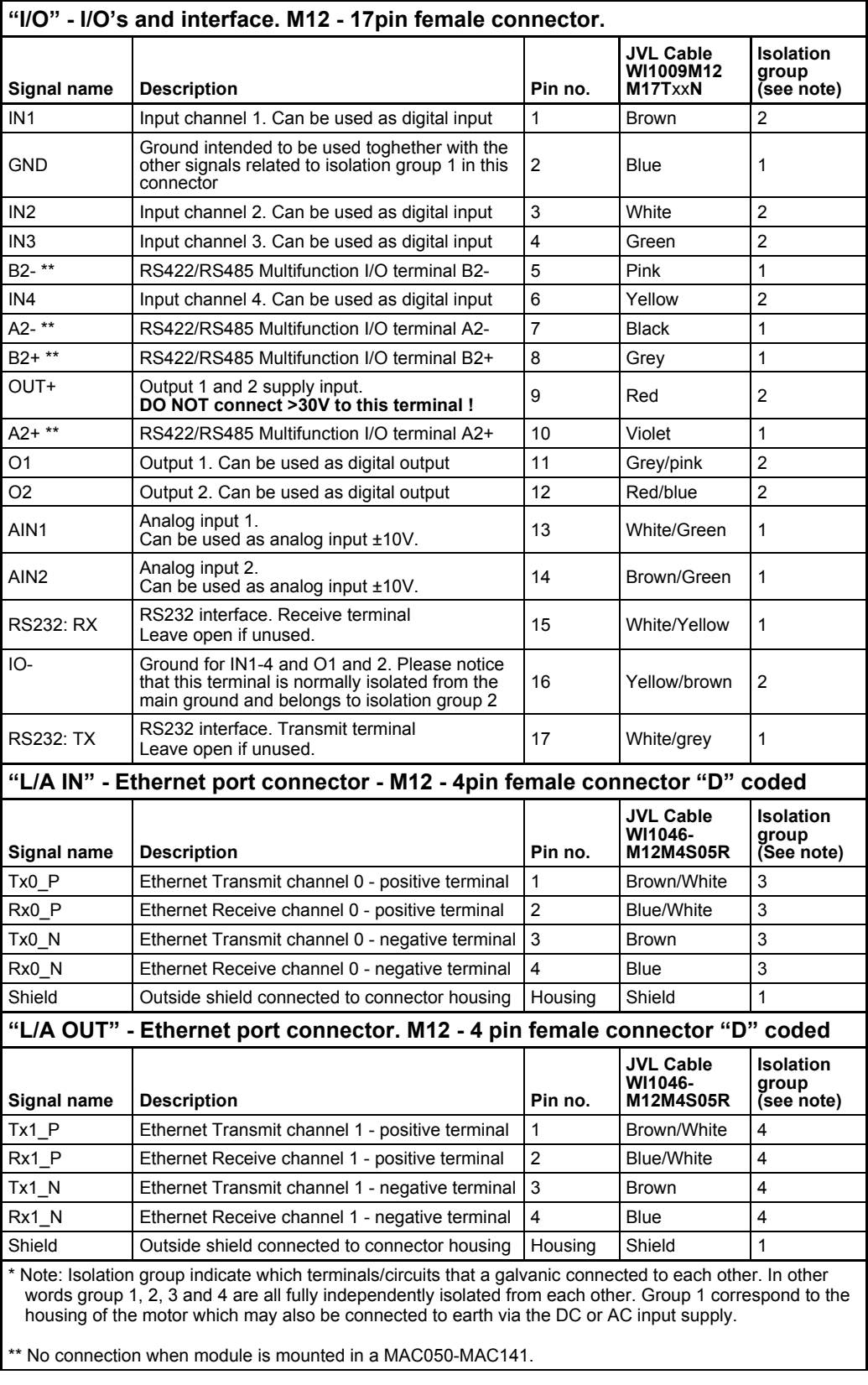

### <span id="page-23-1"></span><span id="page-23-0"></span>**2.4.1 Cables for the MAC00-Ex4 (basic version)**

The following cables equipped with M12 connector can be supplied by JVL.

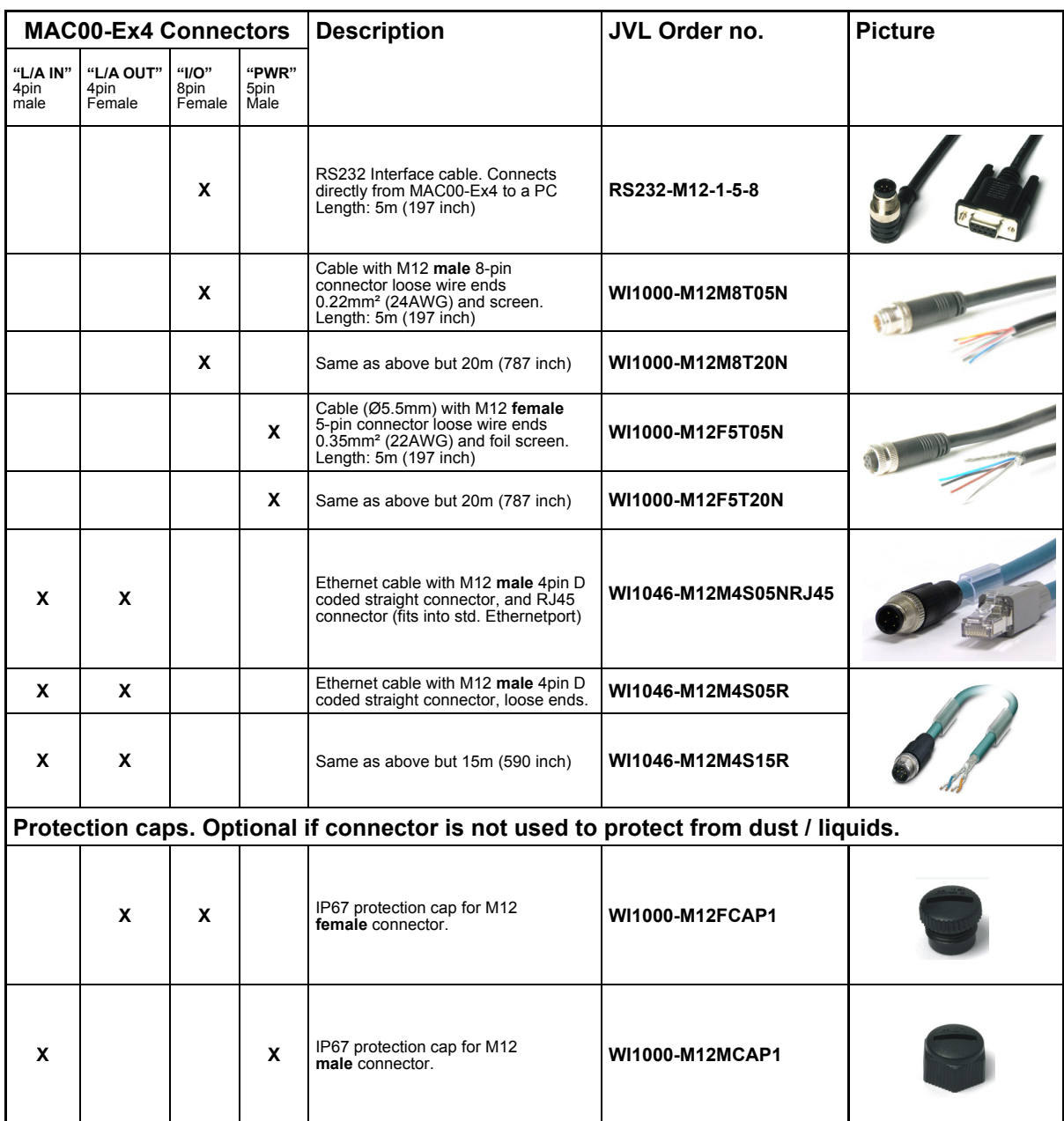

**Important:** Please note that the cables are a standard type. They are not recommended for use in cable chains or where the cable is repeatedly bent. If this is required, use a special robot cable (2D or 3D cable).

#### <span id="page-24-0"></span>**2.4.2 Cables for the MAC00-Ex41 (extended I/O version)**

The following cables equipped with M12 connector can be supplied by JVL.

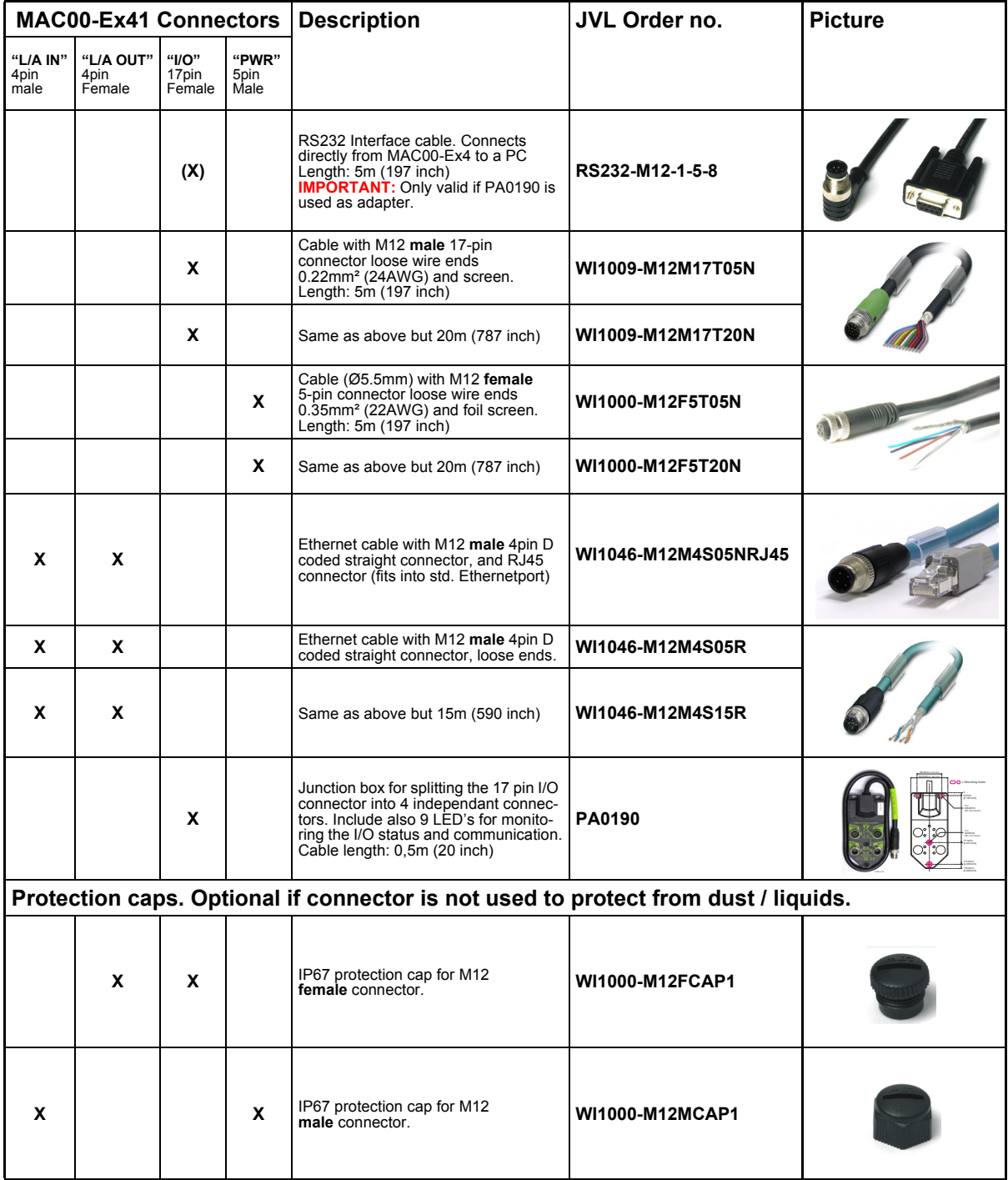

**Important:** Please note that the cables are a standard type. They are not recommended for use in cable chains or where the cable is repeatedly bent. If this is required, use a special robot cable (2D or 3D cable).

Below can be found drawings of the most typical cables used with the Ethernet modules.

#### **2.4.3 Drawing WI1000-M12F5T05N**

Cable for connecting power

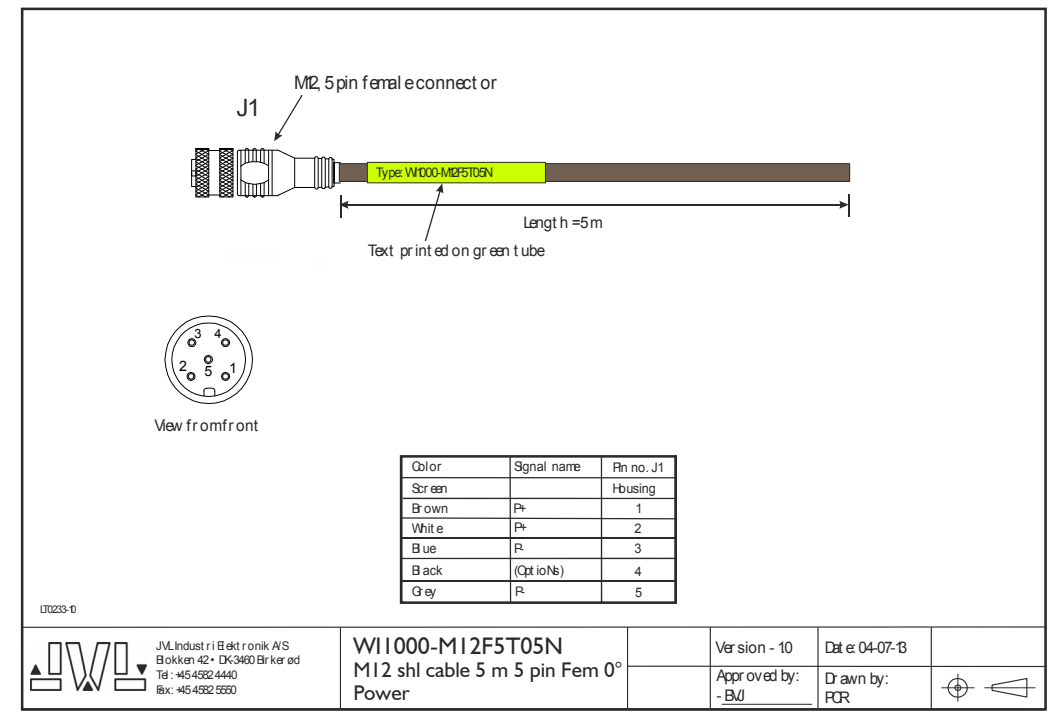

#### **2.4.4 Drawing WI1046-M12M4S05NRJ45**

Cable that connects the Ethernet from M12 to RJ45 connectors

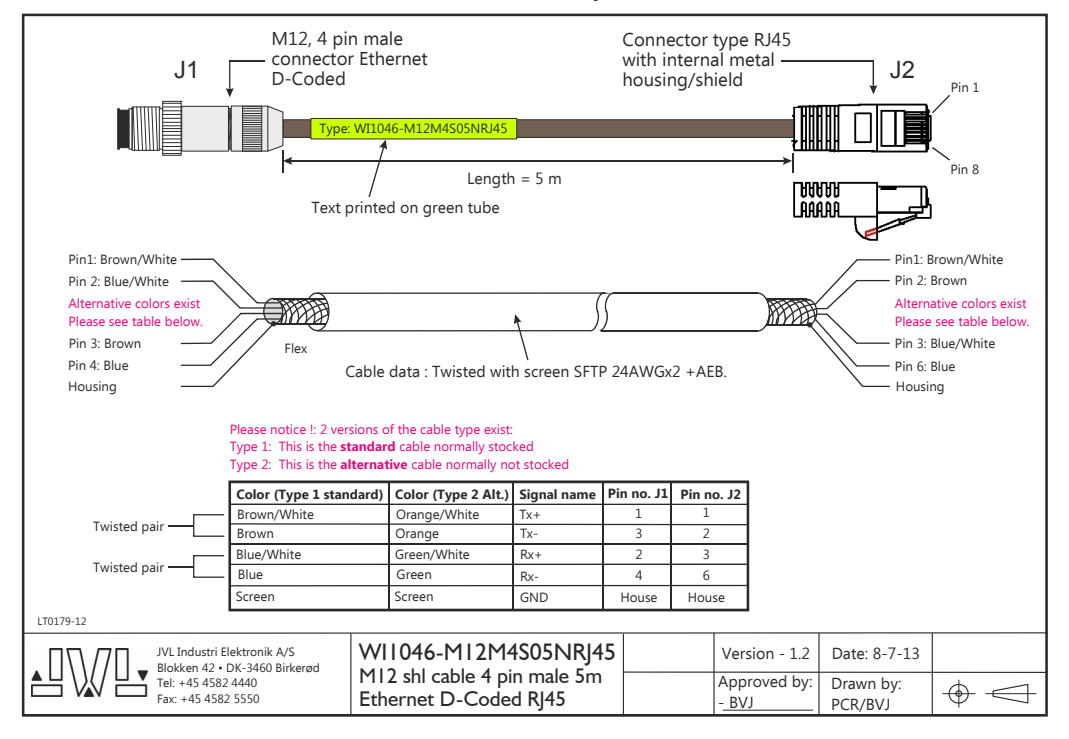

#### **2.4.5 Drawing RS232-M12-1-5-8**

Cable that connects the RS232 from M12 to DSUB connectors.

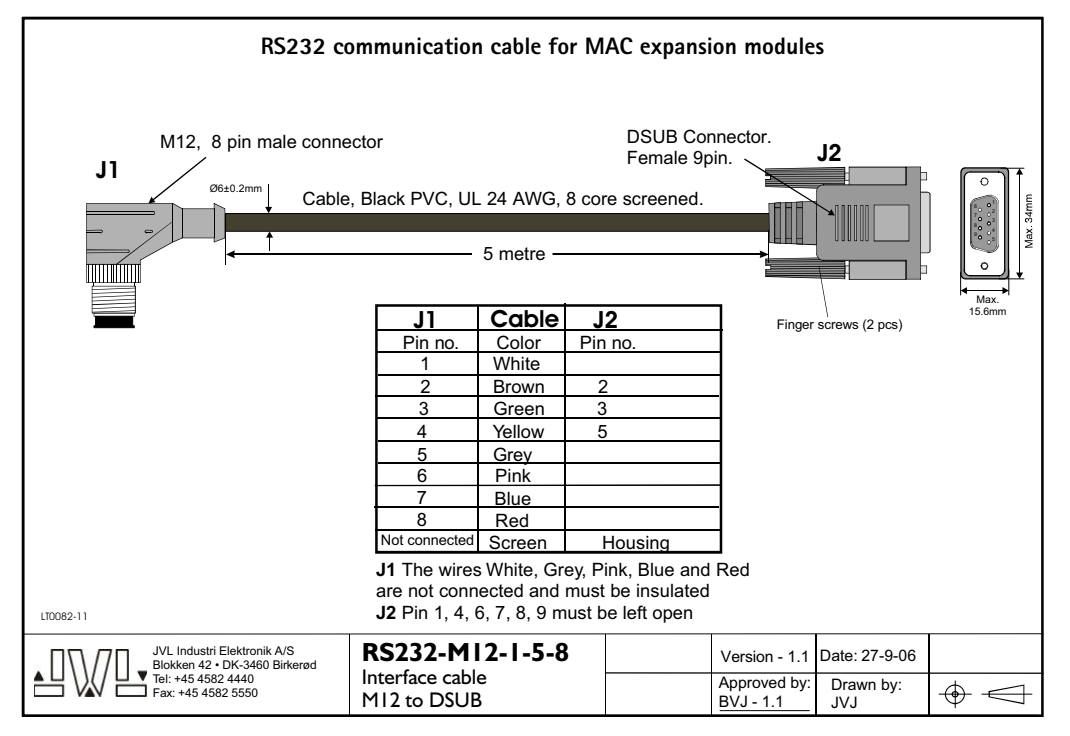

#### **2.4.6 Drawing and description of PA0190**

Junction box that splits the connects the signals in the **MAC00-Ex41** "I/O" connector into 4 individual connectors giving an easy and more flexible installation.

**Usage hints:** The LED's will only work with MIS or MAC motors where the OUT + and IO- is supplied from the Ethernet module. See also the I/O description for the module. If a cable is connected to the "BYPASS" then the Communication pins and GND must be properly connected to valid signals (pins 2,15,17). AND "COM" must not be used. In other words use EITHER the "BYPASS" OR the "COM" connector. Not both.

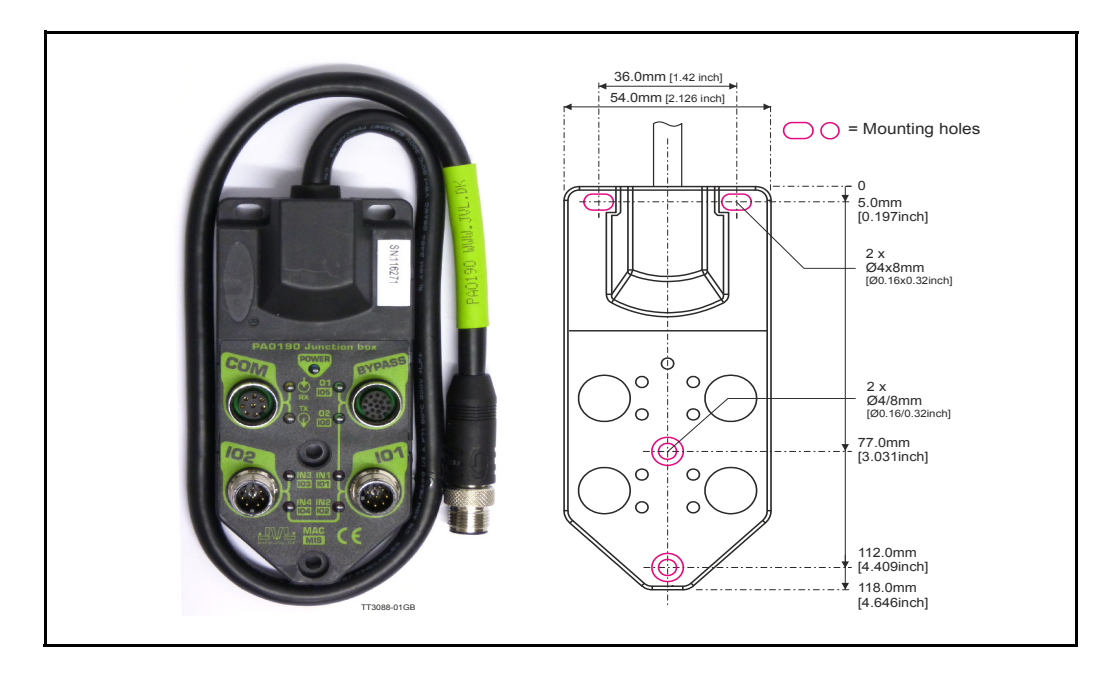

Terminal and LED description of the PA0190 Junction box.

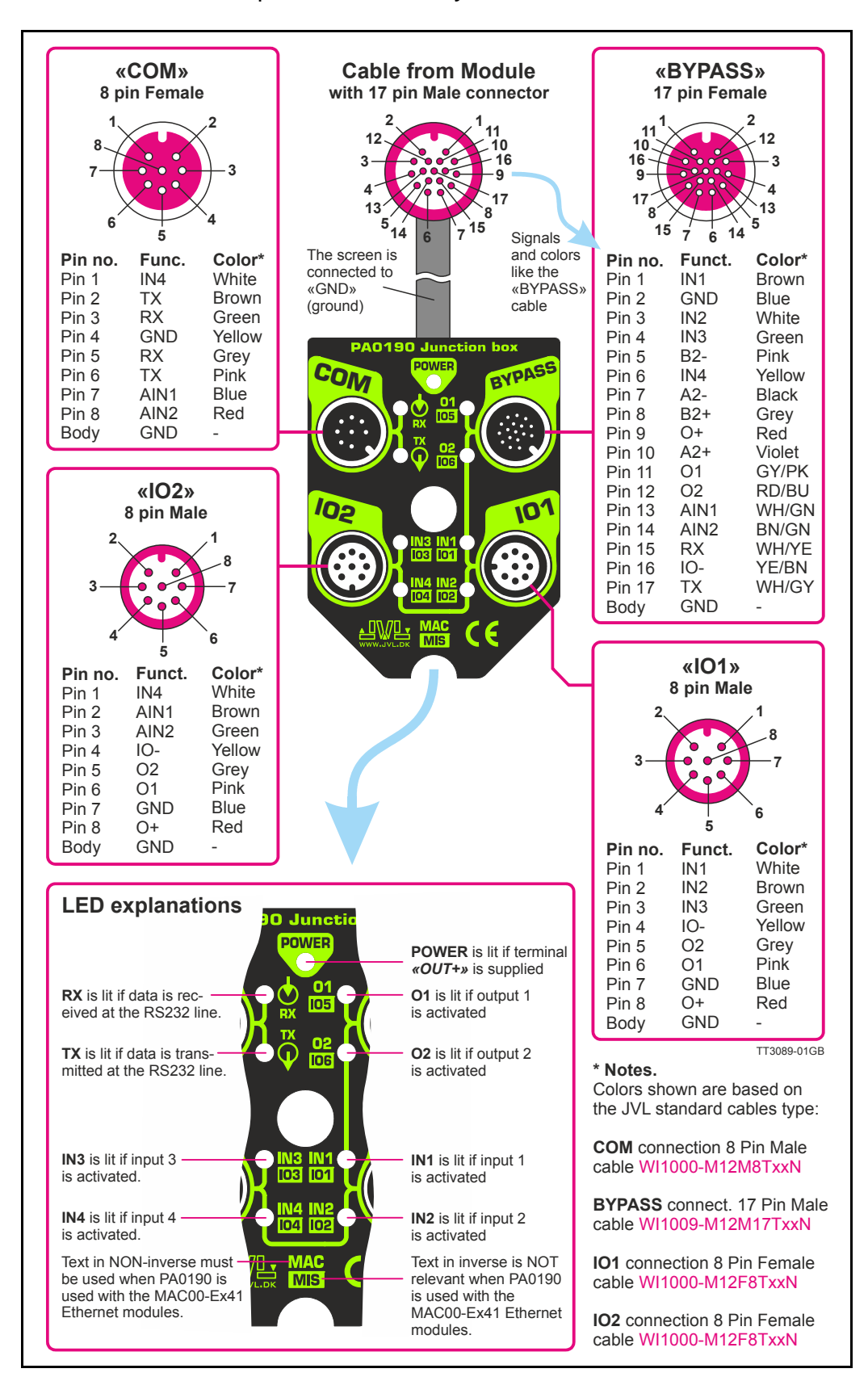

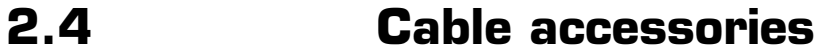

Diagram of the internal details in the PA0190 Junction Box.

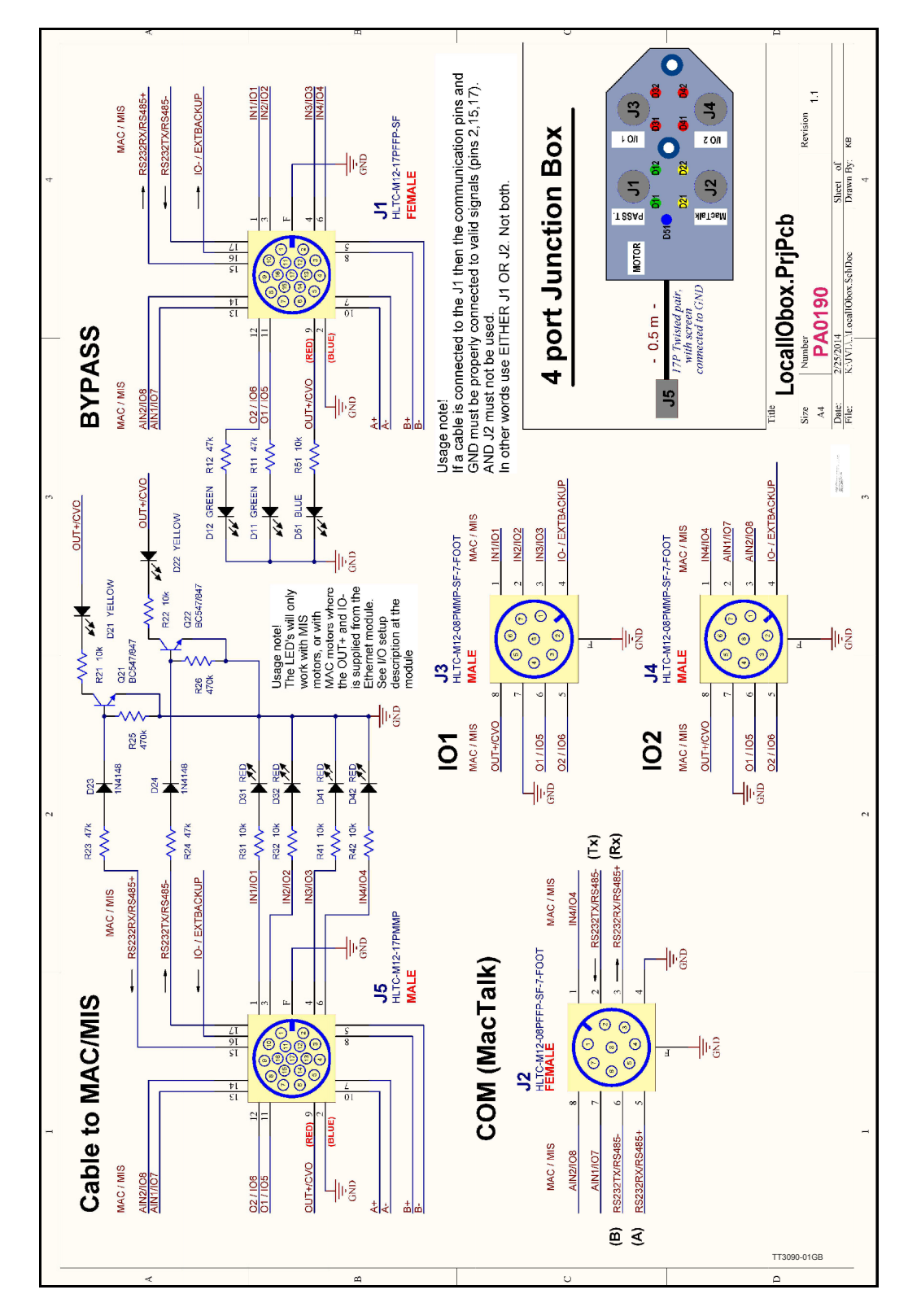

<span id="page-31-0"></span>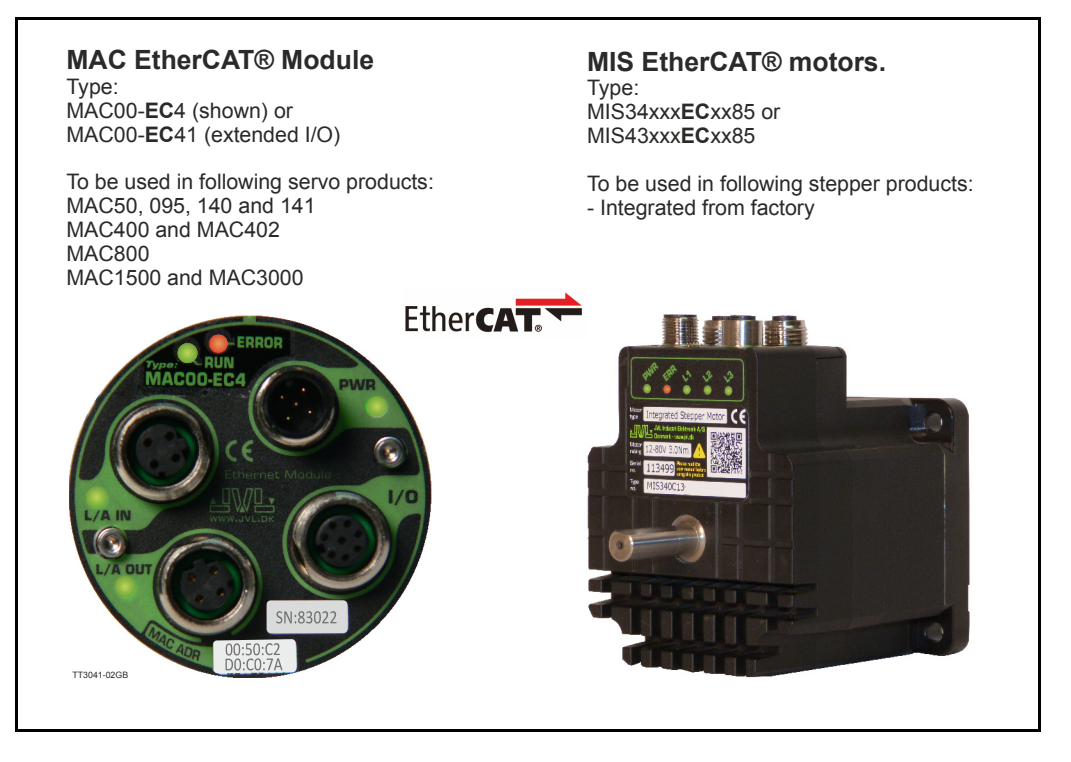

#### **3.1.1 Intro to EtherCAT®.**

EtherCAT® is a Real Time Ethernet technology which aims to maximize the use of the 100 Mbit, full duplex Ethernet bandwidth. It overcomes the overhead normally associated with Ethernet by employing "on the fly" processing hardware.

An EtherCAT® net consists of a master system and up to 65535 slave devices, connected together with standard Ethernet cabling.

The slave devices process the incoming Ethernet frames directly, extract or insert relevant data and transfer the frame to the next slave device, with a delay of approx.  $4\mu s$ . The last slave device in the bus segment sends the processed frame back, so that it is returned by the first slave to the master as a kind of response frame.

There are several protocols that can be used as the application layer. In the CANopen over EtherCAT® (CoE) technology, the CANopen protocol is applied to EtherCAT®. CANopen defines Service Data Objects (SDO), Process Data Objects (PDO) and the Object Dictionary structure to manage the parameters. Further information about EtherCAT®, is available from the EtherCAT® technology group http://www.ethercat.org.

# **[3.1 Introduction to EtherCAT®](#page-31-0)**

## **3.1.2 Abbreviations**

Following general used terms are usefull to know before reading the following chapters.

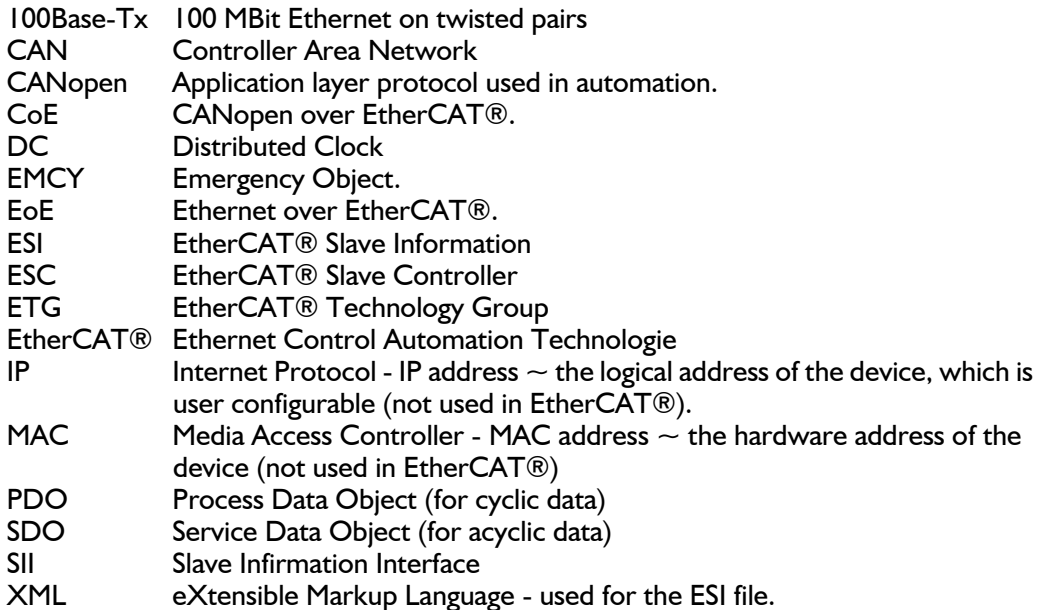

## <span id="page-33-0"></span>**3.2 Protocol specifications**

#### **3.2.1 EtherCAT® - communication**

The EtherCAT® fieldbus system is standardised by the EtherCAT® user organisation (ETG). The driving force behind this is the german company, Beckhoff GmbH. Due to the advanced Ethernet technology used for EtherCAT®, in the future, customers can change from other fieldbus systems to EtherCAT® or generally equip new plant models with EtherCAT®.

Communication on EtherCAT® is based on a master/slave operation. The update cycle between master and slave depends on the number of EtherCAT® slaves, the amount of process data of the individual slaves, and the set update time of the master. Due to the ring topology, in every bus cycle only one telegram is sent on the bus. The bus cycle time thus remains exactly the same in every cycle.

Slave addressing can be done in two ways:

- Auto increment addressing
- Fixed node addressing

With Auto increment addressing the master scans the net for slaves, and the slaves are then addressed in the sequence they are physically present on the net. With fixed node addressing, the addresses that each node has programmed, is used.

#### **3.2.2 EtherCAT® frame structure**

In EtherCAT®, the data between the master and the slaves is transmitted in Ethernet frames. An EtherCAT® Ethernet frame consists of one or several EtherCAT® telegrams, each addressing individual devices and/or memory areas. The telegrams can be transported either directly in the data area of the Ethernet frame or within the data section of a UDP datagram transported via IP. The EtherCAT® frame structure is pictured in the following figure. Each EtherCAT® telegram consists of an EtherCAT® header, the data area and a working counter (WKC), which is incremented by all EtherCAT® nodes that are addressed by the telegram and have exchanged associated data.

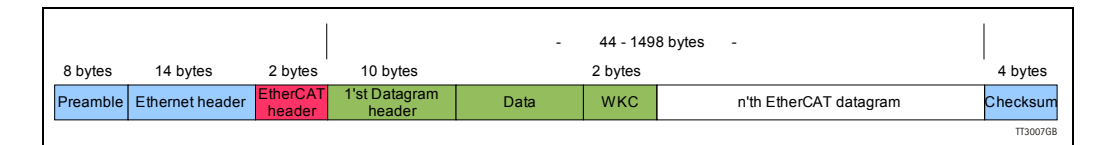

#### **3.2.3 Sync managers**

Sync managers control the access to the application memory. Each channel defines a consistent area of the application memory. The adapter module has four sync manager channels. The mailbox protocol (SDO's) and process data (PDO's) are described later in this chapter.

#### **3.2.4 Sync manager watchdog**

The sync manager watchdog monitors the output sync managers. If the output data is not updated by the EtherCAT® master within the configured time, the watchdog will activate time out and change the state of the adapter module from Operational to Safe-Operational.

Note: EtherCAT® has been designed so that it provides no way for a slave to monitor the connection to the master if the slave gets no output data.

Note: The drive reaction to a communication fault must be configured in the module write flag register (object 2011 subindex 6 - motor set passive or motor set velocity =0).

#### **3.2.5 EtherCAT® - State machine**

Both the master and the slaves have a state machine with the states shown below. After boot the slaves are in INIT state, and then it's up to the master to request state transitions. The standardized EtherCAT® state machine is defined in the following figure. The bootstrap state is not supported.

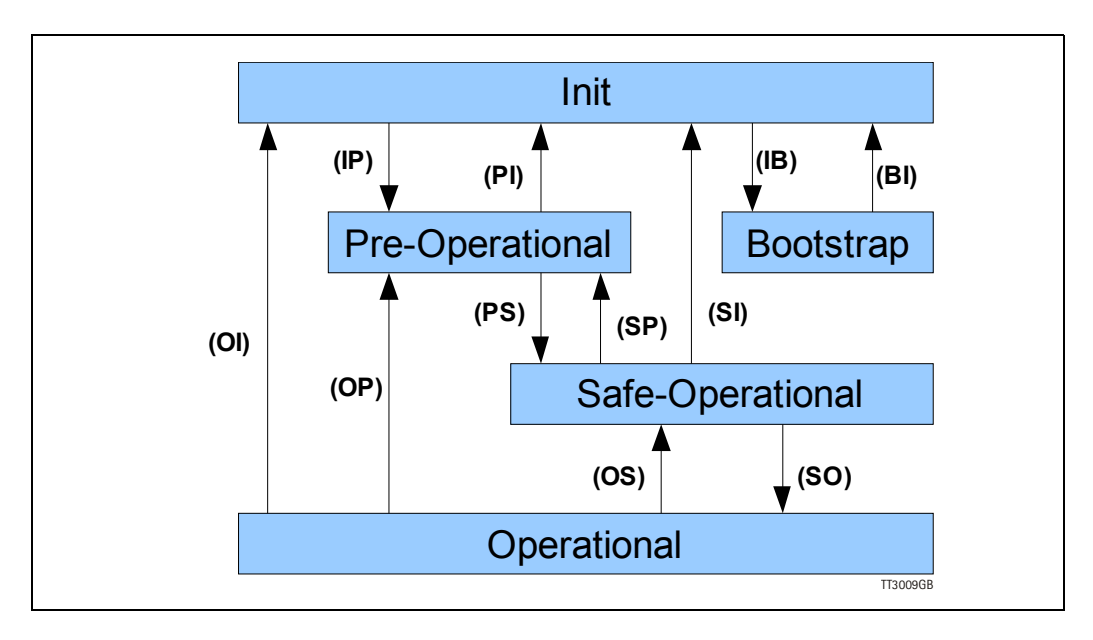

The module enters the Init state directly after start-up. After this, the module can be switched to the Pre-Operational state. In the Pre-operational state the EtherCAT® mailbox communication is allowed and CoE objects can be accessed by SDOs. After the master has configured the slave, it can switch the module to the Safe-Operational state. In this state input I/O data (PDOs) is sent from the adapter module to the EtherCAT® master, but there is no output I/O data from the master to the module. To communicate output I/O data the master must switch the adapter module to the Operational state.

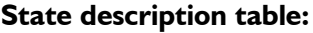

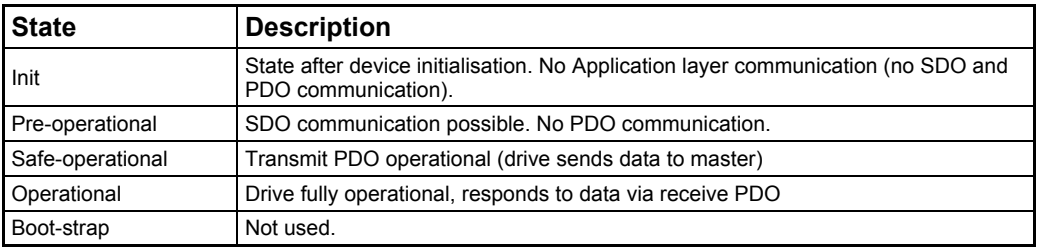

## **[3.2 Protocol specifications](#page-33-0)**

#### **3.2.6 CANopen over EtherCAT®**

The application layer communication protocol in EtherCAT® is based on the CANopen DS 301 communication profile and is called CANopen over EtherCAT® (CoE). The protocol specifies the Object Dictionary in the adapter module, in addition to communication objects for exchanging cyclic process data and acyclic messages. In addition to DS301 and the default JVL profile, the MAC00-ECx also supports the DSP402 drive profile *[CiA®](#page-50-0)  [DSP-402 drive profile, page 51](#page-50-0)*.

The EtherCAT® module uses the following message types:

- Process Data Object (PDO). The PDO is used for cyclic I/O communication, in other words, process data.
- Service Data Object (SDO). The SDO is used for much slower acyclic data transmission.
- Emergency Object (EMCY). The EMCY is used for error reporting when a fault has occurred in the module or in the drive.

#### **3.2.7 Drive synchronization (only applicable to MAC400+ & MISxxx) Distributed clocks**

The distributed clock is the primary mechanism built into the EtherCAT network protocol to allow synchronization between the master and slaves in the network. Not every EtherCAT device supports the distributed clock protocol, but those that do can use this mechanism to share a common clock domain across the network. MAC00-ECx supports this when mounted in a MAC400+, and the MIS also supports this feature. When the MAC00-ECx is mounted in a **MAC050 - MAC141** DC is **NOT** supported.

When the distributed clock protocol is being used, one clock on the network is selected as the master clock, and all other devices are synchronized to it. The master controller of the network determines which clock will be used as the master clock. The master clock can either reside in the master controller itself, or in one of the slave devices on the network. In many systems the slave devices are able to capture time stamps more accurately than the master controller, so usually the first DC capable slave device in the network is selected as the clock source.

Every EtherCAT slave device which supports the DC feature includes hardware which allows a very accurate local time stamp to be captured when certain registers are written over the network. These time stamps can then be used by the slave device to adjust its local clock to remove the drift between it and the master clock on the network.

The EtherCAT master uses these time stamps to calculate the network delay between devices on the network and to find an offset between each slave's local time and the system time.

Once this offset has been found for each slave, the master writes the offset to a register on the slave's EtherCAT interface hardware. The result is a shared time base for every device on the network which supports the distributed clock protocol.
### **Sync0 pulse**

The distributed clock allows multiple devices on the network to share a common time reference, but doesn't itself provide any real functional synchronization.

Additional hardware is provided on the DC enabled slave devices, which allows a pulse to be generated on the slaves at a fixed period.

This pulse, known as the Sync0 pulse, is used by the slave device to synchronize its internal functions to the network.

The master is responsible for configuring the Sync0 pulse on each slave. Typically, the master finds a sync period which is compatible with all slave devices, and configures the Sync0 signal on all devices to occur simultaneously.

The acceptable sync periods for each slave device can be found in the documentation provided by each device manufacturer. JVL MAC400+ servo motors have an internal position loop with an update rate of  $1$ kHz  $(1$ ms) - (alternatively 1.3 or 2.6mS), when used with the MAC00-ECx.

For the synchronization to work, it is needed that the Sync0 period used is an integer multiple of the 1ms position loop update rate. The JVL EtherCAT implementation supports 1 and 2 ms sync0 pulse.The MIS motor do not have any internal position loop, but nevertheless synchronizes its internal position update to the Sync0 pulse.

Once the Sync0 signal is configured by the master to a multiple of the motor's servo period, the motor will adjust its internal loop to align the start of a servo period with the Sync0 signal.

Since the master typically configures the Sync0 signals of multiple drives on the network to occur simultaneously, the result is simultaneous servo updates on multiple devices.

### **Synchronization specifications**

When using synchronization the servo motor has to synchronize to the Distributed Clock of the network. This is done with a PLL circuit which takes a little time to settle. But when settled it has a maximum jitter of  $\pm$ 1µs.

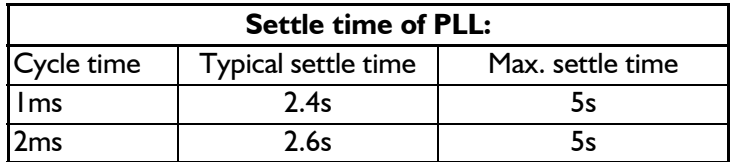

## <span id="page-37-0"></span>**3.3.1 Indicator LED's - description.**

The LED's are used for indicating states and faults of the Ethernet. There is one power LED, two link/activity LED's (one for each Ethernet connector), and 2 status LED's.

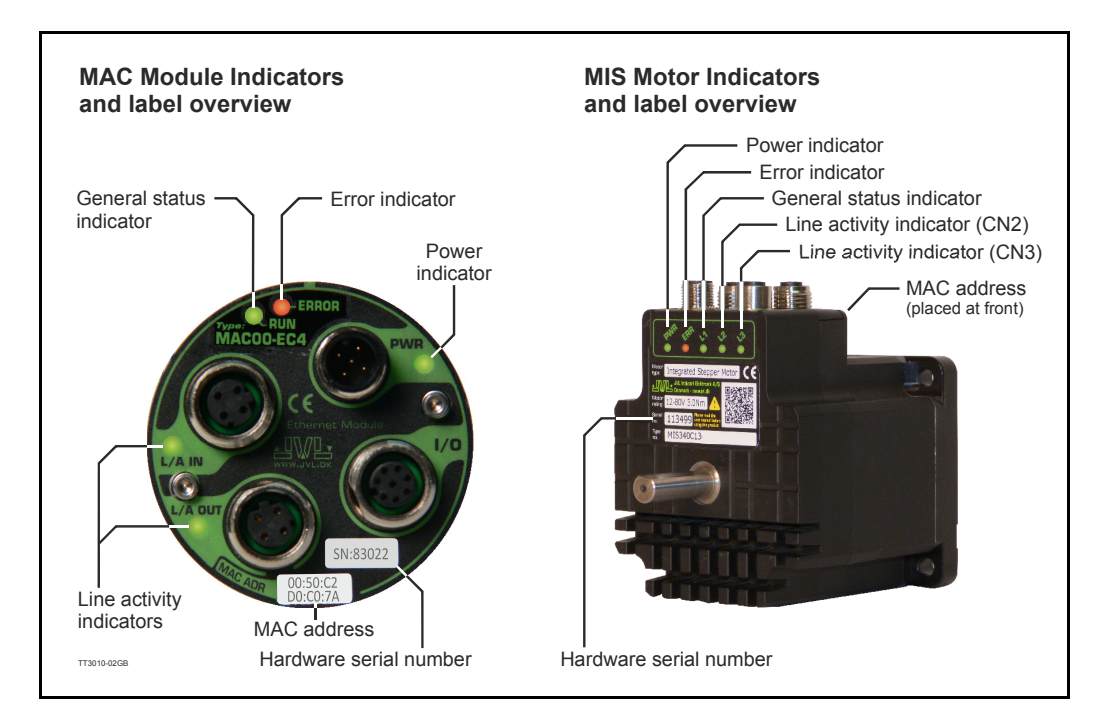

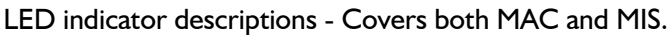

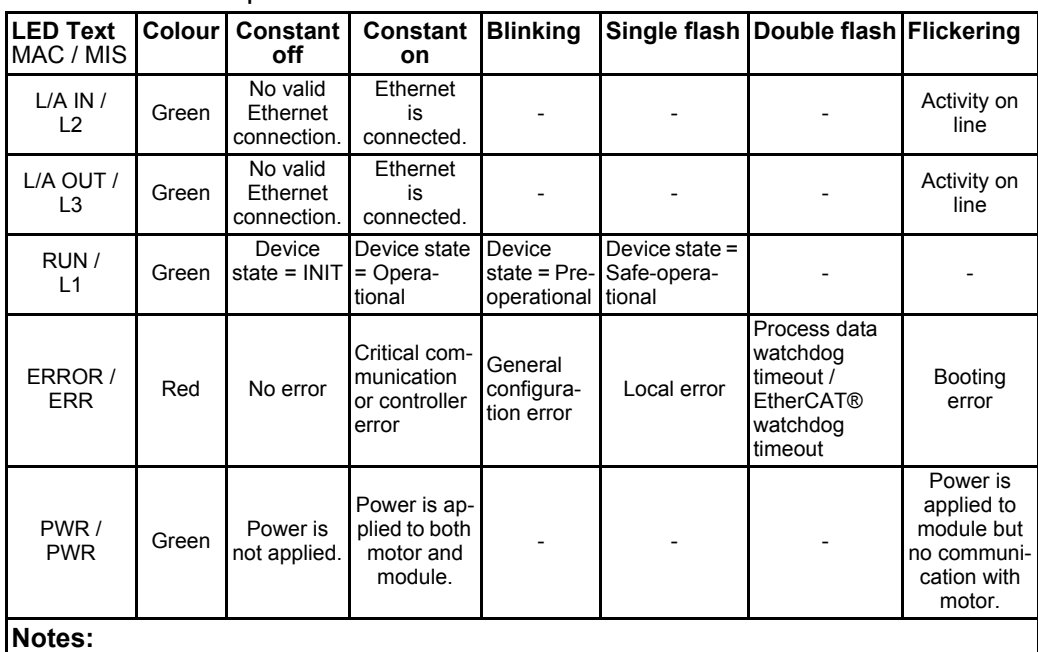

**Blinking:** Flashing with equal on and off periods of 200ms (2.5Hz). **Single flash:** Repeating on for 200ms and off for 1s. **Double flash:** Two flashes with a period of 200ms followed by 1s off period. **Flickering:** Rapid flashing with a period of approx. 50ms (10 Hz).

## **3.3.2 Quick start with TwinCAT (JVL Profile).**

- 1. Copy the Ethernet slave information file ("JVL ECS V14.XML") to the folder "..\Twincat\IO\Ethernet\" on the master PC.
- 2. Apply power, and make sure the *PWR* (power) LED is lit.
- 3. Connect the Ethernet cable from Master to the L/A IN connector at the MAC module or CN2 at the MISxxxxxxECxx motor. Check that the corresponding LED is lit.
- 4. Start TwinCAT system manager on the master, and make sure that a proper Ethernet I/O device is appended (consult your TwinCAT manual).
- 5. Right click the I/O device, and select "scan boxes".

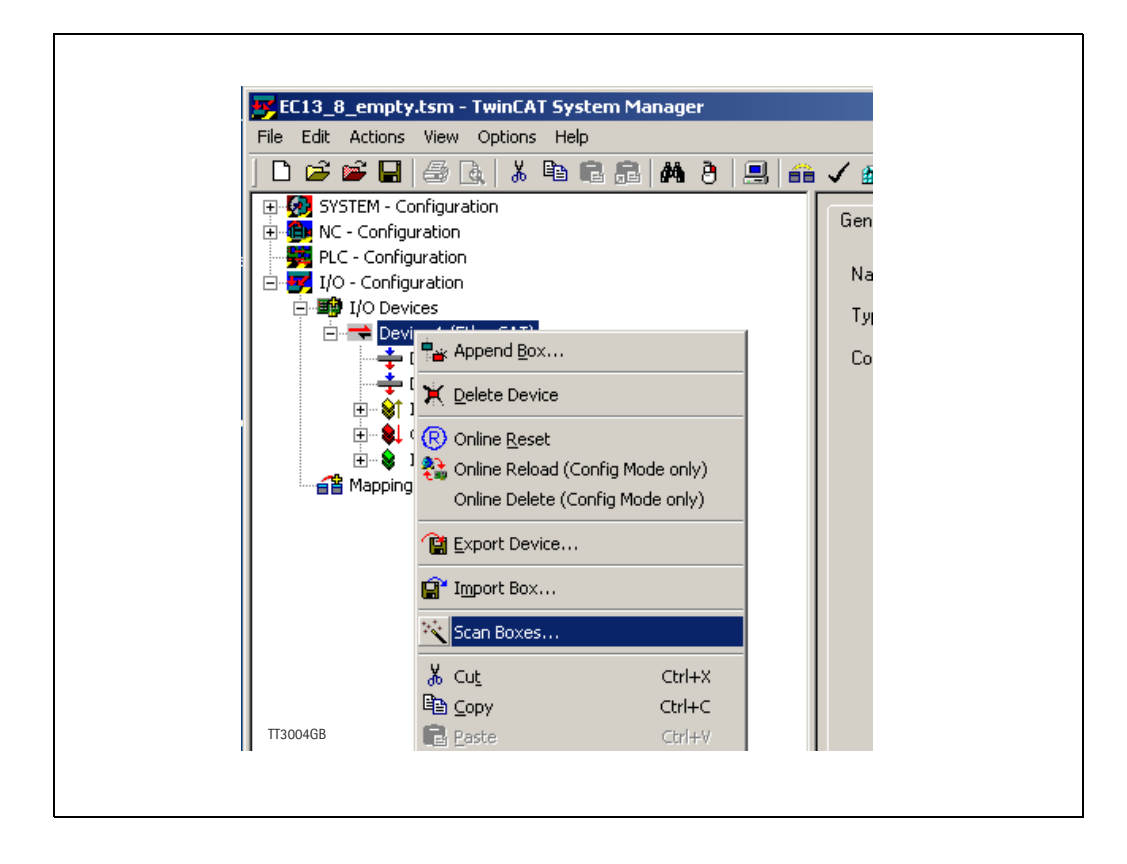

Continued next page

- 6. The device should now appear in the left side of the TwinCAT window, with a tiny JVL logo.
- 7. Press F4 (Reload I/O devices), and select the JVL device on the left side of the window.
- 8. The "L/A IN" LED at the MAC module or "L2" at the MISxxxxxxECxx motor should now be flashing and the process data should now appear on the bottom right side of the TwinCAT window.
- 9. By pressing the "CoE online" tab, it's possibly to inspect the CANopen objects, and modify motor and module parameters.

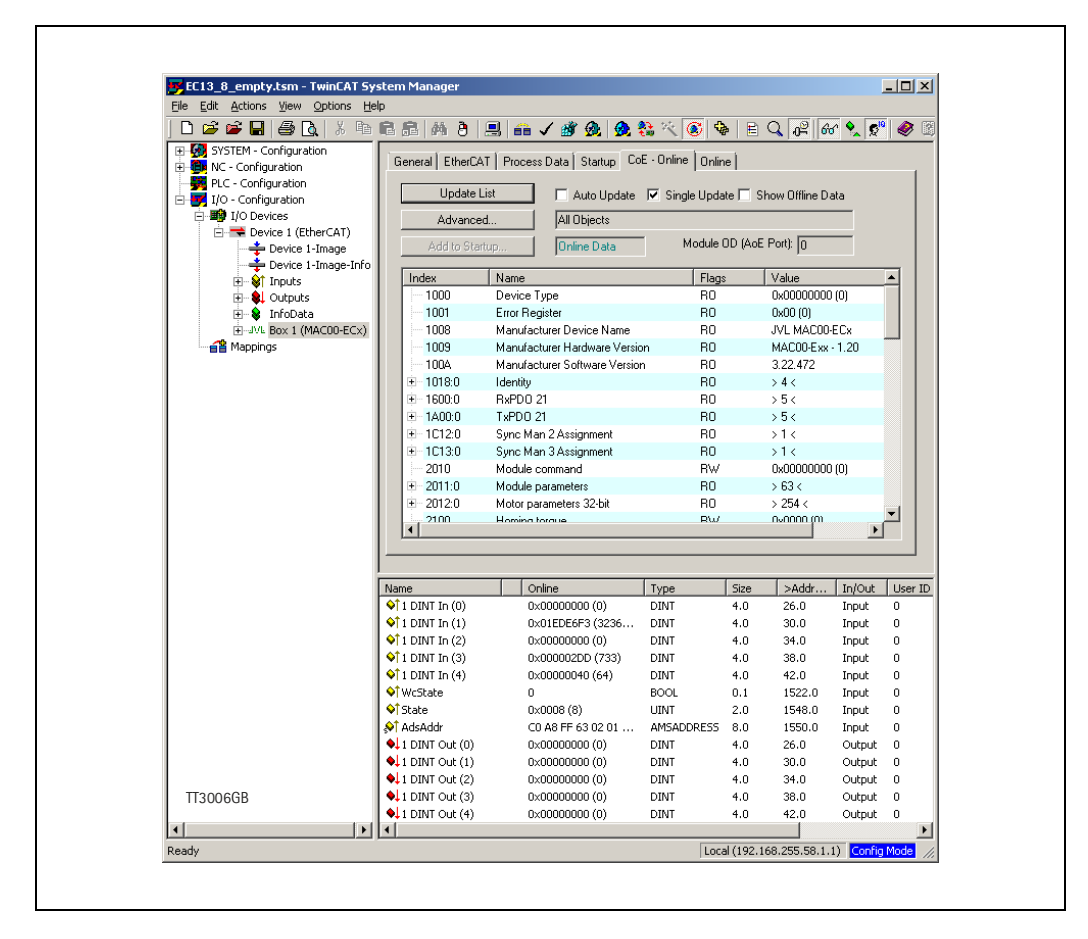

10. If DSP402 drive profile is selected the JVL device is named "Drive" instead of "Box" as shown in the picture.

## **3.3.3 Mechanical installation**

The network cables must be connected to the two M12 connectors (marked "L/A IN" and "L/A OUT") on the module. (Corresponds to CN2 and CN3 at the MIS motors). The cable from the EtherCAT® master is always connected to the "L/A IN" port. In the line topology, if there are more slave devices in the same line, the next slave device is connected to the port marked "L/A OUT". If there is a redundant ring, the right "L/A OUT" port of the last slave device is connected to the second port of the EtherCAT® master. See the figure below. Standard CAT 5 FTP or STP cables can be used. It is not recommended to use UTP cables in industrial environments, which is typically very noisy.

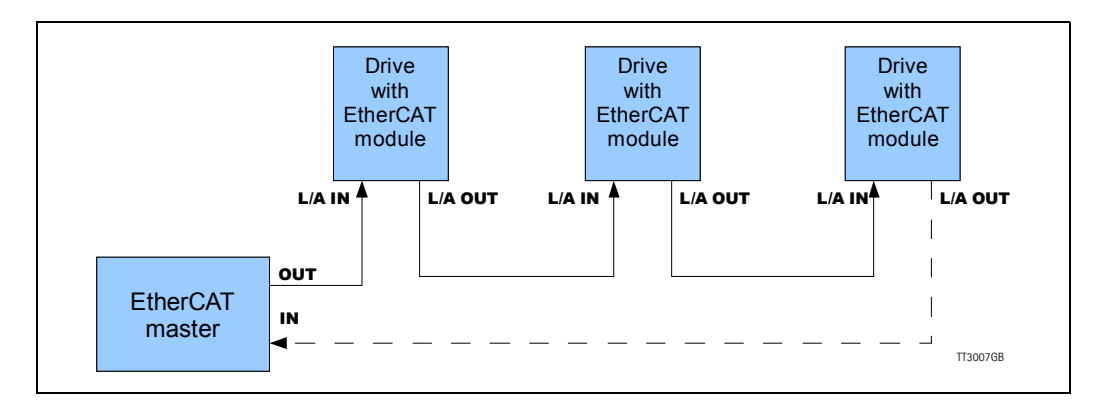

## **3.3.4 Synchronization configuration**

The MAC00-ECx and the MIS motors supports two different synchronization modes for their process data sync managers. These modes are:

- Free run  *No synchronization. (Requires motor cycle to be 1.0 or 1.3ms.)*
	- Synchron with Sync0 Event Use Distributed Clock, and synchronize to Sync0.

Selection of synchronization mode is in TwinCAT done by selecting the drive and then the DC tab, and there select the appropriate "Operation mode". Please see illustration below.

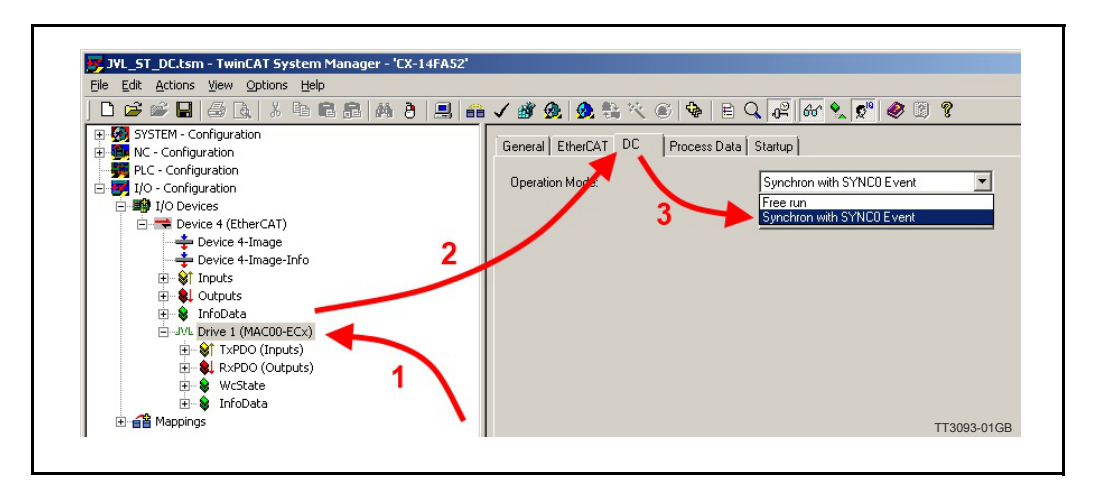

The "Synchron with Sync0 Event" mode is only accessible in the MIS and in the MAC00- ECx if mounted in a MAC400+ motor. The MAC050-141 only supports the "Free run" mode.

Note ! Changes will only become effective after reconfiguring and restarting the Ether-CAT master!

### **Precautions**

In a typical EtherCAT system the master will periodically send process data to all devices on the network. Ideally, this process data will be received by the slave devices with a fixed delay relative to the Sync0 signal.

For example, the master may configure the Sync0 period on all slaves to 1 millisecond, and time its communications so that the slaves receive updated process data every millisecond, exactly 50 microseconds before the Sync0 signal occurs.

It's very common in an EtherCAT system for the master to run on a complex PC operating system, and therefore not have the high degree of real time performance that the slaves possess.

In such cases there can be a significant amount of timing jitter on the process data messages that the master sends. For example, if the master has  $+/-100$  microseconds of jitter on its message transmission timing, then the slave may receive the process data update anywhere from 150 microseconds before Sync0 to 50 microseconds after Sync0. This can cause system level problems such as incorrect trajectory interpolation in cyclic synchronous position mode.

Configuring the process data sync managers to use Sync0 synchronization mode can resolve the problems caused by timing jitter in the master. In this mode the master can compensate for its worst case timing jitter by transmitting the process data to the slaves sufficiently early to ensure that the data will be received before the Sync0 signal. The slaves will not use the process data received until the Sync0 time, so system can remain well synchronized even with a significant amount of timing jitter in the master.

For example, in a system with a cycle time of  $1$ ms and  $+/-100$  microseconds of timing jitter on the master, the master could be configured to transmit its process data with a 300 microsecond offset (30% of the cycle time) from the Sync0 time on the slaves. This would ensure that the slave devices receive the process data well clear of the Sync0 update. Since the slaves are configured in Sync0 synchronization mode, they will not use the updated process data until the Sync0 signal occurs.

### **Debugging synchronization (Only MAC modules)**

The distributed clock and Sync0 signals are all generated internal to the slave devices on the network. This can make it difficult to debug and verify the correct operation of the system synchronization mechanisms. JVL EtherCAT MAC modules provide some useful diagnostic capabilities that can aid the system developer in this area.

One extremely useful tool for debugging synchronization issues is to program a general purpose module output pin to generate a pulse when the Sync0 signal occurs on the drive. Using an oscilloscope, the Sync0 signals of multiple drives can thereby be viewed directly. In a correctly configured system the Sync0 signals of all drives should occur simultaneously with no drift between them.

The function is enabled by issuing command  $0x13$  to the module command register. The sync0 pulse is then present on the O1 output of the module. Disabling is done with the command 0x14. Please see *[Register 15 - Command register, page 181](#page-180-0)* for information about the module command register, and chapter 2 for how to use the general module  $I/O's$ .

## <span id="page-42-0"></span>**3.4.1 Process Data Object (PDO/JVL Profile)**

PDO's (Process Data Objects) are used for cyclic transfer of time-critical process data between master and slaves. There is one receive PDO and one transmit PDO which is fully user configurable. Tx PDOs are used to transfer data from the slave to the master and Rx PDOs to transfer data from the master to the slave.It is possibly to set up five or eight, 32 bit registers in each PDO, depending on the configuration (*[Register 6 - Setup](#page-177-0)  [bits, page 178](#page-177-0)*).

The setup is done with MacTalk or via SDO object 0x2011 subindex 16-31. It requires a save in flash and a power cycle before the new configuration are used. If the configuration of the PDO's, is not altered by the user, the MAC00-EC4/-EC41 module uses the default mapping shown in the tables below.

If module registers is placed in cyclic R/W, then the register number has to be calculated as follows:

Register number =  $65536$  x sub index. Example: module command (sub-index  $15$ ) =  $65536 \times 15$  = register **983040** 

When module registers (register numbers above 65535) are chosen, they **have** to be placed **after** the motor registers in the list of cyclic registers.

NB! If an index is set to zero (No selection), then the following indexes is discarded. Thereby computing resources in the drive are released, which makes much faster cycle times possibly. Please see next paragraph.

| Object index |     | Register no.   Motor register short | Motor register description |
|--------------|-----|-------------------------------------|----------------------------|
|              |     | MODE REG                            | Operating mode             |
|              | 10  | P_IST                               | Actual position            |
|              | 12  | V IST                               | Actual velocity            |
|              | 169 | VF OUT                              | Actual torque              |
|              | 35  | ERR_STAT                            | Status bits                |
|              |     |                                     |                            |
|              |     |                                     |                            |
|              |     |                                     |                            |

Default registers in transmit PDO (Slave > Master) **- Only MAC-ECx**

The motor registers 35, 36, and 211 should NOT be inserted in the cyclic write list, as this may give unpredictable results. For clear of errors, reset of motor etc. please insert the module command register  $(=983040$  in Mactalk) in the cyclic write list and send commands this way.

For a list of commands for the module command register please refer to *[Register Over](#page-175-0)[view, page 176](#page-175-0)*.

*Continued next page*

## **[3.4 EtherCAT® objects](#page-42-0)**

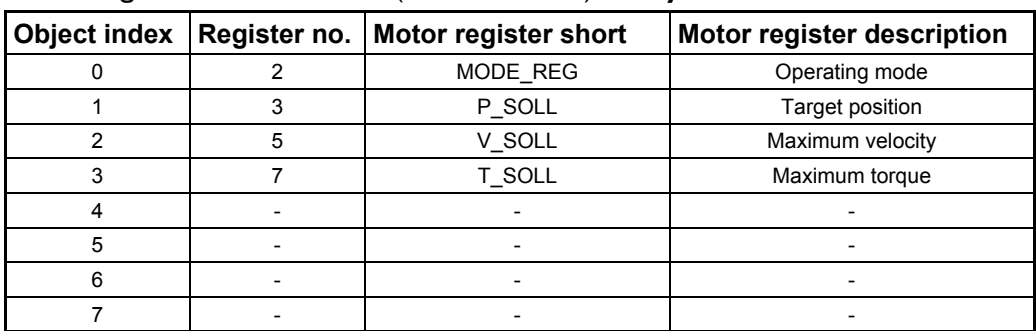

### Default registers in receive PDO (Master > Slave) **- Only MAC-ECx**

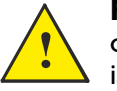

**Please notice:** Even though all registers is transmitted as 32 bit, some of them originally derive from 16 bit in the case of MAC050-141. In those situations it is necessary to interpret them as 16 bit to get the sign correct.

### Default registers in transmit PDO (Slave > Master) **- Only MISxxxxxxECxx**

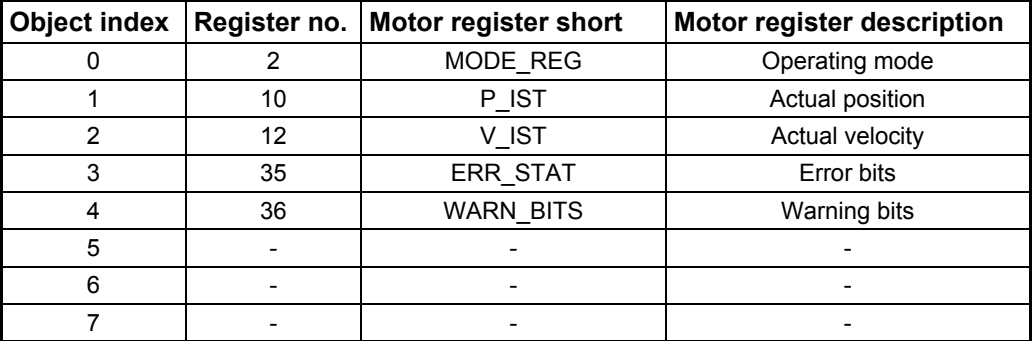

## Default registers in receive PDO (Master > Slave) **- Only MISxxxxxxECxx**

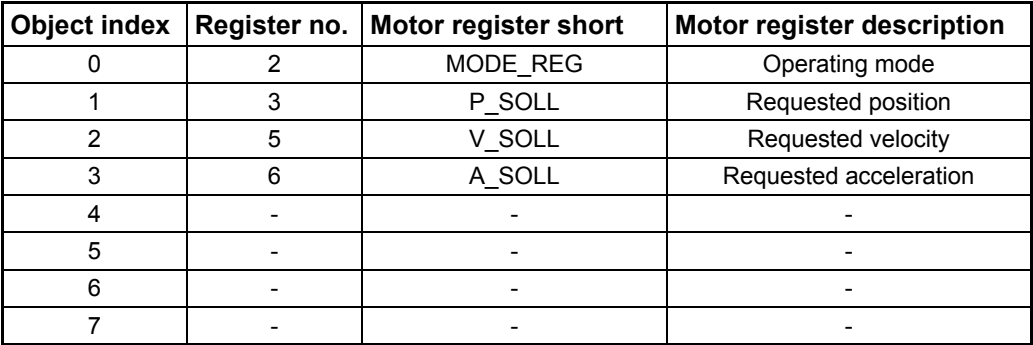

The MIS motor registers 24, 35 and 36 should NOT be inserted in the cyclic write list, as this may give unpredictable results. For clear of errors, reset of motor etc. please insert the module command register  $(=983040$  in Mactalk) in the cyclic write list and send commands this way. For a list of commands for the module command register please refer to *[Register Overview, page 176](#page-175-0)*

## **3.4.2 Minimum cycle time (JVL Profile)**

The minimum cycle time is the minimum amount of time between each cyclic request (PDO) on the Ethernet.

If the module is mounted in MAC050-MAC141 it is possible to add a poll division factor either in the EtherCAT® tab in Mactalk or manually in module register 8 (*[Register 8 - Poll](#page-179-0)  [division factor., page 180](#page-179-0)*).

The positions 6-8 is only transferred if enabled, *[Register 6 - Setup bits, page 178](#page-177-0)*.

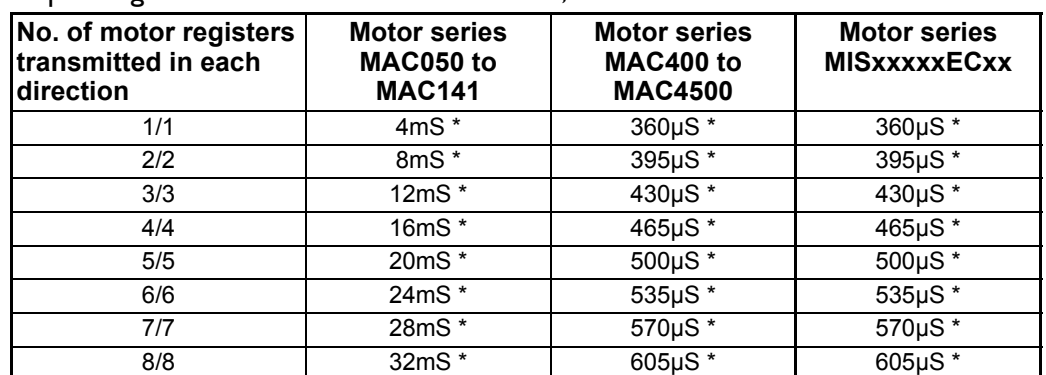

If operating with values lower than those listed, data loss will occur.

The minimum cycle times, is only valid if not sending any acyclic requests while in any operating mode. MODULE registers can be appended as the last registers in the list, at no extra timing cost. Motor register 35 shall be in the cyclic read list, as it is also used internally.

## **3.4.3 Service Data Objects (SDO)**

Service Data Objects (SDOs) are mainly used for transferring non time-critical data, for example, identification, configuration and acyclic data.

## <span id="page-45-0"></span>**3.4.4 Emergency Objects**

Emergency Objects (EMCYs) are used for sending fault information from the communication module and the motor to the EtherCAT® network.

They are transmitted whenever a fault occurs in the motor or in the module. Only one Emergency Object is transmitted per fault. EMCYs are transmitted via SDO's.

When the error is no longer present, the module will send a NoError EMCY object once. The following error codes can be generated:

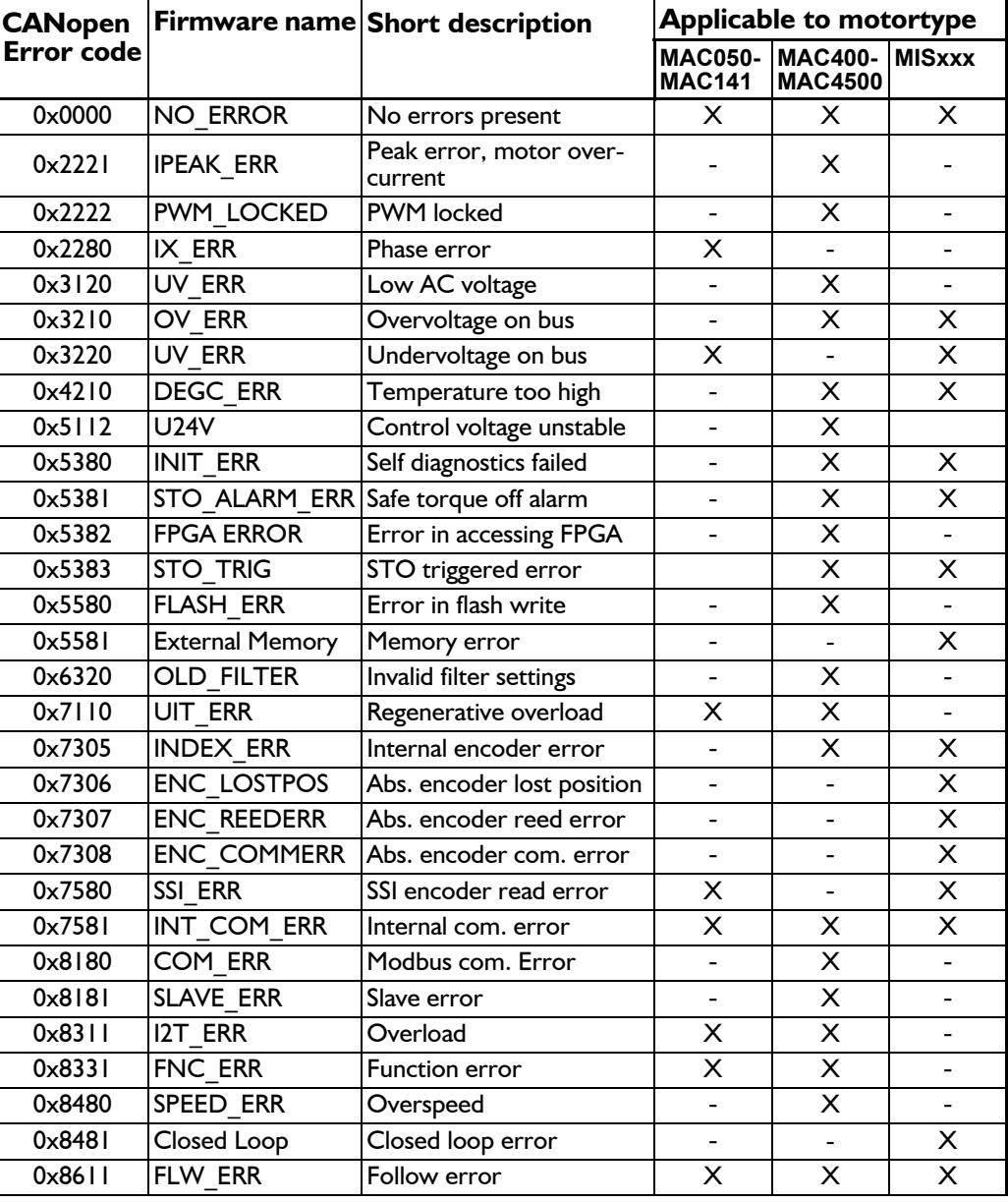

Continued next page

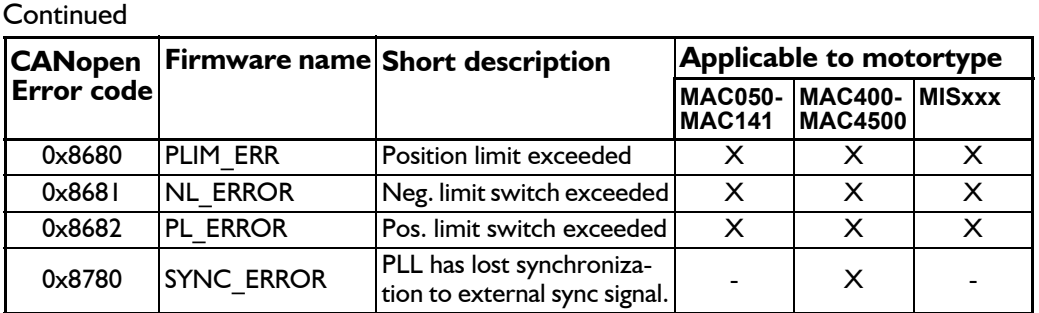

For a more comprehensive description of the MAC motor errors, please refer to the motor manual - LB0047-xx - chapter 2.7 and search for the firmware name. [The MAC manual can be downloaded using this link:](http://www.jvl.dk/default.asp?Action=Details&Item=416) www.jvl.dk... The structure of the EMCY object is shown in the table below:

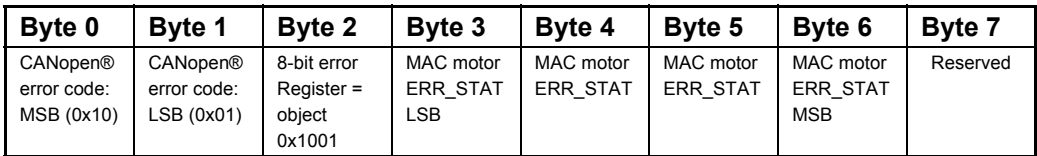

## **3.4.5 Object Dictionary**

An important part of the CoE protocol is the Object Dictionary, which is different objects specifying the data layout. Each object is addressed using a 16-bit index and possibly a sub index. There are some mandatory objects and some manufacturer specific objects. The objects in the CoE Object Dictionary can be accessed with SDO services.

## **3.4.6 Mandatory objects:**

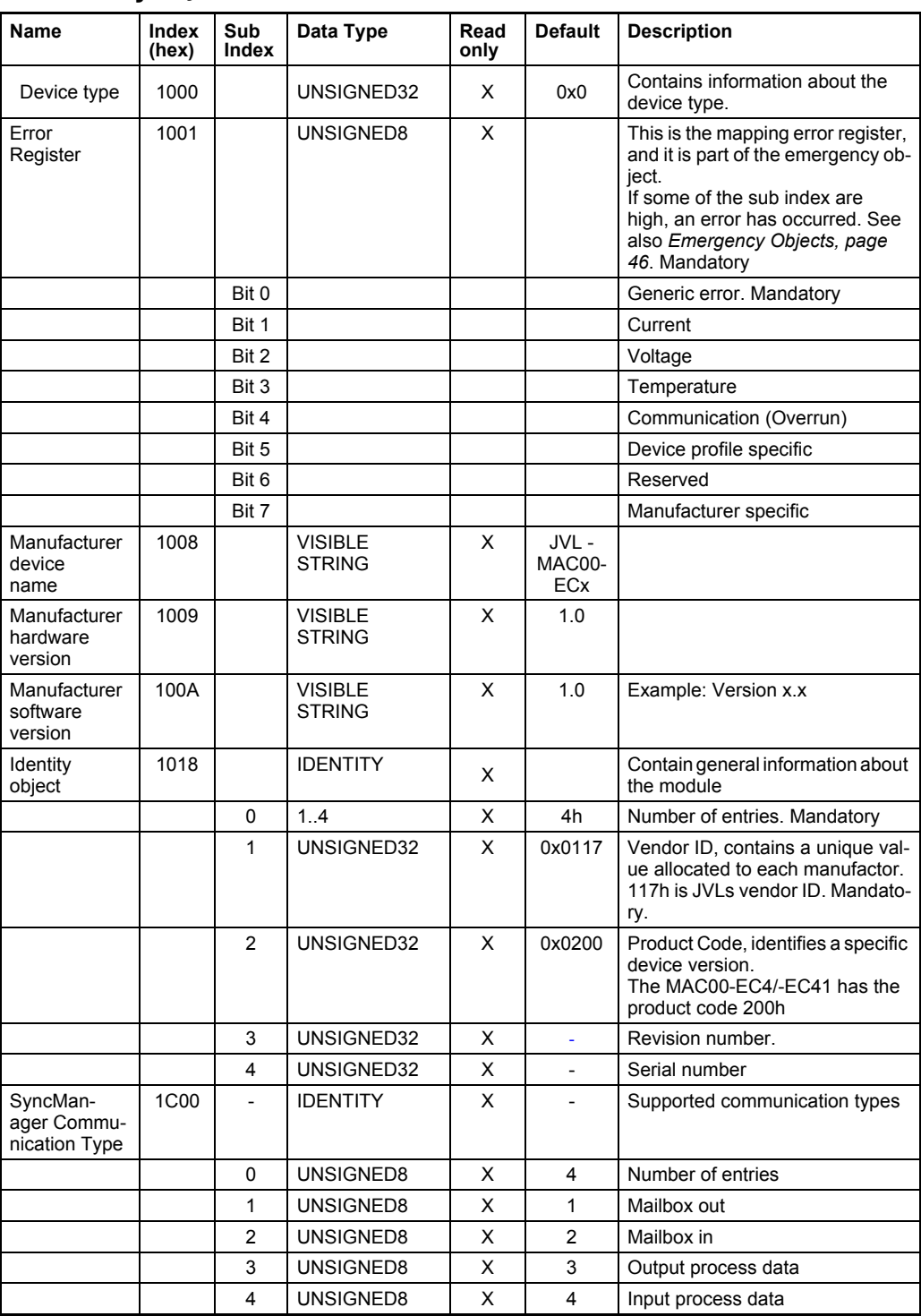

## **3.4.7 Manufacturer specific objects.**

The manufacturer specific objects, provides access to all module registers, and all motor registers, as well as a module command object.

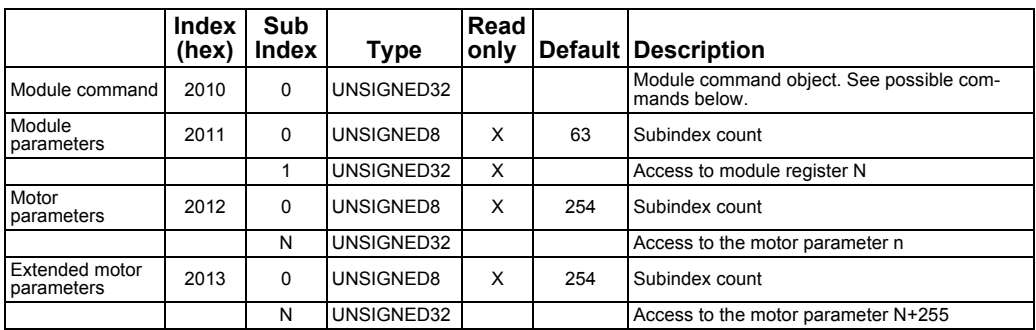

**Note:** Module parameters are not automatically saved to permanent memory after a change. The parameters can be saved permanently by applying a "Save parameters to flash" command afterwards.

## **[3.4 EtherCAT® objects](#page-42-0)**

## **3.4.8 Object 0x2010 - Subindex 0**

This object is used for sending commands to the module and is write only. It is analogue to writing to object 2011 subindex 15. The possible commands are shown in See "**[8.2 Register Descriptions.](#page-181-0)**" on [page](#page-181-0) 182.

## **3.4.9 Object 0x2011**

The module registers is mapped to object 0x2011. The subindex 3-31 is R/W, the rest is read only.

The register numbers are used as sub indexes in the object. See register descriptions in chapter 8 - page [177](#page-176-0).

## **3.4.10 Object 0x2012**

Object 0x2012 are for acyclic view or change of motor registers. Please find a complete list of register descriptions in the appendix.

Registers relevant for the MAC050 to 141 motors: *[Motor registers MAC050 - 141, page 208](#page-207-0)*

Registers relevant for the MAC400 to 4500 motors: *[Motor registers MAC400 - 4500, page 217](#page-216-0)*

Registers relevant for the MISxxx motors: *[Motor registers MISxxx, page 234](#page-233-0)*

## **3.4.11 Object 0x2013 (only applicable to MAC400-4500).**

Object 0x2013 are for acyclic view or change of motor registers above 255. To access a motor register the register number is calculated as follows:

Motor register number  $=$  Subindex + 255

## **3.4.12 EtherCAT® Slave Information file**

EtherCAT® Slave Information file (ESI) is a XML file that specify the properties of the slave device for the EtherCAT® master and contains information on the supported communication objects. EtherCAT® Slave Information files for JVL drives are available through your local JVL representative. If TwinCAT is used for master then the XML-file shall be copied to the folder "..\TwinCAT\Io\EtherCAT\".

## <span id="page-50-0"></span>**3.5.1 Introduction**

The MAC00-ECx supports the DSP-402 standard from CiA®<http://www.can-cia.com/>[.](http://www.jvl.dk)  Please refer to this standard for full details of the functions. The DSP-402 is only a stand[ard proposal and might be changed in the future. We reserve the right to change future](http://www.jvl.dk)  firmware versions to conform to new versions of the standard. Not all of the functionality, described in DSP-402, is supported. But all the mandatory functions are supported. The following operation modes are supported:

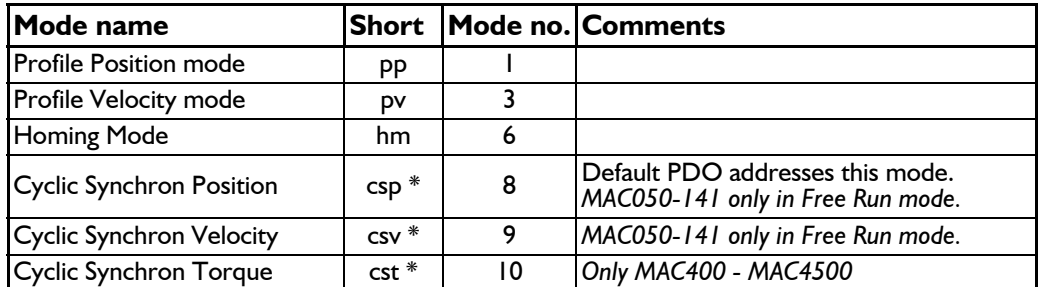

When using one of the cyclic modes it is strongly recommneded to use Distributed Clock, in order not to loose any cyclic frames.

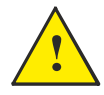

**WARNING:** The cyclic modes (8,9,10) normally used by masters are NOT recommended for MAC050-141, as these motors don't support Distributed Clock, and have a minimum cycle time of 16ms when using DSP-402.

### **Preconditions:**

Before the DSP-402 mode with all the described features can be used, the firmware in the MAC00-ECx module or the MISxxxxxxECxx motor must be updated to at least firmware version 3.36. Besides, version 22 of the XML file must be used "JVL ECS V22.xml" found on the web page [http://www.jvl.dk.](http://www.jvl.dk/default.asp?Action=Details&Item=428)

See also *[How to find FW/HW version at product, page 12](#page-11-0)*.

- The start mode of the motor must be set to passive.
- No power up Zero searches must be selected.
- If absolute movement is used, the 'resynchronize after passive mode' must be set.
- The DSP-402 drive profile must be enabled and saved to flash (please see next paragraph).

When using DSP-402 mode, manipulating motor parameters with object 0x2012 can corrupt the behavior of the DSP-402 functions. Also be aware that manipulating parameters in MacTalk should be avoided when using DSP-402.

### **3.5.2 Selecting DSP-402 drive profile**

As default the JVL EtherCAT module uses the CiA 402 drive profile. But if it - for some reason - is not selected, then enable it this way:

In MacTalk in the Ethernet tab the checkbox "Enable DSP402 drive profile" is checked, and the "Apply and save" button is pressed.

Then after a power cycle the MAC00-ECx module or the MISxxxxxxECxx motor will wake up with DSP-402 drive profile enabled instead of the JVL profile.

If already having a TwinCAT project, then delete the JVL box, and do a new scan for boxes. Now the JVL device will appear as a drive instead.

## **3.5.3 Supported objects**

Most of the DSP402 parameters start up in the module with default values. A few of them are set depending on the motor type the module is mounted in - either the MAC50-141, MAC400+ or the MISxxxxxxECxx motor.

None of the parameters can be saved to flash in the module. The following table shows the additional object dictionary defined for DSP-402 support. *Continued next page*

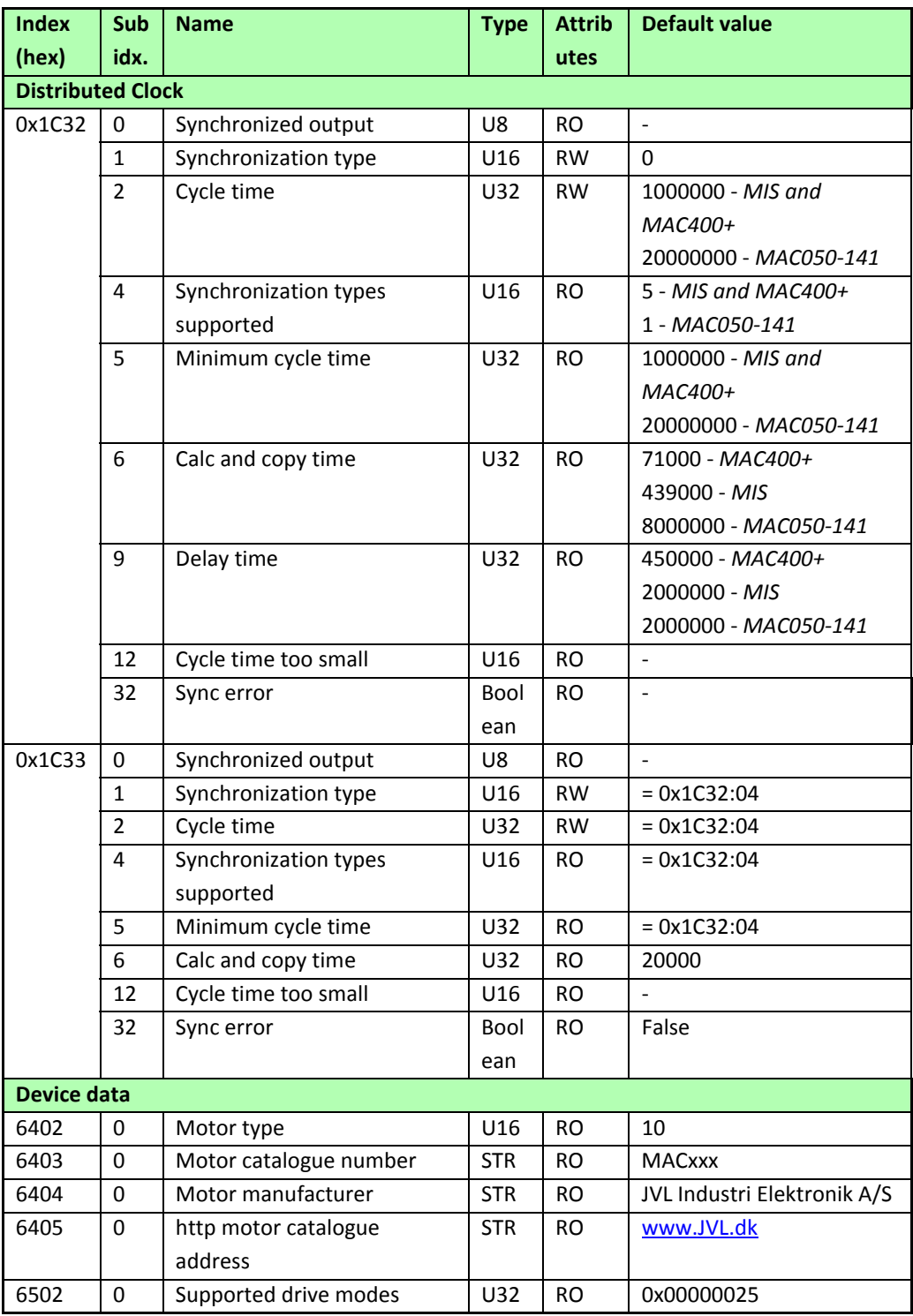

*Continued next page*

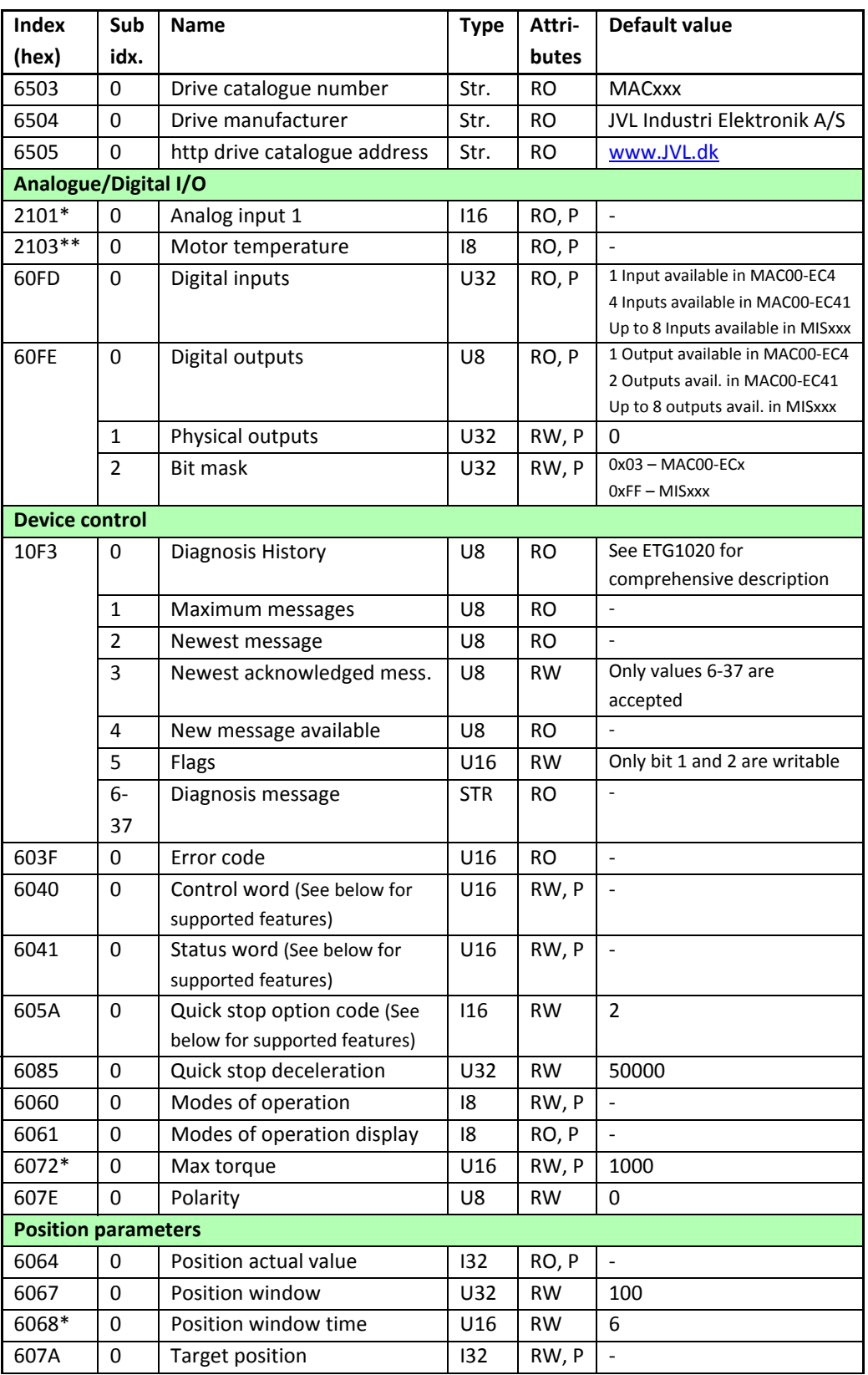

*Continued next page*

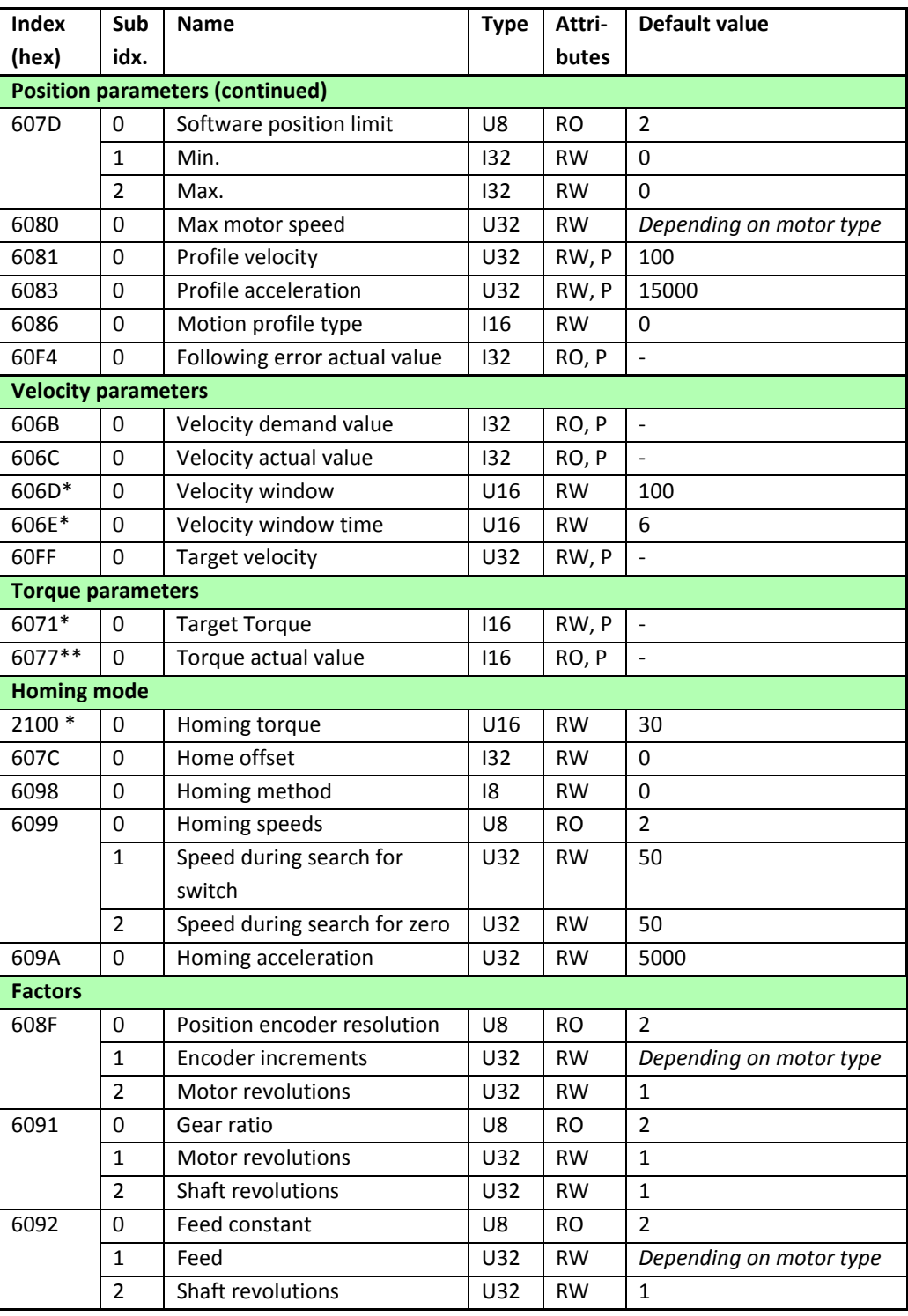

"Str" String, "I" = Integer, "U" = Unsigned integer, figures = number of bits. "RO" Read Only, "RW" = Read and Writeable, " $P'' = PDO$  map able.

- "Boolean" -
- \* Only available in MAC00-ECx.
- Only available with MAC400+ and MISxxx

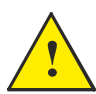

**WARNING !!!** When using the CiA402 objects it is NOT recommended to change motor registers in Mactalk, or by object 0x2012/0x2013, as changes there are NOT reflected in the CiA402 objects.

## **3.5.4 Supported features in Control word (object 0x6040).**

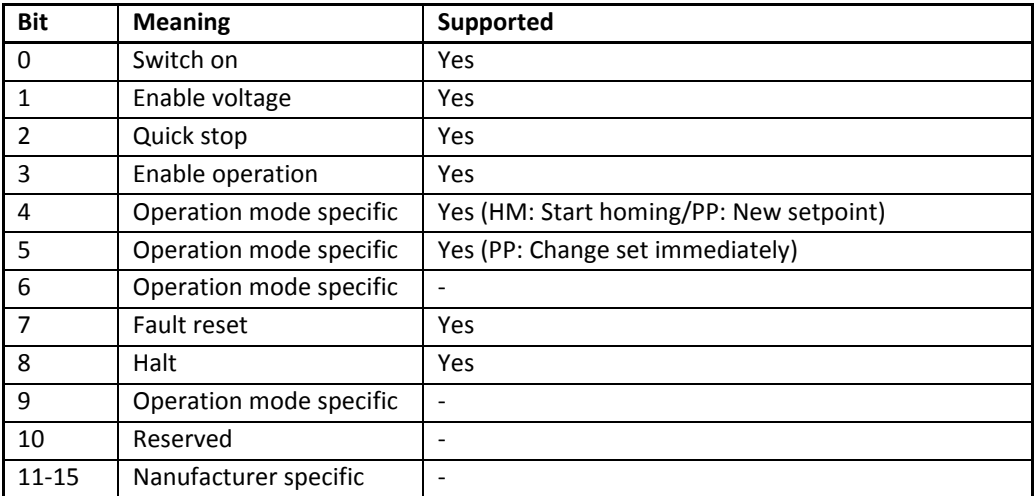

## **3.5.5 Supported features in Status word (object 0x6041).**

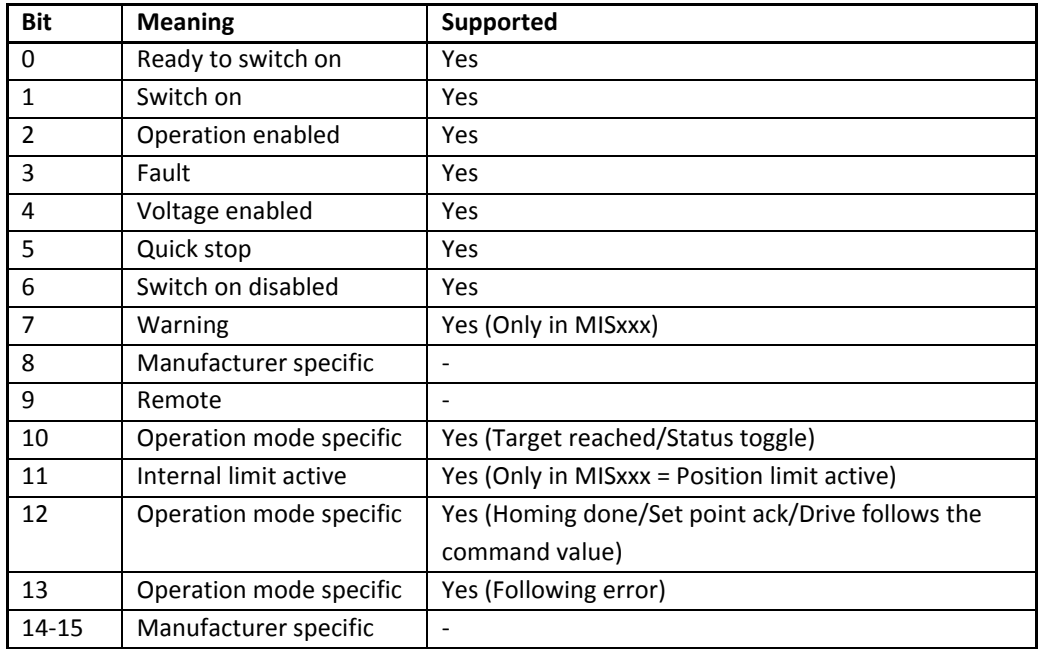

## **3.5.6 Supported values of quick stop option code (object 0x605A)**

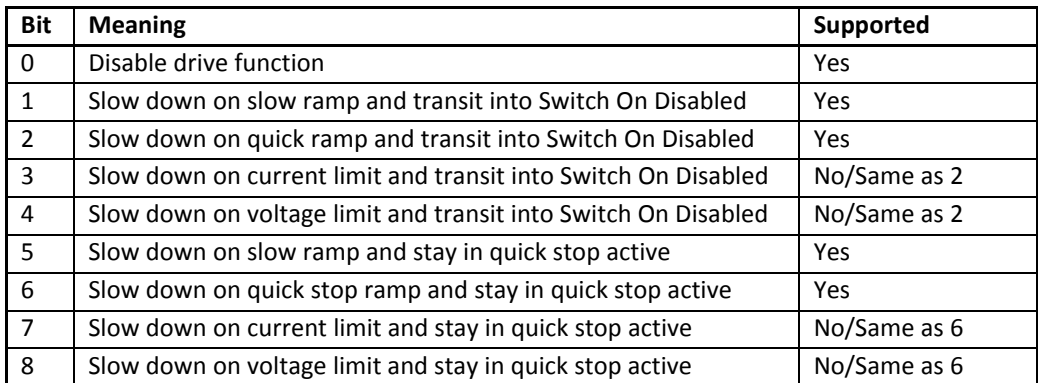

## **3.5.7 Manufacturer specific objects when using CiA402.**

The objects in the previous paragraph is described more closely in the CiA402 drive profile documentation, except the manufacturer specific ones which are described in detail here.

### **Object 0x2100 Homing torque**

Only applicable to EtherCAT modules installed in servo motors (MACxxx). This read-writeable object describes the torque used during torque homing with the manufacturer specific homing modes -1, -2, -3 and -4.

The units of the object are the same as used for other torque objects, for example object 0x6071. It is recommended to set this to a low value in order to avoid damaging the machine, if using torque homing.

### **Object 0x2101 Analogue input 1**

Only applicable to EtherCAT modules installed in servo motors (MACxxx). In this read only object it is possible to read the status of the motor analog input (ANINP). It is possible to map this object in the cyclic read PDO.

The range of this object is  $\pm 1023$  corresponding to  $\pm 10V$  on the input pin. This gives approximately 9.775mV/unit.

### **Object 0x2103 - Motor temperature**

Only applicable to MAC400+ and MISxxx motors.

This read only object is the internal temperature of the motor controller, expressed in degrees celcius.

It is possible to map this object in the cyclic PDO.

### **3.5.8 PDO's (Process Data Objects)**

When selecting the DSP-402 drive profile the setup and functioning of the PDO's is very different from the default JVL profile. In the DSP-402 drive profile there is one PDO in each direction. Each PDO can hold up to eight objects and the PDO's are fully dynamic and is altered in TwinCAT, in the "Process data" tab.

By right-clicking in the "PDO Content" window a menu with options appear, and if pressing "Insert" then a new window will open showing the possible objects to insert in the PDO.

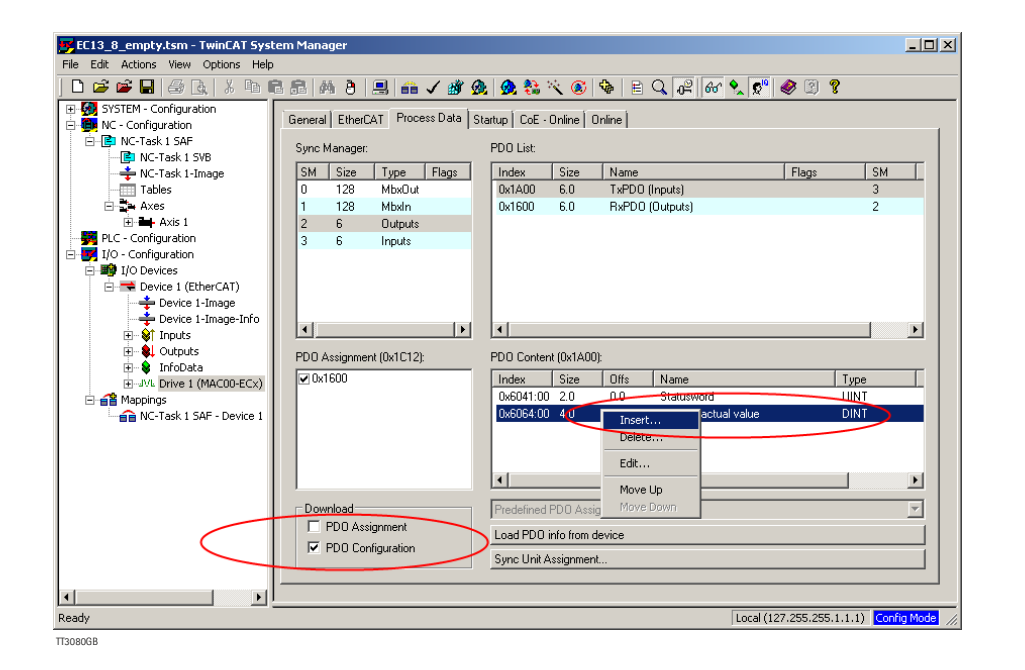

By selecting an object and pressing "OK" then that object is inserted in the PDO and will be transferred to the MAC00-ECx module or the MISxxxxxxECxx motor, at next "reload devices" if the "PDO configuration" checkbox is checked.

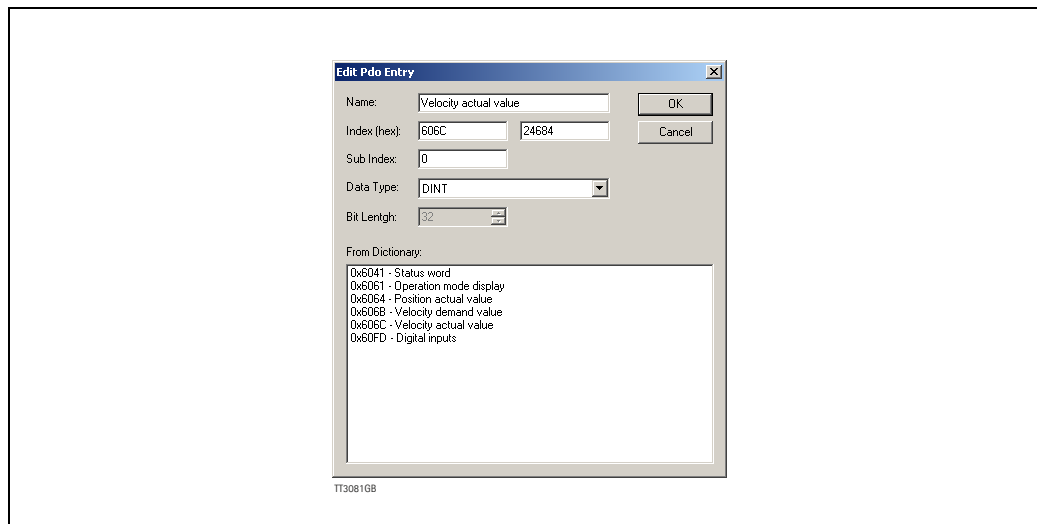

For further information about PDO configuration please consult the appropriate manual for the PLC system used.

## **3.5.9 Supported cycle times**

The cycle time is the amount of time between each cyclic request (PDO) on the Ethernet. If the module is mounted in MAC050-MAC141 it is possible to add a poll division factor either in the EtherCAT tab in Mactalk or manually in module register 8 (See chapter 8 - *[Register 8 - Poll division factor., page 180](#page-179-0)*).

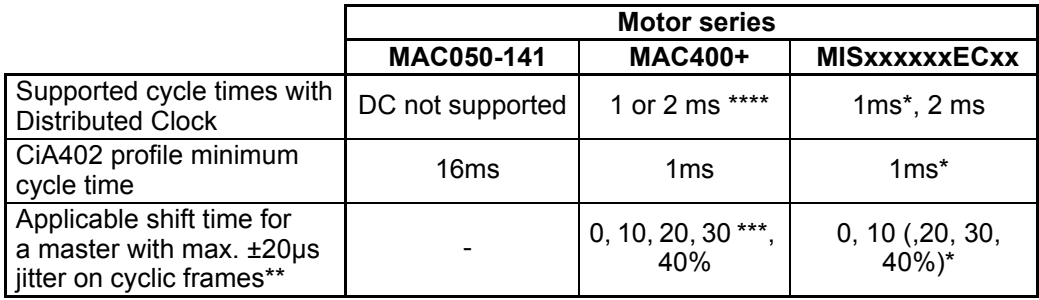

If using MIS17/23 motor or using MIS34/43 motor with hardware version 1.6 or newer AND Ethernet hardware version 1.3 or newer ("Min. cycletime: 1ms" is showed in EtherCAT tab, moduleinfo frame in Mactalk). See also *[How to find FW/HW version at product, page 12](#page-11-0)*.

- If the master has larger jitter than listed the lowest and highest shift time value in the table must not be used.
- \*\*\* 30% sync0 shift time will only work if cycle time is different from 2ms.
- \*\*\*\* If 2ms cycle time is chosen, then it is also nesesary to chose 2ms motor cycle time in Mactalk or select FreeRun.

Refer to *[Shift time., page 67](#page-66-0)* for changing the shift time. If operating with values lower than listed then the motor will behave unpredictably.

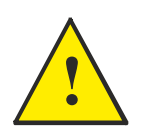

**WARNING**: As seen in the table above the MAC050-141 don't support Distributed Clock and have a minimum cycle time of 16ms when using DSP-402. For these reasons the Cyclic operation modes normally used by masters are NOT recommended.

### **3.5.10 Factors**

### **Position factor**

The position factor is the relation between the user unit and the internal position unit (counts). The position factor is automatically calculated when the feed constant (Object 0x6092) and gear ratio (Object 0x6091) are set. Example:

We have a MAC motor with a 3.5:1 gear box connected to a belt drive. The diameter of the drive wheel is 12.4 cm. We want the unit of position to be in millimetres.

The circumference of the drive wheel is 389.56mm (124mm\*pi). The parameters should be set as follows:

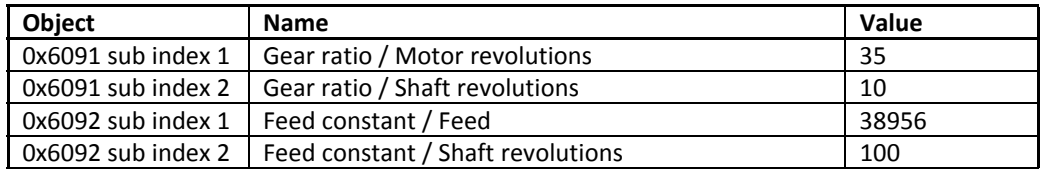

Please note that it is not necessary to set the encoder resolution. This is automatically set by the module.

Position factor formula:

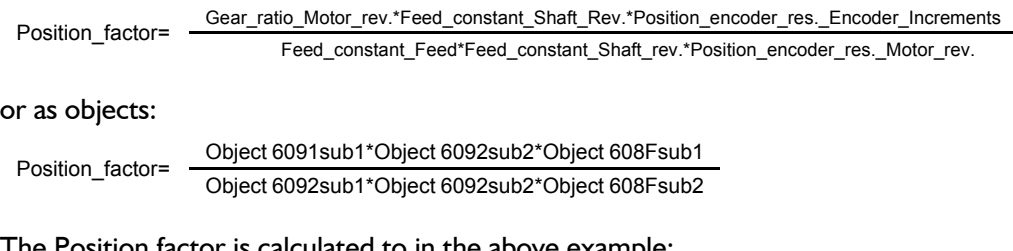

The Position factor is calculated to in the above example:

Position\_factor= - $\frac{35*100*4096}{38956*10*1}$  = 36,8

The above example is for a MAC50-141. For MAC400, MAC1500 and MAC4500, the number 4096 shall be changed to 8192, for MAC800 the number is 8000.

## **3.5.11 Operation modes**

### **Changing operation mode**

A change of operation mode is nearly always possible. Change between CSP, CSV and CST can be done in any time, but the user is responsible for delivering valid values for the used mode at all times.

It is only possible to change from homing mode to other modes when the homing procedure is finished.

#### **Profile position mode**

This mode can be used for positioning where a movement profile can be set up. The acceleration and maximum velocity can be programmed.

In this mode, both absolute and relative moves are supported. The type of move is selected via bit 6 (abs/rel) in the status word. When a relative move is selected, the type of relative move is dependent on the setup in object 2011h sub index 6.

It is also possible to select different movement modes. This is done using bit 5 (change set immediately) in the status word. When this bit is 0 and a move is in progress, the new set-point is accepted. But the new set-point and profile are not activated before the previous movement is finished. When this bit is 1, the new set-point is activated instantly and the motor will move to the new position with the new profile parameters.

Please note:

- The torque limit that is used during the profile can be set via object 6072h.
- The register L1 (object 2012 subindex 81) is used to select the load factor when the profile is started. If a different load factor is required, this register must be set correctly.

### **Velocity mode**

In this mode the motor runs at a selected velocity. A new velocity can be selected in object 0x60FF and the motor will then accelerate/decelerate to this velocity. The maximum slippage error is not supported in this mode.

Please note:

• The torque limit that is used during the profile can be set via object 6072h.

### **Homing mode**

In this mode different homing sequences can be initiated. The home sensor must be connected to the AIN input on the module. If end limit sensors are used during the homing sequence, then the sensors should be connected to the appropriate inputs, and they must be enabled via object 0x2011 sub index 11. In the MAC motors the module inputs is used.

In the MIS motors the registers 125 (I/O active level and I/O type), and 132 (home input mask) have to be correctly set up prior to use. Do this setup by object 0x2012 or in Mac-Talk in the 'I/O Setup' tab.

The torque limit used during homing is selected via object 0x2100. The unit of this object is the same as other torque objects, e.g. object 0x6072.

The MAC00-ECx module and the MISxxxxxxECxxxx supports the following homing methods:

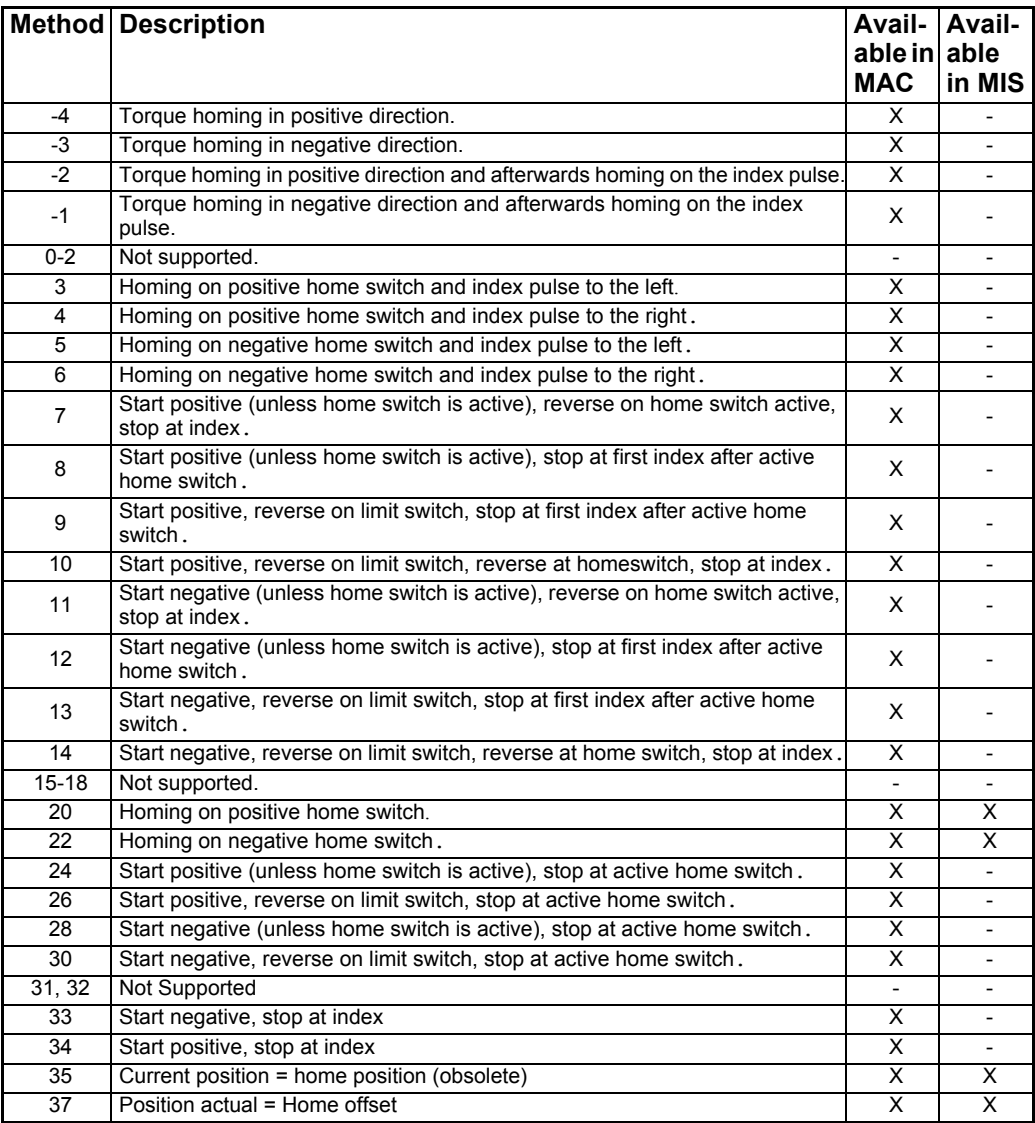

For a comprehensive description of the homing modes 3-37, please consult the CiA DSP402 version 3.0.

Please note that you should always use a home offset (object 0x607C) when using torque homing. This is to ensure that the motor moves away from the end limit. The sign of the home offset should be the opposite of the homing direction. For example, when using a negative homing direction, the home offset could be 5000.

### **Cyclic Synchron Position mode (csp)**

This mode is used when synchronization between several drives are needed in position mode. The default PDO addresses this mode. It is the preferred mode for the NC system in TwinCAT. When using CSP mode it is highly recommneded to use Distributed Clock, in order not to loose any cyclic frames.

If wanting to enable this mode as startup mode in TwinCAT then follow the steps below:

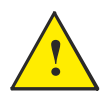

**WARNING**: The CSP mode is NOT recommended for MAC050-141, as these motors do not support Distributed Clock, and have a minimum cycle time of 16ms when using DSP-402.

### **Step 1-3.**

Select the drive and press the "Startup" tab, then press the "New" button, as shown in the below picture.

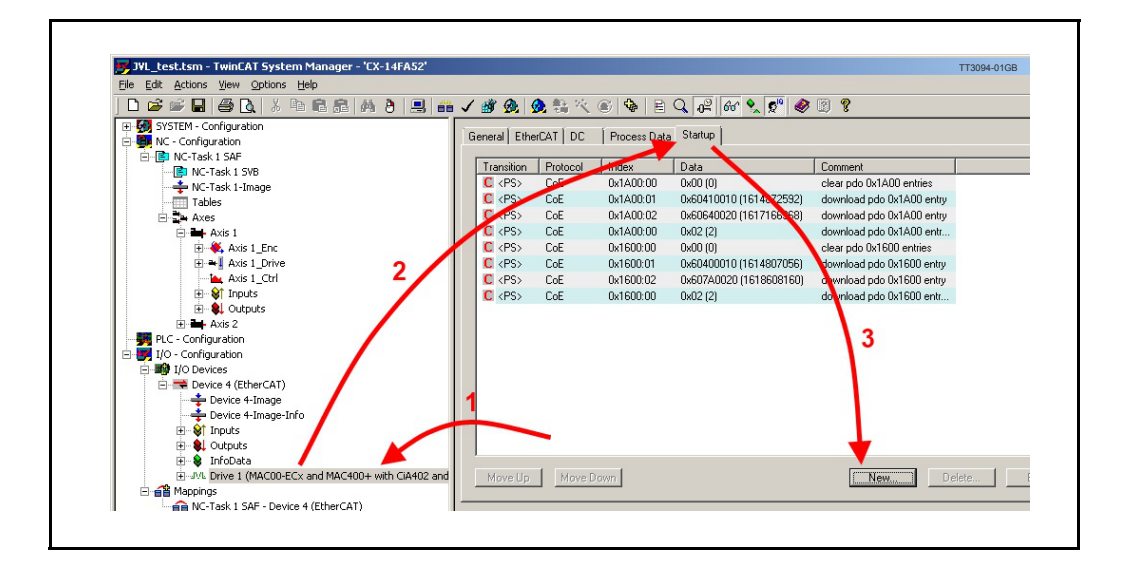

### **Step 4.**

In the "Edit CANopen Startup Entry" window is then inserted the object no. "6060" as the "Index" value and the value "08" as the "Data" value as shown below.

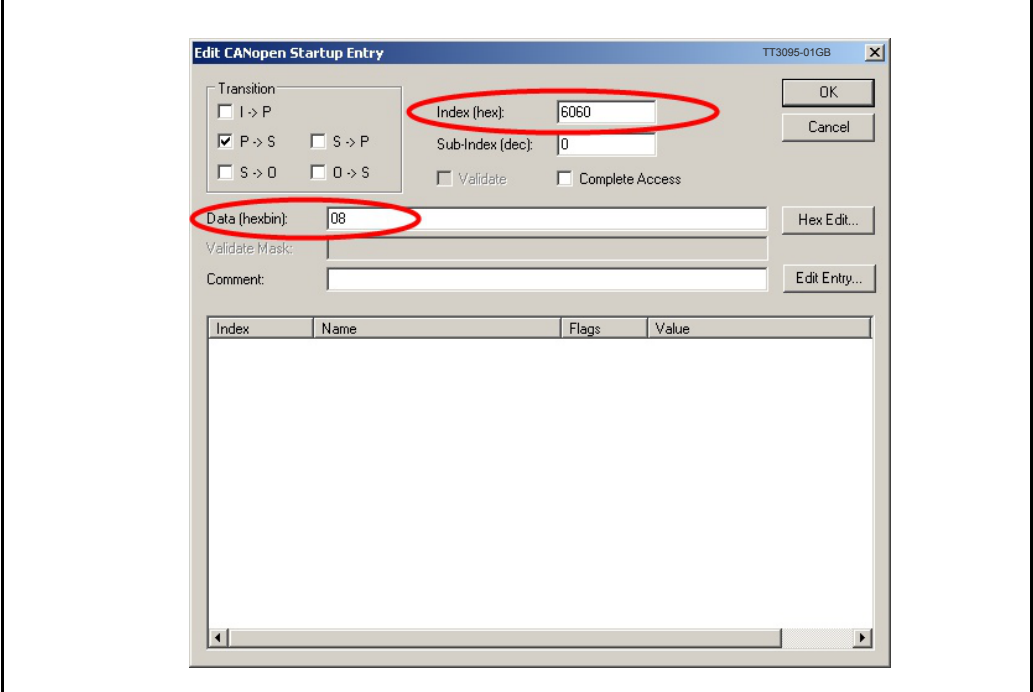

**Note !** Changes will only become effective after reconfiguring and restarting the Ether-CAT master!

### **Please note:**

- The torque limit that is used during the mode can be set via object 6072h beforehand.
- The motor register L1 (object 2012 subindex 81) is used to select the load factor when the mode is started. If a different load factor is required, this register must be set correctly.

### **Cyclic Synchron Velocity mode (csv)**

This mode is used when synchronization between several drives are needed in velocity mode. When using CSV mode it is highly recommneded to use Distributed Clock, in order not to loose any cyclic frames. To use this mode the default PDO needs to be changed. Please follow the steps below:

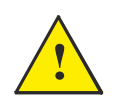

**WARNING:** The CSV mode is NOT recommended for MAC050-141, as these motors do not support Distributed Clock, and have a minimum cycle time of 16ms when using DSP-402.

### **Step 1-2.**

It is easiest to change the PDO in TwinCAT if the drive is connected to TwinCAT and is "online". Then first press the "CoE online" tab in the drive setup. Please see below picture.

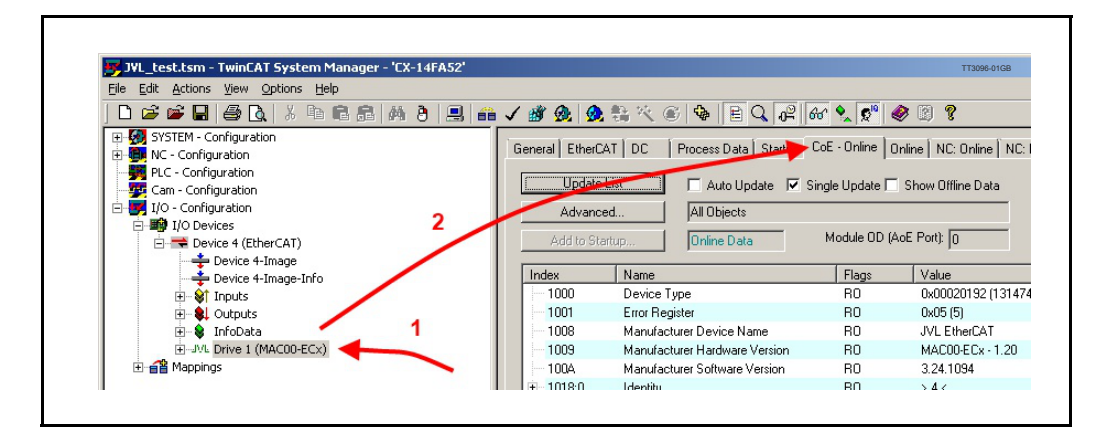

This way the available objects are fetched online from the drive, and don't have to be keyed in manually.

### **Step 3-6.**

Then press the "Process Data" tab, select "RxPDO" and then right click on Index 0x607A and select "Delete". Answer yes to the confirmation. See steps in the picture below.

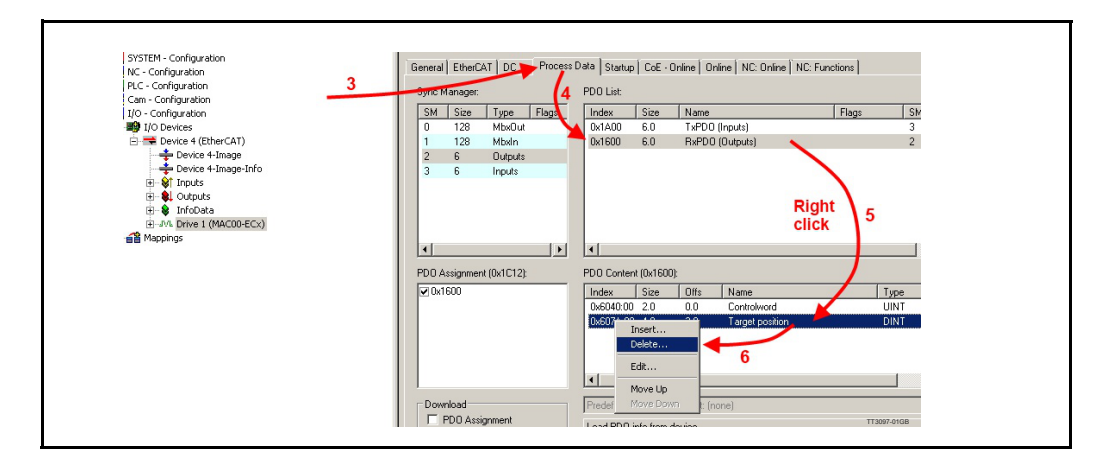

## **Step 7-8.**

Then right click in the bottom of the "PDO Content" and select "Insert", as shown below.

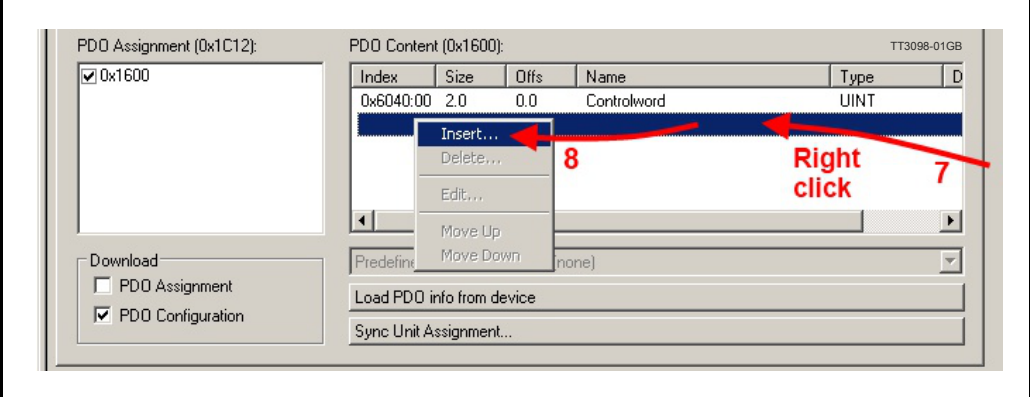

## **Step 9-10.**

Choose object 0x60FF from the list and press OK

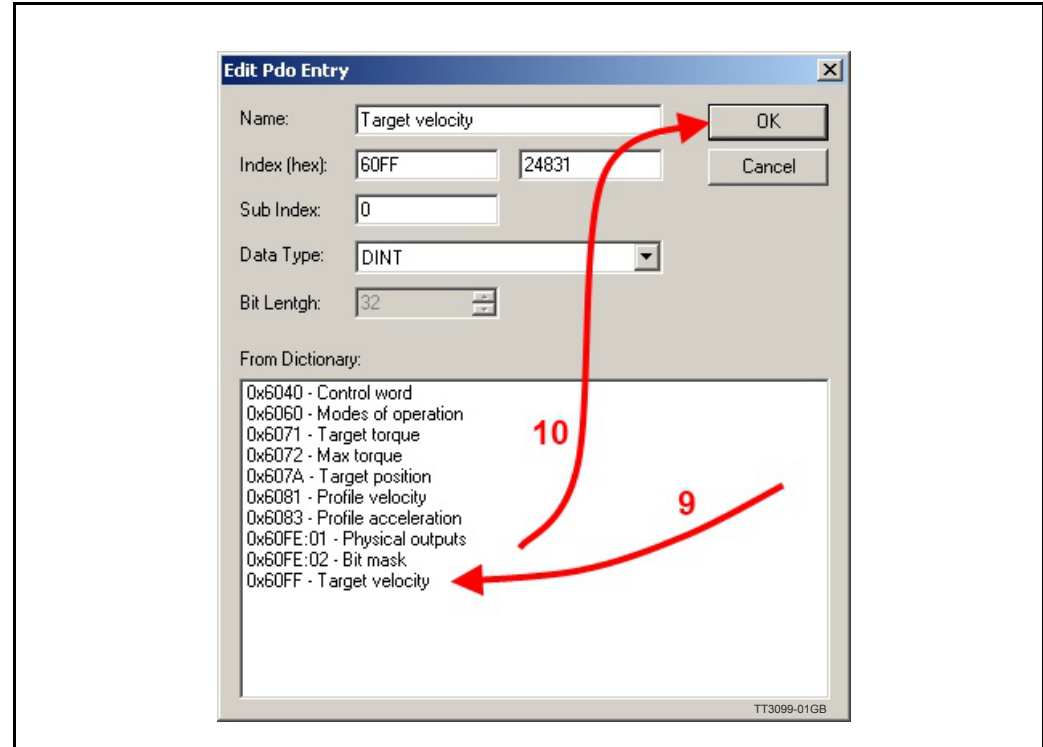

### **Step 11.**

Make sure the "PDO assignment" is unchecked and "PDO Configuration" is cheked. Please see below.

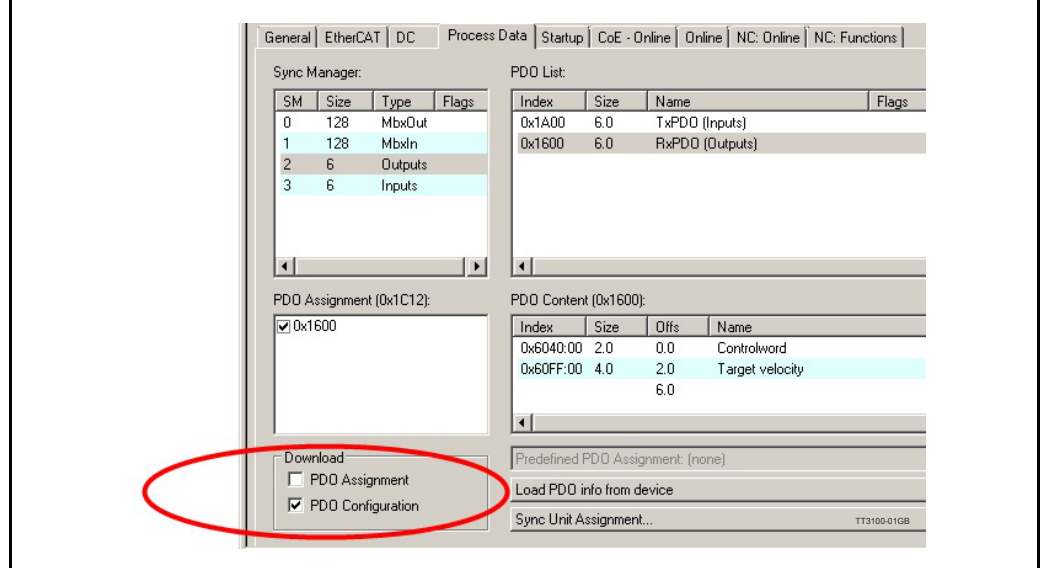

If wanting to enable this mode as startup mode in TwinCAT then please see the procedure in the previous paragraph "Cyclic synchron position mode", and just change the "Data value to "09", instead of "08".

**Note !** Changes will only become effective after reconfiguring and restarting the EtherCAT master !

### **Please note:**

The torque limit that is used during the mode can be set via object 6072h beforehand. The register L1 (object 2012 subindex 81) is used to select the load factor when the mode is started. If a different load factor is required, this register must be set correctly.

### **Cyclic Synchron Torque mode (cst)**

This mode is used when synchronization between several drives are needed in torque mode. When using CST mode it is highly recommneded to use Distributed Clock, in order not to loose any cyclic frames. To use this mode the default PDO needs to be changed. Please follow the steps 1-11 from above in "Cyclic Synchron Velocity mode" where the inserted object should be 0x6071 (target torque) instead of object 0x60FF. And then follow the steps 1-4 from "Cyclic synchron position mode", and just change the "Data value to "0A", instead of "08", if wanting the motor to start up in CST mode.

**Notes !** Changes will only become effective after reconfiguring and restarting the Ether-CAT master !

> The register L1 (object 2012 subindex 81) is used to select the load factor when the mode is started. If a different load factor is required, this register must be set correctly.

### <span id="page-66-0"></span>**3.5.12 Shift time.**

The shift time is the nominal time the cyclic EtherCAT frames are sent before the sync0 pulse is activated. At normal circumstances this setup should not be changed, as it will affect all the devices in the network.

The default in TwinCAT is 30%, meaning that the cyclic EtherCAT frames are sent 30% of the cycle time before the sync0 pulse activates. If for example the cycle time is 1ms then the frames are sent 300μs before the sync0. This is of course nominal and will vary a lot because of timing issues in the EtherCAT master. It is also possible to add a device specific shift time, but then the sync0 pulse of the devices on the network will not be activated simultaneously, unless the same shift time is added to all devices.

### **Changing general shift time.**

As written above changing this setting will affect all devices on the network. So proceed with care !

### **Step 1-3.**

Select the EtherCAT device, select the "EtherCAT" tab and press the "Advanced Settings" button.

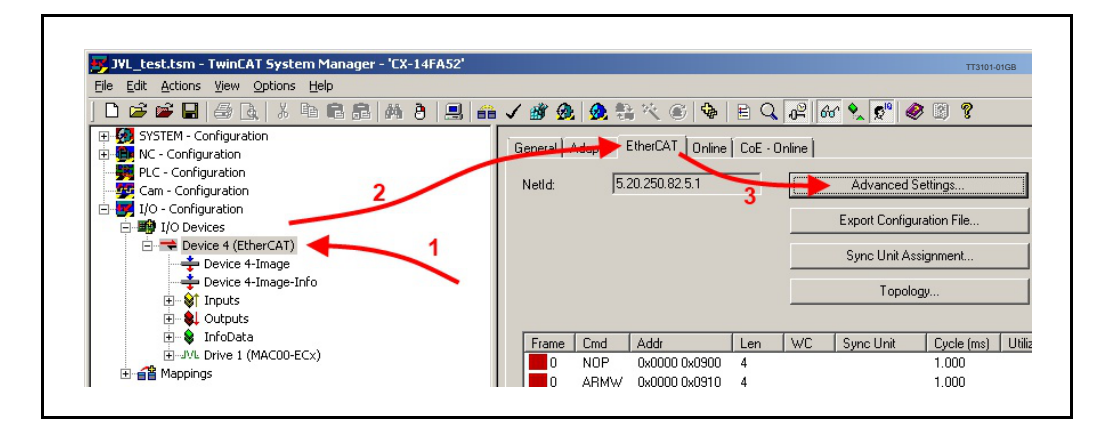

### **Step 4-6.**

Select "Distributed Clocks", change the "Percent of cycle time" to the needed setting (10% - 40%) and press the "OK" button.

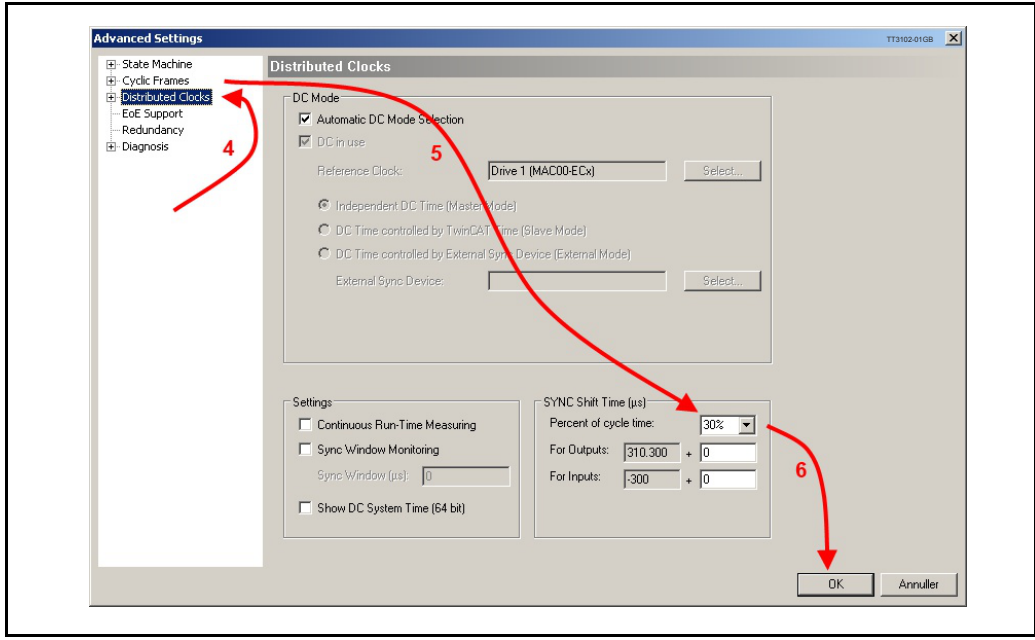

### **Adding device specific shift time.**

Device specific shift time will delay the sync0 pulse on the specific device. Be aware that if only changing this setting on some devices then the sync0 pulse will **not** appear simultaneously on all devices.

### **Step 1-3.**

Select the drive, then select the "EtherCAT" tab and press the "Advanced Settings" button.

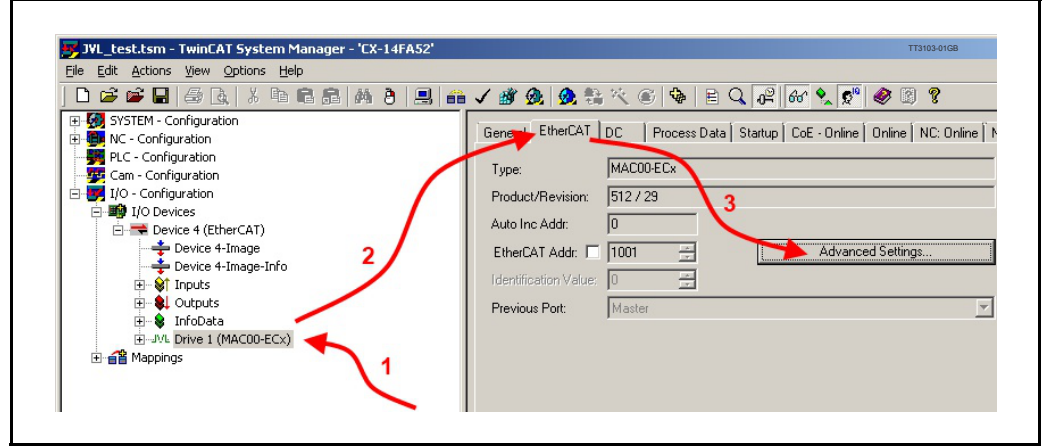

### **Step 4-6.**

Select "Distributed Clocks", change the "Shift time" "User defined" to the needed setting and press the "OK" button.

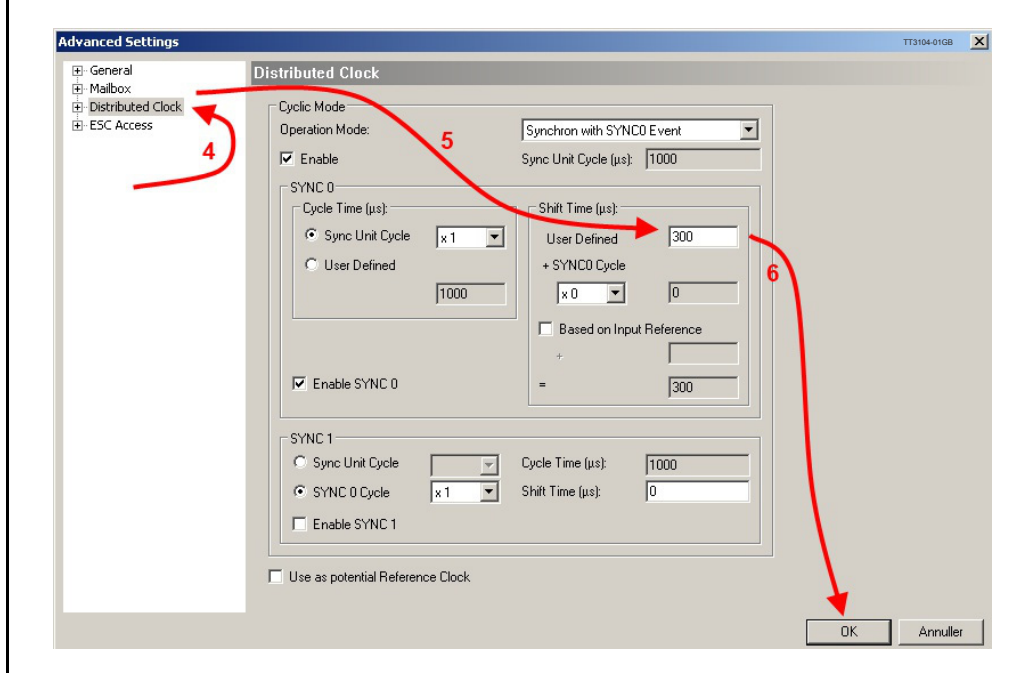

## **3.5.13 AL status codes.**

When the JVL motors are set in OP mode for the first time after power-up, with "DC Synchron with Sync0 Event" selected, then the JVL motor can return a status code to the AL register.

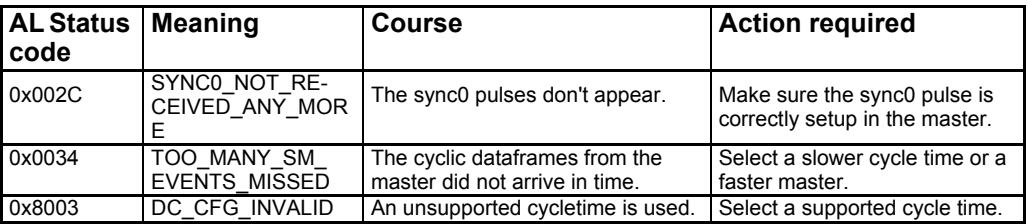

### **3.5.14 3.5.11Limit switches**

This paragraph refers to the functioning of limit switches if using CiA402 and the MAC00- ECx module in MACxxx motors. For setup of limit switches if using MISxxx motors, please refer to the specific MIS motor manual.

Limit switches can be used during homing and during normal operation in any modes. In normal operation modes the activation of a limit switch causes an error if enabled. In homing mode an activation does not cause an error, but are used to change direction during search if using a homing mode supporting this. The limit switches are disabled as defualt but can be enbled in the object 0x2011 subindex 11 (please refer to paragraph 8.2.11). The setup can be saved to flash, otherwise it has to be sent to the EtherCAT module after every power cycle, in order to work. For saving of EtherCAT module parameters to flash please refer to paragraph 3.6.6.

## <span id="page-70-0"></span>**3.6.1 Running Velocity control (JVL Profile)**

To use the JVL motor in velocity mode the following registers are basically of interest.

- 1. "Mode" Mode register register 2
- 2. "V\_SOLL" Velocity register 5
- 3. "A\_SOLL" Acceleration register 6
- 4. "Error/Status" Error and status register 35

So, to control these registers the cyclic data needs to configured. From MacTalk the setup is configured as this.

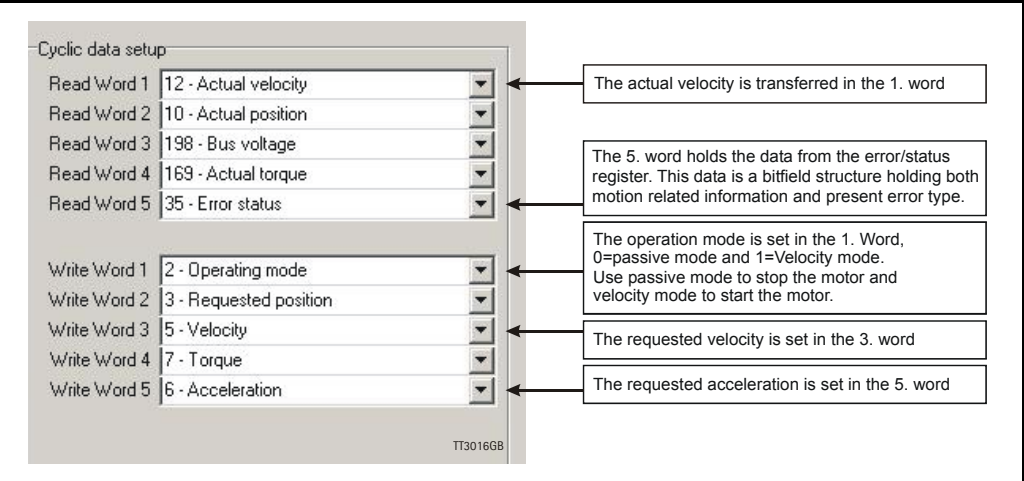

With the settings illustrated above we initiate the velocity mode by writing 0x1 to the first word-value, this is velocity mode.

From the Master the registers is accessed using the PDO21 and accessing the registers R/W on words 1-5.

Since different PLC's have different methods of implementation the basic steps is described in the following.

- 1. Set the needed velocity. V SOLL =  $V \times 2.77$  [rpm] Ex. We need the motor to run with a constant speed of 1200 RPM. So, V\_SOLL =  $1200/2,77 = 433 \text{ cnt/smp}$
- 2. Set the needed acceleration. A SOLL =  $A \times 271$  [RPM/s<sup>2</sup>] Ex. We need the motor to accelerate with  $100000$  RPM/s<sup>2</sup> so, A\_SOLL = 100000/  $271 = 369$  cnt/smp<sup>2</sup>.
- 3. Now set the motor into velocity mode and thereby activate the motor. Ex. The motor needs to be activated by setting it into velocity mode, so we need to set the mode register to the value 1. Mode  $= 1$  which is velocity mode, now the motor will use the acceleration and the velocity just configured.

Please find a complete list of register descriptions in the appendix. *[Motor registers MAC050 - 141, page 208](#page-207-0)* and *[Motor registers MAC400 - 4500, page 217](#page-216-0)* and *[Motor registers MISxxx, page 234](#page-233-0)*

## **3.6.2 Running Position control (JVL profile)**

Running the motor in position control requires that the mode register is set for position control. The following registers is of particular interest when position mode is used.

- 1. "Actual position" -P IST, register 10
- 2. "Actual velocity" -V\_IST, register 12
- 3. "Follow error" The actual position error, register 20
- 4. "Motor load mean" average motor load, register 16
- 5. "Error/Status" -register 35
- 6. "Requested position" -P\_SOLL, register 3
- 7. "Requested velocity" -V\_SOLL, register 5
- 8. "Requested acceleration" A SOLL, register 6

In this mode the position is controlled by applying a requested position to the "P\_SOLL" -register and the actual position is monitored in the "P\_IST" register. The V\_SOLL and A SOLL registers sets the velocity and acceleration used when positioning occurs.

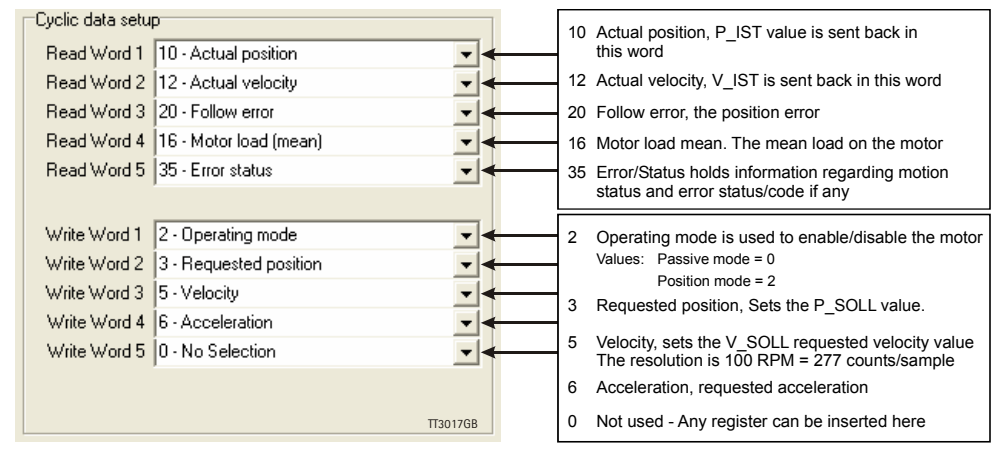

### **3.6.3 General considerations**

The register 35 in the motor holds information on the actual error/status. So it is crucial that this register is configured in the cyclic data and thereby obtained and monitored in the Master. In case of an error situation the motor will stop and the cause will be present in the register 35 and hence in the I/O -data.

This register also holds information on the motion status such as:

- In position, bit 4
- Accelerating, bit 5
- Decelerating, bit 6

Please find a complete list of register descriptions in the appendix. *[Motor registers MAC050 - 141, page 208](#page-207-0)* and *[Motor registers MAC400 - 4500, page 217](#page-216-0)*

The JVL motor is basically put into a working mode and into a passive mode where the motor axle is de-energized, by setting register 2 into either  $0 =$  "passive mode" or into one of the supported modes.

Example.

 $1 =$  "Velocity mode" /  $2 =$  "Position mode" / etc.

So in order to Stop or Start the motor this register can be supported in the I/O data or by sending an SDO message.
## **3.6.4 Homing using only cyclic I/O (JVL profile).**

When doing a homing (Zero search), with only cyclic I/O, some preconditions have to be met:

Zero search position, zero search velocity and zero search torque (torque only for MAC motors) has to be set in MacTalk in the "Main" tab, and saved in flash in the motor once and for all.

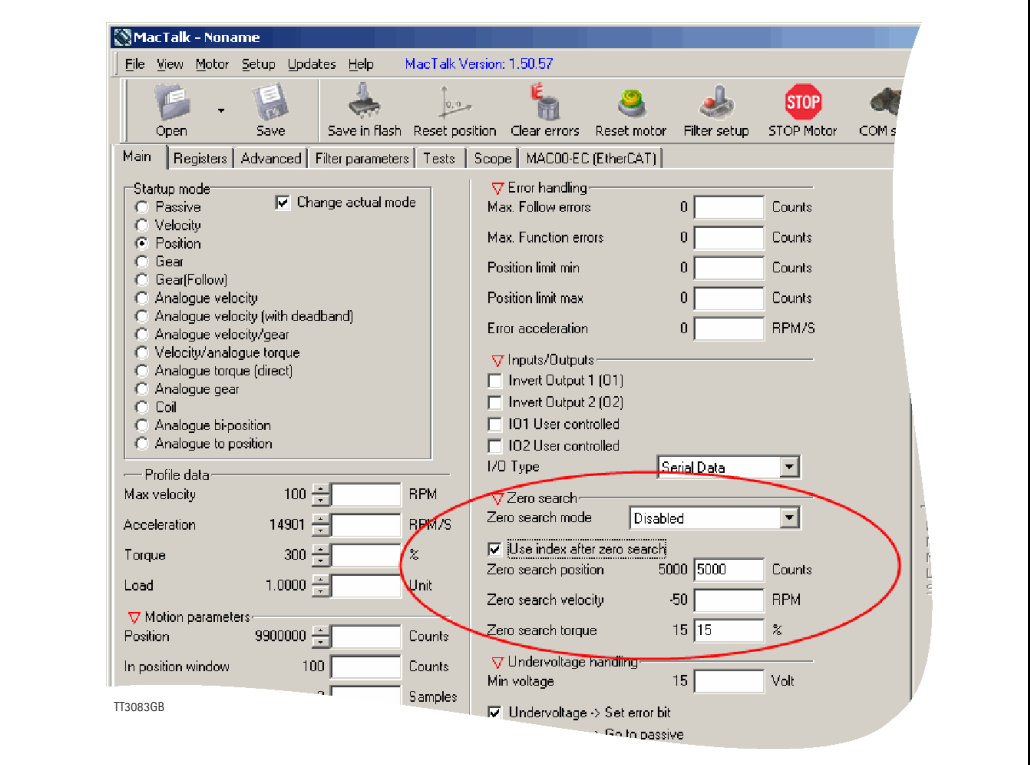

Startup mode should be set to position, for the motor to stay in position after the homing sequence. And this setting should also be saved in flash.

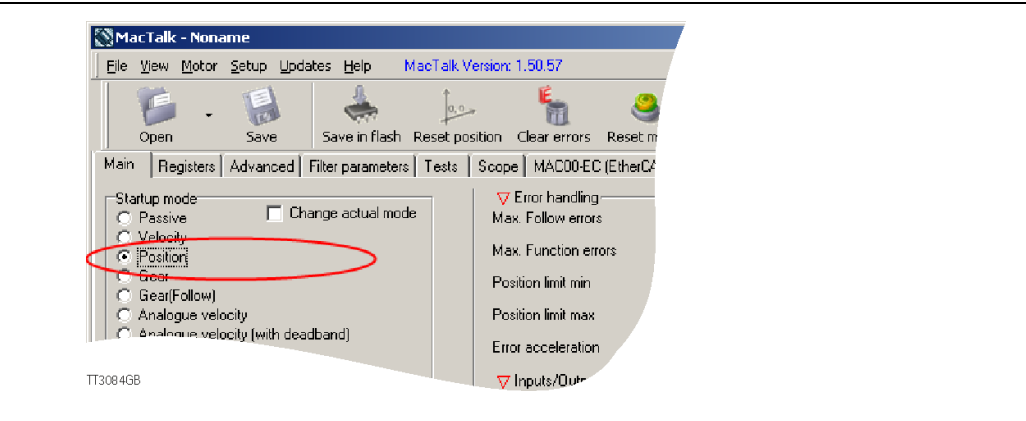

Register 2 (Operating mode) has to be present in BOTH the cyclic read words and cyclic write words.

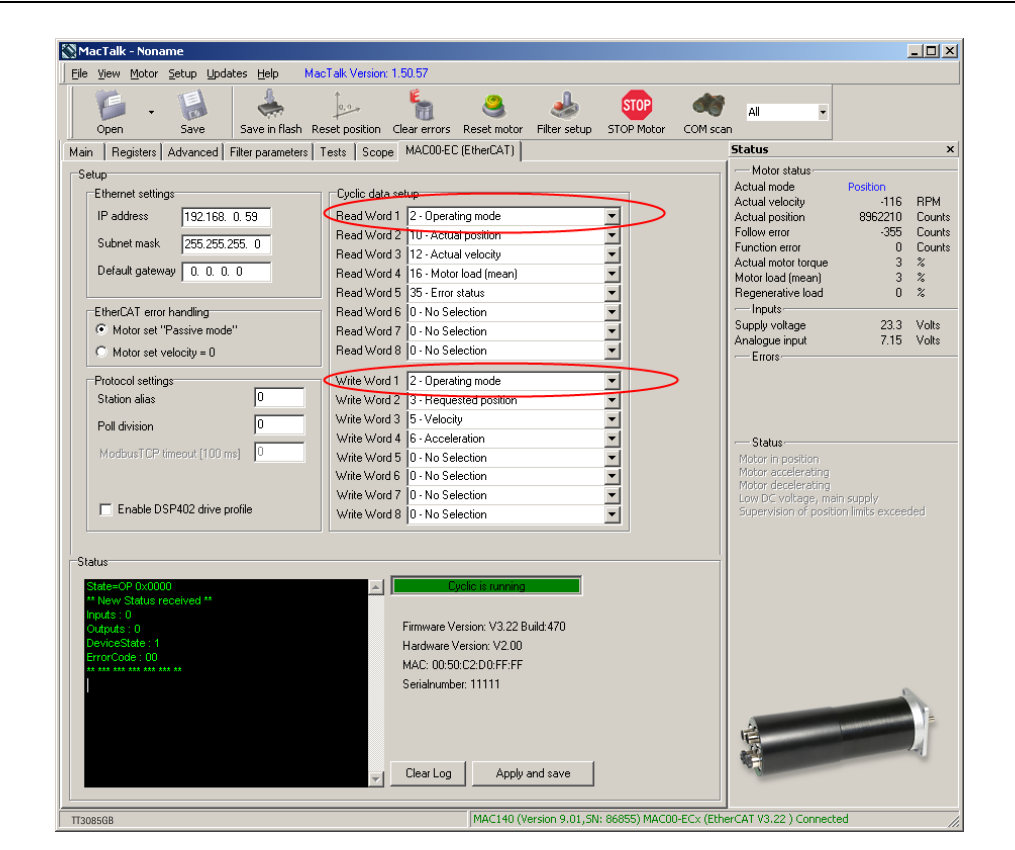

### **Procedure in the PLC:**

- Treat the transmitted Register 2 as "Requested\_Mode" and the received register 2 as "Actual Mode".
- When homing is wanted, set the "Requested\_Mode" to one of the values 12, 13 or 14, 25 or 26 depending of the requested homing mode (12 = Torque based zero search mode (only MAC motors).  $13 =$  Forward/only zero search mode.  $14 =$  Forward+backward zero search mode (only MAC motors). 25 = Enc. index (only MAC400+). 26 = Enc. quick index (only MAC400+).). For a comprehensive description of the homing modes, refer to the general MAC motor manual - LB0047-xxGB.
- Observe that the "Actual Mode" is changing to the homing mode. Now the module is blocking cyclic writes TO the motor. Cyclic reads is still active.
- Wait for register 35 "Error status" bit 4 to be active = IN\_POSITION. (Indicates that homing is finished).
- Then change "Requested Mode" to whatever needed. The blocking of cyclic writes to the motor is then released by the module.

## **3.6.5 Relative positioning (JVL profile).**

There are a number of ways to do relative positioning, but the one explained here is very simple, and can be used with a constant distance, or exchangeable distance, to move every time it is requested.

### **Preconditions:**

Place the module command register (register 983040 in MacTalk) in the cyclic write list. The cyclic setup, could for example look like this:

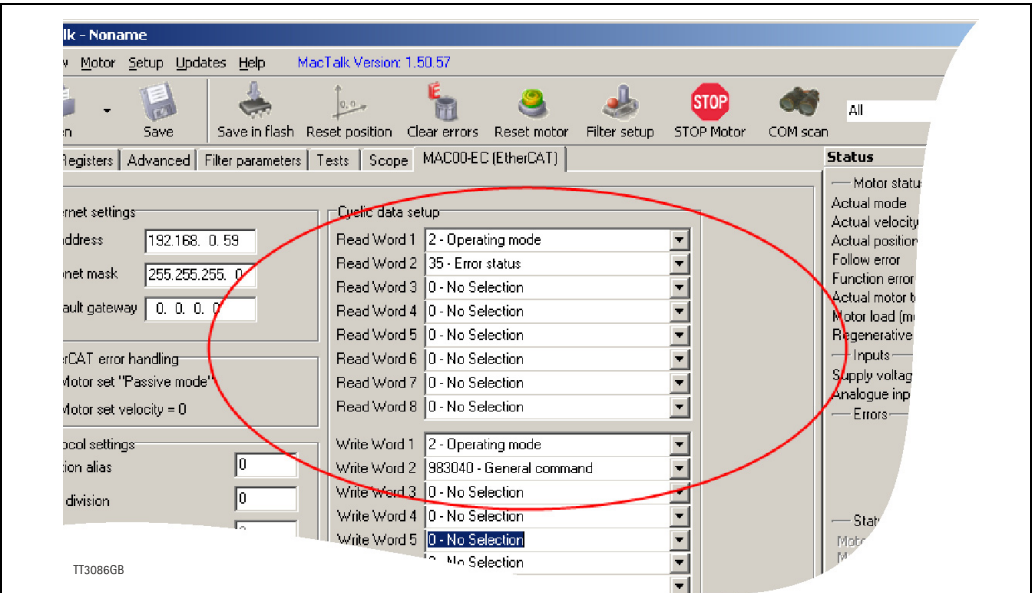

## **Procedure in the PLC:**

- 1. Set up register P7 in motor to requested relative offset.
- 2. Make sure one net cycle has passed, so P7 resides in the motor.
- 3. Issue command 0x800000F1 (0x80000071 if the device is a MISxxxxxxECxxxx) in module command register (register 983040 in MacTalk).
- 4. Make sure one net cycle has passed, so command is interpreted by the motor.
- 5. Set module command register to zero. This will prepare the Ethernet module for new commands.
- 6. If needed then monitor register 35 (Error status): When bit 4 is set (in position), then the move is finished.
- 7. When a new relative move is requested, go to step 3.

You may also have the P7 register in the cyclic write list, thereby enabling easy change of the relative distance to move.

## **3.6.6 Save parameters to flash (CiA402 + JVL Profile)**

Saving of the parameters to flash (non-volatile memory) only requires a simple non-cyclic command to the EtherCAT module command register which is accessible via object 0x2010.

Save EtherCAT module parameters to flash: Write the value  $0 \times 000000000 (= 16$  dec.) to object  $0 \times 2010$ .

Save motor parameters to flash: Write the value  $0 \times 0000000110 (= 272$  dec.) to object  $0 \times 2010$ .

## <span id="page-77-0"></span>**4.1 Introduction to EthernetIP**

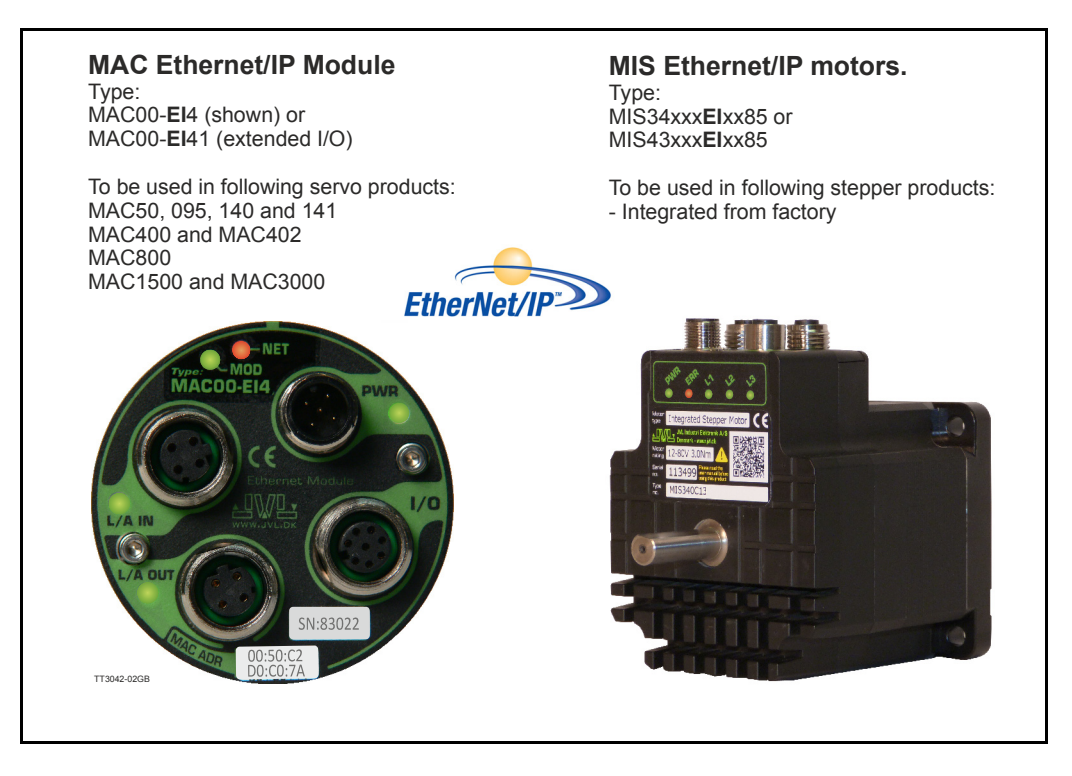

## **4.1.1 Introduction to EtherNet/IP**

The JVL MAC00-EIx -module or MISxxxxxxEIxxxx, makes communication using Ether-Net/IP possible with the JVL motor. The Ethernet technology gives the advantages of fast data access using standard off the shelf hardware which again has the advantage of large accessibility and low prices.

The JVL implementation is done in a way that minimizes the complexity of getting a system up and running but still utilizes the benefits of industrial ethernet.

The JVL EtherNet/IP implementation supports both explicit messaging and I/O messages with up to 8 free configurable input and output words.

With a basic knowledge of the JVL motor operation through the register structure and a basic knowledge of the EtherNet/IP technology, a motor can be setup and controlled in a very short time without first doing extensive studies in complex motion control standards e.t.c.

EtherNet/IP is basically divided in 2 groups of data, explicit and I/O messages in other words messages requiring fast data response time and data not so time critical typically used for configuration purposes. In the EtherNet/IP terminology these messages are also called Explicit messages (not time critical, none cyclic exchanged) and I/O messages (time critical, cyclic exchanged).

In the motion control world, time critical data would be actual position, actual status and actual speed and actual torque where data not time critical would be such as motor temperature and setup parameters.

*(continued next page).*

# **[4.1 Introduction to EthernetIP](#page-77-0)**

EtherNet/IP is object based similar to DeviceNet and follows the standards issued by ODVA.

For more information on EtherNet/IP please visit www.ODVA.org for further details on EtherNet/IP and to get the EtherNet/IP standard specification issued by ODVA.

The JVL implementation supports manufacture specific objects to gain access to each register in the motor.

This manual assumes that the servomotor user manual has been read and a base knowledge using the servomotor and the configuration software MacTalk is acquired.

The examples and screen shots in this manual are taken from MacTalk and a Rockwell RSLogix5000 application.

Please be aware that other PLC vendors than Rockwell exist.

### **4.1.2 Abbreviations**

The below general used terms are useful to know before reading the following chapters.

100Base -Tx 100 MBit Ethernet on twisted pairs.

- IP Internet Protocol IP address  $\sim$  the logical address of the device which is user configurable.
- MAC Media Access Controller MAC address  $\sim$  the hardware address of the device.
- MacTalk A windows PC based program supplied from JVL. This is an overall program to install, adjust and monitor the function of the motor and a module installed in the motor.
- TCP Transfer Control Protocol (an IP based protocol used widely on the internet)
- UDP User Datagram (an IP based protocol used widely on the internet)
- DHCP Dynamic Host Configuration Protocol (Automatic configuration of IP address netmask and gateway from a DHCP server).

## **4.1.3 Daisy chaining**

Up to 64 units (nodes) can be daisy chained. By daisy chained means making a direct cable from the master in the system to motor 1 at the "L/A IN" connector at MAC motors and the "CN2" connector at the MIS motors.

Continue from motor 1 "L/A OUT" (MAC) or "CN3" (MIS) to motor 2 "L/A IN"/CN3 etc. This method is saving hardware since no switch(es) is needed and can often be the simplest way of doing the wiring.

The disadvantage is that the data will be delayed slightly depending on how many motors that are daisy chained and the network load will be significant if a larger number of motors is connected this way.

Another and more common solution is to use a switch after the master and then distribute data to each node from this switch. This solution has a minimal delay of the data stream.

# **[4.1 Introduction to EthernetIP](#page-77-0)**

## **4.1.4 EthernetIP specification**

The JVL implementation supports standard objects as well as manufacturer specific objects to gain access to each register in the motor and in the module.

Supported standard EthernetIP classes

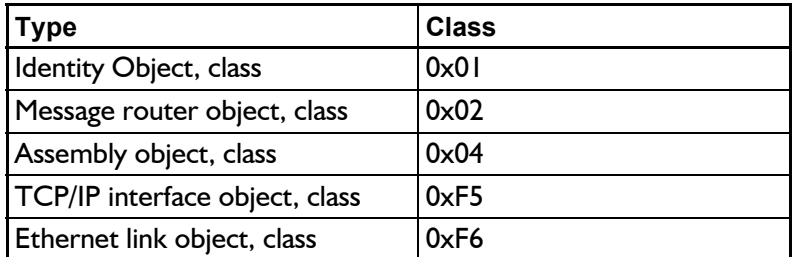

On top of this the JVL manufacturer specific class objects has been added. Supporting manufacturer specific classes

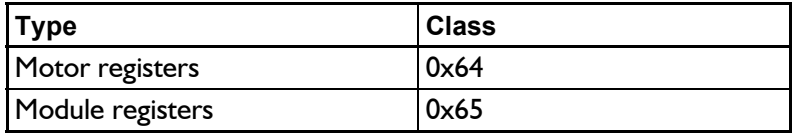

### **Identity object class 0x01**

Holds information about the JVL device on the network. Typical used by other devices to identify devices on the network.

(for further specification please refer to the EtherNet/IP approximately.)

### **Message router object class 0x02**

Handles all messages to/from object's in the device.

### **Assembly object class 0x04**

Object that binds all IO data to a connection point.

### **TCP/IP interface object class 0xF5**

Holds all information on the Ethernet connection, such as the IP-address, Network mask and GateWay.

### **Ethernet link object class 0xF6**

Holds information on link specific counters and instances associated with the communication interface.

### **Motor registers object class 0x64**

Access to registers1 to 255 in the Motor.

### **Module registers object class 0x65**

Access to all registers in the Module.

## **Extended motor registers object class 0x66**

Access to motor register 255-511.

<span id="page-80-0"></span>None cyclic messages in the EtherNet/IP domain is called Explicit messages. This message type is typically used to perform configuration and other none-time critical operations.

Explicit messages can be send as a connected or unconnected message.

All registers in the motor and in the EthernetIP module can be accessed explicitly using object classes 0x64 and 0x65 respectively. Please see paragraphs 4.2.6 and 4.2.7

### **4.2.1 Type definitions:**

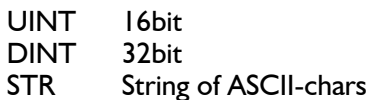

## **4.2.2 Identity object class 0x01**

Holds data on different module specific data.  $Instance = 1$ 

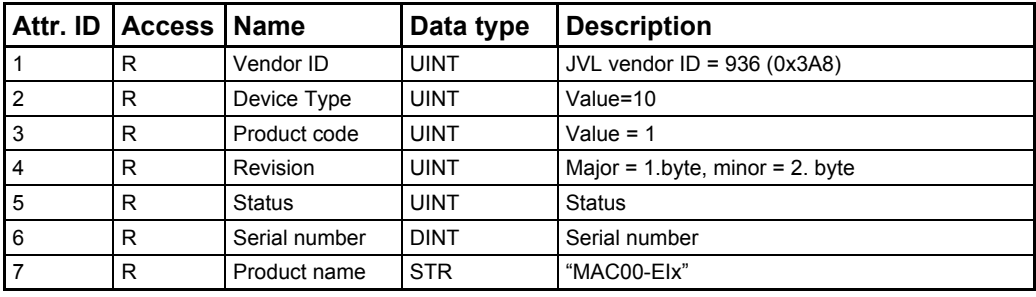

See the EtherNet/IP spec. for further details section Vol2 sect.5-3.

### **Supported Services**

- 0x1 Get Attribute All
- 0x10 Set\_Attribute\_Single
- 0xE Get Attribute Single

## **4.2.3 Assembly object class 0x04**

Holds pre-configured motor registers to be accessed.

Instances:

0x64 Write Data to motor register.

0x65 Read motor register data.

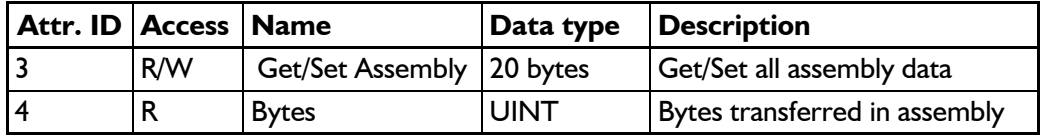

#### **Supported Services**

0x10 Set Attribute Single

0xE Get Attribute Single

This object can be used to access the predefined registers, configured from MacTalk. They are also accessed when using the implicit connection cyclically.

If other registers than the one defined in the assembly object needs to be accessed then the class 0x64 needs to be used. This class accesses each register in the motor for a more dynamically way of controlling registers explicitly.

The vendor specific class 0x64 is specified in details later in this chapter.

### **4.2.4 TCP/IP object class 0xF5**

Holds data on different module specific data.

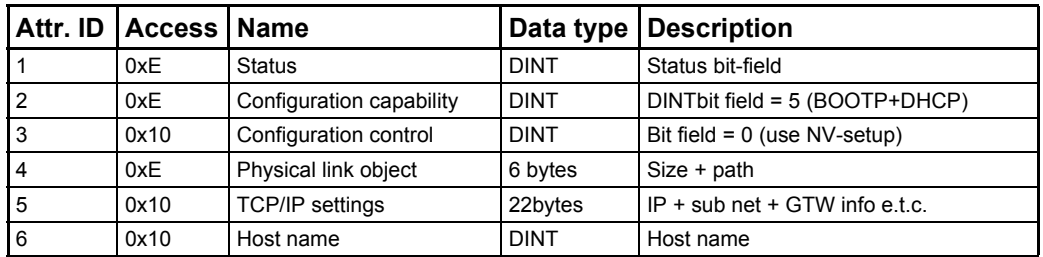

See the EtherNet/IP spec. for further details section Vol2 sect.5-3.

#### **Supported Services**

0x1 Get Attribute All

0x10 Set Attribute Single

0xE Get Attribute Single

To change the IP address, Subnet mask or gateway. The object 0xF5, attr 5 is used. The data format consists of 22 bytes.

Byte  $0 - 3$ : IP Address, exc. 192.168.0.58 = 0x3A 0x0 0xA8 0xC0 Byte  $4 - 7$ : Subnet mask, exc. 255.255.255.0 = 0x0 0xFF 0xFF 0xFF Byte  $8 - 11$ : Gateway, exc. 192.168.1.1 = 0x1 0x1 0xA8 0xC0 Byte 12 - 21 : Not used, must be set to 0x0

These settings can be read from the motor using the service 0xE, Get attribute single and the motor will return the 22 bytes of the current setting. Changing the settings can be done by using the service 0x10, set attribute single.

## **4.2.5 TCP/IP object class 0xF6**

Holds information for a IEEE 802.3 communication interface

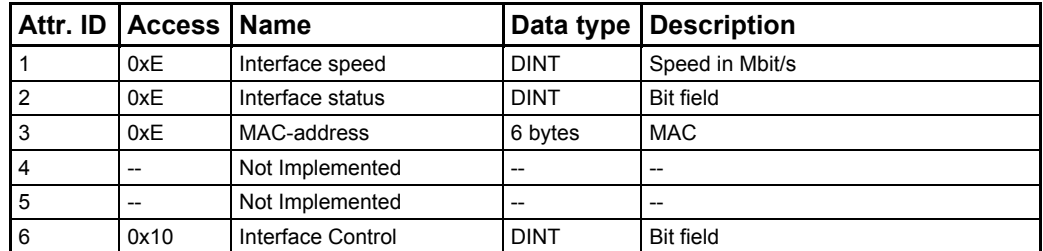

### See EtherNet/IP spec. for further details Vol2 sect. 5-4

## **Supported Services**

- 0x1 Get Attribute All
- 0x10 Set\_Attribute\_Single
- 0xE Get\_Attribute\_Single

### <span id="page-82-0"></span>**4.2.6 Vendor specific JVL object class 0x64**

Holds pre-configured motor registers to be accessed.

### **Instances**

1 - 255 Motor registers

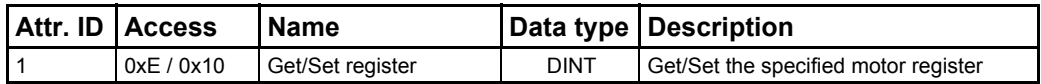

### **Supported Services**

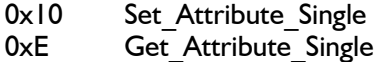

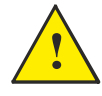

**Please notice:** Please find a complete list of register descriptions in the appendex. *[Motor registers MAC050 - 141, page 208](#page-207-0)* and *[Motor registers MAC400 -](#page-216-0)  [4500, page 217](#page-216-0)* and *[Motor registers MISxxx, page 234](#page-233-0)*

E.g. the motor shall be operated in velocity mode. This requires that the mode register  $2 = 0x$ . Velocity mode is  $0x1$ , Position mode =  $0x2$  e.t.c. All modes of operation is further described in the servo manual. The explicit message is setup as follows.

### **Package:**

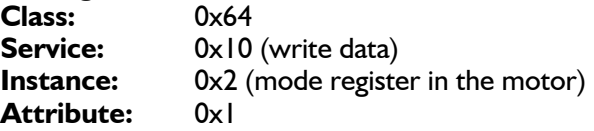

### Data: **0x00 00 00 01**

This will set the mode register in the motor into velocity -mode Motor Register  $2 = 1$ 

To read a value from the motor use the service code 0xE.

After setting the motor into velocity mode it will start running. Now the actual velocity can be read while the motor is running.

#### **Package:**

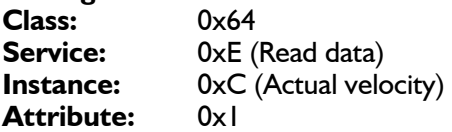

Now the response data is received:

### Data: **0x00 00 01 15**

This value 0x115 (hex) is the decimal value 277 which corresponds to 100 RPM. This is the default velocity value.

So basically the motor can be controlled and all needed data can be retrieved using explicit messages. This method is not suitable when data is needed fast and frequently for this purpose I/O messaging (Implicit messaging) is used.

Not only motor registers are accessible using explicit messages, also static data such as serial numbers, network status etc. are accessible. These informations are accessible according to the EtherNet/IP standard and follows the implemented classes: **0x1, 0x4, 0xF5, 0xF6.** These classes are explained in details in the EtherNet/IP standard (obtained from www.ODVA.org) and in

For further info please [See "Examples" on page](#page-103-0) 104.

## **4.2.7 Vendor specific JVL object class 0x65**

Holds pre-configured EthernetIP Module registers.

### **Instances**

1 - 63 EthernetIP module registers.

Please see chapter 8 for a complete list with register descriptions.

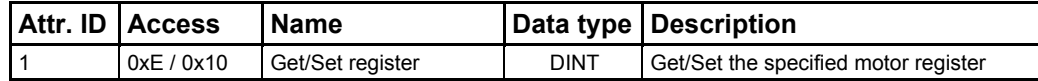

#### **Supported Services**

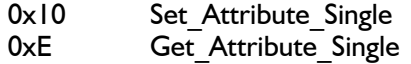

### **Example: The digital outputs need to be set.**

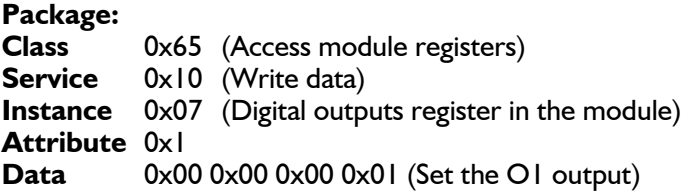

This will set the O1 output in the EthernetIP module.

### **Example: Read of digital inputs.**

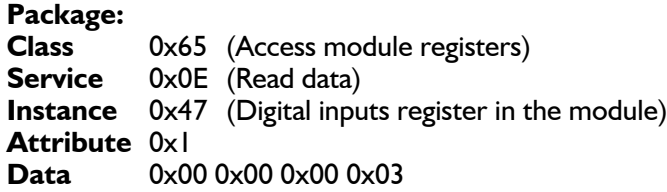

The value 0x03 corresponds to IN1 and IN2 set. (The IN2-IN4 is only available in the MAC00-Ex41 modules).

This method is not suitable when data is needed very fast and frequently. For this purpose I/O messaging (Implicit messaging) should be used.

### **4.2.8 Vendor specific JVL object class 0x66**

Holds pre-configured extended motor registers to be accessed.

#### **Instances**

1 - 255 accesses motor registers 256-511. This means instance 1 accesses motor register 256, instance 2 accesses motor register 257 and so forth.

For further information about the use, please refer to *[Vendor specific JVL object class 0x64,](#page-82-0)  [page 83](#page-82-0)*

## <span id="page-85-0"></span>**4.3.1 Cyclic messages.**

I/O messaging also referred to as Implicit messages is used when data is needed fast and frequent. That is fast dynamic changing data such as position, velocity, torque etc. It is mandatory to have the error/status register (register 35) as one of the slave to master registers. If not the motor will overrule the configuration and place register 35 anyway. These data is sent cyclic using the assembly class object 0x04.

If module registers is placed in cyclic R/W, then the register number has to be calculated as follows:

Register number =  $65536$  x sub index. Example: module command (sub-index 15) = 65536 x 15 = register **983040**

When module registers (register numbers above 65535) are chosen, they **have** to be placed **after** the motor registers in the list of cyclic registers.

The JVL assembly consists of 8I/O words that are freely configurable. This means that 8 input motor registers can be selected and another 8 motor registers for output purposes. The terms Input and output is considered from the scanner so input is data flowing from the motor to the scanner and output is vice versa.

On the EthernetIP -tab in MacTalk these I/O's are configured.

NB! If an index is set to zero (No selection), then the following indexes is discarded. Thereby computing resources in the drive are released, which makes much faster cycle times possibly. Please see next paragraph.

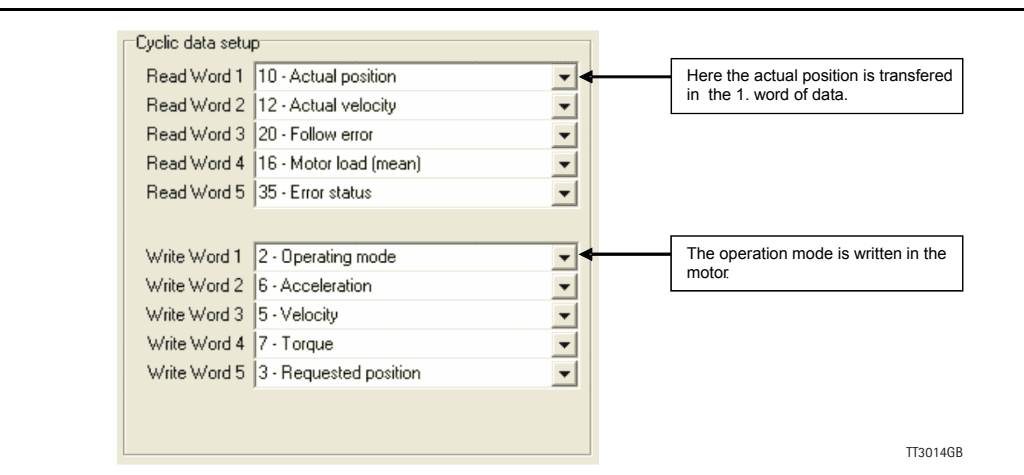

All words are 4 bytes.

In the example shown above the 5 read words (data read from the motor) are:

Motor register 10 (Actual position) The actual motor position Motor register 12 (Actual velocity) The actual velocity of the motor

Motor register 20 (Follow error) The actual follow error in the motor movement Motor register 16 (Motor load - mean) The load the motor is experiencing over time Motor register 35 (Error status) Bit-field that holds both error information and status of movements etc.

The motor registers 35, 36, and 211 should NOT be inserted in the cyclic write list, as this may give unpredictable results. For clear of errors, reset of motor etc. please insert the module command register  $(=983040$  in Mactalk) in the cyclic write list and send commands this way. For a list of commands for the module command register please *[Register Overview, page 176](#page-175-0)*.

The 5 write registers are configured to hold the following data:

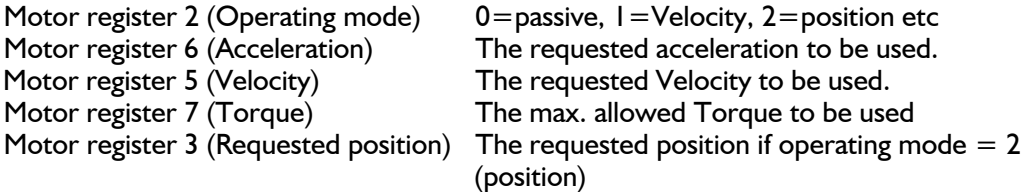

Please find a complete list of register descriptions in the appendix. *[Motor registers MAC050 - 141, page 208](#page-207-0)* and *[Motor registers MAC400 - 4500, page 217](#page-216-0)* and *[Motor registers MISxxx, page 234](#page-233-0)*

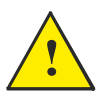

**Please notice:** Even though all registers is transmitted as 32 bit, some of them originally derive from 16 bit in the case of MAC050-141. In those situations it is necessary to interpret them as 16 bit to get the sign correct.

## **4.3.2 Minimum cycle time**

The minimum cycle time is the minimum amount of time between each cyclic request on the Ethernet. If operating with values lower than those listed, data loss will occur.

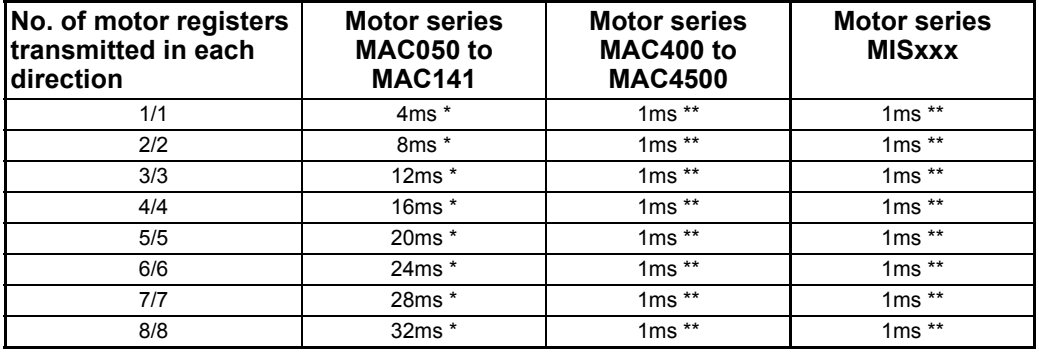

\* The minimum cycle times, is only valid if not sending any acyclic requests while in any operating mode. MODULE registers can be appended as the last registers in the list, at no extra timing cost. Motor register 35 shall be in the cyclic read list, as it is also used internally.

\*\* Restrained by the EthernetIP protocol it self.

## **4.3.3 Cyclic data in the PLC**

The complete list of Controller tags defined.

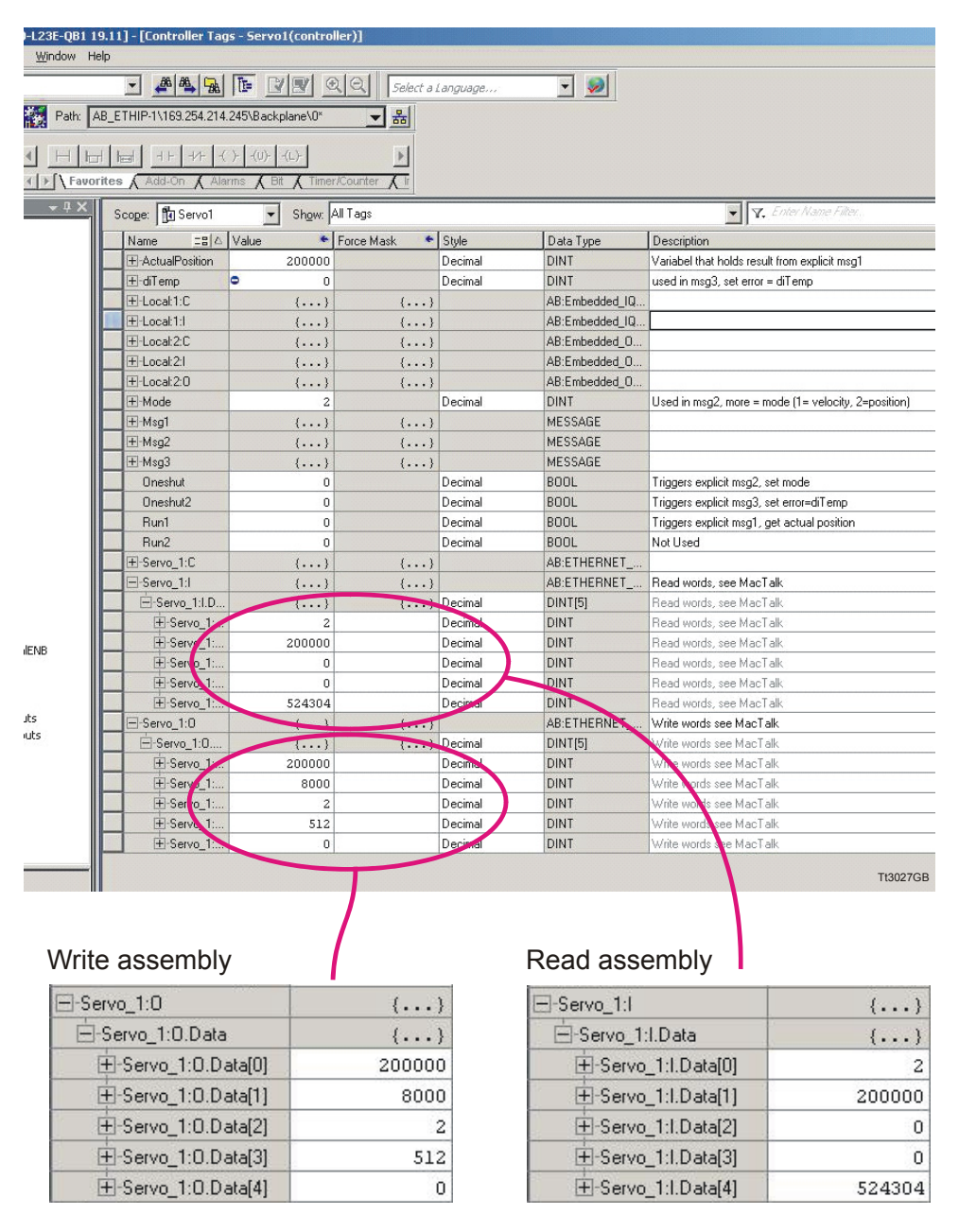

MacTalk IO assembly setup, seen in the controller tag list and read from the PLC when the connection has been established.

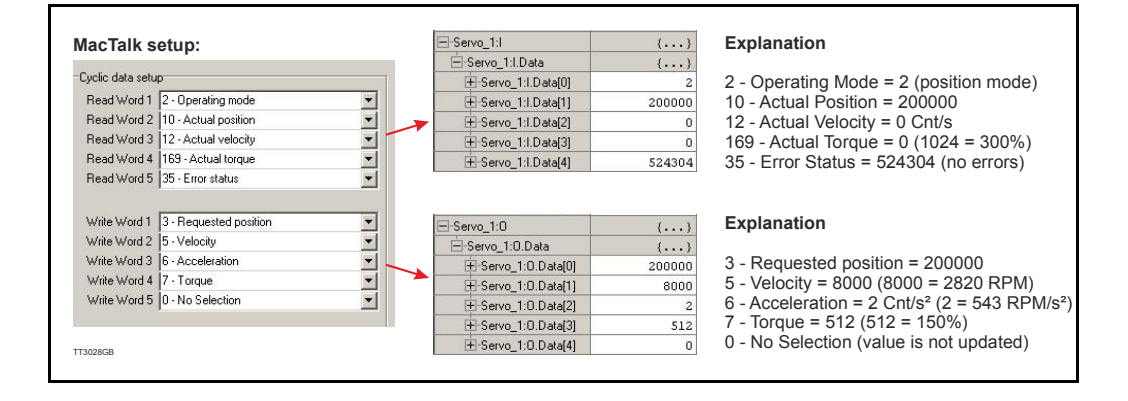

## <span id="page-89-0"></span>**4.4.1 Necessary equipment**

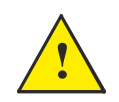

To get started you will need the following equipment.

- MAC motor with an EthernetIP module (MAC00-Elx) or a MISxxxxxx-EIxxxx motor.
- A PLC or master controller with EthernetIP interface and relevant software
- A PC installed with MacTalk software in order to setup the MAC motor.
- Relevant signal and low voltage cables such as Ethernet cable, 24V power cable, RS232 cable. Please also see the section *[Cable accessories, page 24](#page-23-0)*.
- A 24VDC supply able to deliver min.1000mA@24V pr. motor used.
- Concerning AC high voltage supply for the MAC motor please refer to the general MAC motor user manual (LB0047-xx)

The general MAC or MIS motor user manual can be downloaded from [http://www.jvl.dk](http://www.jvl.dk/default.asp?Action=Details&Item=416)

## **4.4.2 Indicator LED's - description.**

The LED's are used for indicating states and faults of module. There is one power LED, two link/activity LED's (one for each Ethernet connector), and 2 status LED's.

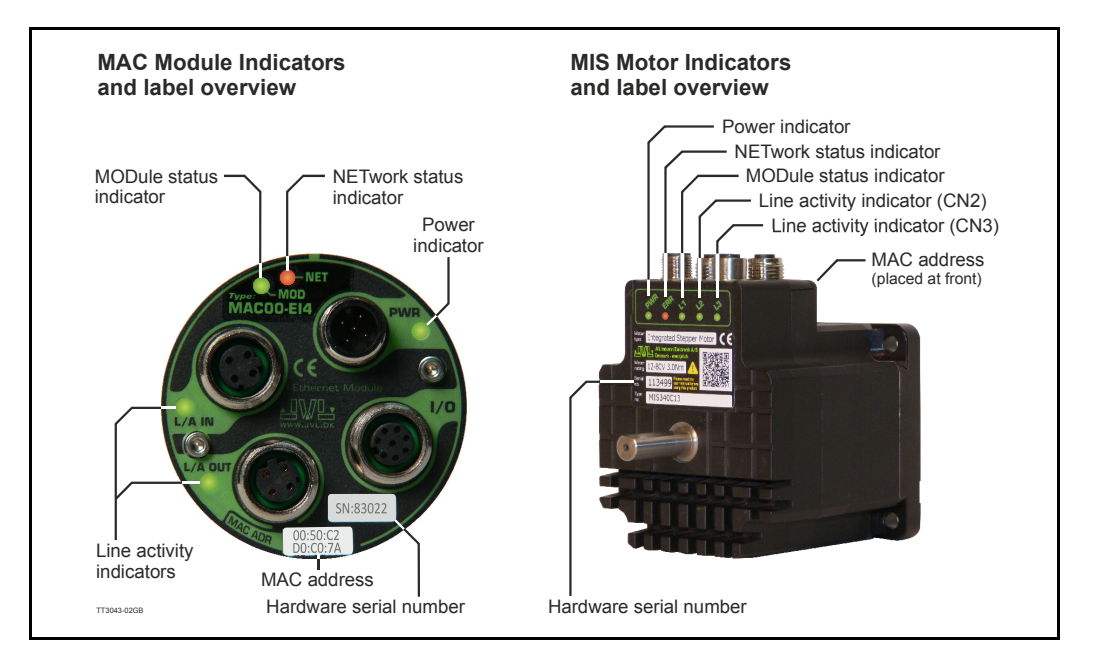

## LED indicator descriptions - Covers both MAC and MIS.

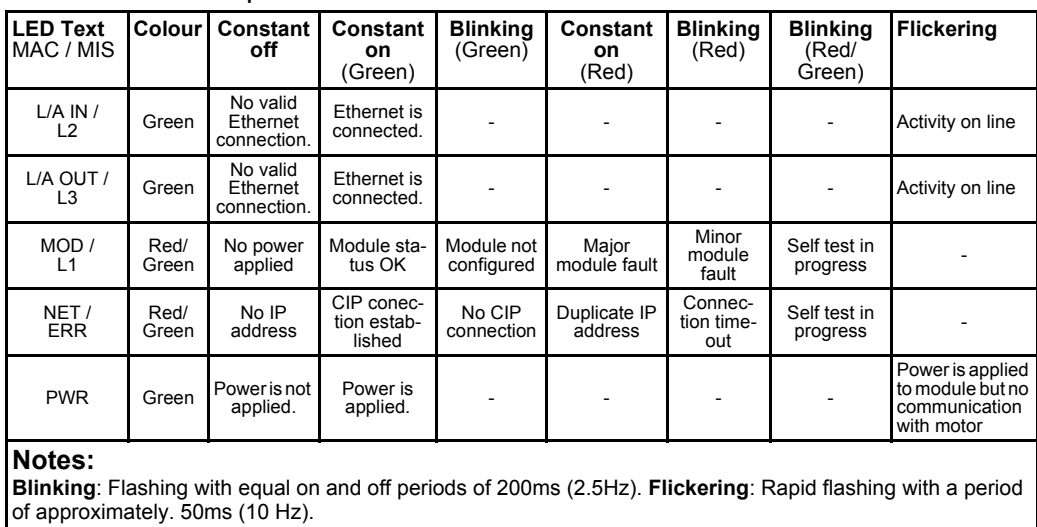

## **4.4.3 MacTalk Ethernet configuration**

The module is by default setup with the following Ethernet configuration:

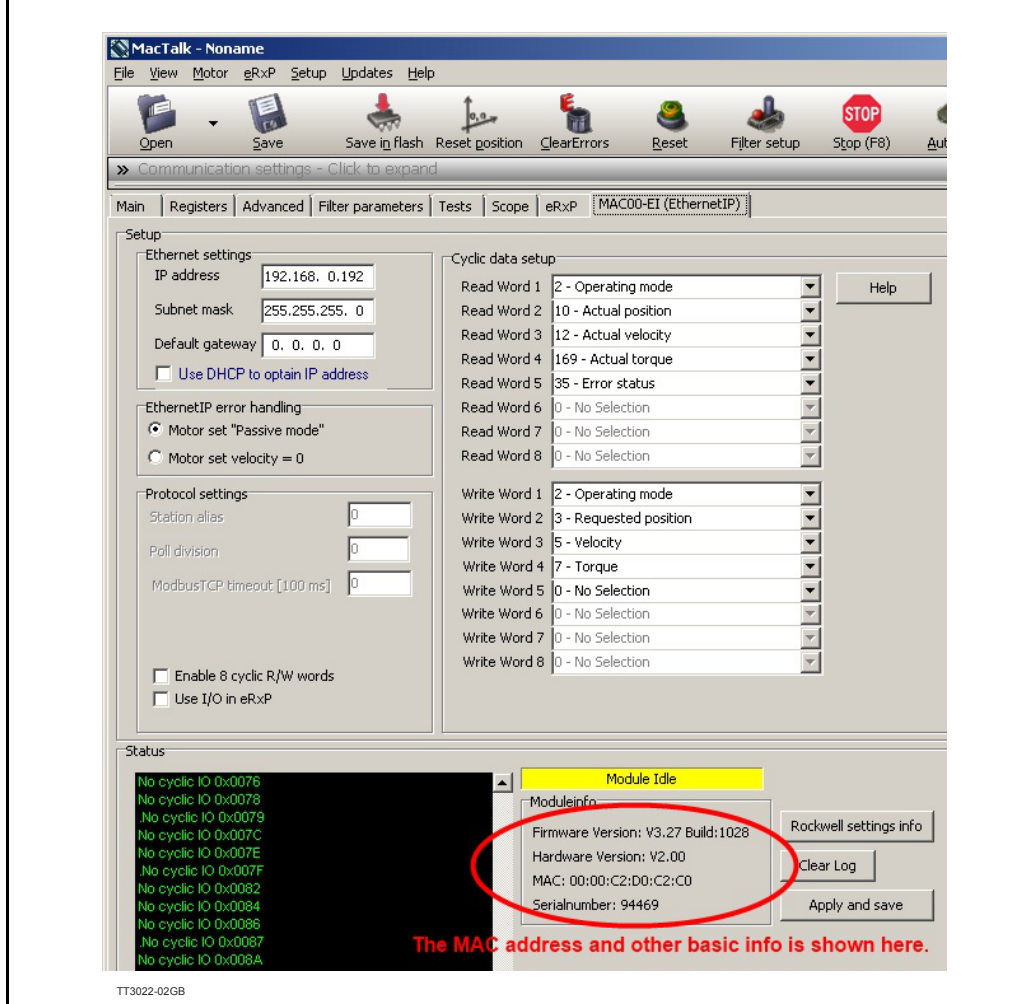

After adjusting all settings press "Apply and save" for the settings to take effect and for permanently saving the setup.

Information such as EtherNet/IP firmware version, MAC-address and module status is displayed in the "Status" -field. Notice that the MAC-address is unique for each module and can not be changed.

A label at the front plate of the module also indicate the MAC-address.

Basic use of MacTalk is described in the MAC-motor manual (lit. no. LB0047-xxGB)

If DHCP is enabled, then make sure a DHCP serveris available on the same local network.

Setting up IP addresses and general usage of the Rockwell CompactLogix PLC with the software package Logix5000 is beyond the scope of this example.

The following guideline is based on the JVL MAC400 motor with the factory setup.

1. Apply 24V, open MacTalk and setup the ethernet settings as required and the IO assembly (cyclic data setup) according to the following:

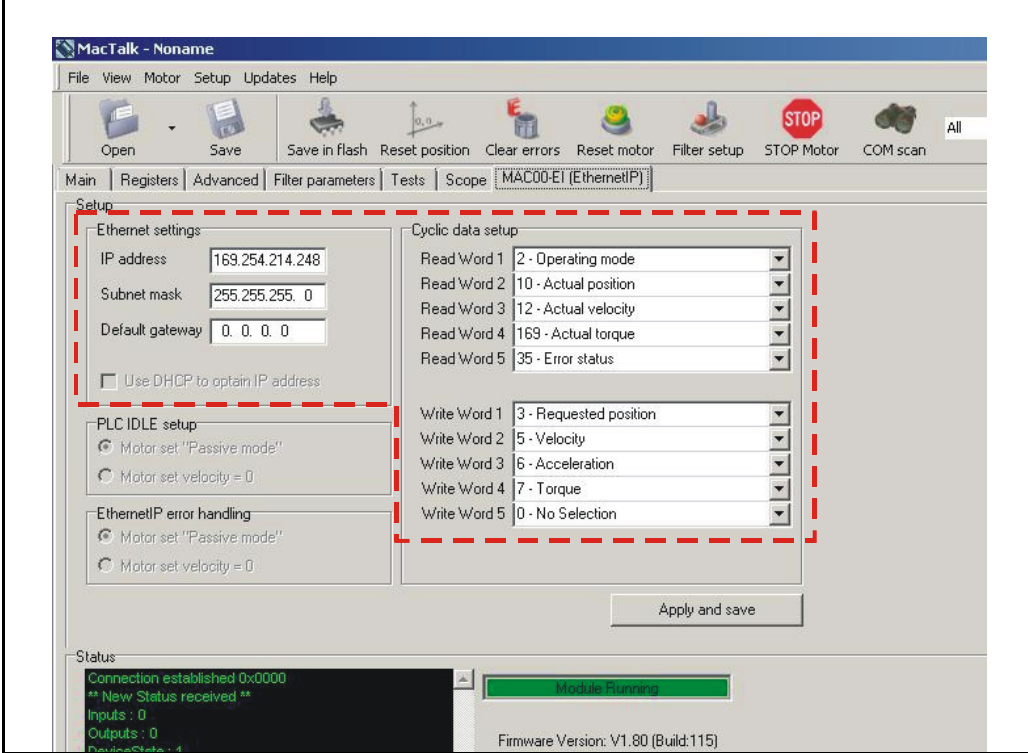

- 2. Press the "Apply and save" -button for permanent storage of the EthernetIP -settings.
- 3. Switch off the 24V supply while connecting the Ethernet cable to the switch/PLC.
- 4. Re-apply 24V set the PLC into "RUN" -mode.Now we should be able to control the motor.
- 5. Start by setting the profile data such as, Velocity, acceleration and Torque. According to the following:

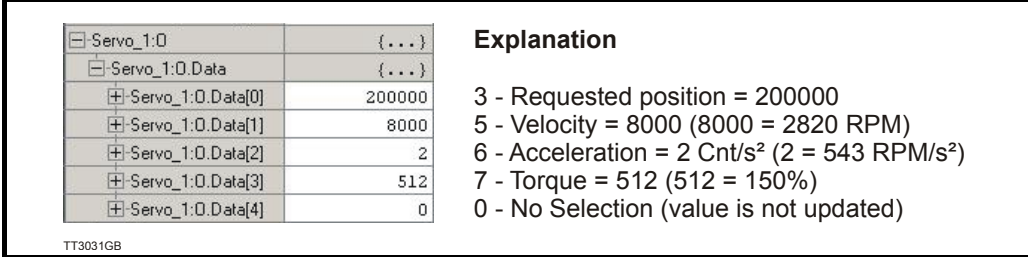

6. Now we will set the motor into an active mode (position mode), find the Controller tag "Mode" enter 2, find the tag "Set\_Mode" enter 1. Now the motor is active and will start moving to the entered position in the "Servo 1:O Data[0]" which is assigned to the requested position register in the motor. When the motor reaches the position it will stop and hold this position.

From MacTalk the actual mode (see the status-panel) is changed from "Passive" to Position and the motion progress can be followed. Remember to change the "Set Mode" tag back to 0 to stop the sending of Msg2 -messages.

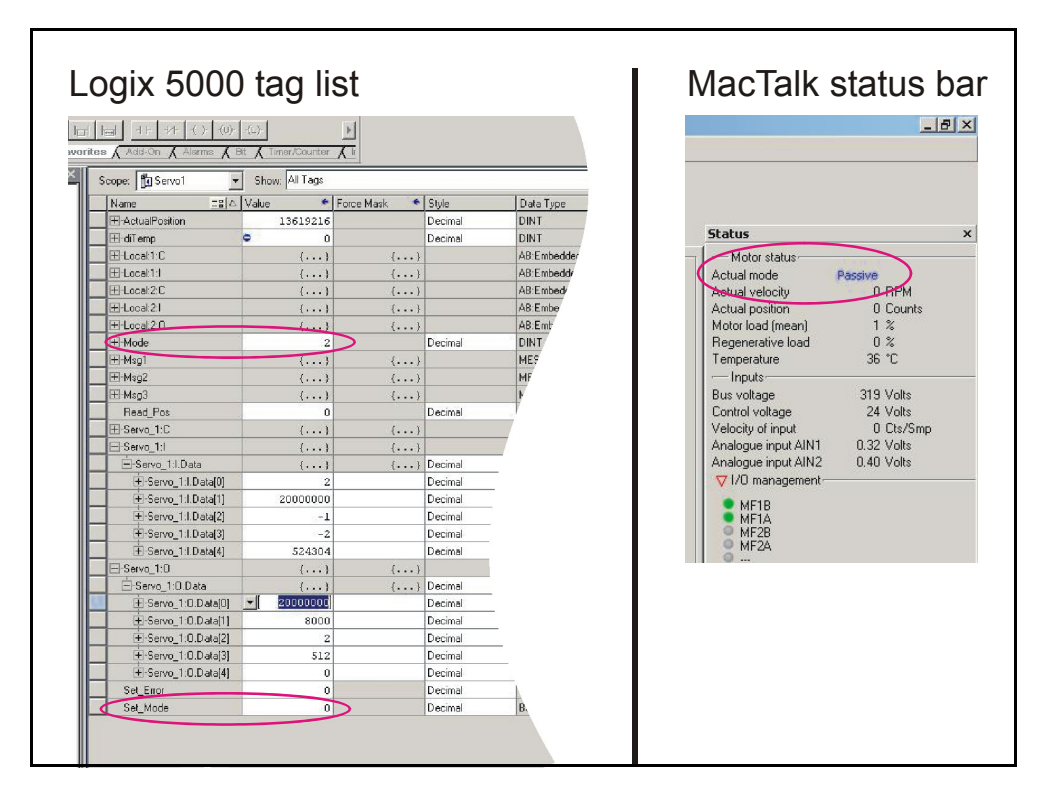

Changing the "Servo\_1:O\_Data[0]"-tag will result in an immediate repositioning of the axle in the motor. This value is defined in the IO assembly and is interchanged cyclic.

To stop the motor set "Mode" = 0 and set "Set Mode" = 1 to apply the mode setting. Reset "Set\_Mode" to 0 again to stop sending Msg2. -messages.

7. To activate the explicit message Msg1 set the commanded position to a far greater value. For example 200000000 as illustrated below.

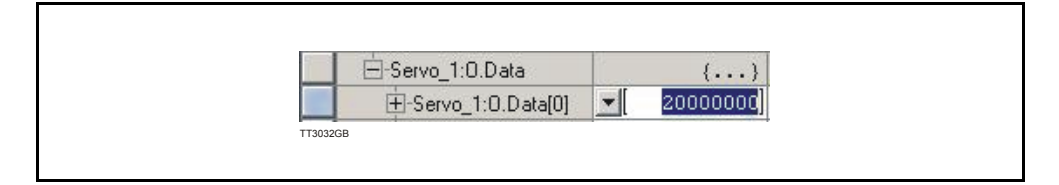

8. Find the "Read Pos" -tag and set this to 1. Now the current position of the motor is seen in the "Actual Position" -tag.

## **4.4.4 How to setup a Rockwell RSLogix5000 Project.**

After creating a new project in the RSLogix5000 application the JVL motor must be added to the Ethernet bus-system in the project.

This is done by right clicking the "Ethernet-Module" icon in the project manager as illustrated below:

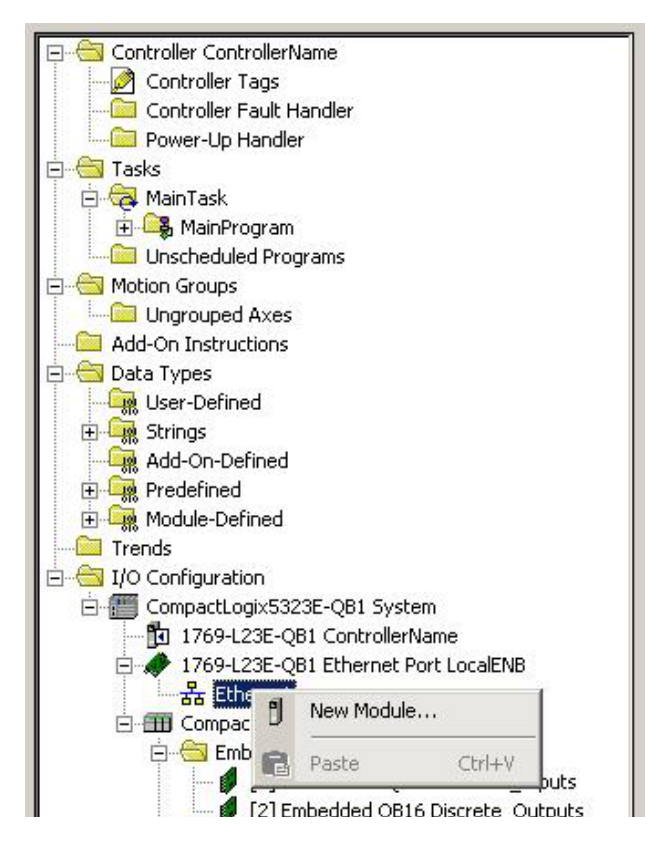

Select "New Module" and the following screen appears: Expand the "Communications" - list.

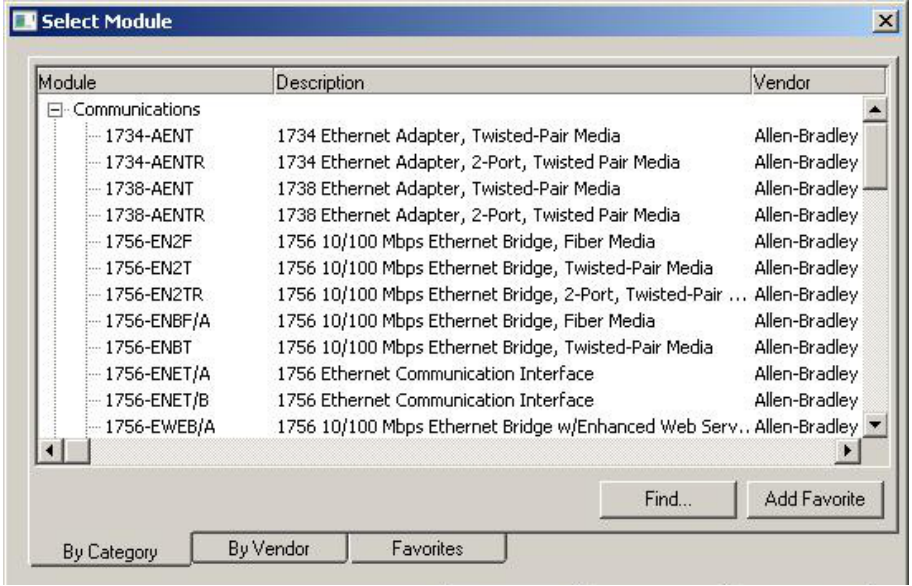

Find and select the "Generic Ethernet module".

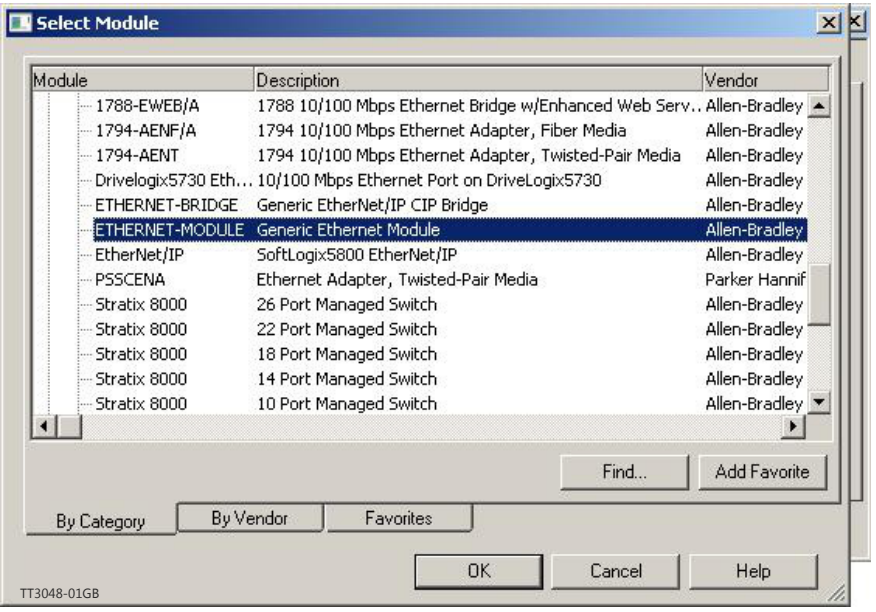

Now the module parameter needs to be entered. Fill in the information as illustrated below:

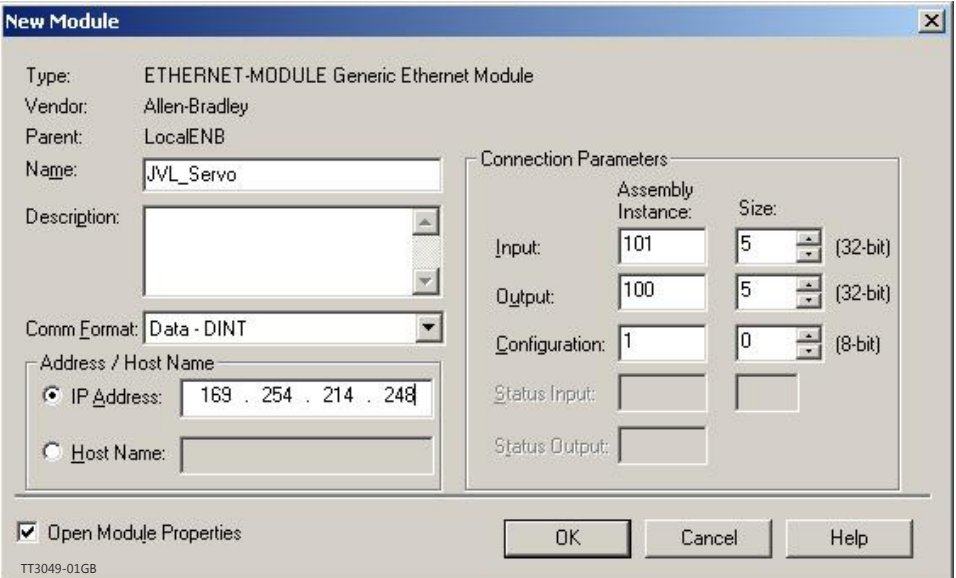

The IP-address illustrated is the factory default and may be changed according to the local settings.

After pressing "Ok" the JVL motor is added to the project and can now be reached by the PLC.

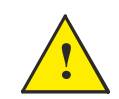

A demonstration video showing how to set-up the system can be seen using this link: [http://www.jvl.dk](http://www.jvl.dk/files/_2011clean/nye%20hjemmesider/images/jvl_mac400_to_a-b_controllogix_plc.wmv)

## <span id="page-96-0"></span>**4.5.1 Introduction**

The following chapters describe the typical usage of the JVL Motor and which registers to use in the different applications.

The chapter should be considered as a general guideline to get started with the EthernetIP integration of the JVL Motor.

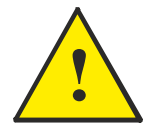

**IMPORTANT!:** Please notice that the motor will be active and may start moving when the mode register (reg. 2) is set to anything than 0 (passive mode). The MAC400, 800, 1500 and 4500 will require AC supply in order to be active. **!**

# **[4.5 Implementation guidelines](#page-96-0)**

## **4.5.2 Running Velocity control**

To use the JVL motor in velocity mode the following registers are basically of interest.

- 1. "Mode" Mode register 2
- 2. "V\_SOLL" Velocity register 5
- 3. "A\_SOLL" Acceleration register 6
- 4. "Error/Status" Error and status register 35

So, to control these registers the assembly object needs to configured. From MacTalk the setup is configured as this.

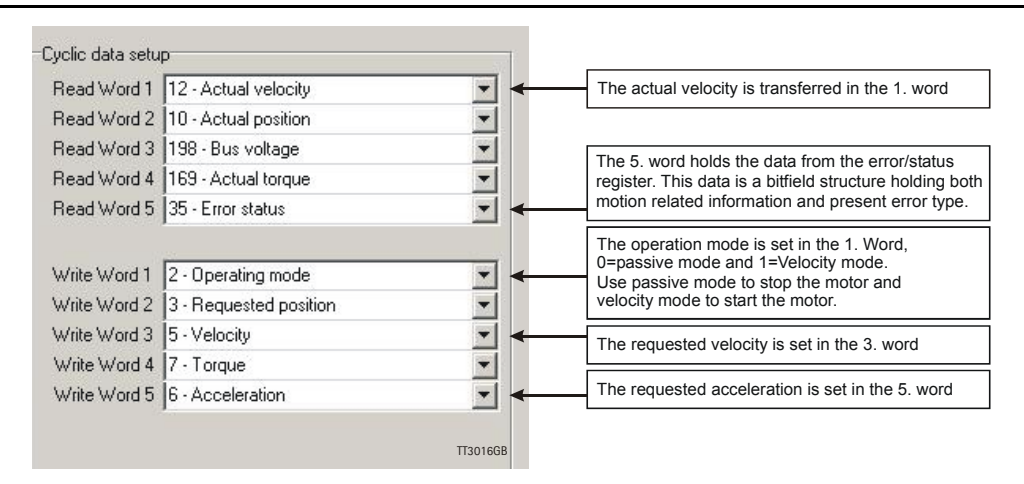

With the settings illustrated above we initiate the velocity mode by writing 0x1 to the first word-value, this is velocity mode.

From the scanner the registers is accessed using the assembly object and accessing the registers R/W on words 1-5.

- 1. Set the needed velocity. V SOLL =  $V \times 2.77$  [rpm] Ex. We need the motor to run with a constant speed of 1200 RPM. So, V SOLL =  $1200/2,77 = 433$  counts/sample
- 2. Set the needed acceleration. A SOLL =  $A \times 271$  [RPM/s<sup>2</sup>] Ex. We need the motor to accelerate with  $100000$  RPM/s<sup>2</sup> so, A SOLL = 100000/  $271 = 369$  counts/sample<sup>2</sup>.
- 3. Now set the motor into velocity mode and thereby activate the motor. Ex. The motor needs to be activated by setting it into velocity mode, so we need to set the mode register to the value 1. Mode  $= 1$  which is velocity mode, now the motor will use the acceleration and the velocity just configured.

Please find a complete list of register descriptions in the appendix. *[Motor registers MAC050 - 141, page 208](#page-207-0)* and *[Motor registers MAC400 - 4500, page 217](#page-216-0)* or *[Motor registers MISxxx, page 234](#page-233-0)*

# **[4.5 Implementation guidelines](#page-96-0)**

## **4.5.3 Running Position control**

Running the motor in position control requires that the mode register is set for position control. The following registers is of particular interest when position mode is used.

- 1. "Actual position" -P IST, register 10
- 2. "Actual velocity" -V\_IST, register 12
- 3. "Follow error" The actual position error, register 20
- 4. "Motor load mean" average motor load, register 16
- 5. "Error/Status" -register 35
- 6. "Requested position" -P\_SOLL, register 3
- 7. "Requested velocity" -V\_SOLL, register 5
- 8. "Requested acceleration" A SOLL, register 6

In this mode the position is controlled by applying a requested position to the "P\_SOLL" -register and the actual position is monitored in the "P\_IST" register. The V\_SOLL and A\_SOLL registers sets the velocity and acceleration used when the positioning occurs.

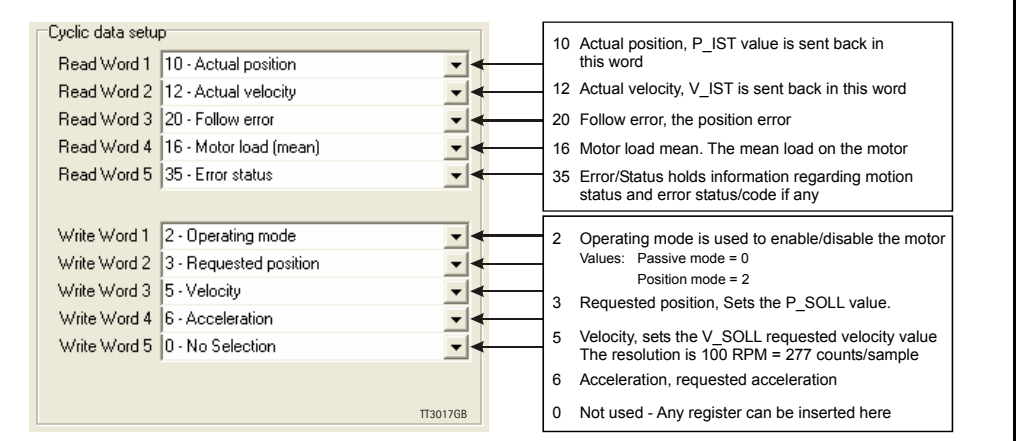

## **4.5.4 Error/status handling.**

The register 35 in the motor holds information on the actual error/status. So it is crucial that this register is configured in the assembly object and thereby obtained and monitored in the scanner. In case of an error situation the motor will stop and the cause will be present in the register 35 and hence in the I/O -data.

This register also holds information on the motion status such as:

- In position, bit 4
- Accelerating, bit 5
- Decelerating, bit 6

Please find a complete list of register descriptions in the appendix. *[Motor registers](#page-207-0)  [MAC050 - 141, page 208](#page-207-0)* and *[Motor registers MAC400 - 4500, page 217](#page-216-0)* or *[Motor registers](#page-233-0)  [MISxxx, page 234](#page-233-0)*.

The JVL motor is basically put into a working mode and into a passive mode where the motor axle is de-energized, by setting register 2 into either  $0 =$  "passive mode" or into one of the supported modes.

### **Example.**

 $1 =$  "Velocity mode" /  $2 =$  "Position mode" / etc.

So in order to Stop or Start the motor this register can be supported in the I/O data or by sending an explicit message.

# <span id="page-99-0"></span>**4.6 Configuration with explicit messages**

Basically a JVL motor works by loading a configuration into RAM memory from the none volatile flash memory when 24V power is applied and the motor is initialized.

The motor only holds one configuration and this configuration can be stored into the NV flash memory.

Several approaches can be used to configure the motor with data and finally saving them permanently in the NV flash.

A very general approach could be by using the PC-based software tool MacTalk, which offers both basic motor setup and control and the possibility to save all parameters in a separate file for backup purposes.

This software package utilizes the serial or network connection to communicate with the motor from any standard Windows PC.

Configuration over EtherNet/IP is possible by using explicit messages to address each register to be setup and then command the motor to save the configuration in flash afterwards for permanent storage.

Using this method the motor only needs to be setup once and is easy achievable from the scanner itself either as an initialization routine each time the PLC initializes, and thereby avoiding the permanent storage in the motor or simply using a configuration routine that sends the required explicit messages to address the needed registers followed by the message to save the settings permanently.

IP-address and other network settings still needs to be setup using MacTalk.

E.g. Setting up a motor sending messages explicitly

We want to change the default motor settings and save them permanently into flash. The following registers needs to be saved:

The registers needed to be addressed are:

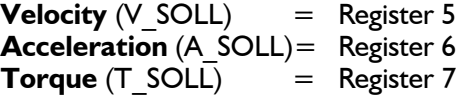

To address individual registers explicitly we use the class 0x64 for the purpose.

## **[4.6 Configuration with explicit messages](#page-99-0)**

First we change the Velocity setting, we want the motor to spin with 1000 RPM.

The message for addressing V SOLL is formed:

We need to scale 1000 RPM to the correct value in the motor the factor is 1 RPM =  $2.77$ counts/sample so we need to send the value 2770 = 0x00000AD2. The instance refers to the register number, so we need to set instance to 5 (V\_SOLL) Please notice that the value is represented as 32bit.

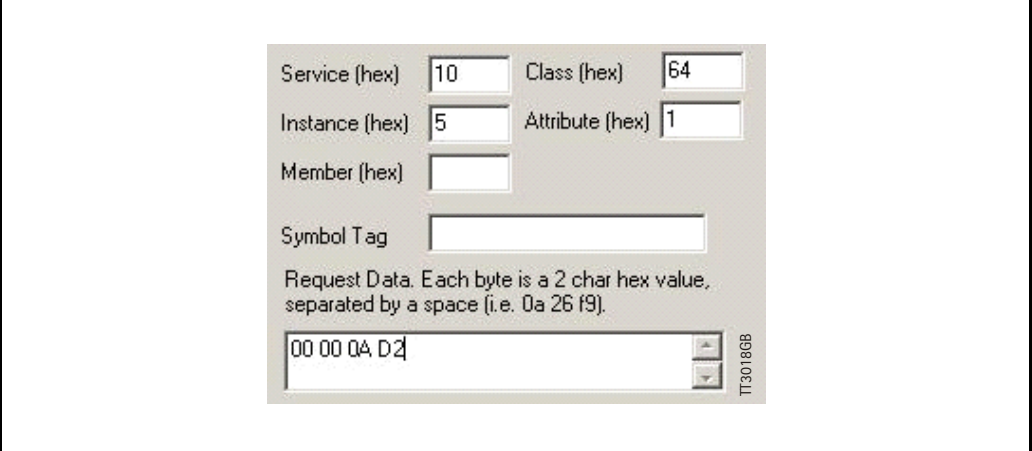

Next we set the acceleration to be used.

We need the acceleration to be 20000 RPM /s2

This value also needs to be scaled, the factor is 1 RPM/s<sup>2</sup> = 0.0036 counts/sample<sup>2</sup> so, in order to reach 20000 we need to send the value  $72 = 0 \times 00000048$ . Acceleration is instance 6 (A\_SOLL).

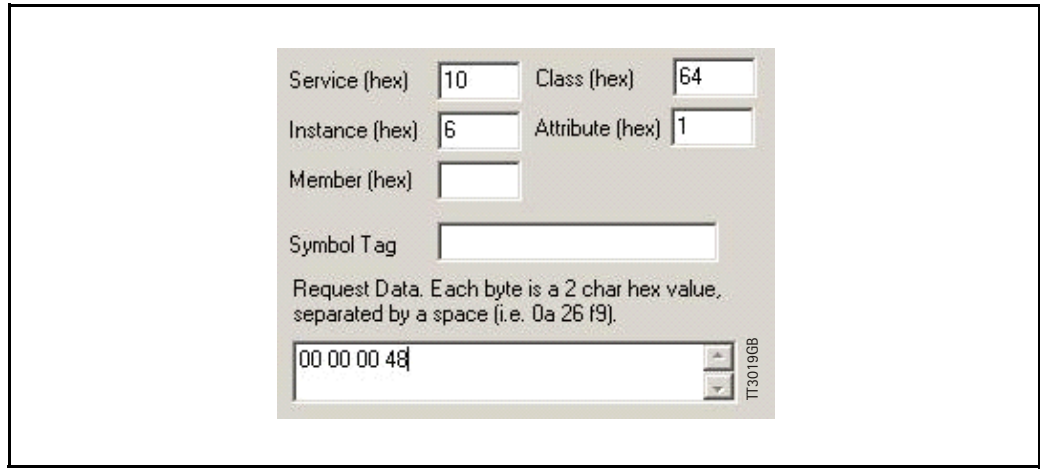

# **[4.6 Configuration with explicit messages](#page-99-0)**

Then configure the maximum motor torque to be used.

The motor can reach a peak torque of 300% the rated value. This value corresponds to 1023 in the register. We need 25% so we write  $255 = 0 \times 000000$ FF to instance 7 (T\_SOLL).

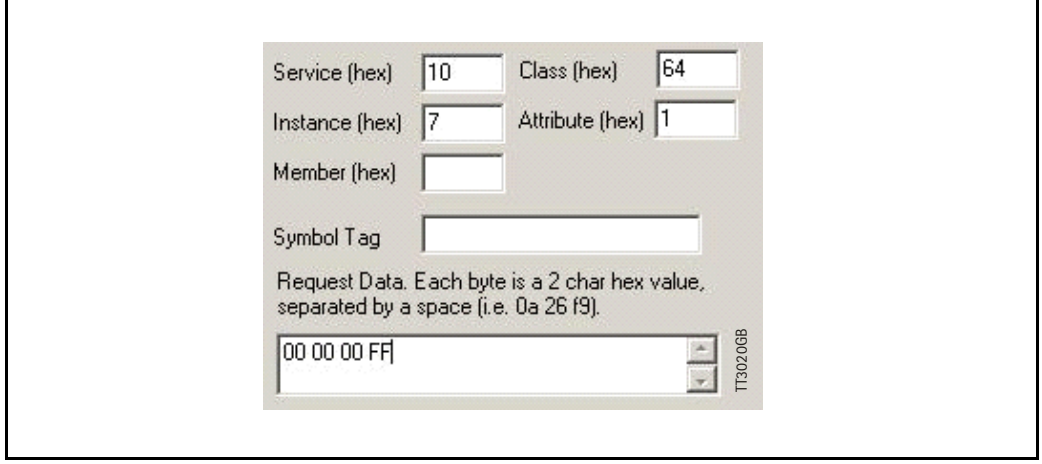

And finally we send the command that saves the settings permanently in flash. This is basically a matter of writing the "save in flash" command to the command register 211 in the motor. The command is 2 and the instance is  $211 = 0 \times D3$ . Value = 0x00000002. Now the motor saves the setting and resets.

It is required to toggle the 24V power in order to do a internal synchronization.

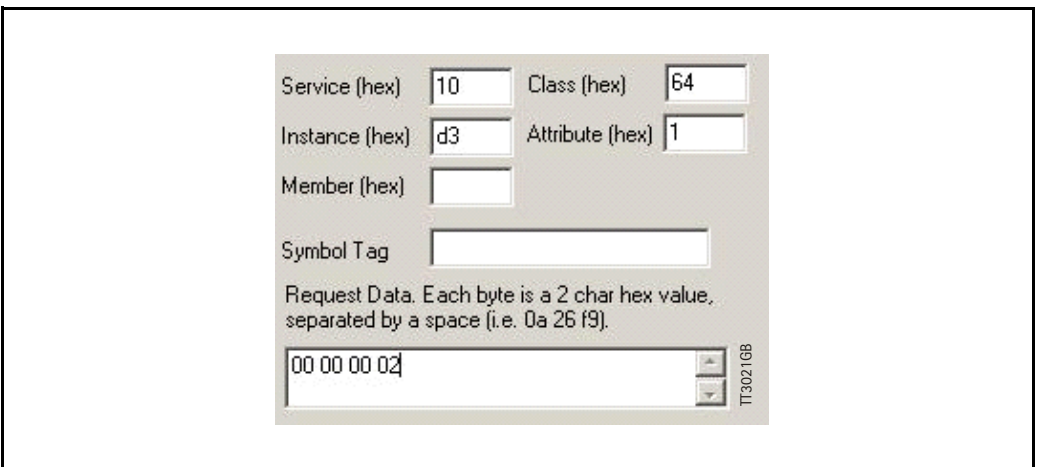

## **4.7 Using and Selecting an Ethernet switch**

Depending on the network size and requested package interval (RPI) a suitable switch must be used. Also if multiple separated networks needs to be connected a switch is used.

Depending on the actual size of the network different requirements needs to be meet. Generally using EtherNet/IP with a fair package interval a 1 Gbps switch is typical adequate along with the following features:

- Auto negotiation, full duplex 100 MBit
- Port mirroring for network analysing and troubleshooting purposes. This feature makes it possible to route traffic out on a separate port connected to a network analyser for debugging purposes and general performance monitoring.

The JVL EthernerNetIP module has a small build in 2 port switch useful if a small amount of motors is connected in a daisy chaining topology.

The disadvantage of this approach is that the package RPI timing is reduced as each motor needs to handle the incoming traffic for the other motors connected on the line.

## <span id="page-103-0"></span>**4.8.1 Rockwell RSLogix example 1.**

This is a simple example demonstrating the usage of both explicit messages and IO-assemblies to control a JVL MAC400 servo motor.

This example holds a few tags to control the inputs and outputs and a 3 rung ladder program to demonstrate the explicit message usage.

With this example it is possible to control the positioning of the motor using the "Position -mode" and set profile data such as velocity, acceleration and torque parameters using the IO-assembly.

The example is developed for use on a CompactLogix L23E PLC using the Rockwell Logix500 software package and MacTalk from JVL.

The JVL MacTalk application is used to setup the IO assembly to fit the example. Although this example expects default setup in the JVL motor, the IO assembly needs to be setup according to the following MacTalk setup (located at the EthernetIP tab).

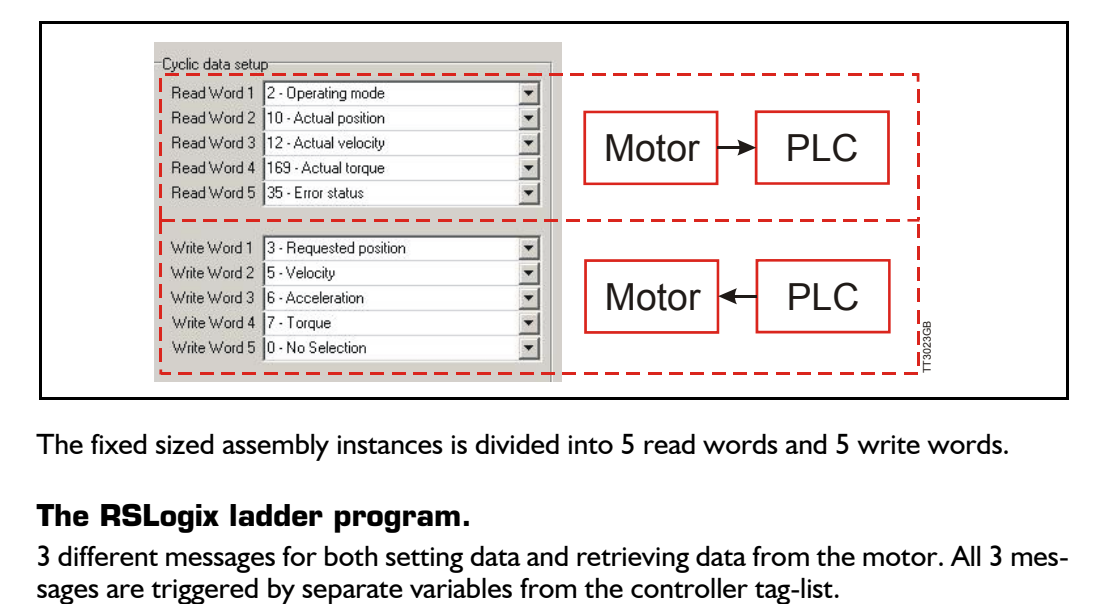

The fixed sized assembly instances is divided into 5 read words and 5 write words.

## **4.8.2 The RSLogix ladder program.**

3 different messages for both setting data and retrieving data from the motor. All 3 mes-

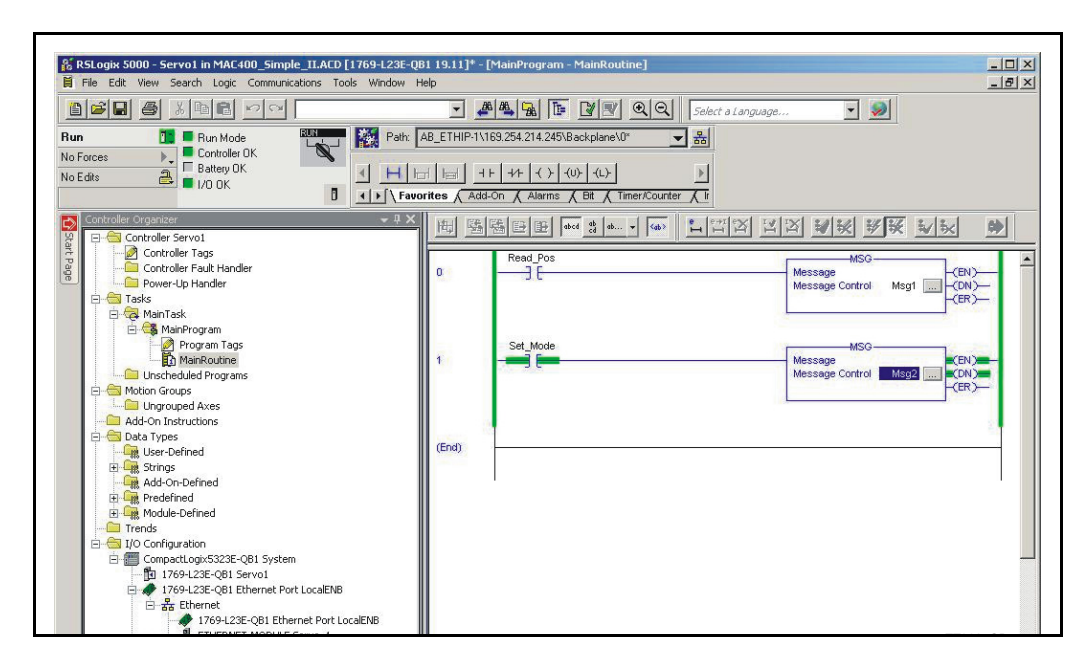

## **4.8.3 Message descriptions.**

Msg1 reads information from the motor and is setup in the following way: Reads (GET\_ATTRIBUTE\_SINGLE) the actual position register in the motor (instance 10) and stores the 4 byte value in the "ACTUAL POSITION" tag.

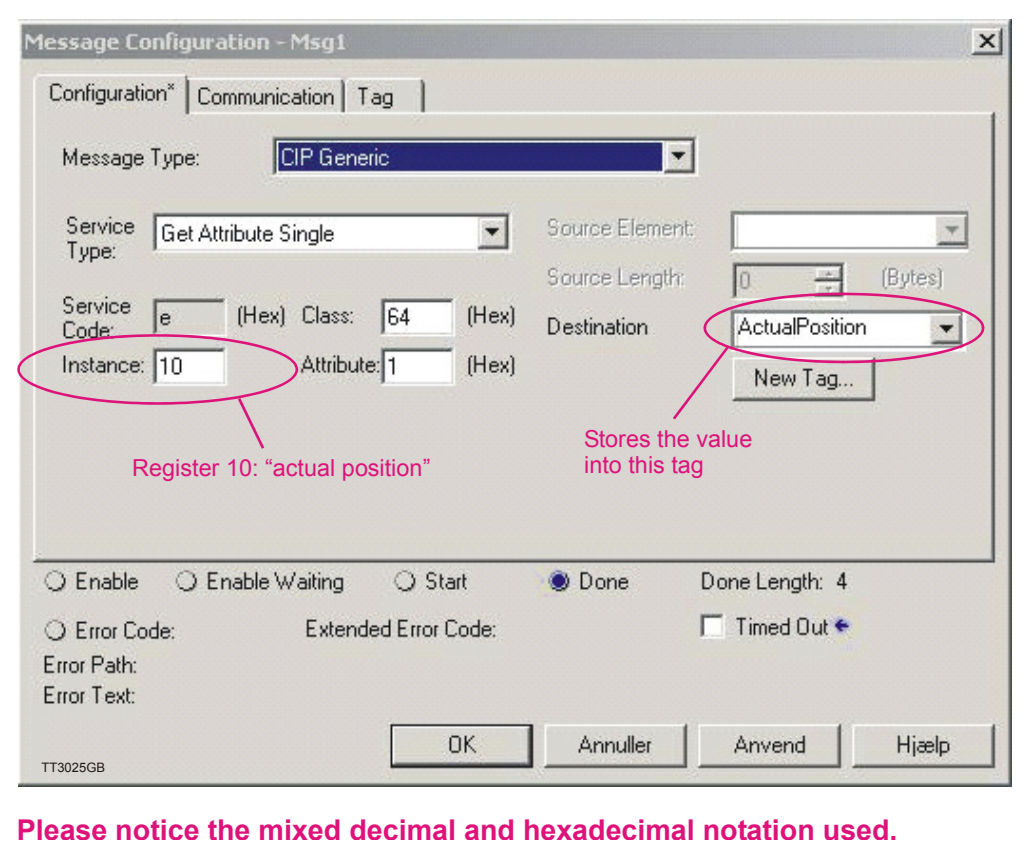

Message 2 and 3 (Msg2, Msg3) are writing values to specific registers in the motor. They are configured in the following way:

Writes (SET\_ATTRIBUTE\_SINGLE) the value from the "MODE"-tag into the motor register 2 (Operation mode).

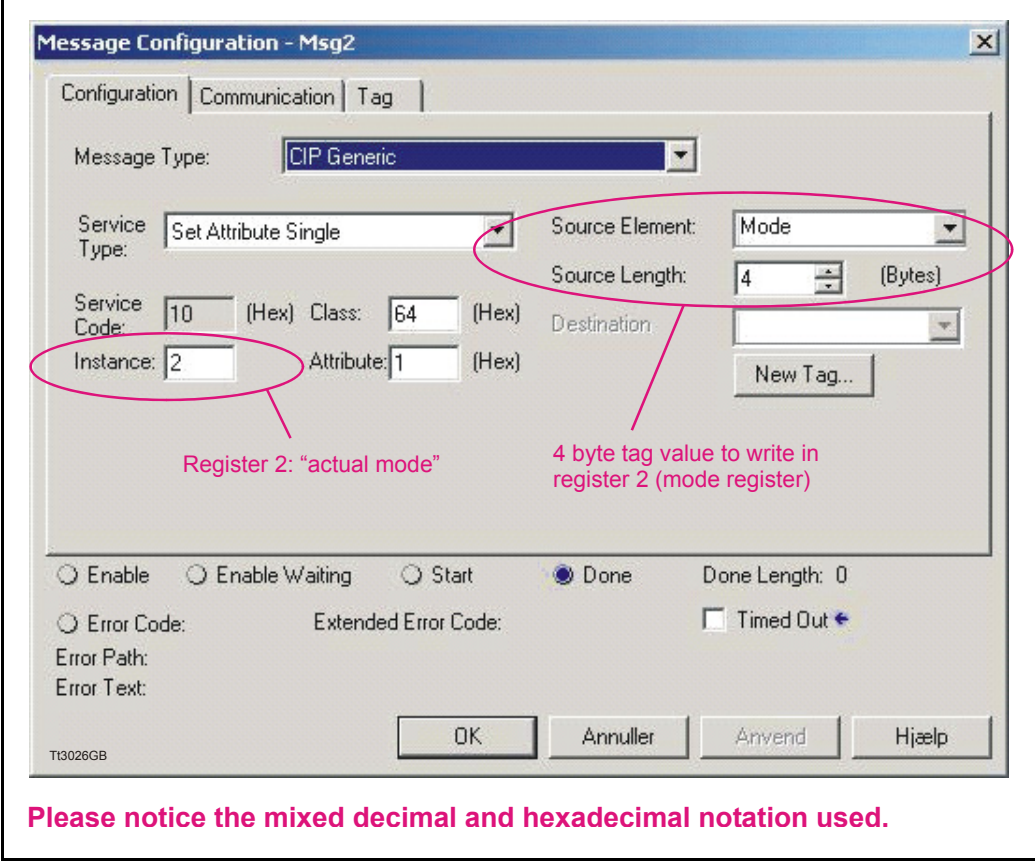

Explicit messages are always 4 bytes long and uses Class 0x64 to access the internal motor registers.

The instance refers to the actual motor register.

Instance  $= 2$  points to the motor active mode -register.

Explicit messages are typical used for configuration purpose or for rare data update situation that does not require a cyclic update timing.

## **4.8.4 Homing using only cyclic I/O (JVL profile).**

When doing a homing (Zero search), with only cyclic I/O, some preconditions have to be met:

Zero search position, zero search velocity and zero search torque (torque only for MAC motors) has to be set in MacTalk in the "Main" tab, and saved in flash in the motor once and for all.

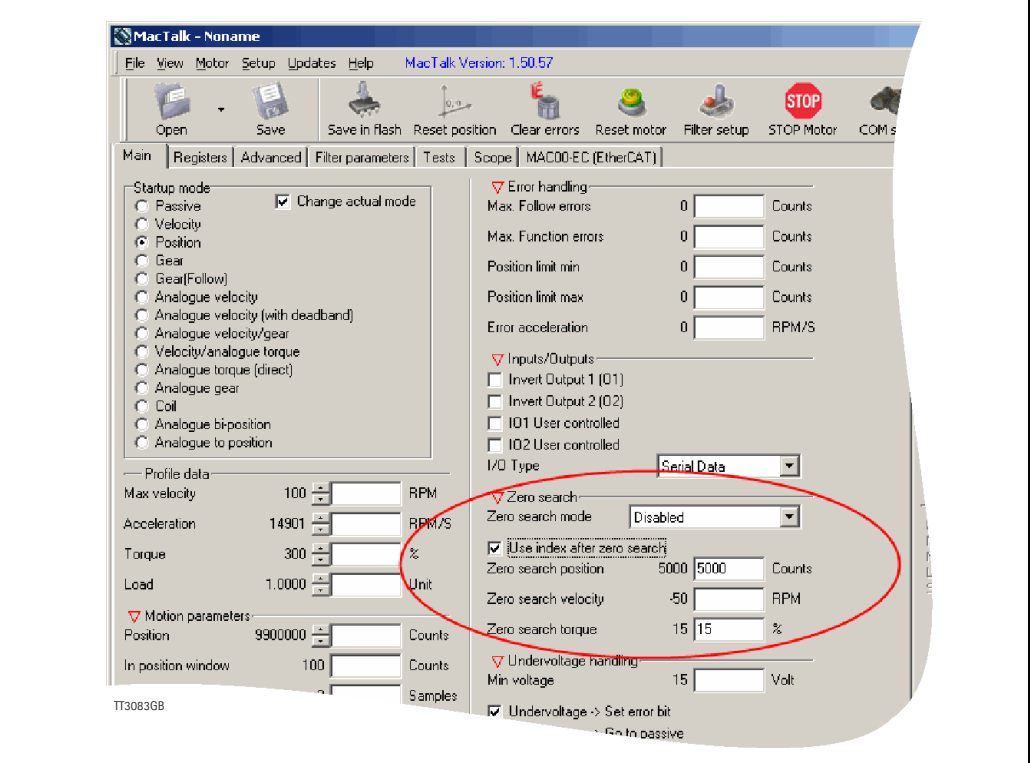

Startup mode should be set to position, for the motor to stay in position after the homing sequence. And this setting should also be saved in flash.

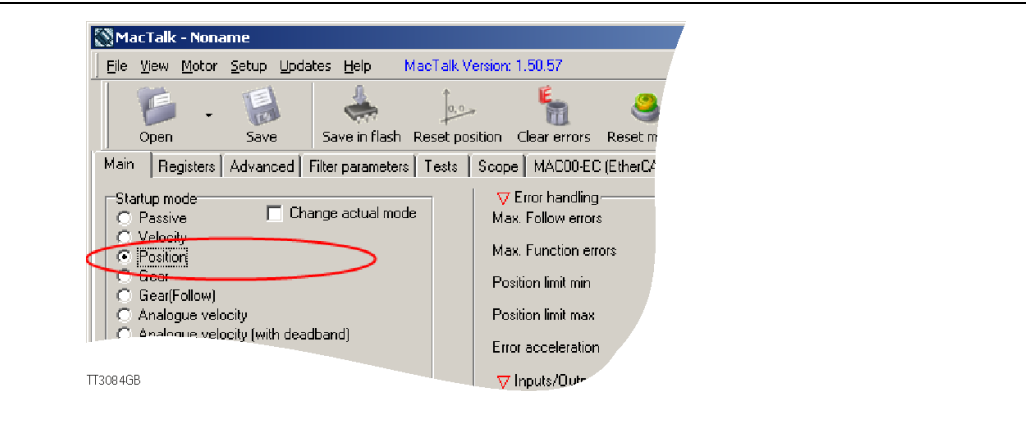

Register 2 (Operating mode) has to be present in BOTH the cyclic read words and cyclic write words.

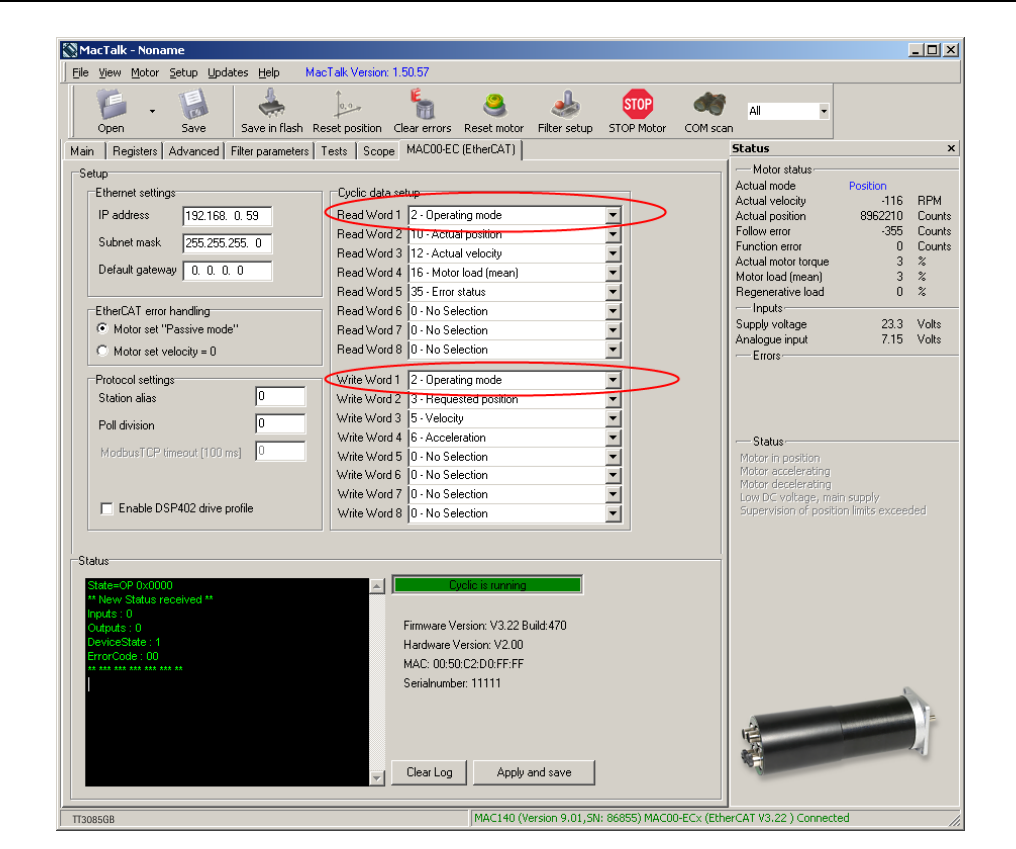

### **Procedure in the PLC:**

- Treat the transmitted Register 2 as "Requested\_Mode" and the received register 2 as "Actual Mode".
- When homing is wanted, set the "Requested\_Mode" to one of the values 12, 13 or 14, 25 or 26 depending of the requested homing mode (12 = Torque based zero search mode (only MAC motors).  $13 =$  Forward/only zero search mode.  $14 =$  Forward+backward zero search mode (only MAC motors). 25 = Enc. index (only MAC400+). 26 = Enc. quick index (only MAC400+).). For a comprehensive description of the homing modes, refer to the general MAC motor manual - LB0047-xxGB
- Observe that the "Actual Mode" is changing to the homing mode. Now the module is blocking cyclic writes TO the motor. Cyclic reads is still active.
- Wait for register 35 "Error status" bit 4 to be active = IN\_POSITION. (Indicates that homing is finished).
- Then change "Requested Mode" to whatever needed. The blocking of cyclic writes to the motor is then released by the module.
## **4.8.5 Relative positioning.**

There are a number of ways to do relative positioning, but the one explained here is very simple, and can be used with a constant distance, or exchangeable distance, to move every time it is requested.

### **Preconditions:**

Place the module command register (register 983040 in MacTalk) in the cyclic write list. The cyclic setup, could for example look like this:

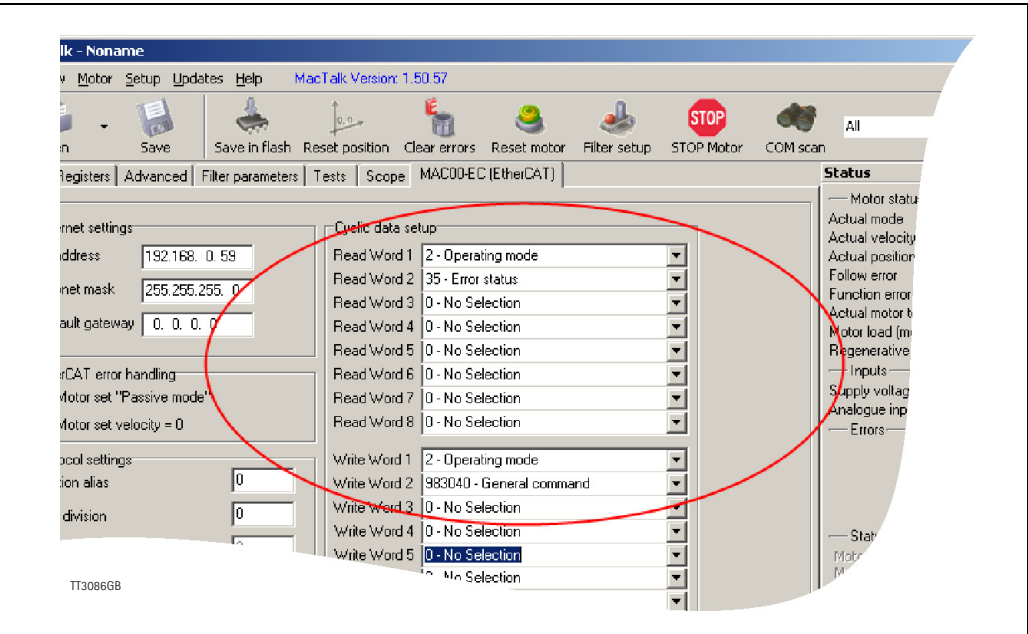

## **Procedure in the PLC:**

- 1. Set up register P7 in motor to requested relative offset.
- 2. Make sure one net cycle has passed, so P7 resides in the motor.
- 3. Issue command 0x800000F1 (0x80000071 if the MISxxxxxxEIxxxx motor is used) in module command register (register 983040 in MacTalk).
- 4. Make sure one net cycle has passed, so command is interpreted by the motor.
- 5. Set module command register to zero. This will prepare the Ethernet module for new commands.
- 6. If needed then monitor register 35 (Error status): When bit 4 is set (in position), then the move is finished.
- 7. When a new relative move is requested, go to step 3.

You may also have the P7 register in the cyclic write list, thereby enabling easy change of the relative distance to move.

# **4.9 ODVA Conformance Certificate**

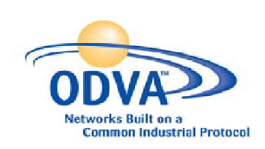

#### **Declaration of Conformity to** The EtherNet/IP™ Specification

ODVA hereby issues this Declaration of Conformity to The EtherNet/IP<sup>18</sup> Specification for the product(s) described below. The Vendor listed below (the ODVA hereby issues this Declaration of Conformity to *The EtherNet/IP*<sup>136</sup> Specification for the product(s) described below. The Vendor listed below (the "Vendor") holds a valid Terms of Usage Agreement, which is incorpor PROVIDED BY ODVA.

In recognition of the below EtherNet/IP Compliant Product(s) having been EtherNet/IP Conformance Tested at ODVA-authorized Test Service Provider<br>and having received a passing result from ODVA at the Composite Test Revision Vendor's Terms of Usage Agreement for the EtherNet/IP Technology remains valid.

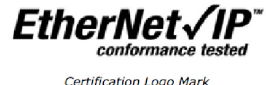

EtherNet/IP CONFORMANCE TESTED ™

**Certification Word Mark** 

This Declaration of Conformity is issued on April 9, 2014 on behalf of ODVA by:

Farkiriae Voss

Katherine Voss **Executive Director** 

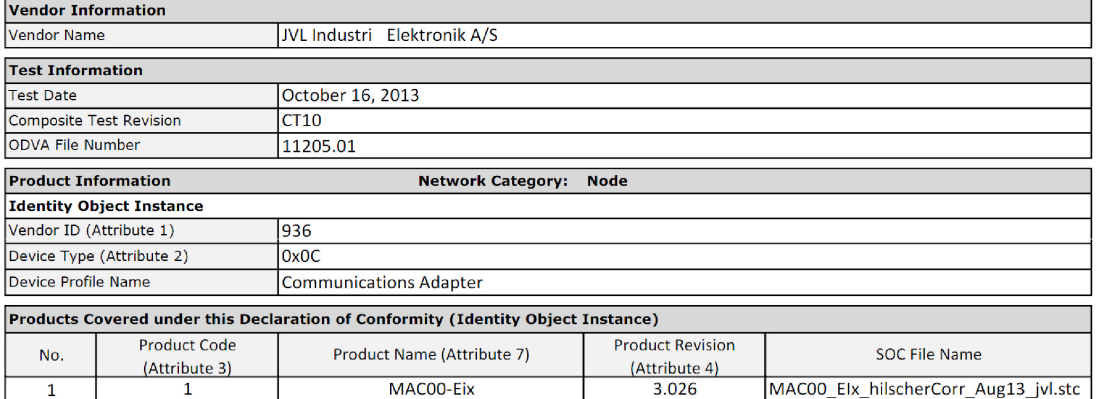

TT3091-01GB

# <span id="page-111-0"></span>**5.1 Introduction to POWERLINK®**

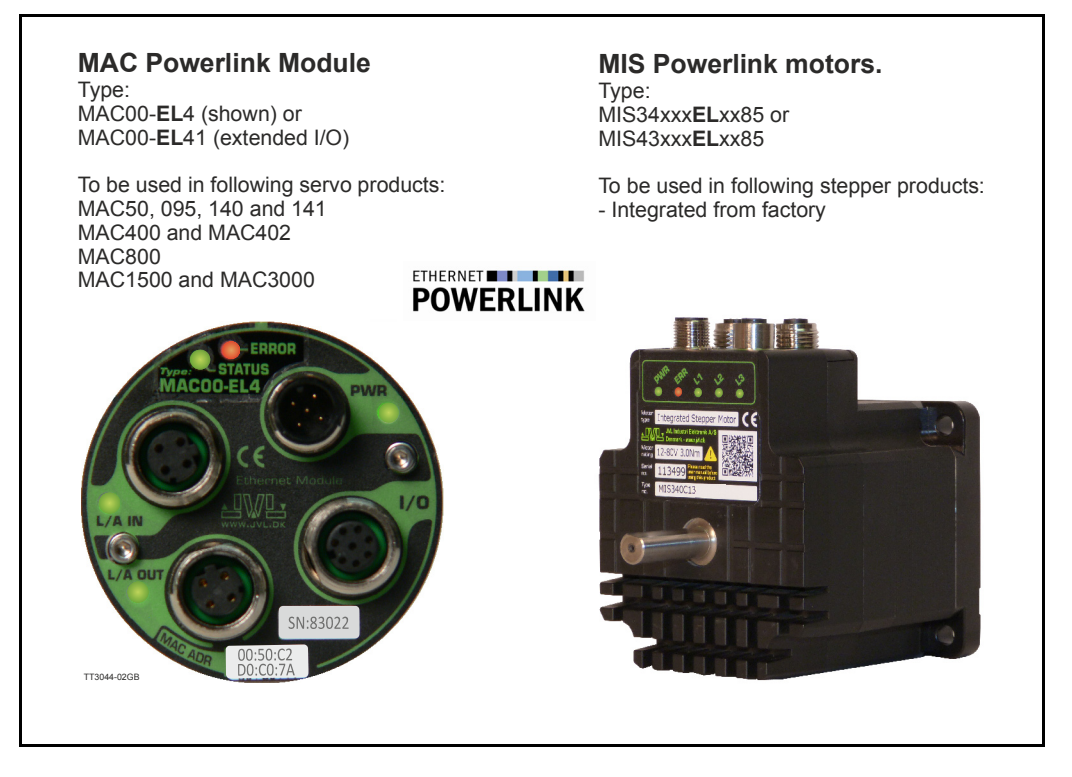

## <span id="page-111-1"></span>**5.1.1 Introduction.**

Ethernet Powerlink (EPL) is a proven technology, working in real applications worldwide. It embraces standard Ethernet technology and infrastructure, uses standard CAT5 shielded cabling and does not compromise standard Ethernet frames in order to achieve its results.

Ethernet Powerlink is a truly open technology independently managed by the Ethernet Powerlink Standardization Group [\(http://www.ethernet-powerlink.org](http://www.ethernet-powerlink.org)).

Powerlink operates as a protected segment by design, and connects to a none-deterministic Ethernet network via a gateway/router device. This gateway acts as a defensive barrier against attacks by providing fire wall security measures.

# **[5.1 Introduction to POWERLINK®](#page-111-0)**

Unlike standard Ethernet, the Slot Communication Network Management (SCNM) ensures that only one node is accessing the network at a time. The schedule is divided into an isochronous phase and an asynchronous phase. During the isochronous phase, timecritical data is transferred, while the asynchronous phase provides bandwidth for the transmission of data that is not time-critical. The Managing Node (MN) grants access to the physical medium via dedicated poll request messages. As a result, only one Controlled Node (CN) has access to the network at a time, and thus no collisions occur. Ethernet POWERLINK applies the same protocol technology as CANopen. It defines SDOs (Service Data Objects), PDOs (Process Data Objects) and the Object Dictionary structure to manage the parameters.

For general technical data please see *[Powerlink for MAC or MIS - Technical specifications,](#page-204-0)  [page 205](#page-204-0)*.

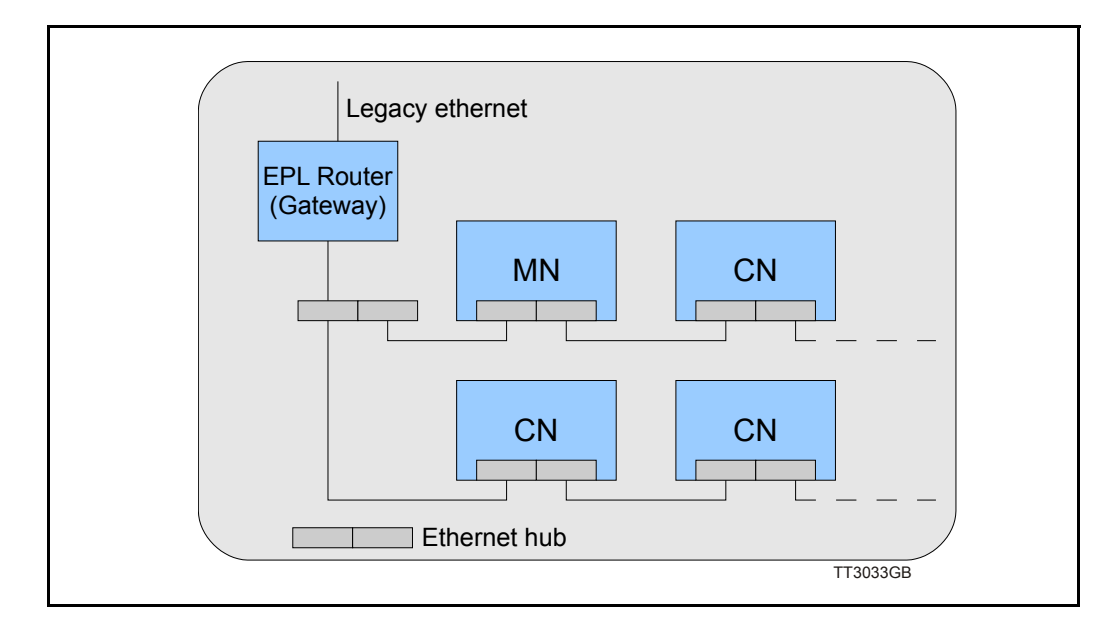

# **[5.1 Introduction to POWERLINK®](#page-111-0)**

# **5.1.2 Abbreviations**

Following general used terms are useful to know before reading the following chapters.

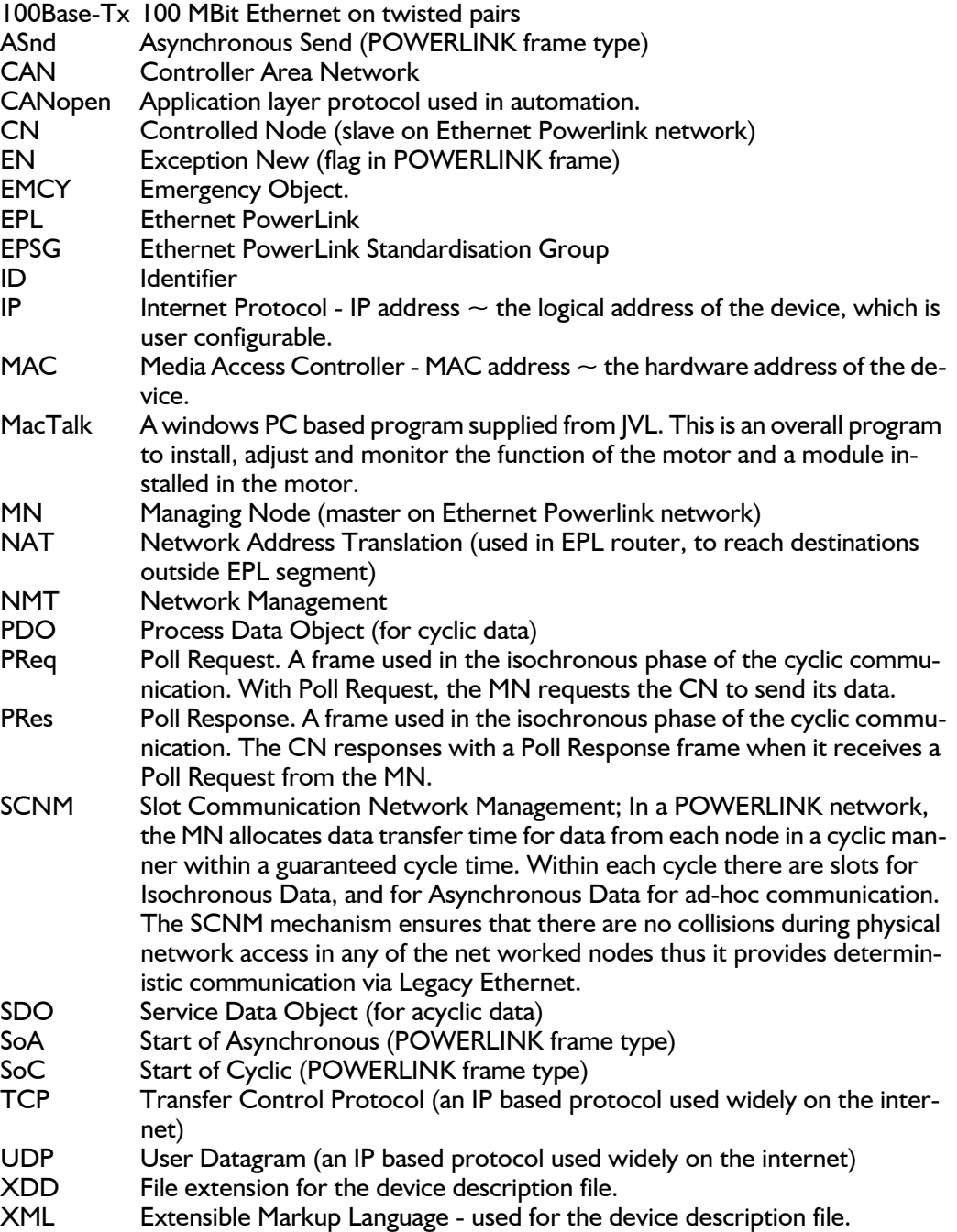

# <span id="page-114-0"></span>**5.2.1 Ethernet Powerlink communication**

In an Ethernet POWERLINK network, one of the nodes, for example a PLC, is designated to function as the MN, the master in the network. All other devices operate as CNs, slaves in the network. The MN defines the clock pulse for the synchronization of all devices and manages the data communication cycle. In the course of one clock cycle within which all nodes are addressed, the MN sends Poll Requests (PReq) to all CNs, one after another. They reply immediately to the prompts with Poll Responses (PRes). The following time phases exist within one cycle:

- Isochronous phase
- Asynchronous phase
- Idle phase

The MN first sends a Start of Cycle Frame (SoC) signal to all CNs to synchronize the devices. Payload data exchange then proceeds in the isochronous phase. The asynchronous phase, allows the transfer of large packets that are not time-critical, for example parameterisation data or transfer of IP-based protocols like TCP or UDP. The Idle phase can be 0. It's possibly for the MN to multiplex the time slots in the isochronous phase, in order to service some CN's more often than others. During system start-up the MN applies a reduced POWERLINK cycle, without the isochronous phase, in order to configure the CNs with SDO communication.

For further information, please refer to the Ethernet POWERLINK communication profile specification "EPSG\_DS\_301\_V-1-1-0\_01.pdf", available at the EPSG website [http://](http://www.ethernet-powerlink.org) [www.ethernet-powerlink.org.](http://www.ethernet-powerlink.org)

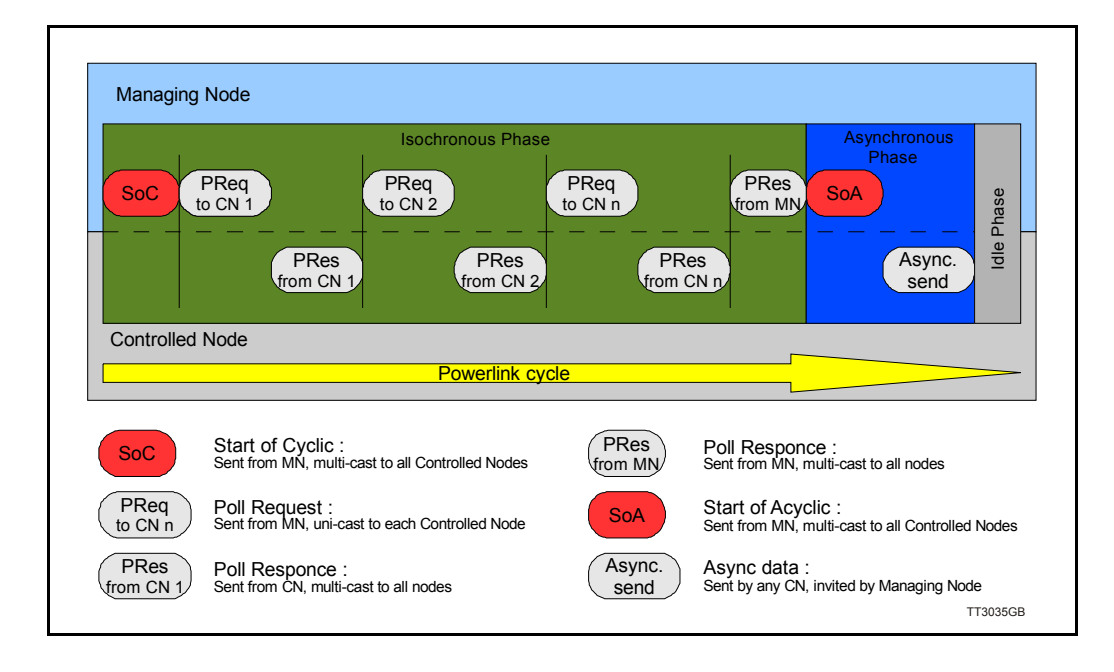

# **[5.2 Protocol specifications](#page-114-0)**

# **5.2.2 Ethernet POWERLINK® frame structure**

POWERLINK messages are encapsulated in Ethernet II frames. The length of the frame is restricted to the configured size, in order to guarantee the cycle time. Ethernet frames have a minimum length of 64 bytes and a maximum of 1518 (exclusive preamble). The Ethernet POWERLINK header contains only 3 bytes. Message type, destination ID and Source ID. That leaves up to 1497 bytes of payload.

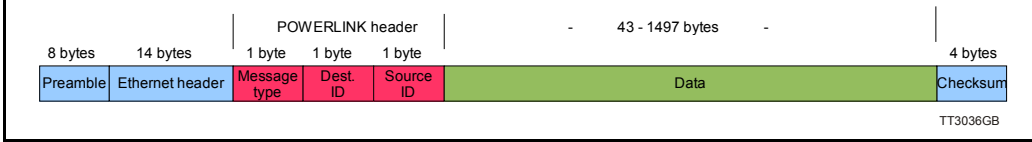

## **5.2.3 Ethernet POWERLINK CN State machine**

In Ethernet POWERLINK, a Controlled Node starts up by a common initialization process. All the states are valid when the device is powered and they are sub-states of the NMT\_GS\_POWERED superstate.

### **NMT\_GS\_INITIALISATION**

After system start, the device automatically assumes this state and network functionality begins. NMT\_GS\_INITIALISATION and all its sub-states are only internal states of the device. In the NMT\_GS\_RESET\_CONFIGURATION sub-state, the node address of the device is identified and it is determined whether it is configured as a MN or CN. The JVL MAC00-ELx is a CN and thus, it enters the NMT CN state machine in the NMT\_GS\_COMMUNICATING super-state.

### **NMT\_GS\_COMMUNICATING**

### *NMT\_CS\_NOT\_ACTIVE*

This is a none-permanent state that allows a starting node to recognize the current network state. Time out for SoC, PReq, PRes and SoA frames trigger the device to enter state NMT\_CS\_BASIC\_ETHERNET.

### *The NMT\_CS\_PREOPERATIONAL\_1*

Transition from NMT\_CS\_NOT\_ACTIVE to

NMT\_CS\_PRE\_OPERATIONAL\_1 is triggered by a SoA or SoC frame being received. In this state CN may send a frame only if the MN has authorized it to do so by a SoA command. There is no PDO communication in this state. Receiving a SoC frame triggers the transition from NMT\_CS\_PREOPERATIONAL\_1 to NMT\_CS\_PREOPERATIONAL\_2.

### *The NMT\_CS\_PREOPERATIONAL\_2*

In this state PReq and PRes data may be invalid because PDO mappings may differ. In NMT\_CS\_EPL\_MODE, error recognition (for example, loss of SoC or PReq) always triggers the transition to NMT\_CS\_PREOPERATIONAL\_1.

### *The NMT\_CS\_READY\_TO\_OPERATE*

In this state, the CN signals that it is ready to operate to the MN. It responds to the PReq query of the MN by sending a PRes frame.

### *The NMT\_CS\_OPERATIONAL*

NMT Start Node command triggers the transition from

NMT\_CS\_READY\_TO\_OPERATE to the NMT\_CS\_OPERATIONAL. This is the normal operating state of the CN.

## *The NMT\_CS\_STOPPED*

This state is used for controlled shutdown of a selected CN while the system is still running. In this state, the CN does not participate in cyclic frame exchange, but it still observes SoA frames.

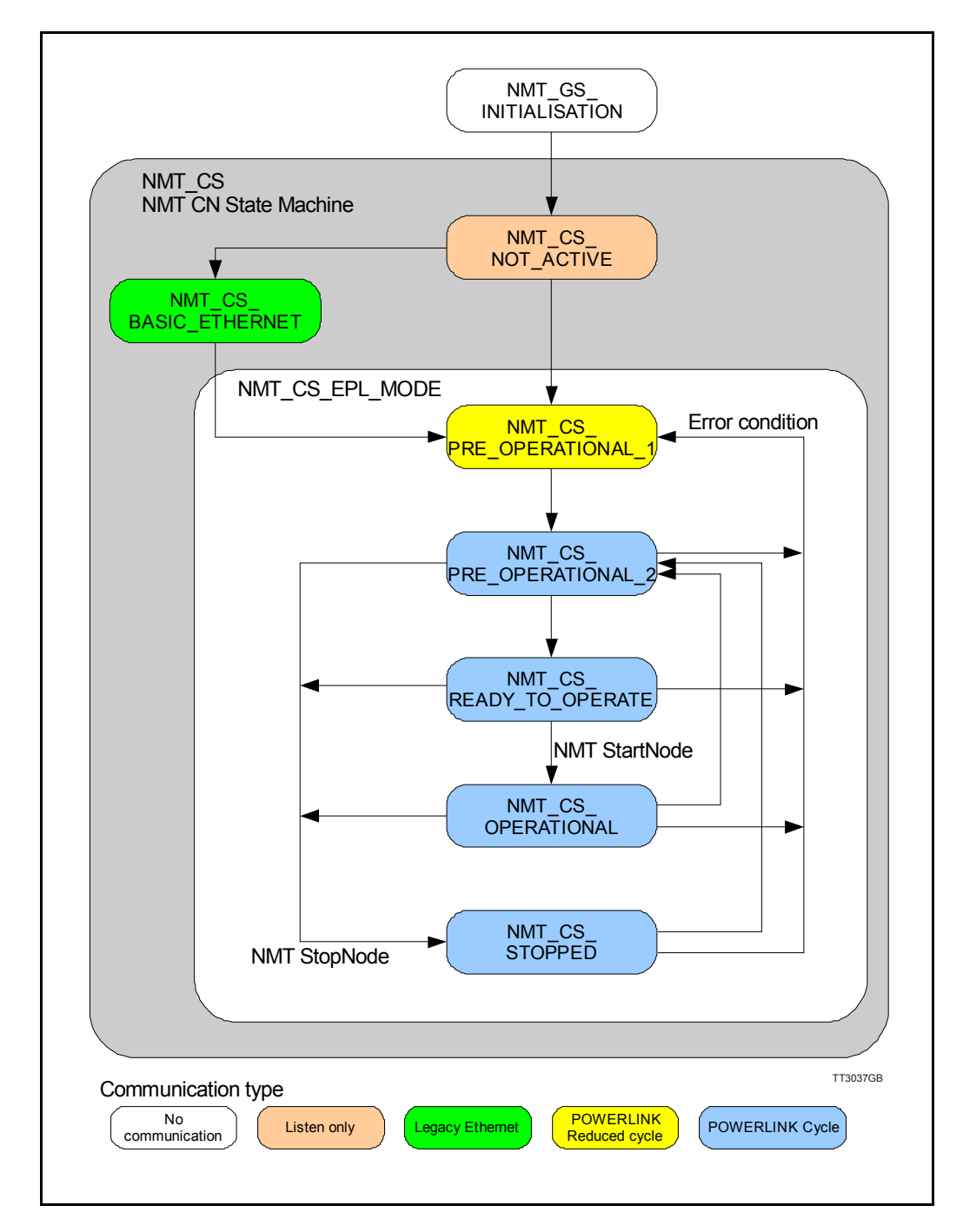

# **[5.2 Protocol specifications](#page-114-0)**

# **5.2.4 Application layer communication**

The application layer communication protocol in Ethernet POWERLINK is based on the CANopen DS 301 communication profile. The protocol specifies the Object Dictionary in the adapter module, in addition to communication objects for exchanging cyclic process data and acyclic messages.

The MAC00-ELx module uses the following message types:

- Process Data Object (PDO). The PDO is used for cyclic I/O communication, in other words, process data.
- Service Data Object (SDO). The SDO is used for much slower acyclic data transmission.
- NMT response services. Used for identity and status signalling during start-up and runtime.

## <span id="page-118-0"></span>**5.3.1 Indicator LED's - description.**

The LED's are used for indicating states and faults of module. There is one power LED, two link/activity LED's (one for each Ethernet connector), and 2 status LED's.

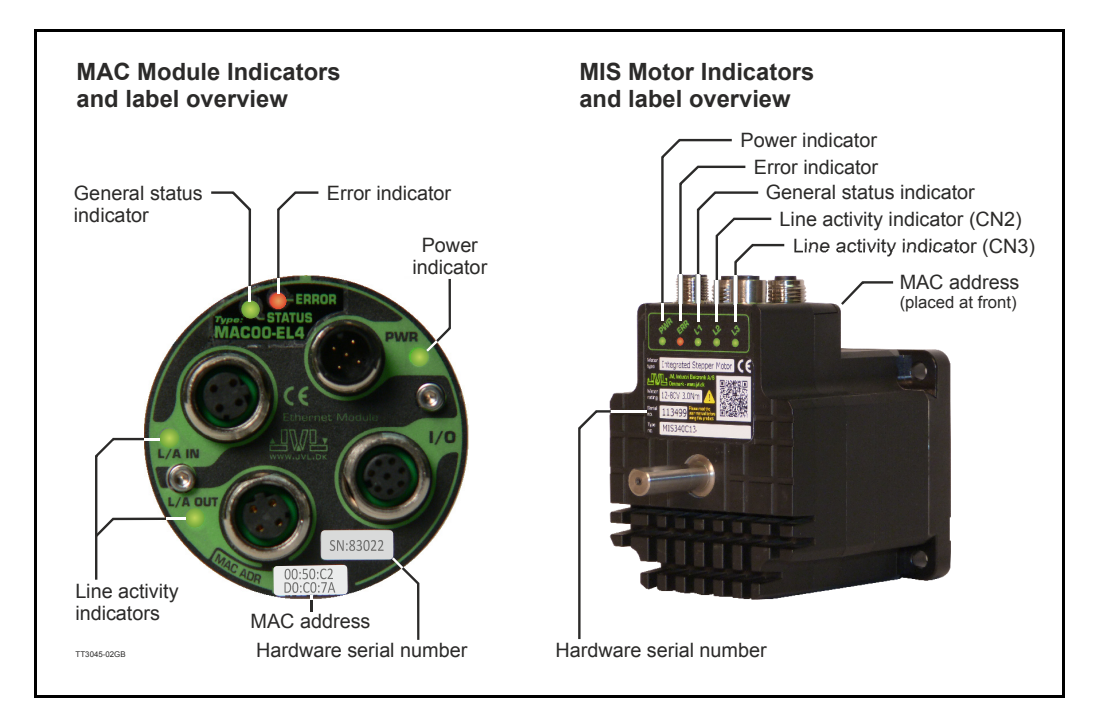

### LED indicator descriptions - Covers both MAC and MIS.

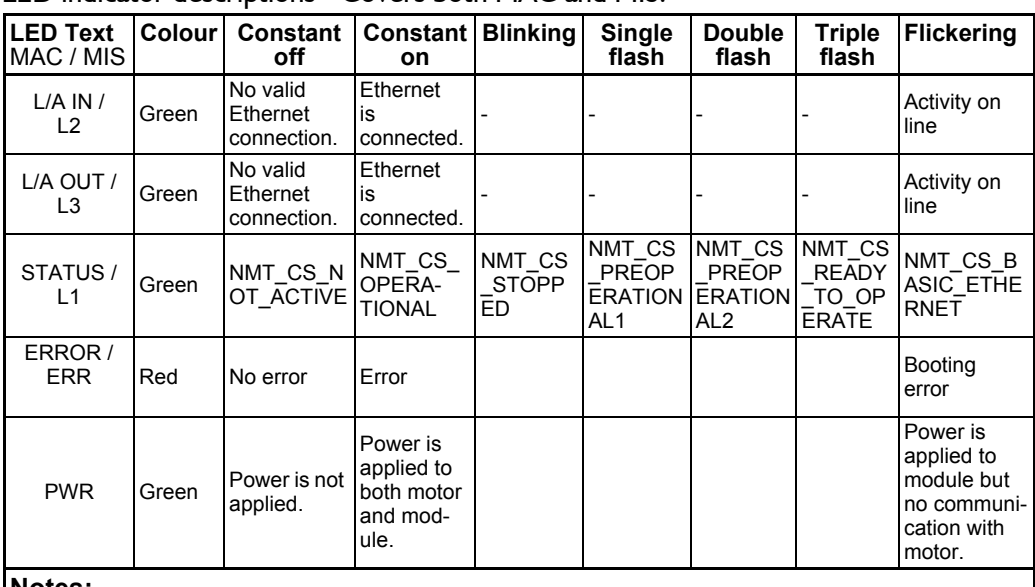

#### **Notes:**

**Blinking:** Flashing with equal on and off periods of 200ms (2.5Hz). **Single flash:** Repeating on for 200ms and off for 1s. **Double flash:** Two flashes with a period of 200ms followed by 1s off period. **Triple flash:** Two flashes with a period of 200ms followed by 1s off period.**Flickering:** Rapid flashing with a period of approximately 50ms (10 Hz).

# **5.3.2 Mechanical installation**

The network cables must be connected to the two M12 connectors (marked "L/A IN" and "L/A OUT") at the MAC module and "CN2" and "CN3" at the MIS motors. The cable from the MN is connected to either of the two ports. In the line topology, if there are more slave devices in the same line, the next slave device is connected to the second port. If there is a redundant ring, the second port of the last slave device is connected to the second port of the MN.

See also the illustration in the chapter *[Introduction., page 112](#page-111-1)*

Standard CAT 5 FTP or STP cables can be used. It is not recommended to use UTP cables in industrial environments, which is typically very noisy.

## **5.3.3 Quick start**

This section describes the steps to configure the PLC, B&R X20 CP1485, with B&R Automation Studio PC software, so that it can be used to control the drive.

### **Set node ID**

- 1. Connect the RS232 communication cable.
- 2. Apply power to the motor, and make sure the PWR LED is lit.
- 3. Open MacTalk and select the "MAC00-EL (Powerlink)" tab.
- 4. Change the last number in the IP address  $(=$  node ID), to one that doesn't conflict with other devices on the sub net.
- 5. Press "Apply and save".

#### **Installation**

- 6. Connect an Ethernet RJ45-M12 cable to IF3 on the X20 and to L/A IN or L/A OUT at the MAC00-ELx module or the "CN2" and "CN3" at the MIS motors.
- 7. Connect power to the X20, and communication cable from the PC with B&R Automation Studio installed to the X20 PLC (either Ethernet or RS232).
- 8. Make sure power is applied to all devices.

### **PLC configuration**

- 9. Create a new project in Automation Studio for your PLC, or open an existing project. See B&R documentation for more information.
- 10. In the Project Explorer window, open the Physical View tab
- 11. Right-click the node representing the CPU (in this example, X20CP1485-1), and in the pop-up menu, select Open IF3 POWERLINK Configuration. The POWERLINK Configuration window is opened.
- 12. Make sure that "Activate POWERLINK communication" is set to "on".
- 13. Close the window and save changes.

Add the XDD file (contains info on the capabilities of the device)

- 14. In the Tools menu of Automation Studio, select Import fieldbus device...
- 15. In the Open window find and select the "00000117 MAC00-ELx.xdd" file, and click Open.

[This link can be used : h](http://www.jvl.dk/default.asp?Action=Details&Item=428)ttp://www.jvl.dk/default.asp?Action=Details&Item=428

(continued next page)

### **Associating with MAC00-ELx**

- 16. In the physical view of the project explorer window, right click the CPU node and click Open POWERLINK in the pop-up menu.
- 17. Right click IF3 in the opened CPU POWERLINK window, and click Insert in the popup menu.
- 18. Select "MAC00-ELx", situated under POWERLINK devices, and click Next.
- 19. Enter the node ID of the device (set earlier with MacTalk) and optionally a name, and click Next.
- 20. The "MAC00-ELx" should now be visible in the physical view of the project explorer window.

### **Building project and transfer to PLC**

- 21. Select Build configuration in the Project menu.
- 22. When the build is finished then click the Transfer button.
- 23. There may appear a warning. Just ignore and click OK.

#### **Investigating cyclic data**

- 24. Right click "MAC00-ELx" in the physical view of the project explorer window and click Open I/O Mapping.
- 25. In the View menu click Monitor.
- 26. You should now be able to see the cyclic I/O registers like in the below picture.
- 27. If Force is checked for the cyclic outputs, then it's possibly to set register values in the Force Value column that is transferred to the motor.

#### **Start motor**

- 28. If the default register settings is not changed it is possibly to start motor by entering values in the Force Value column.
- 29. Enter 1023 in OUT FourthEntry (Torque =  $300\%$ ).
- 30. Enter 1000 in OUT\_ThirdEntry (477 RPM if MAC140).
- 31. Enter 1 in OUT FirstEntry (Mode  $=$  Velocity).

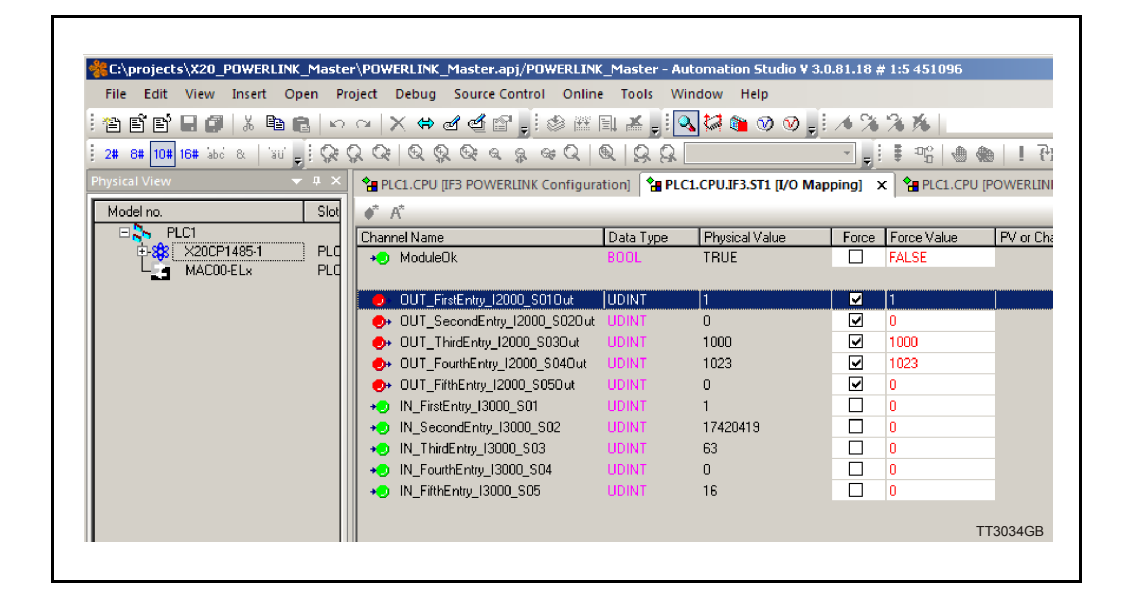

## <span id="page-121-0"></span>**5.4.1 Process data objects**

PDO's (Process Data Objects) are used for cyclic transfer of time-critical process data between master and slaves. Tx PDOs are used to transfer data from the slave to the master and Rx PDOs to transfer data from the master to the slave.

### **PDO 21**

PDO 21 is fully user configurable. There is one receive PDO and one transmit PDO. It is possibly to set up five, 32 bit registers in each direction.

The setup is done with MacTalk or via SDO object 0x2011 subindex 16-31. It requires a save in flash and a power cycle before the new configuration are used. If the configuration of the PDO's, is not altered by the user, the MAC00-ELx uses the default mapping shown in the tables below.

If module registers is placed in cyclic R/W, then the register number has to be calculated as follows:

Register number =  $65536$  x sub index. Example: module command (sub-index  $15$ ) = 65536 x  $15$  = register **983040** 

When module registers (register numbers above 65535) are chosen, they **have** to be placed **after** the motor registers in the list of cyclic registers.

NB! If an index is set to zero (No selection), then the following indexes is discarded. Thereby computing resources in the drive are released, which makes much faster cycle times possibly. Please see next paragraph.

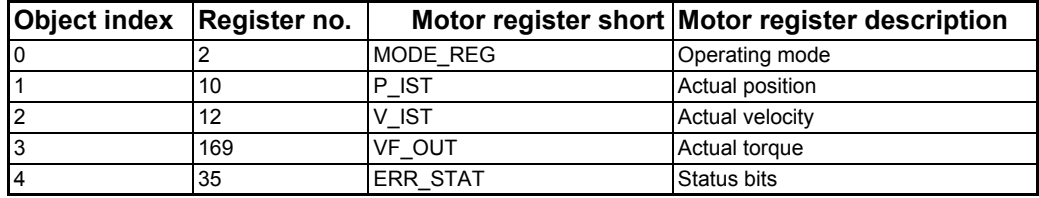

Default registers in transmit PDO 21 (Slave > Master) / Read words in MacTalk

The motor registers 35, 36, and 211 should NOT be inserted in the cyclic write list, as this may give unpredictable results. For clear of errors, reset of motor etc. please insert the module command register  $(=983040$  in Mactalk) in the cyclic write list and send commands this way. For a list of commands for the module command register please *[Register Overview, page 176](#page-175-0)*.

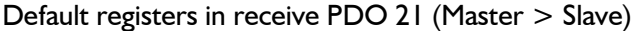

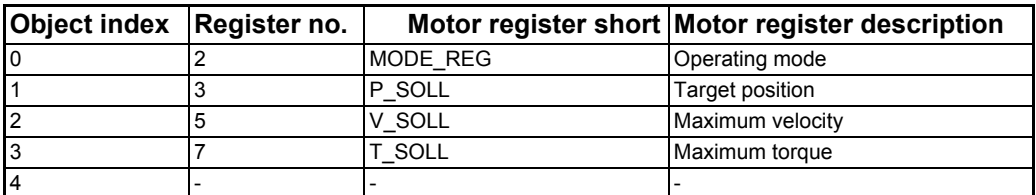

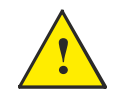

**Please notice:** Even though all registers is transmitted as 32 bit, some of them originally derive from 16 bit in the case of MAC050-141. In those situations it is necessary to interpret them as 16 bit to get the sign correct.

## **5.4.2 Minimum cycle time**

The minimum cycle time is the minimum amount of time between each cyclic request (PDO) on the Ethernet.

If operating with values lower than those listed, data loss will occur.

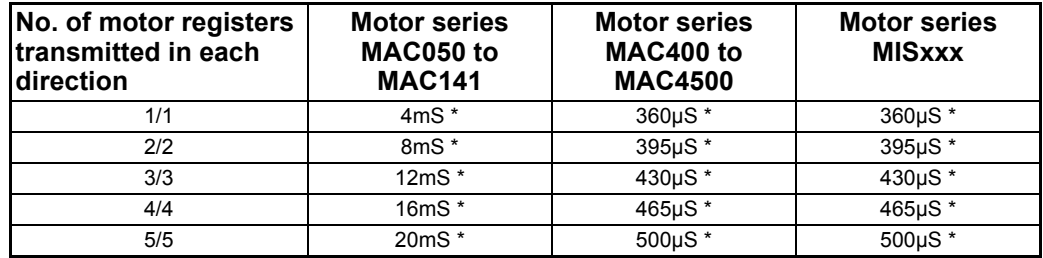

\* The minimum cycle times, is only valid if not sending any SDO requests while in any operating mode. MODULE registers can be appended as the last registers in the list, at no extra timing cost. If motor register 35 is not in the list it will be added internally anyway, and has to be added to the minimum cycle time with 2.0ms if MAC050- MAC141, and with 30 $\mu$ s if MAC400-MAC4500 or MISxxxxxELxxxx.

## **5.4.3 Service Data Objects**

Service Data Objects (SDOs) are mainly used for transferring non time-critical data, for example, identification, configuration and acyclic data.

## **5.4.4 Object Dictionary**

An important part of the protocol is the Object Dictionary, which is different objects specifying the data layout. Each object is addressed using a 16-bit index and possibly a sub index. There are some mandatory objects and some manufacturer specific objects. The objects in the Object Dictionary can be accessed with SDO services.

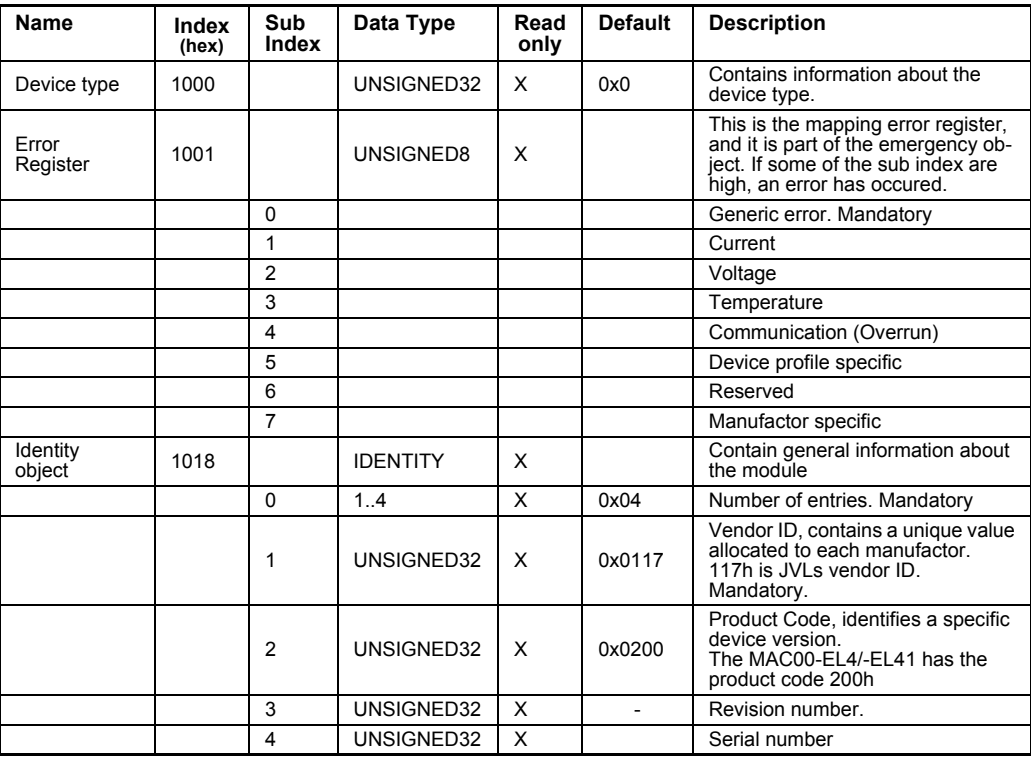

#### **Mandatory objects:**

# **5.4.5 Manufacturer specific objects.**

The manufacturer specific objects, provides access to all module registers, and all motor registers, as well as a module command object.

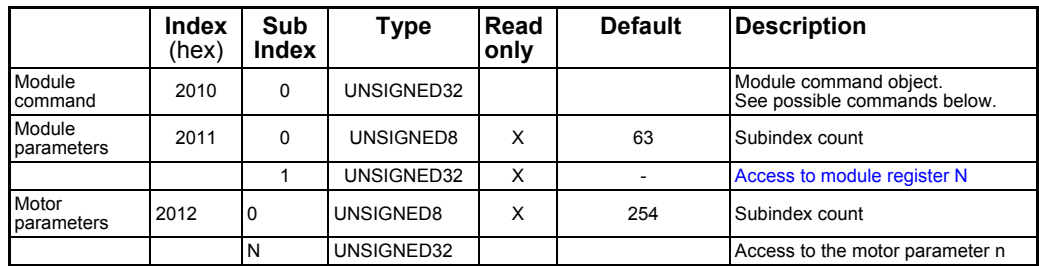

## **Note:**

Module parameters are not automatically saved to permanent memory after a change. The parameters can be saved permanently by applying a "Save parameters to flash" command afterwards.

## **5.4.6 Object 0x2010 - Subindex 0**

This object is used for sending commands to the module and is write only. The possible commands are listed in the table below. This object is used for sending commands to the module and is write only. It is analogue to writing to object 2011 subindex 15. See the description **[8.2 Register Descriptions.](#page-181-0)***, page 182*.

## **5.4.7 Object 0x2011**

The module registers is mapped to object 0x2011. The subindex 3, 6-31 is R/W, the rest is read only.

The register numbers are used as sub indexes in the object. See register descriptions in chapter 8 - **[8.2 Register Descriptions.](#page-181-0)***, page 182*

## **5.4.8 Object 0x2012**

Object 0x2012 are for acyclic view or change of motor registers.

Please find a complete list of register descriptions in the appendix. *[Motor registers MAC050 - 141, page 208](#page-207-0)* or *[Motor registers MAC400 - 4500, page 217](#page-216-0)* or *[Motor registers MISxxx, page 234](#page-233-0)*.

Ethernet POWERLINK Network Management (NMT) is node oriented and follows a master/slave relationship.

The MAC00-ELx or MISxxxxxxELxxxxx is administered as an NMT slave by the master. Ethernet POWERLINK defines five categories of NMT services:

- NMT State Command Services
- NMT Managing Command Services (not supported)
- NMT Response Services
- NMT Info Services (not supported)
- NMT Guard Services (not supported)

#### **NMT State Command Services**

The MN controls the state of the CN via NMT State Command Services. See section Ethernet POWERLINK state machine for more information.

#### **NMT Response Services**

NMT Response Services are used by the MN to query NMT information from the CN, such as current state, error and setup data. Ethernet POWERLINK specifies the following NMT Response Services:

- NMT State Response
- IdentResponse
- StatusResponse

Via NMT State Response service, the CNs signals their states to the MN. IdentResponse Service is used by the MN to identify configured but unrecognized CNs at system startup or after loss of communication. See Appendix: IdentResponse Frame for more information. The StatusResponse Service is used by the MN to query the current status of CNs that is not communicating isochronously. It is used for error signaling in runtime. If an error occurs, the EN (Error New) flag in the PRes frame is toggled. This notifies the MN that an error has occurred and the MN polls the CN for a StatusResponse that includes error information.

XML Device Description Files (XDD) are XML files that specify the properties of the slave device for the Ethernet POWERLINK master (MN). The description files contain information on the supported communication objects. XDD files for JVL Drives are available through your local JVL representative and [http://www.jvl.dk.](http://www.jvl.dk)

# <span id="page-128-0"></span>**5.7.1 Running Velocity control**

To use the JVL motor in velocity mode the following registers are basically of interest.

- 1. "Mode" Mode register register 2
- 2. "V\_SOLL" Velocity register 5
- 3. "A\_SOLL" Acceleration register 6
- 4. "Error/Status" Error and status register 35

So, to control these registers the cyclic data needs to configured. From MacTalk the setup is configured as this.

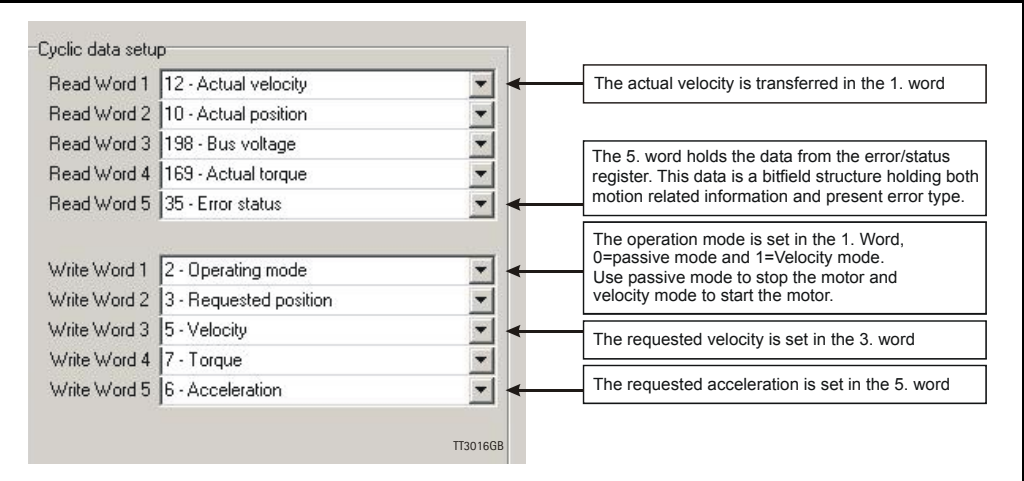

With the settings illustrated above we initiate the velocity mode by writing 0x1 to the first word-value, this is velocity mode.

From the Master the registers is accessed using the PDO21 and accessing the registers R/W on words 1-5.

Since different PLC's have different methods of implementation the basic steps is described in the following.

- 1. Set the needed velocity. V SOLL =  $V \times 2.77$  [rpm] Ex. We need the motor to run with a constant speed of 1200 RPM. So, V\_SOLL =  $1200/2,77 = 433$  cnt/smp
- 2. Set the needed acceleration. A SOLL =  $A \times 271$  [RPM/s<sup>2</sup>] Ex. We need the motor to accelerate with  $100000$  RPM/s<sup>2</sup> so, A\_SOLL = 100000/  $271 = 369$  cnt/smp<sup>2</sup>.
- 3. Now set the motor into velocity mode and thereby activate the motor. Ex. The motor needs to be activated by setting it into velocity mode, so we need to set the mode register to the value 1. Mode  $= 1$  which is velocity mode, now the motor will use the acceleration and the velocity just configured.

Please find a complete list of register descriptions in the appendix. *[Motor registers MAC050 - 141, page 208](#page-207-0)* or *[Motor registers MAC400 - 4500, page 217](#page-216-0)* or *[Motor registers MISxxx, page 234](#page-233-0)*

# **5.7.2 Running Position control**

Running the motor in position control requires that the mode register is set for position control. The following registers is of particular interest when position mode is used.

- 1. "Actual position" -P IST, register 10
- 2. "Actual velocity" -V\_IST, register 12
- 3. "Follow error" The actual position error, register 20
- 4. "Motor load mean" average motor load, register 16
- 5. "Error/Status" -register 35
- 6. "Requested position" -P\_SOLL, register 3
- 7. "Requested velocity" -V SOLL, register 5
- 8. "Requested acceleration" A SOLL, register 6

In this mode the position is controlled by applying a requested position to the "P\_SOLL" -register and the actual position is monitored in the "P\_IST" register. The V\_SOLL and A SOLL registers sets the velocity and acceleration used when positioning occurs.

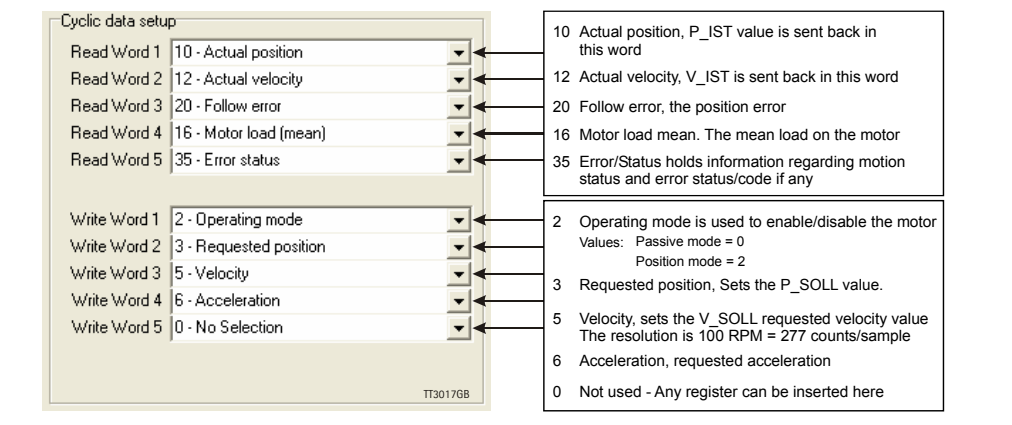

## **5.7.3 General considerations**

The register 35 in the motor holds information on the actual error/status. So it is crucial that this register is configured in the cyclic data and thereby obtained and monitored in the Master. In case of an error situation the motor will stop and the cause will be present in the register 35 and hence in the I/O -data.

This register also holds information on the motion status such as:

- In position, bit 4
- Accelerating, bit 5
- Decelerating, bit 6

Please find a complete list of register descriptions in the appendix.

*[Motor registers MAC050 - 141, page 208](#page-207-0)* and *[Motor registers MAC400 - 4500, page 217](#page-216-0)* or *[Motor registers MISxxx, page 234](#page-233-0)*.

The JVL motor is basically put into a working mode and into a passive mode where the motor axle is de-energized, by setting register 2 into either  $0 =$  "passive mode" or into one of the supported modes.

### *Example.*

 $1 =$  "Velocity mode" /  $2 =$  "Position mode" / etc.

So in order to Stop or Start the motor this register can be supported in the I/O data or by sending an SDO message.

# **5.7.4 Homing using only cyclic I/O (JVL profile).**

When doing a homing (Zero search), with only cyclic I/O, some preconditions have to be met:

Zero search position, zero search velocity and zero search torque (torque only for MAC motors) has to be set in MacTalk in the "Main" tab, and saved in flash in the motor once and for all.

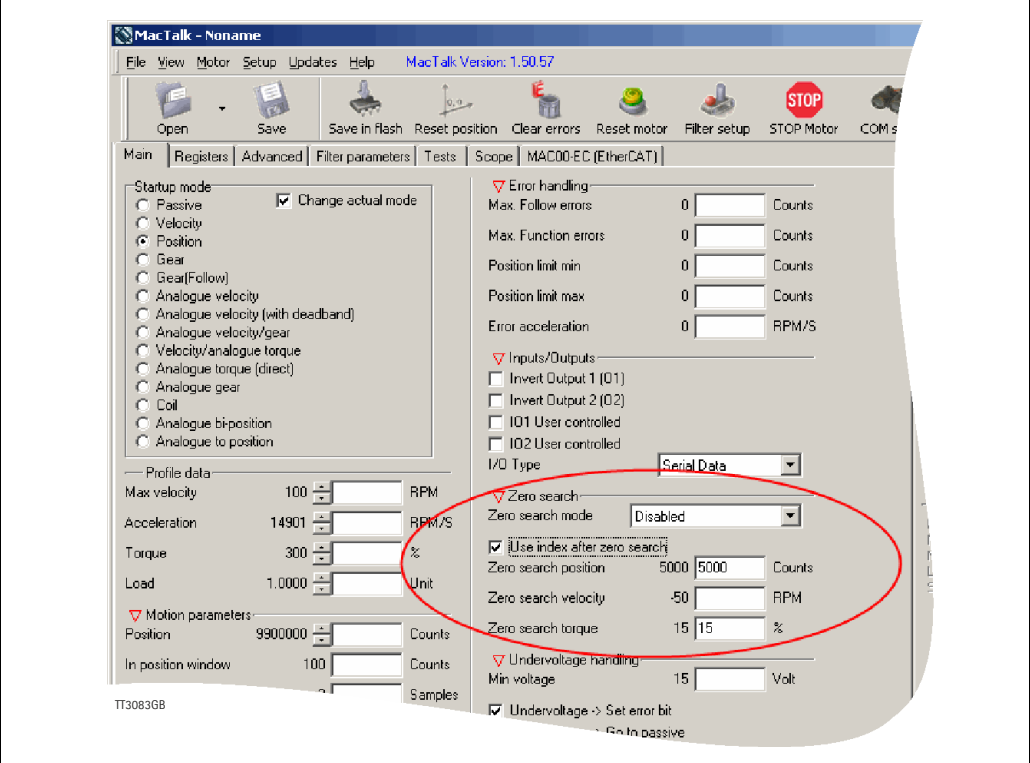

Startup mode should be set to position, for the motor to stay in position after the homing sequence. And this setting should also be saved in flash.

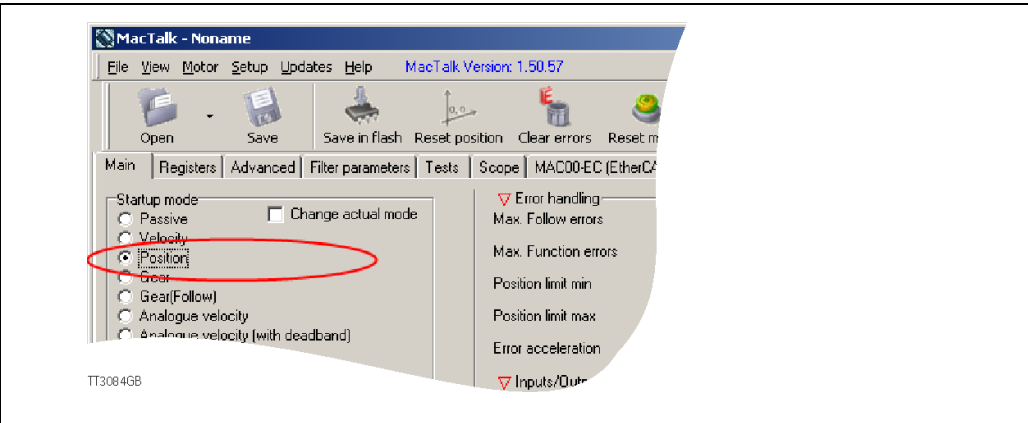

Register 2 (Operating mode) has to be present in BOTH the cyclic read words and cyclic write words.

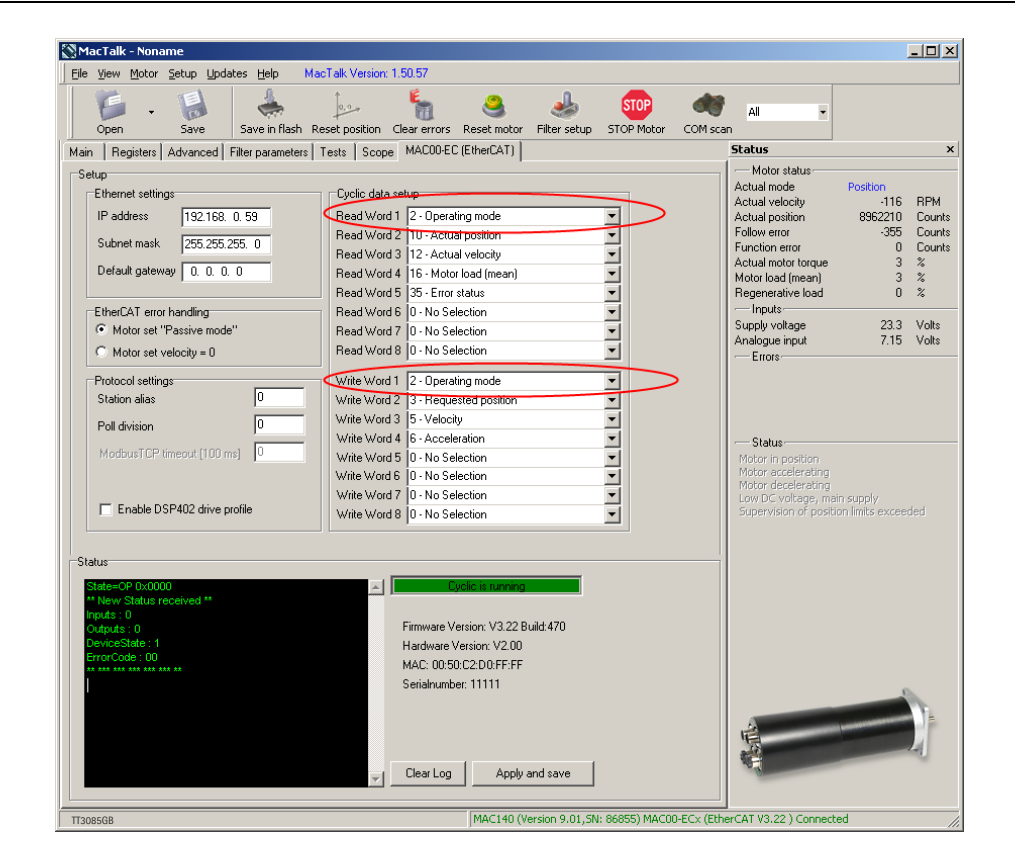

### **Procedure in the PLC:**

- Treat the transmitted Register 2 as "Requested\_Mode" and the received register 2 as "Actual Mode".
- When homing is wanted, set the "Requested\_Mode" to one of the values 12, 13 or 14 depending of the requested homing mode (12 = Torque based zero search mode (only MAC motors).  $13 =$  Forward/only zero search mode.  $14 =$  Forward+backward zero search mode (only MAC motors) .). For a comprehensive description of the homing modes, refer to the general MAC motor manual - LB0047-xxGB.
- Observe that the "Actual Mode" is changing to the homing mode. Now the module is blocking cyclic writes TO the motor. Cyclic reads is still active.
- Wait for register 35 "Error status" bit 4 to be active = IN\_POSITION. (Indicates that homing is finished).
- Then change "Requested Mode" to whatever needed. The blocking of cyclic writes to the motor is then released by the module.

## **5.7.5 Relative positioning.**

There are a number of ways to do relative positioning, but the one explained here is very simple, and can be used with a constant distance, or exchangeable distance, to move every time it is requested.

### **Preconditions:**

Place the module command register (register 983040 in MacTalk) in the cyclic write list. The cyclic setup, could for example look like this:

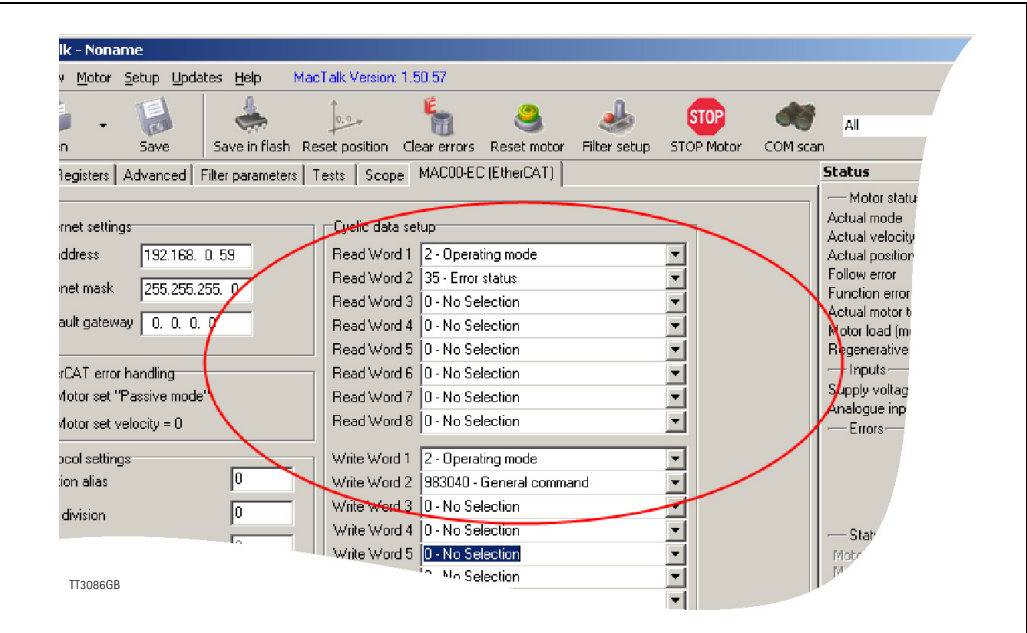

## **Procedure in the PLC:**

- 1. Set up register P7 in motor to requested relative offset.
- 2. Make sure one net cycle has passed, so P7 resides in the motor.
- 3. Issue command 0x800000F1 (0x80000071 if the MISxxxxxxELxxxx motor is used) in module command register (register 983040 in MacTalk).
- 4. Make sure one net cycle has passed, so command is interpreted by the motor.
- 5. Set module command register to zero. This will prepare the Ethernet module for new commands.
- 6. If needed then monitor register 35 (Error status): When bit 4 is set (in position), then the move is finished.
- 7. When a new relative move is requested, go to step 3.

You may also have the P7 register in the cyclic write list, thereby enabling easy change of the relative distance to move.

# <span id="page-135-0"></span>**6.1 Introduction to PROFINET IO**

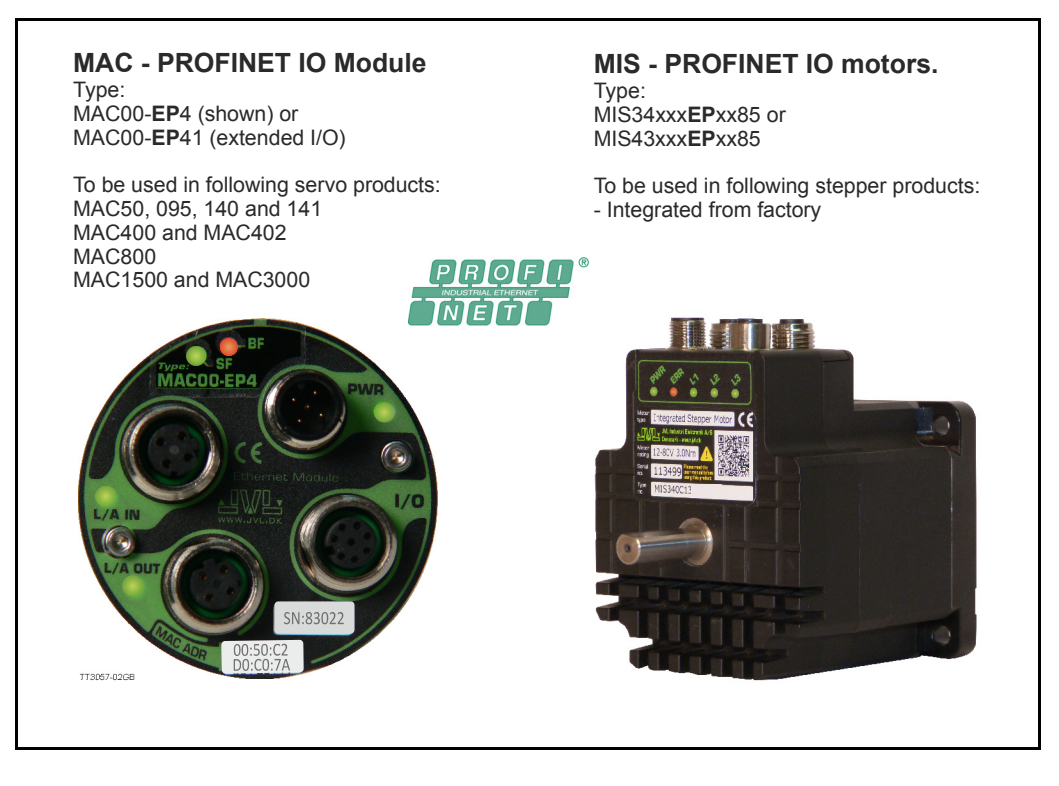

## **6.1.1 Overview**

PROFINET IO is a fieldbus protocol that enables communication between programmable controllers and distributed field devices in Ethernet networks.

PROFINET IO uses traditional Ethernet hardware and software to define a network that structures the task of exchanging data, alarms and diagnostics with Programmable Controllers and other automation controllers.

PROFINET IO can be thought of, as PROFIBUS on Ethernet. The protocol classifies devices into IO controllers, IO supervisors and IO devices, which have a specific collection of services.

PROFINET IO uses three different communication channels to exchange data.

- The standard UDP/IP and TCP/IP channel is used for parameterization and configuration of devices and for acyclic operations.
- The Real Time (RT) channel is used for cyclic data transfer and alarms.
- The third channel, Isochronous Real Time (IRT) channel, is used e.g. in some motion control applications (not implemented in JVL MAC00-EP4/-EP41nor the MISxxxxxx-EPxxxx motor).

PROFINET IO devices are structured in slots, and sub-slots, which can contain modules and sub-modules correspondingly. Devices can have almost any number of slots and subslots and they can be virtual or real. Device specific data is represented in slot 0, module and sub-module specific data in subsequent slots and sub-slots. One of the benefits of PROFINET IO is the diagnostics and alarm mechanism. Every module and sub-module provides alarm data to the IO controller using the cyclic channel. Diagnostic data can be read non-cyclically from the device by using record data. Properties and services of a PROFINET IO device are described in a GSD file that is written in GSDML (General Station Description Markup Language).

**[6.1 Introduction to PROFINET IO](#page-135-0)**

The GSD file describes the device specific modules and the method of assigning modules and sub-modules to predefined slots and sub-slots.

There is no theoretical limit for the amount of connected nodes in PROFINET IO network, but in practice, the programmable controllers and number of available network addresses limits the size. The PROFINET IO protocol is specified in the IEC standards 61158 and 61784.

Further information can be obtained from [www.PROFINET.com](http://www.PROFINET.com).

# **6.1.2 Definitions and abbreviations**

Following general used terms are useful to know before reading the following chapters.

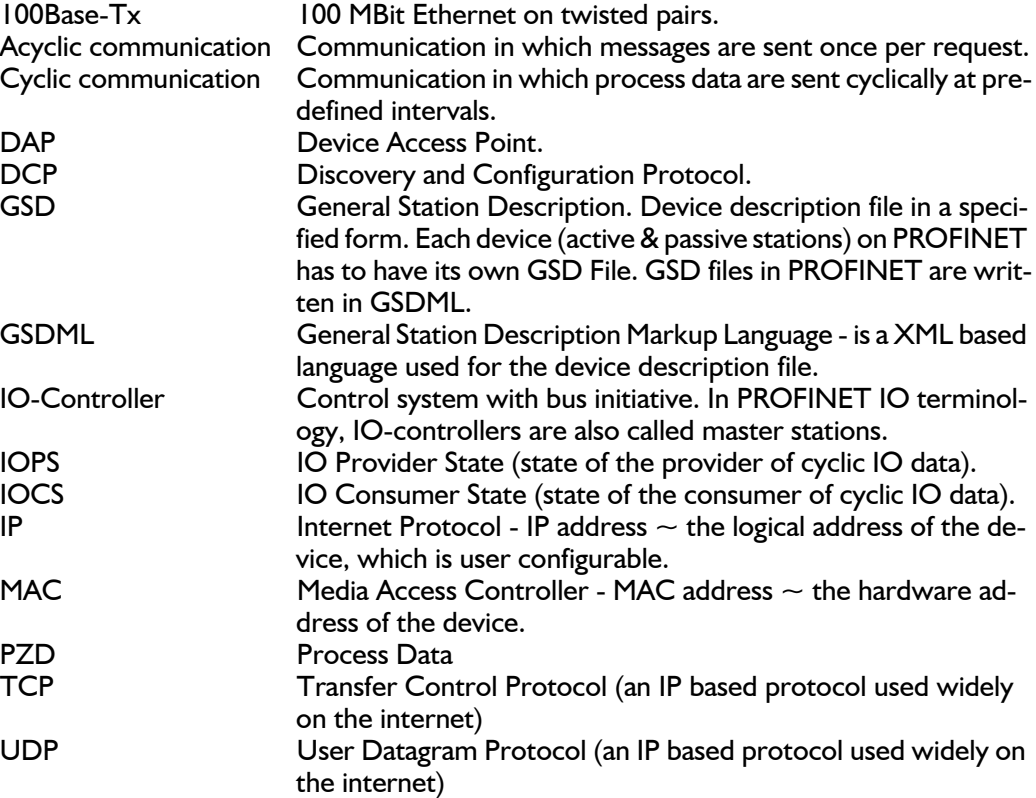

# <span id="page-137-0"></span>**6.2.1 Indicator description**

The LED's are used for indicating states and faults of module. There is one power LED, two link/activity LED's (one for each Ethernet connector), and 2 status LED's.

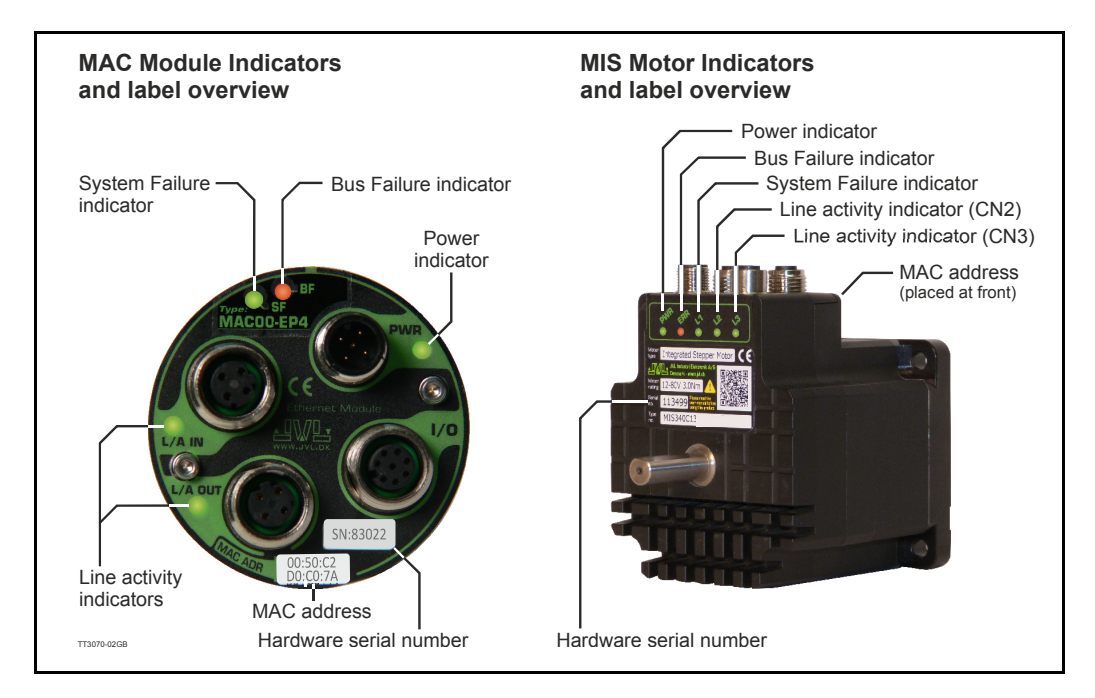

### LED indicator descriptions - Covers both MAC and MIS.

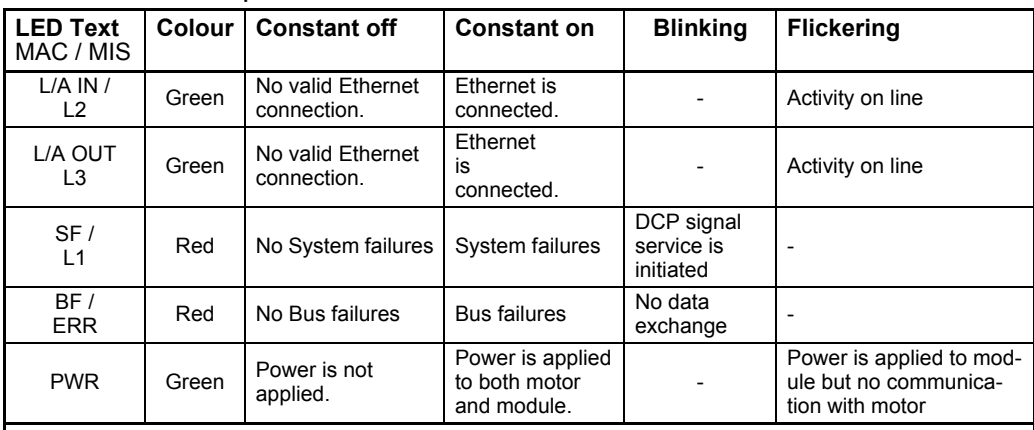

#### **Notes:**

**Blinking**: Flashing with equal on and off periods of 200ms (2.5Hz). **Single flash** : Repeating on for 200ms and off for 1s. **Double flash** : Two flashes with a period of 200ms followed by 1s off period. **Triple flash** : Three flashes with a period of 200ms followed by 1s off period. **Flickering** : Rapid flashing with a period of approx. 50ms (10 Hz).

## **6.2.2 Mechanical installation**

The network cables must be connected to the two M12 connectors (marked "L/A IN" and "L/A OUT") at the MAC module and "CN2" and "CN3" at the MIS motors. The cable from the IO CONTROLLER is connected to either of the two ports. In the line topology, if there are more slave devices in the same line, the next slave device is connected to the second port. If there is a redundant ring, the second port of the last slave device is connected to the second port of the IO CONTROLLER. See also figure in the introduction section. Standard CAT 5 STP cables can be used. It is not recommended to use UTP cables in industrial environments, which is typically very noisy.

## **6.2.3 Network configuration**

To enable communication through the Ethernet network, the module needs a valid IP address. This is done either by MacTalk, see the quick start guide or is done by DCP. In the PROFINET IO protocol, also a device name is required to identify the drive. IO-controllers and some configuration tools have a protocol called Discovery and Configuration Protocol (DCP) for assigning the IP address and the device name.

The IP address shown in MacTalk, is only a power on default. When a PLC is connected the actual used IP can be another one configured by the PLC.

### **PROFINET IO and DCP**

When the module is initialized, the IP address is transferred to the PROFINET IO communication stack. If there is a need to change the IP address it should be done with a DCP tool (like Siemens Step7). If some of the other methods are used to change the IP address, the module must be restarted to enable any changes.

## **6.2.4 Configuring the system**

After the MAC or MIS motor has been mechanically and electrically installed according to the instructions in previous chapters, and has been initialized by the drive, the master station must be prepared for communication with the module. Configuration of the master station requires a type definition (GSD) file. In PROFINET IO the GSD file is written in XML based language called GSDML. MAC00-EPx has a GSD file, which is available from [www.jvl.com](http://www.jvl.dk/default.asp?Action=Details&Item=428) or your local IVL representative.

The filename is *GSDML-V2.2-JVL-MAC00-EPx-yyyymmdd.xml*.

The GSD file describes vendor specific features of the module. Please refer to the master station documentation for more information on activating PROFINET IO devices with GSD file.

## **6.2.5 PROFINET IO in the MAC or MIS motors**

The JVL Profinet uses slots 0 and 1. Slot 0 does not have any sub-slots and the DAP module attached to it represents the device itself.

Other functional modules and sub-modules, which are described in the GSDML file, can be assigned to slot 1 and its sub-slots:

- Slot  $0 =$  Device access point (DAP)
- Slot 1, sub-slot  $I =$  Vendor object
- Slot 1, sub-slot  $1 =$  Acyclic parameter access

The MAC or MIS motors provides the following services:

- Cyclic messaging
- Acyclic parameter access mechanism
- Identification & Maintenance functions (I&M)

# **6.2.6 Dynamic IP and naming**

With DCP (Discovery and Configuration Protocol) the IP address and 'Name of station' in the device can be changed on the fly, by the PLC. Therefore the IP address shown in MacTalk is only the power up default, and may not be the actual used IP address after the PLC has established communication.

If checking the "Power up with blank name of station" (factory default) in MacTalk and save the configuration in flash, then the MAC00-EPx / MISxxxxxxEPxx will always start up without a station name. This enables the possibility of having new devices on stock, and if needed exchange them in the machine without any setup, as the PLC can be programmed to automatically assigning the correct name, when it finds a device without name.

# **6.2.7 Quick start guide**

This section describes the steps to configure the Siemens ET200S PLC and TIA Portal v11 software, so it can be used to control the drive.

### **Set IP address**

- 1. If having a MAC motor then Connect the RS232 communication cable, and if having a MIS motor then connect the RS485 communication cable.
- 2. Apply power to the motor, and make sure the PWR LED is lit.
- 3. Open MacTalk and select the "MAC00-EP (PROFINET)" tab.
- 4. Change the IP address, to one suitable for the network.
- 5. Press "Apply and save".

### **Installation**

- 6. Connect an Ethernet RJ45-M12 cable to one of the interfaces on the ET200S and to "L/A IN" and "L/A OUT" at the MAC module and "CN2" and "CN3" at the MIS motors.
- 7. Connect power to the ET200S, and Ethernet patch cable from the PC with Siemens TIA Portal v11 installed to the ET200S PLC.
- 8. Make sure power is applied to all devices.

### **Add the GSD file (contains info on the capabilities of the device)**

- 9. In the Options menu of TIA Portal V11, select Install general station description file (GSD).
- 10. In the "Install general station description file" window find and select the "GSDML-V2.2-JVL-MAC00-EPX-yyyymmdd.xml" file, and click Install.
- 11. Follow the on screen instructions.

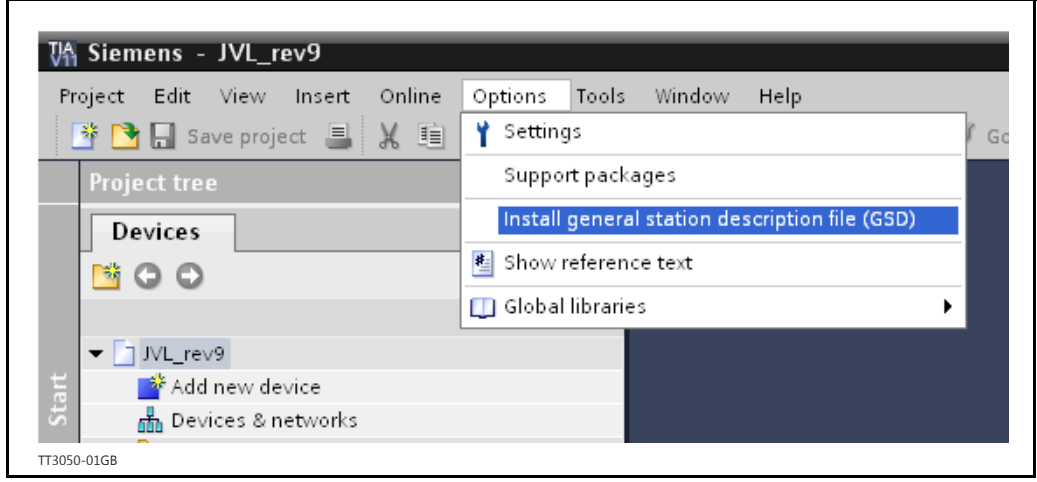

### **PLC configuration**

- 12. Create a new project in TIA Portal v11 for your PLC, or open an existing project. See Siemens documentation for more information.
- 13. In the **Hardware catalog** under **Other field devices / PROFINET I/O / I/O / JVL Industri Elektronik A/S / PNS** should **MAC00-EPx** reside. See figure at next page.

# **[6.2 Commissioning](#page-137-0)**

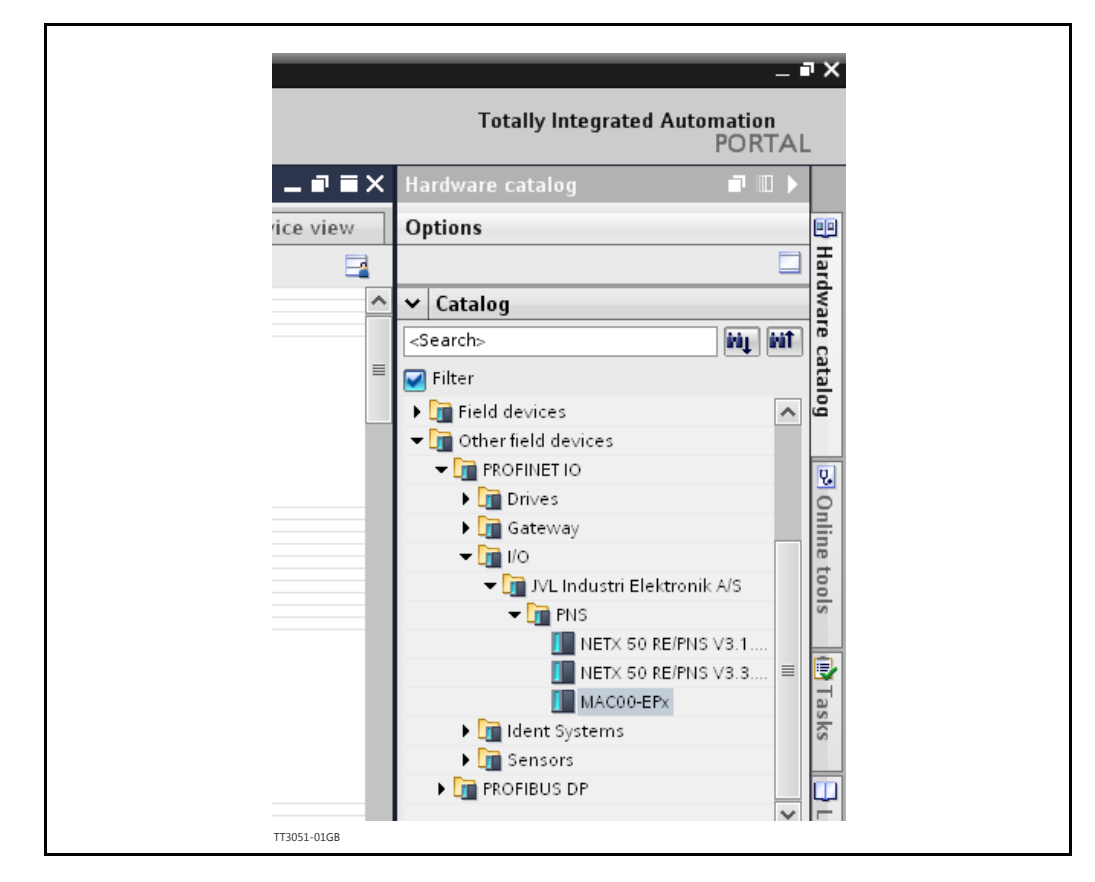

- 14. Drag and drop the MAC00-EPx to the Network view.
- 15. Also add your PLC to the Network view (see also Siemens documentation for further info).
- 16. If using external switches then these must be added too (see Siemens documenta‐ tion for further info). If not continue to the next step.
- 17. Connect the two devices, by dragging a line between the small green boxes in each device, and it should now look like below.

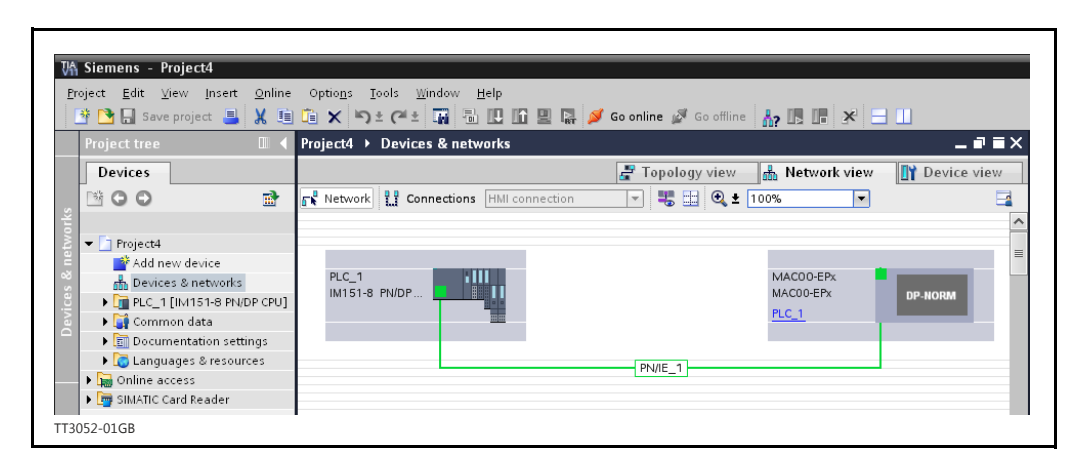

### **Associating with the cyclic data**

18. Drag the "**8 registers input**" and "**8 registers output**" from the **hardware catalog** under **Other field devices / PROFINET I/O / I/O / JVL Industri Elektronik A/S / PNS / Module / Input modules** and **Output modules**, and drop them in the **Device overview** of the MAC00-EPx. See illustration next page.

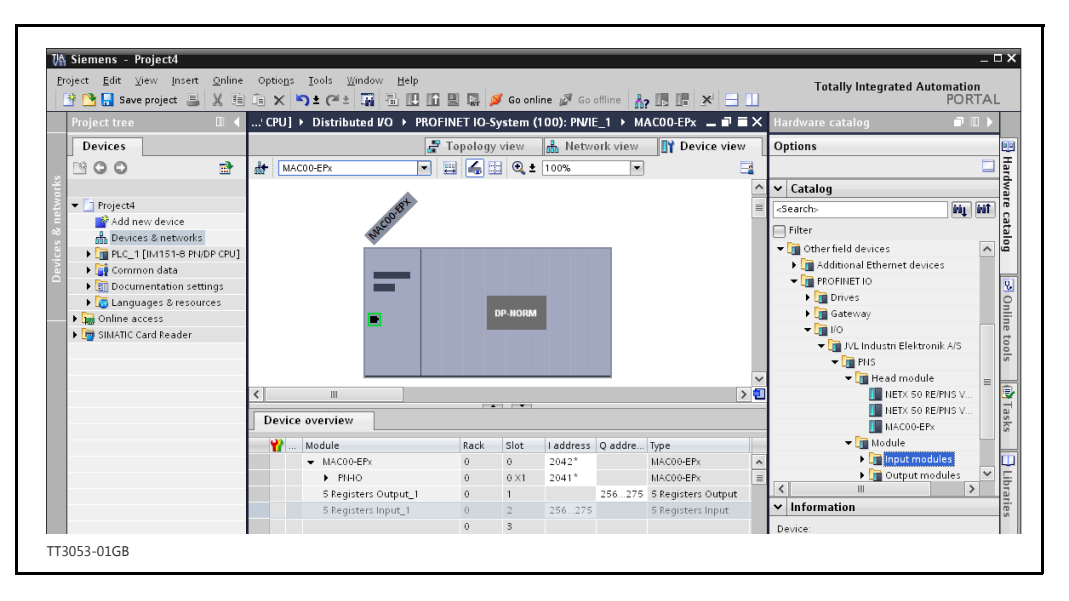

19. It should now be possible to make a PLC application using cyclic communication to the 8 registers input and output (see section 6.3.1 for setting up those with Mactalk).

There is also an example on the web page [www.jvl.dk](http://www.jvl.dk/default.asp?Action=Details&Item=431) in the download section, named 'JVL\_PN\_ex1.zip' which can be downloaded and unzipped. This example is made for MAC140, but can easily be changed to work with MAC400-MAC4500 or the MIS motors.

## **6.3.1 Process data**

Process Data (PZD) are used for cyclic transfer of time-critical process data between master and slaves, such as position, velocity, torque etc. Transmit PZD are used to transfer data from the slave to the master and receive PZD to transfer data from the master to the slave.

The JVL process data is fully user configurable. It is possibly to set up eight, 32 bit registers in each direction. The setup is done with MacTalk or via parameter object 0x11 subindex 16-31. It requires a save in flash and a power cycle before the new configuration are used. If the configuration of the PZD, is not altered by the user, the JVL PROFINET module uses the default mapping shown in the tables below. It is mandatory to have the error/status register (register 35) as one of the slave to master registers. If not the motor will overrule the configuration and place register 35 anyway.

If module registers is placed in cyclic R/W, then the register number has to be calculated as follows:

Register number =  $65536$  x sub index. Example: module command (sub-index  $15$ ) =  $65536 \times 15$  = register **983040** 

When module registers (register numbers above 65535) are chosen, they **have** to be placed **after** the motor registers in the list of cyclic registers.

NB! If an index is set to zero (No selection) then the following indexes is discarded. Thereby computing resources in the drive are released, which makes much faster cycle times possibly. Please see next paragraph.

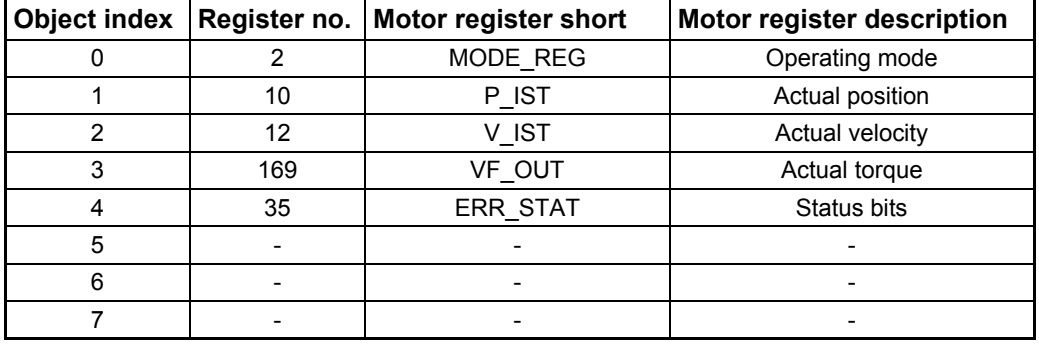

Default registers in transmit PZD (Slave > Master) **- Only MAC-EPx**

The motor registers 35, 36, and 211 should NOT be inserted in the cyclic write list, as this may give unpredictable results. For clear of errors, reset of motor etc. please insert the module command register  $(=983040$  in Mactalk) in the cyclic write list and send commands this way.

For a list of commands for the module command register please refer to *[Register Over](#page-175-0)[view, page 176](#page-175-0)*.

*Continued next page*
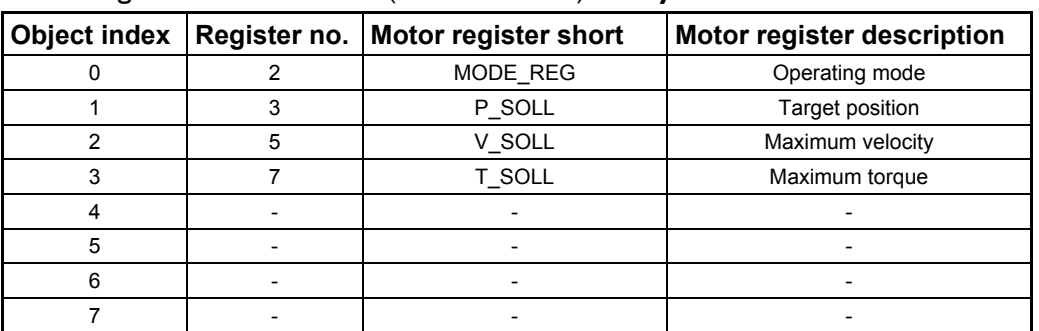

#### Default registers in receive PZD (Master > Slave) **- Only MAC-EPx**

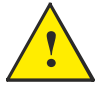

**Please notice:** Even though all registers is transmitted as 32 bit, some of them originally derive from 16 bit in the case of MAC050-141. In those situations it is necessary to interpret them as 16 bit to get the sign correct.

#### Default registers in transmit PZD (Slave > Master) **- Only MISxxxxxxEPxx**

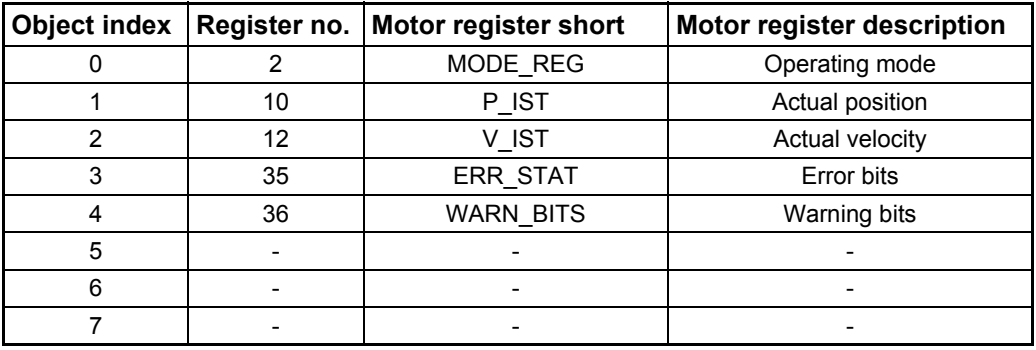

#### Default registers in receive PZD (Master > Slave) **- Only MISxxxxxxEPxx**

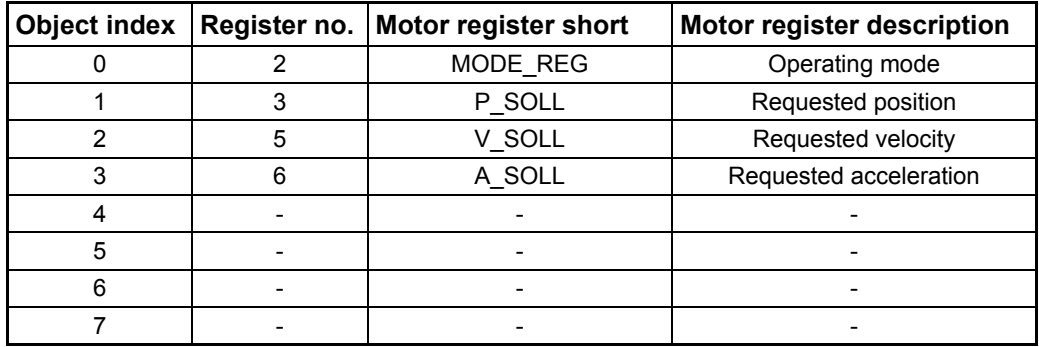

The MIS motor registers 24, 35 and 36 should NOT be inserted in the cyclic write list, as this may give unpredictable results. For clear of errors, reset of motor etc. please insert the module command register  $(=983040$  in Mactalk) in the cyclic write list and send commands this way. For a list of commands for the module command register please refer to *[Register Overview, page 176](#page-175-0)*

## **6.3.2 Minimum cycle time**

The minimum cycle time is the minimum amount of time between each cyclic request on the Ethernet. If operating with values lower than those listed, data loss will occur.

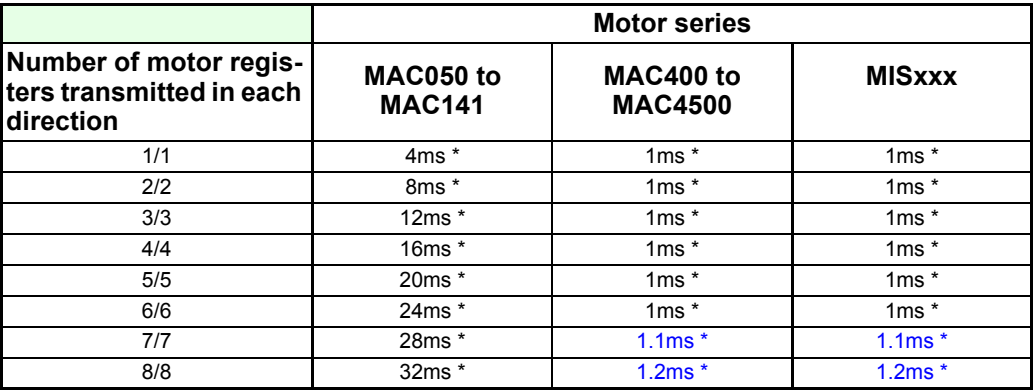

\* The minimum cycle times, is only valid if not sending any acyclic requests while in any operating mode. MODULE registers can be appended as the last registers in the list, at no extra timing cost. Motor register 35 shall be in the cyclic read list, as it is also used internally.

#### **Changing cycle time in TIA Portal V11**

In the TIA Portal VII the cycle time is set up in the properties of each device, under Real time settings / IO Cycle. Please see the picture below. It is done in a similar way in Step7, but this is not shown.

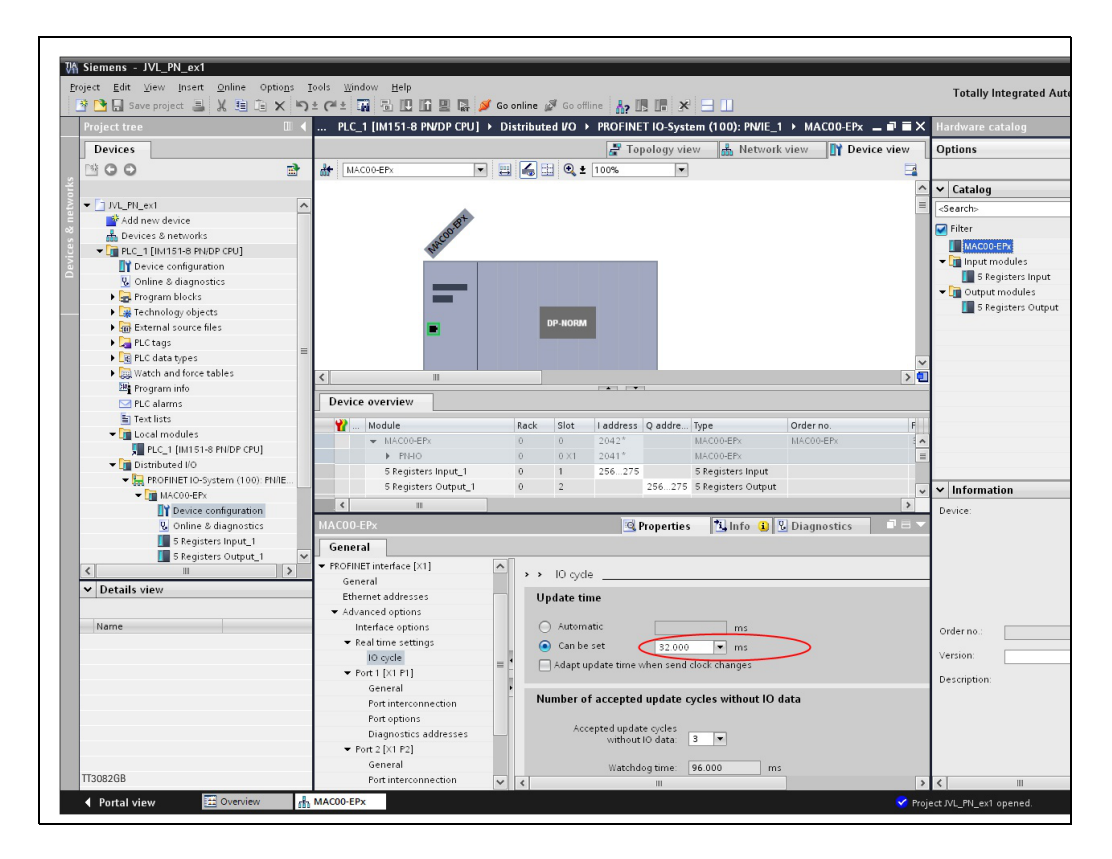

#### **Accessing process data**

The PZD is done by setting up the motor registers you want to use with MacTalk or with acyclic parameter access to object 0x11 subindex 16-31. In MacTalk the process data is configured on the PROFINET tab, see below. After change of the registers, remember to press the Apply and save button.

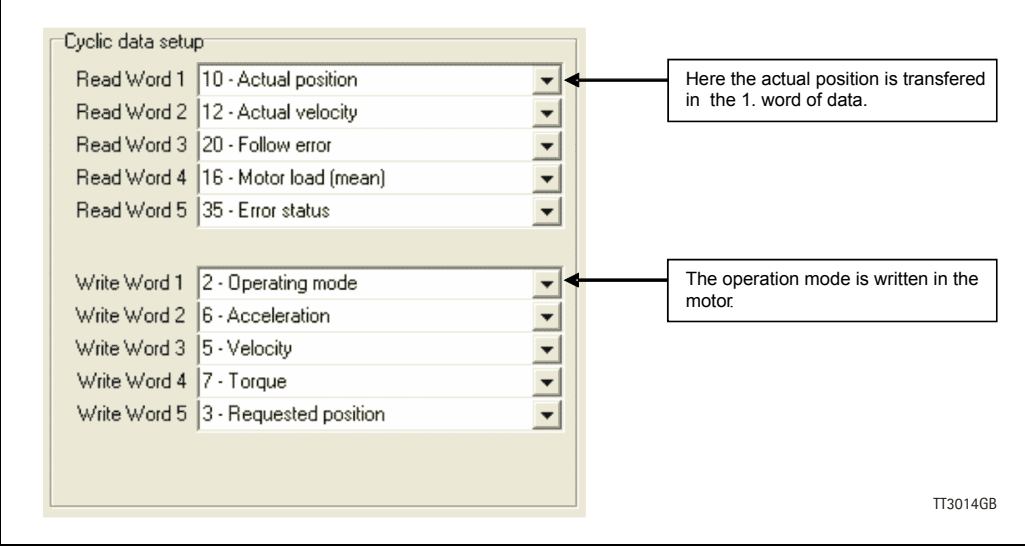

## **6.3.3 Parameter objects.**

The parameter objects provide access to all module registers, and all motor registers, as well as a module command object. The objects in the list can be accessed with acyclic services, *[Accessing parameter objects, page 149](#page-148-0)*.

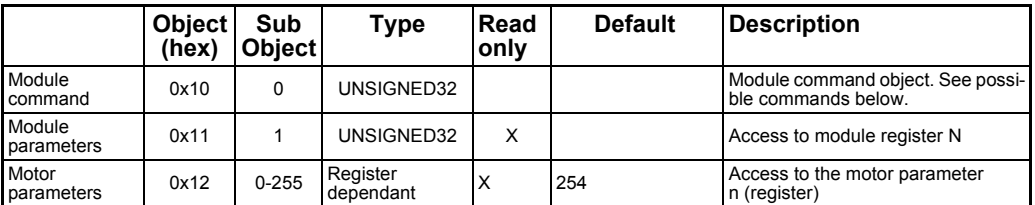

**Note:** Module parameters are not automatically saved to permanent memory after a change. The parameters can be saved permanently by applying a "Save parameters to flash" command afterwards.

#### **Object 0x10 - Subindex 0**

This object is used for sending commands to the module and is write only. It is analogue to writing to object 2011 subindex 15.

See the description *[Register Descriptions., page 177](#page-176-0)*.

#### **Object 0x11**

The module registers is mapped to object 0x11. The subindex 3-31 is R/W, the rest is read only.

The register numbers are used as sub indexes in the object.

See register descriptions in chapter 8 - *[Register Descriptions., page 177](#page-176-0)*

## **Object 0x12**

Object 0x12 are for acyclic view or change of motor registers. Please find a complete list of register descriptions in the appendex. *[Motor registers MAC050 - 141, page 208](#page-207-0)* or *[Motor registers MAC400 - 4500, page 217](#page-216-0)* or *[Motor registers MISxxx, page 234](#page-233-0)*.

## <span id="page-148-0"></span>**6.3.4 Accessing parameter objects**

Parameter objects are accessible by use of acyclic data. In Siemens Step 7, this is done with the Special Function Blocks SFB52 and SFB 53.

#### **Write parameter**

Write to parameters is done with the SFB53, as shown below.

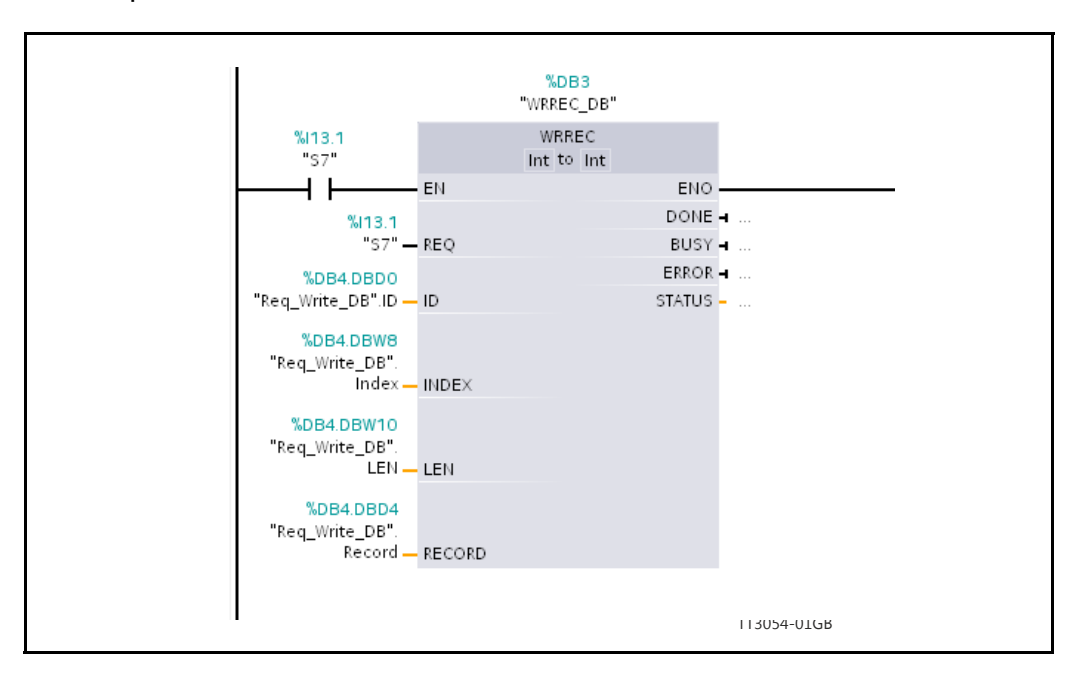

The data block must be setup prior to use, in this example "Req Write DB".

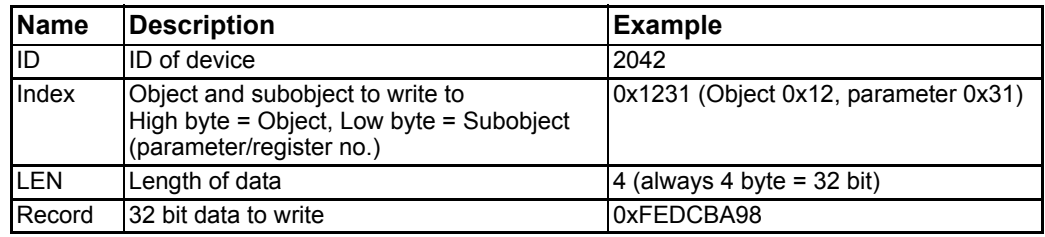

#### **Example:**

Write 0xFEDCBA98 to object 0x12 subobject 0x31 ( = motor register no. 49), in JVL device with ID 2042.

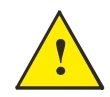

**Please notice:** Even though all registers is transmitted as 32 bit, some of them originally derive from 16 bit in the case of MAC050-141. In those situations it is necessary to interpret them as 16 bit to get the sign correct.

# **[6.3 PROFINET objects](#page-143-0)**

#### **Read parameter**

Read of parameters is done with SFB52, as shown below.

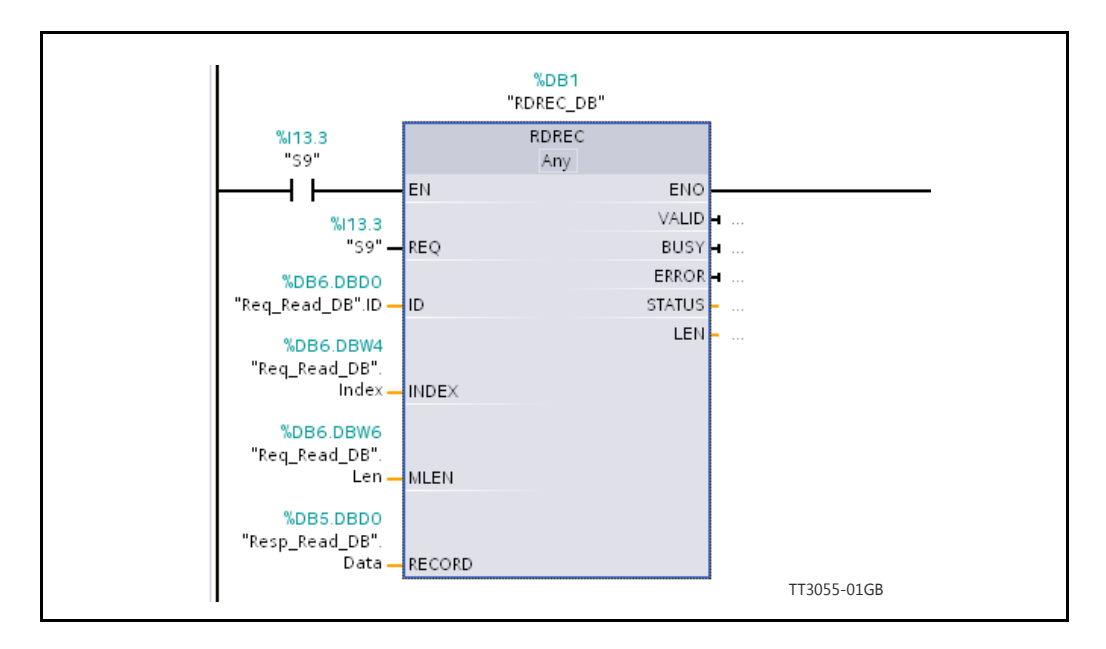

The data block must be setup prior to use, in this example "Req\_Read\_DB", and the 32 bit result will be in "Resp\_Read\_DB.Data".

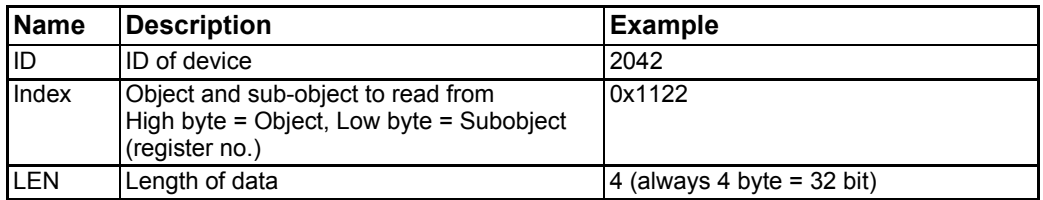

#### **Example:**

Read from object 0x11 subobject 0x22 ( = module parameter no. 34), in JVL device with ID 2042.

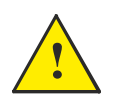

**Please notice:** Even though all registers is transmitted as 32 bit, some of them originally derive from 16 bit in the case of MAC050-141. In those situations it is necessary to interpret them as 16 bit to get the sign correct.

## **6.4.1 Selecting an Ethernet Switch**

Depending on the network topology and size a suitable switch can be used. Also if multiple separated networks need to be connected a switch is used. Depending on the actual size of the network different requirements needs to be met.

#### **It is absolutely mandatory that every switch device or other device acting as a switch complies with the Profinet RT protocol (LLDP and PN\_PTCP frames must be recognized).**

Otherwise the net might very well get congested; because non-Profinet conforming switches will broadcast messages not intended for broadcast.

Besides the Port mirroring function for network analyzing and troubleshooting purposes, can be advantages. This feature makes it possible to route traffic out on a separate port connected to a network analyser for debugging purposes and general performance monitoring.

The JVL Profinet module has build in 2 port switch useful if a limited amount of motors is connected in a daisy chaining topology. This switch is Profinet-IRT capable and will of cause obey the above mentioned demands.

## <span id="page-151-0"></span>**6.5.1 Running Velocity control**

To use the JVL motor in velocity -mode the following registers basically is of interest.

- 1. "Mode" mode register register 2
- 2. "V\_SOLL" velocity register 5
- 3. "A\_SOLL" acceleration register 6
- 4. "Error/Status" register 35

So, to control these registers the assembly object needs to be configured. From MacTalk the setup is configured as this.

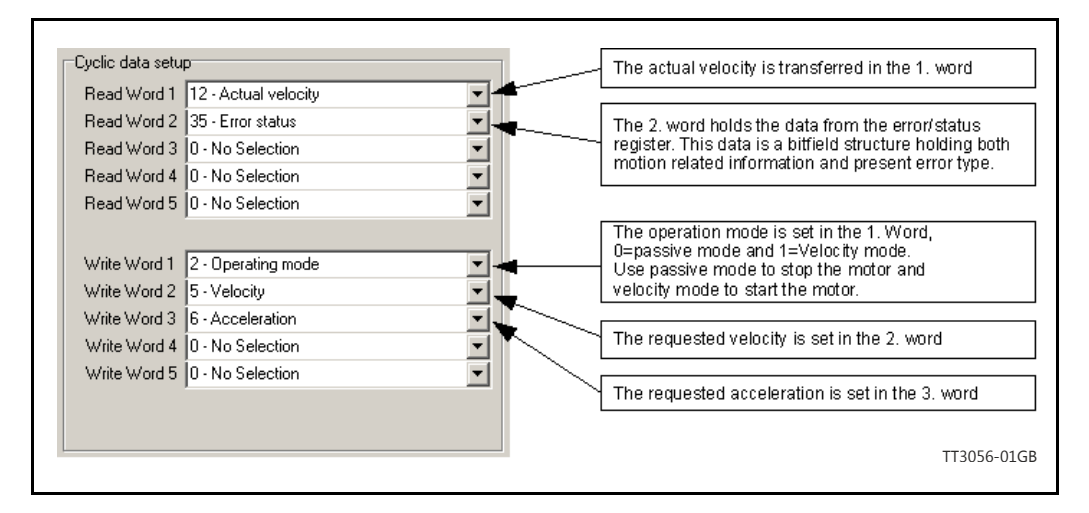

With the settings illustrated above we initiate the velocity mode by writing 0x1 to the first word-value, this is velocity mode.

Since different PLC's have different methods of implementation the basic steps is described in the following.

- 1. **Set the needed velocity**. V SOLL =  $V \times 2.77$  [rpm]. Example: We need the motor to run with a constant speed of 1200 RPM. So, V SOLL =  $1200/2,77 = 433$  cnt/smp
- 2. **Set the needed acceleration.**  A SOLL =  $A \times 271$  [RPM/s2]. Example: We need the motor to accelerate with 100000 RPM/s2 so, A\_SOLL  $= 100000/271 = 369$  cnt/smp2
- 3. **Now set the motor in velocity mode and thereby activate the motor.** Example: The motor needs to be activated by setting it into velocity mode, so we need to set the mode register to the value 1. Mode  $= 1$  which is velocity mode, now the motor will use the acceleration and the velocity just configured.

Please find a complete list of register descriptions in the appendix. *[Motor registers MAC050 - 141, page 208](#page-207-0)* or *[Motor registers MAC400 - 4500, page 217](#page-216-0)* or *[Motor registers MISxxx, page 234](#page-233-0)*.

## **6.5.2 Running Position control**

Running the motor in position control requires that the mode register is set for position control. The following registers is of particular interest when position mode is used.

- 1. "Actual position" -P IST, register 10
- 2. "Actual velocity" -V IST, register 12
- 3. "Follow error" The actual position error, register 20
- 4. "Motor load mean" average motor load, register 16
- 5. "Error/Status" -register 35
- 6. "Requested position" -P\_SOLL, register 3
- 7. "Requested velocity" V SOLL, register 5
- 8. "Requested acceleration" -A\_SOLL, register 6

In this mode the position is controlled by applying a requested position to the "P\_SOLL" -register and the actual position is monitored in the "P\_IST" register. The V\_SOLL and A\_SOLL registers sets the velocity and acceleration used when positioning occurs.

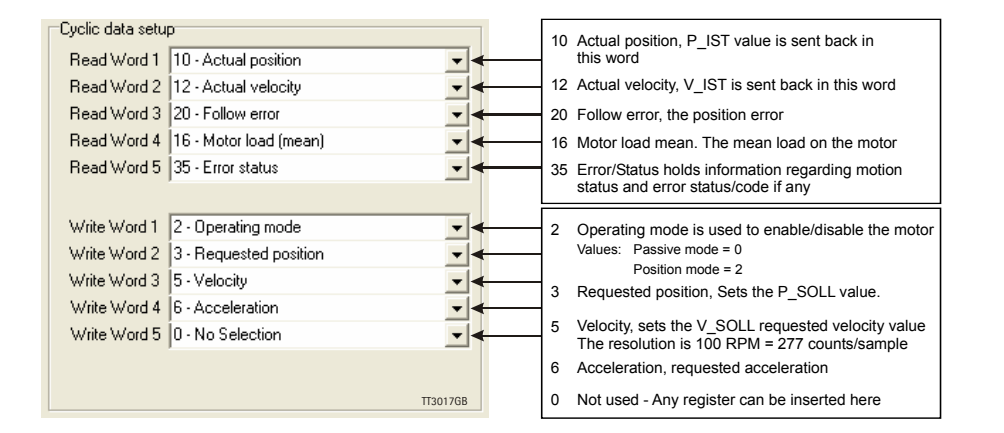

## **6.5.3 General considerations**

The register 35 in the motor holds information on the actual error/status. So it is crucial that this register is configured in the cyclic data and thereby obtained and monitored in the Master. In case of an error situation the motor will stop and the cause will be present in the register 35 and hence in the I/O -data.

This register also holds information on the motion status such as:

- In position, bit 4
- Accelerating, bit 5
- Decelerating, bit 6

Please find a complete list of register descriptions in the appendix. *[Motor registers MAC050 - 141, page 208](#page-207-0)* or *[Motor registers MAC400 - 4500, page 217](#page-216-0)* or *[Motor registers MISxxx, page 234](#page-233-0)*.

The JVL motor is basically put into a working mode and into a passive mode where the motor axle is de-energized, by setting register 2 into either  $0 =$  "passive mode" or into one of the supported modes.

#### *Example.*

 $1 =$  "Velocity mode" /  $2 =$  "Position mode" / etc.

So in order to Stop or Start the motor this register can be supported in the I/O data or by sending an acyclic message.

## **6.5.4 Homing using only cyclic I/O (JVL profile).**

When doing a homing (Zero search), with only cyclic I/O, some preconditions have to be met:

Zero search position, zero search velocity and zero search torque (torque only for MAC motors) has to be set in MacTalk in the "Main" tab, and saved in flash in the motor once and for all.

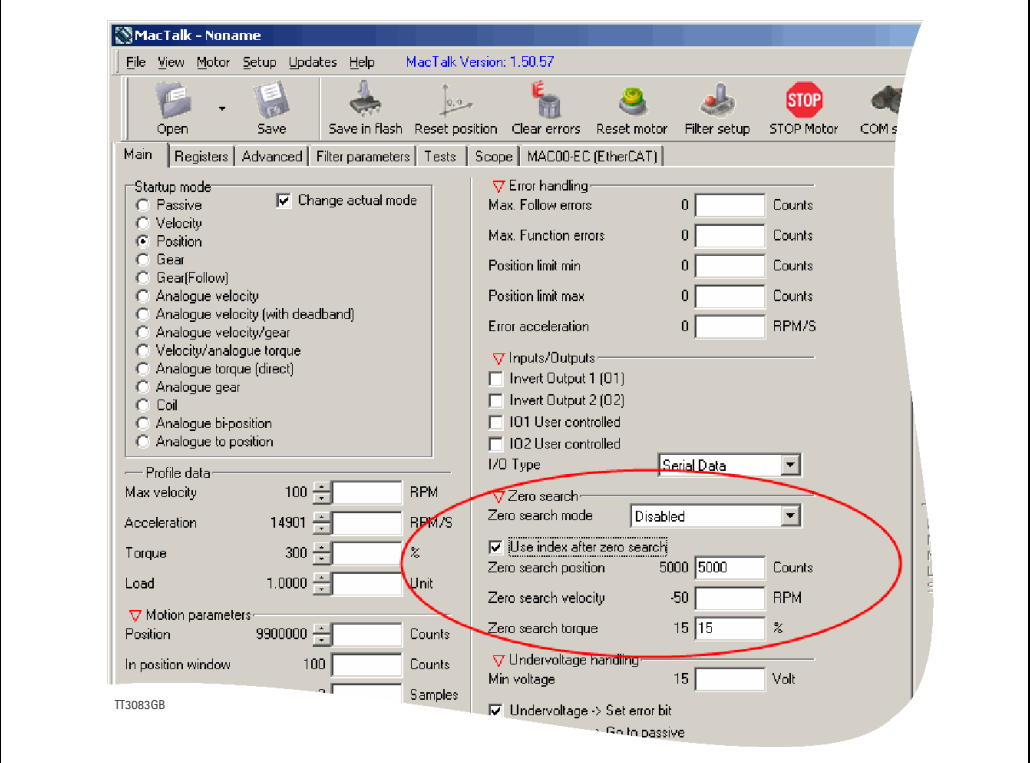

Startup mode should be set to position, for the motor to stay in position after the homing sequence. And this setting should also be saved in flash.

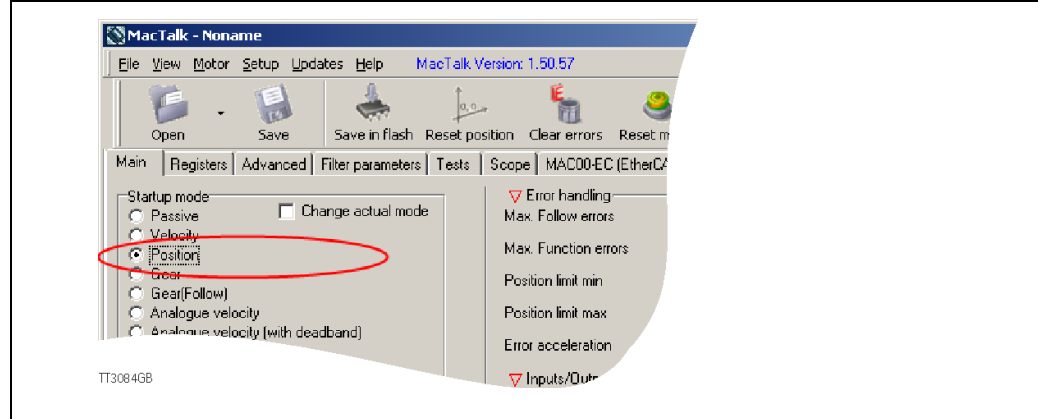

Register 2 (Operating mode) has to be present in BOTH the cyclic read words and cyclic write words.

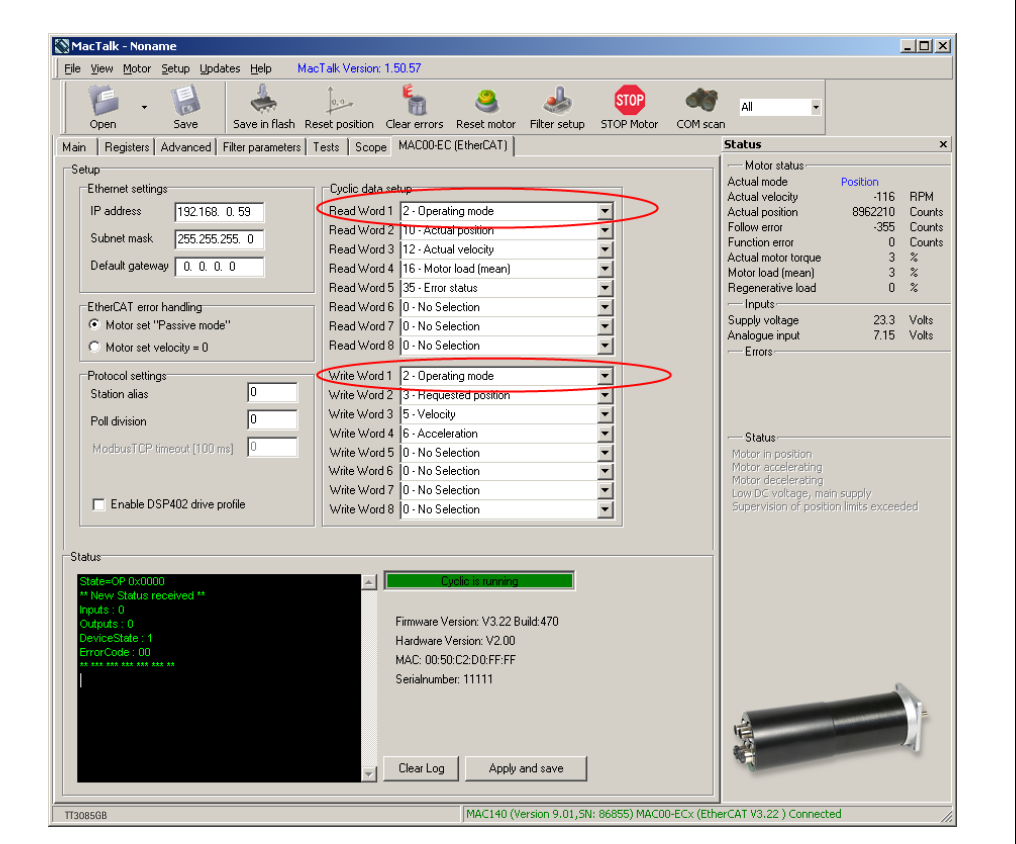

#### **Procedure in the PLC:**

- Treat the transmitted Register 2 as "Requested\_Mode" and the received register 2 as "Actual Mode".
- When homing is wanted, set the "Requested\_Mode" to one of the values 12, 13, 14, 25 or 26 depending of the requested homing mode ( $12 =$  Torque based zero search mode (only MAC motors).  $13 =$  Forward/only zero search mode.  $14 =$  Forward+backward zero search mode (only MAC motors).  $25 =$  Enc. index (only  $MAC400+)$ . 26 = Enc. quick index (only  $MAC400+)$ .). For a comprehensive description of the homing modes, refer to the general MAC motor manual - LB0047-xxGB.
- Observe that the "Actual\_Mode" is changing to the homing mode. Now the module is blocking cyclic writes TO the motor. Cyclic reads is still active.
- Wait for register 35 "Error status" bit 4 to be active = IN\_POSITION. (Indicates that homing is finished).
- Then change "Requested Mode" to whatever needed. The blocking of cyclic writes to the motor is then released by the module.

## **6.5.5 Relative positioning.**

There are a number of ways to do relative positioning, but the one explained here is very simple, and can be used with a constant distance, or exchangeable distance, to move every time it is requested.

## **Preconditions:**

Place the module command register (register 983040 in MacTalk) in the cyclic write list. The cyclic setup, could for example look like this:

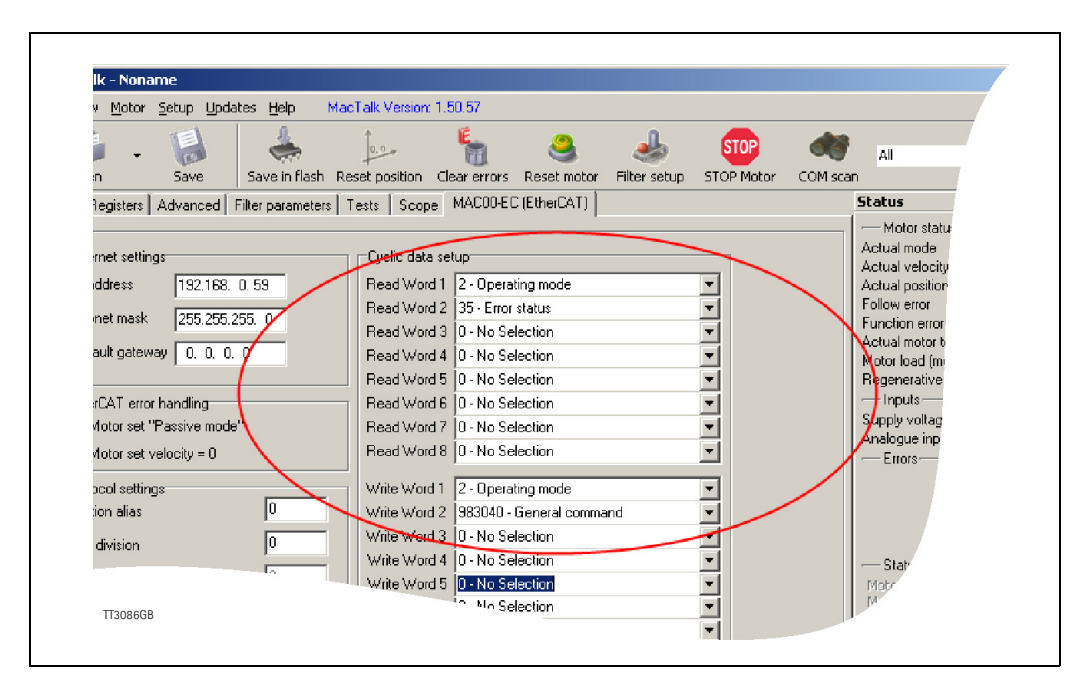

## **Procedure in the PLC:**

- 1. Set up register P7 in motor to requested relative offset.
- 2. Make sure one net cycle has passed, so P7 resides in the motor.
- 3. Issue command 0x800000F1 (0x80000071 if MISxxxxxxEPxxxxx) in module command register (register 983040 in MacTalk).
- 4. Make sure one net cycle has passed, so command is interpreted by the motor.
- 5. Set module command register to zero. This will prepare the Ethernet module for new commands.
- 6. If needed then monitor register 35 (Error status): When bit 4 is set (in position), then the move is finished.
- 7. When a new relative move is requested, go to step 3.

You may also have the P7 register in the cyclic write list, thereby enabling easy change of the relative distance to move.

# <span id="page-157-0"></span>**7.1 Introduction to Modbus TCP/IP®**

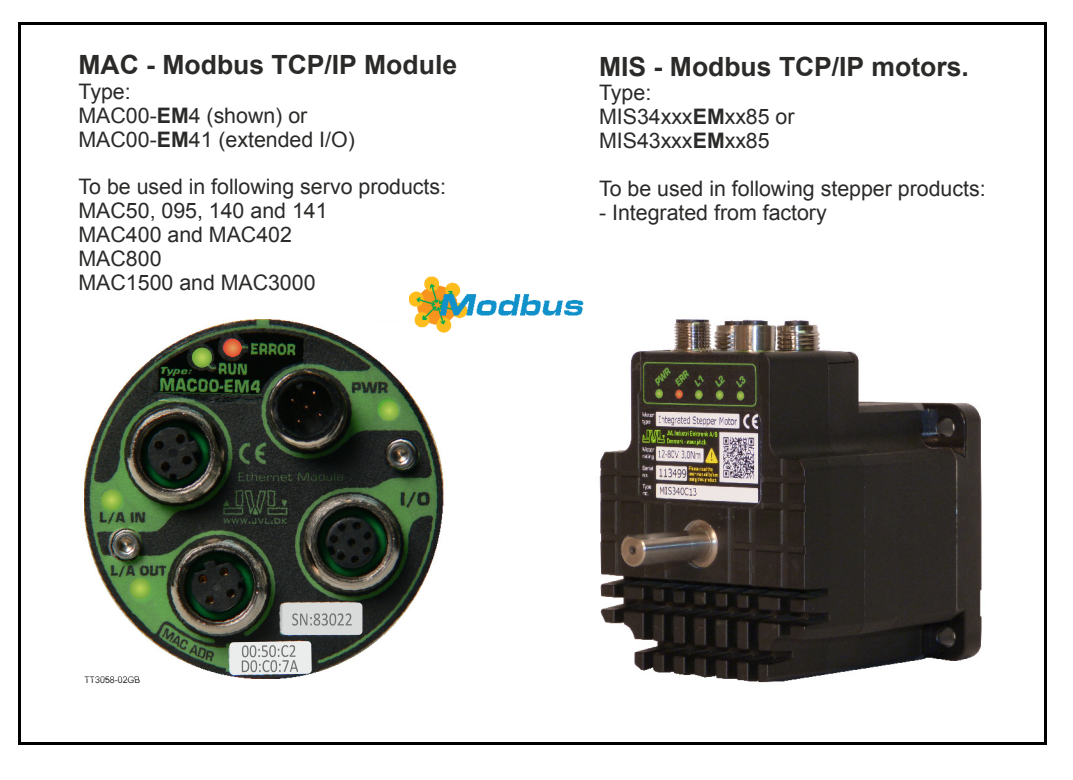

## **7.1.1 Introduction.**

*Modbus [TCP/IP](http://en.wikipedia.org/wiki/TCP/IP) or Modbus TCP* — is a Modbus variant used for communications over TCP/ IP networks, connecting over port 502.

The JVL implementation also supports Modbus UDP, the same protocol as ModbusTCP but transferred via UDP, which is faster, but with no connection control. It is basically a Modbus RTU without a checksum calculation as lower layers already provide checksum protection.

It is protocol based on the standard TCP/IP protocols so it is applicable anywhere there is standard Ethernet available as it have no special requirements regarding the Ethernet hardware, opposite some of the other industrial Ethernet protocols. Further information about Modbus TCP is available from the Modbus Organization [www.modbus.org.](http://www.modbus.org)

# **[7.1 Introduction to Modbus TCP/IP®](#page-157-0)**

## **7.1.2 Abbreviations**

The below general used terms are useful to know before reading the following chapters.

100Base-Tx 100 MBit Ethernet on twisted pairs

- IP Internet Protocol IP address  $\sim$  the logical address of the device which is user configurable.
- MAC Media Access Controller MAC address  $\sim$  the hardware address of the device.
- MacTalk A windows PC based program supplied from JVL. This is an overall program to install, adjust and monitor the function of the motor and a module in stalled in the motor.
- TCP Transfer Control Protocol (an IP based protocol used widely on the internet)
- UDP User Datagram protocol (an IP based protocol used widely on the internet)
- DHCP Dynamic Host Configuration Protocol (Automatic configuration of IP address netmask and gateway from a DHCP server).

## <span id="page-159-0"></span>**7.2.1 Indicator LED's - description.**

The LED's are used for indicating states and faults of module. There is one power LED, two link/activity LED's (one for each Ethernet connector) and 2 status LED's.

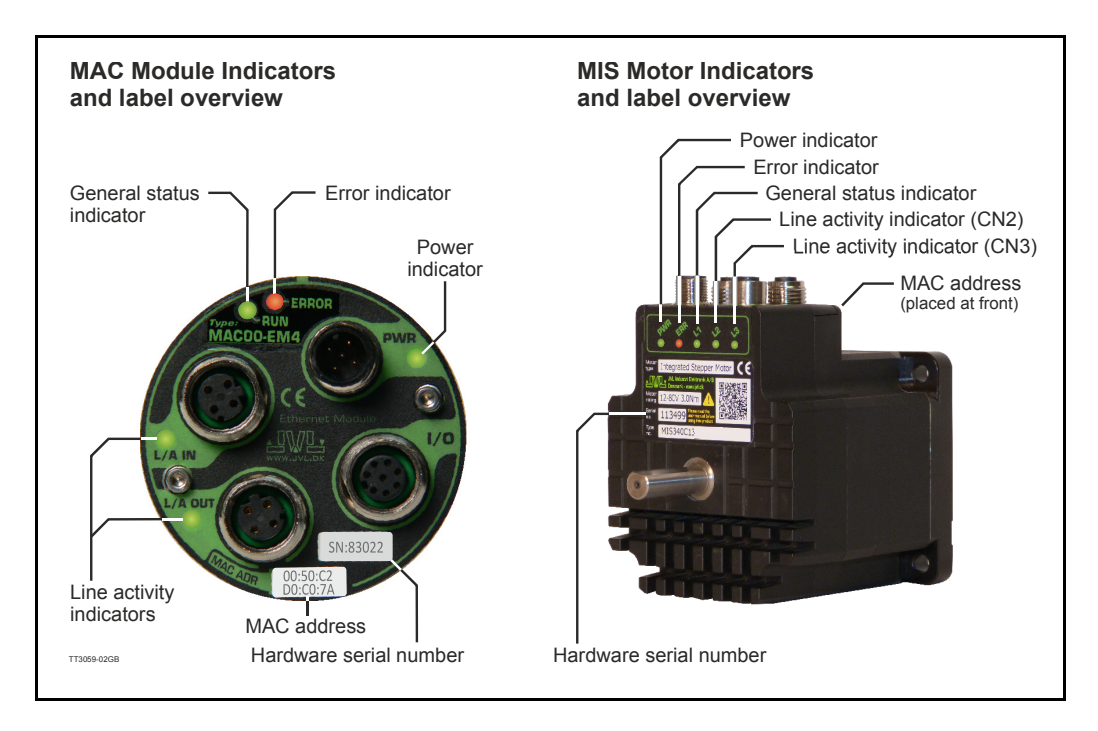

#### LED indicator descriptions - Covers both MAC and MIS.

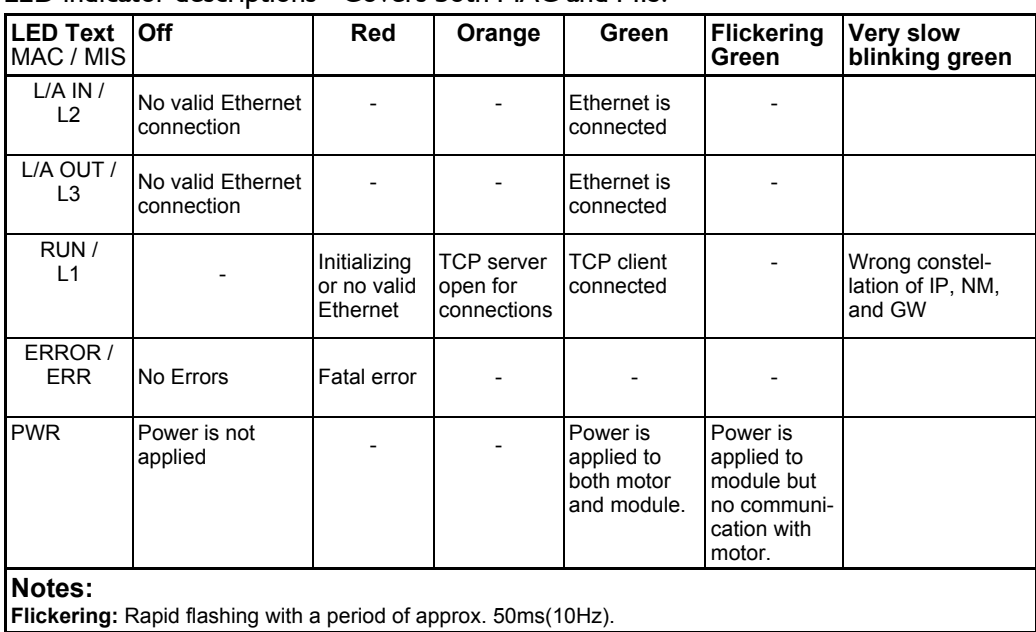

## **7.2.2 Mechanical installation**

The network cables must be connected to the two M12 connectors marked "L/A IN" and "L/A OUT" at the MAC module and "CN2" and "CN3" at the MIS motors. The cable from the IO CONTROLLER is connected to either of the two ports. In the line topology, if there are more slave devices in the same line, the next slave device is connected to the second port. Standard CAT 5 STP cables can be used. It is not recommend-<br>ed to use UTP cables in industrial environments, which is typically very noisy.

## **7.2.3 Network configuration**

To enable communication through the Ethernet network, the module needs a valid IP address. This is either done manually in MacTalk, or DHCP is enabled in Mactalk, and then the IP address, net mask and gateway is automatically obtained from a DHCP server. If DHCP is enabled then a DHCP server has to be available on the local network.

## **7.2.4 Communication description**

[Connect to Modbus TCP module by opening a TCP client connection to the module IP](http://www.modbustools.com/)  address on port 502. It's possibly to have only one open connection at a time. Or connect via UDP, by just sending UDP requests to port 502. With UDP it is possible to have several masters at the same time. It is even possible to have one TCP master and several UDP masters connected at the same time.

[The registers in the motor and in the module are all 32 bit. To comply with the clean 16](http://www.modbus.org) [bit Modbus standard, a 32-bit register must be read or written as two consecutive 16-bit](http://www.modbus.org)  [registers. The register address mapping follows the normal documented register num](http://www.modbus.org)[bers but the addr](http://www.modbus.org)[ess field, must be multiplied by two, so to read or write register 3,](http://www.modbustools.com/)  P SOLL, use the address 6. Thereby, enabling transfer of one 32 bit register, as two 16 bit registers, where the least significant 16 bit "register" is transmitted first (see examples).

It is possibly to access both motor registers and Modbus TCP module registers. Motor registers is accessed by addressing register 0x00 – 0x1FE (for motor register 0-255), and module registers is accessed by addressing 0x8000 – 0x807E (for module register 0-64).

The Modbus TCP extension includes 7 additional bytes to the original Modbus protocol which allows for transport over the TCP/IP layers – the MBAP header. So the frame format looks like this (excluding TCP/IP header):

| - MBAP Header - | - Function Code - | - Data - |

The **MBAP Header** (ModBus Application Protocol Header) consists of 7 bytes of information:

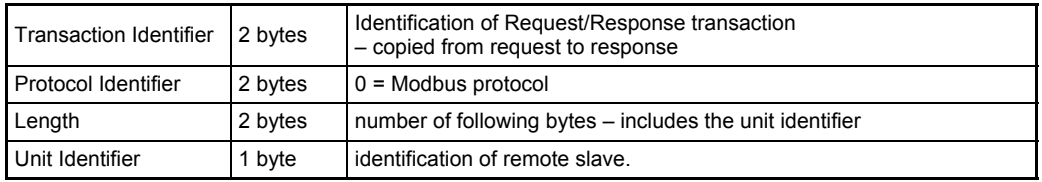

#### **Function codes**

The MAC00-EMx/MISxxxxxxEMxx Modbus TCP module supports three function codes:

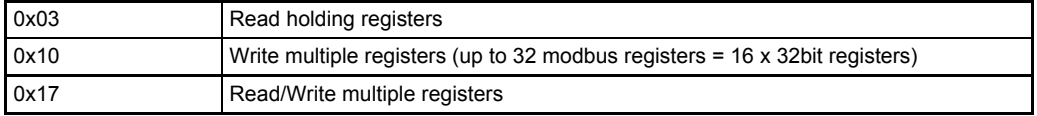

If an error is detected in the received request an exception frame is returned.

| - MBAP Header - | - Function Code - | - Exception code - |

The returned function code, in case of an exception, is the transmitted function code with bit 7 set (means that  $0 \times 03 \rightarrow 0 \times 83$ , and  $0 \times 10 \rightarrow 0 \times 90$ , and  $0 \times 17 \rightarrow 0 \times 97$ ).

#### **Exception codes**

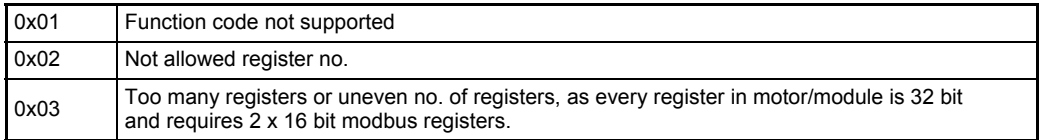

#### **(0x03) Read Holding Registers**

Read of registers. Max. 124 x 16bit registers at a time  $(=62 \times 32$ bit registers). Only even no. of 16bit registers is supported. The response time is increased slightly for every register added. See *[Minimum poll time, page 164](#page-163-0)* for minimum poll time.

Request:

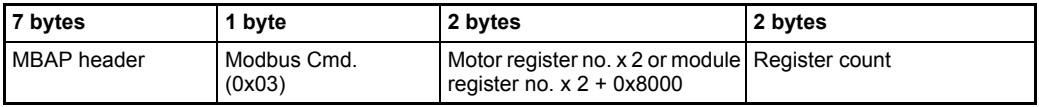

Response:

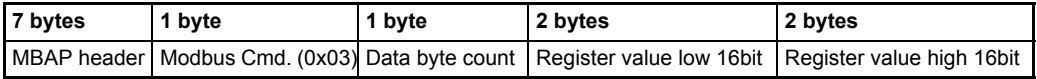

Example, read of **module** register  $3 (= IP$  address =  $192.168.100.1 =$ 0xC0.0xA8.0x64.0x01):

Request -

```
 |0x00|0x01|0x00|0x00|0x00|0x06|0x01|0x03|0x80|0x06|0x00|0x02|
Response – (Note the byte order!)
```
|0x00|0x01|0x00|0x00|0x00|0x07|0x01|0x03|0x04|0x64|0x01|0xC0|0xA8|

Possibly exception responses: 0x02, 0x03.

For further documentation see "Modbus\_Application\_Protocol\_V1\_1b.pdf" and "Modbus Messaging Implementation Guide V1 0b.pdf" found on <www.modbus.org>.

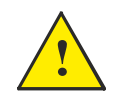

**Please notice:** Even though all registers is transmitted as 32 bit, some of them originally derive from 16 bit in the case of MAC050-141. In those situations it is necessary to interpret them as 16 bit to get the sign correct.

#### **(0x10) Write Multiple registers**

Max.  $32 \times 16$ bit write registers at a time  $(=16 \times 32)$ bit registers). Only even no. of 16bit registers are supported

#### Request:

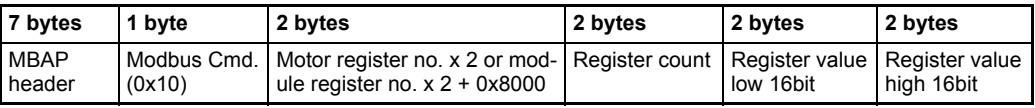

Response:

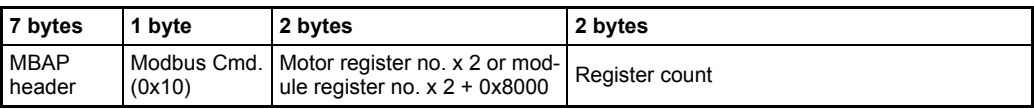

Example, write of motor register  $3 (= P$  SOLL = 0x12345678): Request – (Note the byte order!)

|0x00|0x02|0x00|0x00|0x00|0x0B|0x01|0x10|0x00|0x06|0x00|0x02|0x04|0 x56|0x78|0x12|0x34|

Response -

```
 |0x00|0x02|0x00|0x00|0x00|0x06|0x01|0x10|0x00|0x06|0x00|0x02|
```
Possibly exception responses: 0x02, 0x03.

For further documentation see "Modbus\_Application\_Protocol\_V1\_1b.pdf" and "Modbus Messaging Implementation Guide V1 0b.pdf" found on [www.modbus.org.](www.modbus.org)

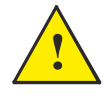

Pleasd notice: Even though all registers is to be transmitted as 32 bit some of them originally derive from 16 bit in the MAC050-141. In those situations it is necessary to interpret them as 16 bit to get the sign correct.

#### **(0x17) Read/Write multiple registers**

Simultaneous read and write of registers. Max.  $124 \times 16$ bit read registers at a time (=62 x 32bit registers). And max.  $32 \times 16$ bit write registers at a time (=16 x 32bit registers). Only even no. of 16bit registers is supported.

The response time is increased slightly for every register added. See *[Minimum poll time,](#page-163-0)  [page 164](#page-163-0)* for minimum poll time.

#### **Request:**

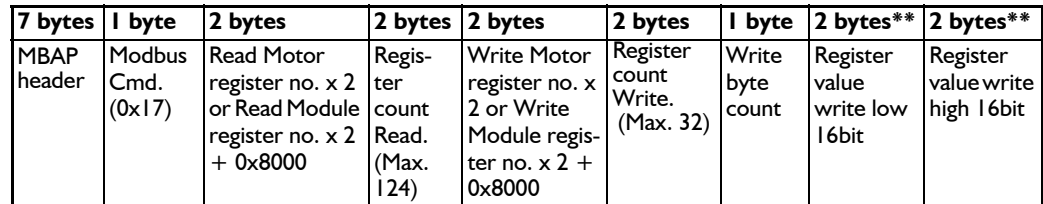

\*\* To be repeated 1-16 times.

# **[7.2 Commissioning](#page-159-0)**

#### **Response:**

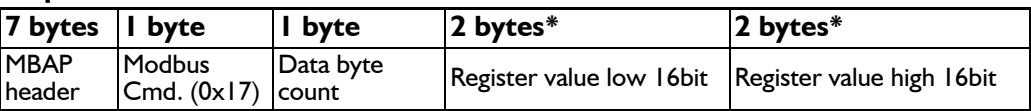

\* To be repeated 1-62 times.

#### **Example:**

Read of module register 3 (= IP address = 192.168.100.1 =  $0 \times C0.0 \times A8.0 \times A0.0 \times 01$ ) and write of motor register  $3 (= P_SOLL = 0x12345678)$  in one operation:

Request - (Note the byte order!)

|0x00|0x02|0x00|0x00|0x00|0x0B|0x01|0x17|0x80|0x06|0x00|0x02|0x00| 0x06|0x00|0x02|0x04|0x56|0x78|0x12|0x34|

Response - (Note the byte order!)

```
|0x00|0x01|0x00|0x00|0x00|0x07|0x01|0x17|0x04|0x64|0x01|0xC0|0xA8|
```
Possibly exception responses: 0x02, 0x03.

For further documentation see "Modbus\_Application\_Protocol\_V1\_1b.pdf" and "Modbus Messaging Implementation Guide V1 0b.pdf" found on [www.modbus.org.](www.modbus.org)

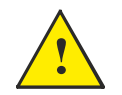

Please notice: Even though all registers is transmitted as 32 bit, some of them originally derive from 16 bit in the case of MAC050-141. In those situations it is necessary to interpret them as 16 bit to get the sign correct.

## <span id="page-163-0"></span>**7.2.5 Minimum poll time**

The minimum poll time is the minimum amount of time between each poll request on the Ethernet. If operating with values lower than those listed, data loss will occur.

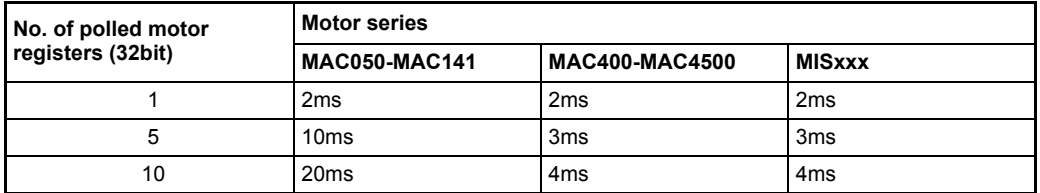

The minimum poll times is only valid if not sending any requests while in any operating mode. MODULE registers can be appended at no extra timing cost. If motor register 35 is not polled it will be added internally anyway and has to be added to the minimum cycle time with 2ms if MAC050-MAC141.

## <span id="page-164-0"></span>**7.2.6 Quick start guide**

This section describes the steps to configure the **MAC00-EMx** module or the **MISxxxxxxEMxxxx** motor using the shareware program **Modbus poll**, which can be obtained from the website: <http://www.modbustools.com/>

#### **Set IP address**

- 1. Connect the RS232 communication cable.
- 2. Apply power to the motor, and make sure the PWR LED is lit.
- 3. Open MacTalk and select the "MAC00-EM (Modbus TCP)" tab.
- 4. Change the IP address, to one suitable for the network.
- 5. Press "Apply and save".

#### **Installation**

- 6. Connect an Ethernet RJ45-M12 cable to the Ethernet interface of the PC with **Modbus Poll** installed and to "L/A IN" or "L/A OUT" at the MAC module and "CN2" or "CN3" at the MIS motors.
- 7. Make sure power is applied to all devices.

#### **Connect to MAC00-EMx or MISxxxxxxEMxxxx**

- 8. In the Connection menu of Modbus Poll select **Connect.**
- 9. The connection is made by choosing the "Modbus TCP/IP" or the "Modbus UDP/ IP"protocol, the IP address of the motor, and port 502. As seen below.

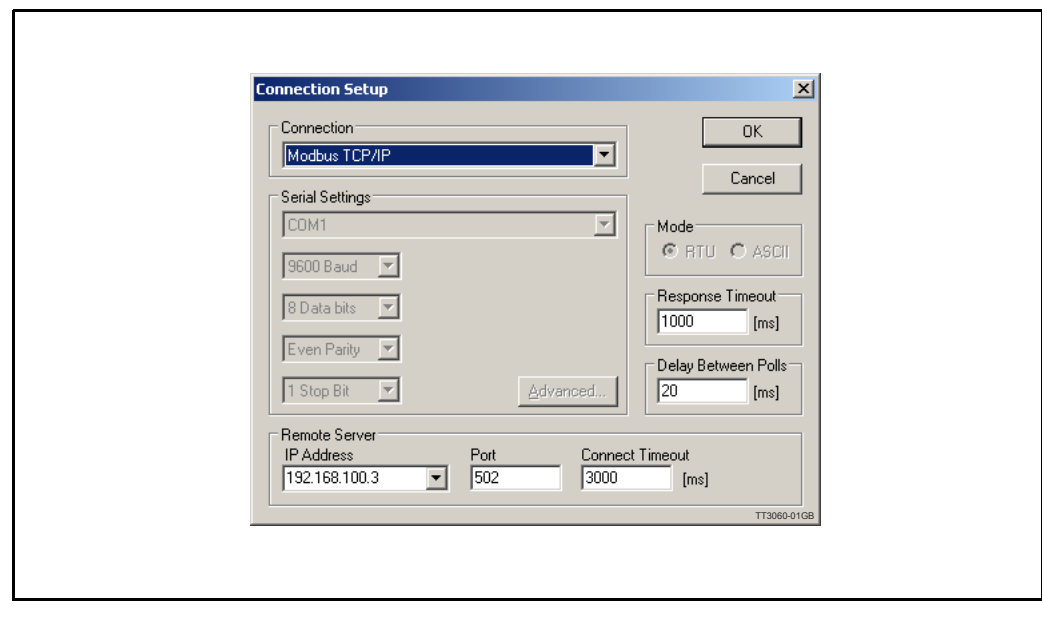

10. The "Run" led on the motor (which is red when powering up) should now change from orange to green when connected to the client (Modbus poll).

#### **Setup poll registers**

11. When connected it is possibly to change the polling of registers in the motor by rightclicking in the default "Mbpoll1" window and selecting "read/write definition". In the shown example below is chosen "Address:" 20 (= register 10), and "Quantity:" 6 (= 3 x 32bit registers). This means that register 10, 11 and 12 is polled.

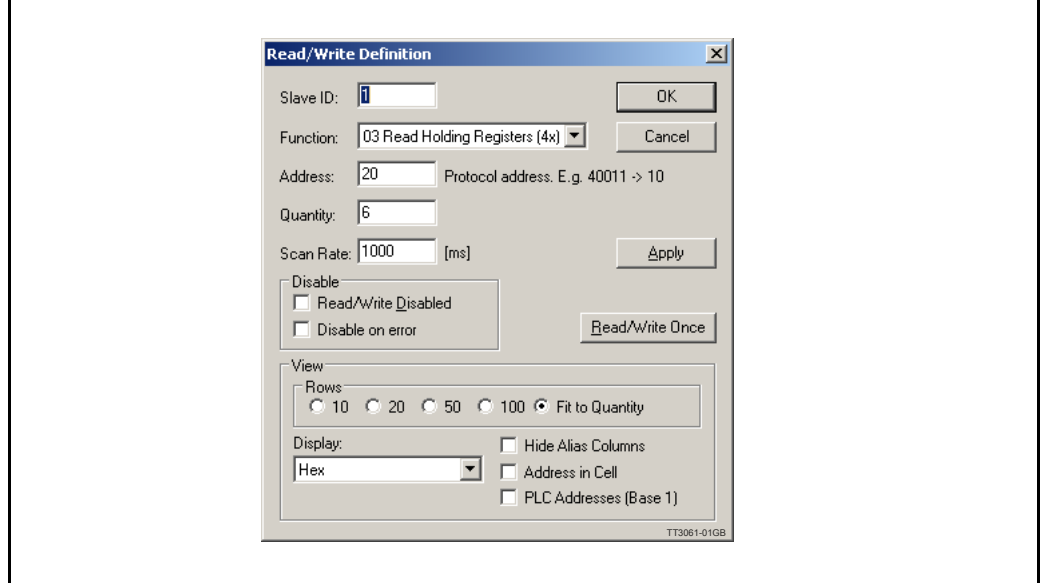

12. By choosing **File** and **New** a second poll window is opened where "Address:" 70 and "Quantity:" 2 is chosen. Meaning that error register 35 is polled. Your screen should now look something like this:

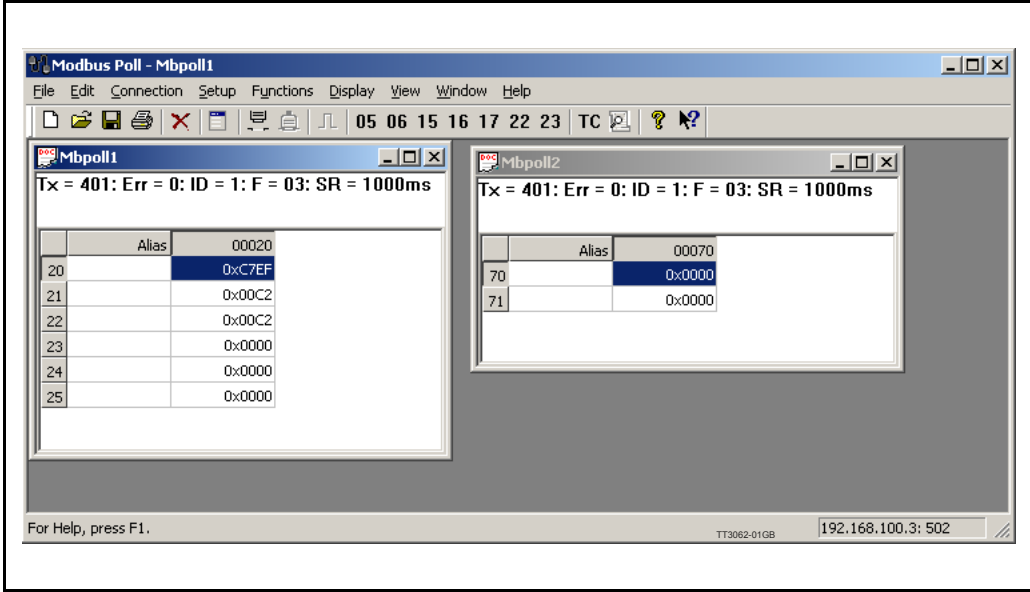

## **Transmit data to motor**

You can transmit data to the motor by chosing **Functions** and **16: Write registers**, and if choosing "Address:" 4, "Quantity:" 2, and data  $= 0 \times 01$  (in address 004  $=$  least significant  $16$ bit) as shown below (mode register = velocity) the motor should start turning. If not then try to also write velocity (reg.  $5 =$  addr. 10), acceleration (reg.  $6 =$  addr. 12) and/or Torque (reg.  $7 =$  addr. 14) to some valid values. Please find a complete list of register descriptions in the appendix: *[Motor registers MAC050 - 141, page 208](#page-207-0)* or *[Motor registers MAC400 - 4500, page 217](#page-216-0)* or

*[Motor registers MISxxx, page 234](#page-233-0)*.

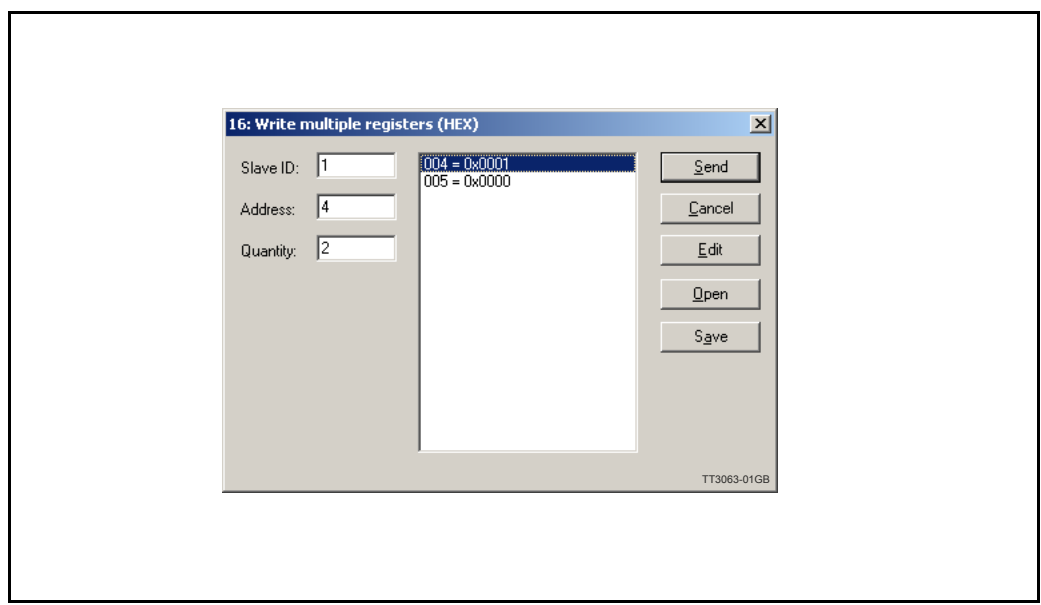

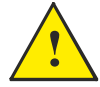

Please notice: Even though all registers is to be transmitted as 32 bit some of them originally derive from 16 bit in the MAC050-141. In those situations it is necessary to interpret them as 16 bit to get the sign correct.

The registers in the motor and in the module are all 32 bit (at least they are when travelling through the module so special care must be taken with those registers in MAC050- 141 which originally is 16bit). To comply with the clean 16-bit Modbus standard, a 32-bit register must be read or written as two consecutive 16-bit registers. The register address mapping follows the normal documented register numbers but the address field must be multiplied by two, so to read or write motor register 3, P SOLL, use the address 6. Thereby enabling transfer of one 32 bit register, as two 16 bit registers, where the least significant 16 bit "register" is transmitted first (see examples in section 7.2.4). Motor registers are accessed by addressing register  $0x00 - 0x1FE$  (for logic motor register 0-255), and modbus register 0x200 - 0x3FE for extended motor registers (256- 511), and module registers is accessed by addressing 0x8000 – 0x807E (for logic module register 0-64). Please find a complete list of register descriptions in the appendix: *[Motor registers MAC050 - 141, page 208](#page-207-0)* or *[Motor registers MAC400 - 4500, page 217](#page-216-0)* or *[Motor registers MISxxx, page 234](#page-233-0)*.

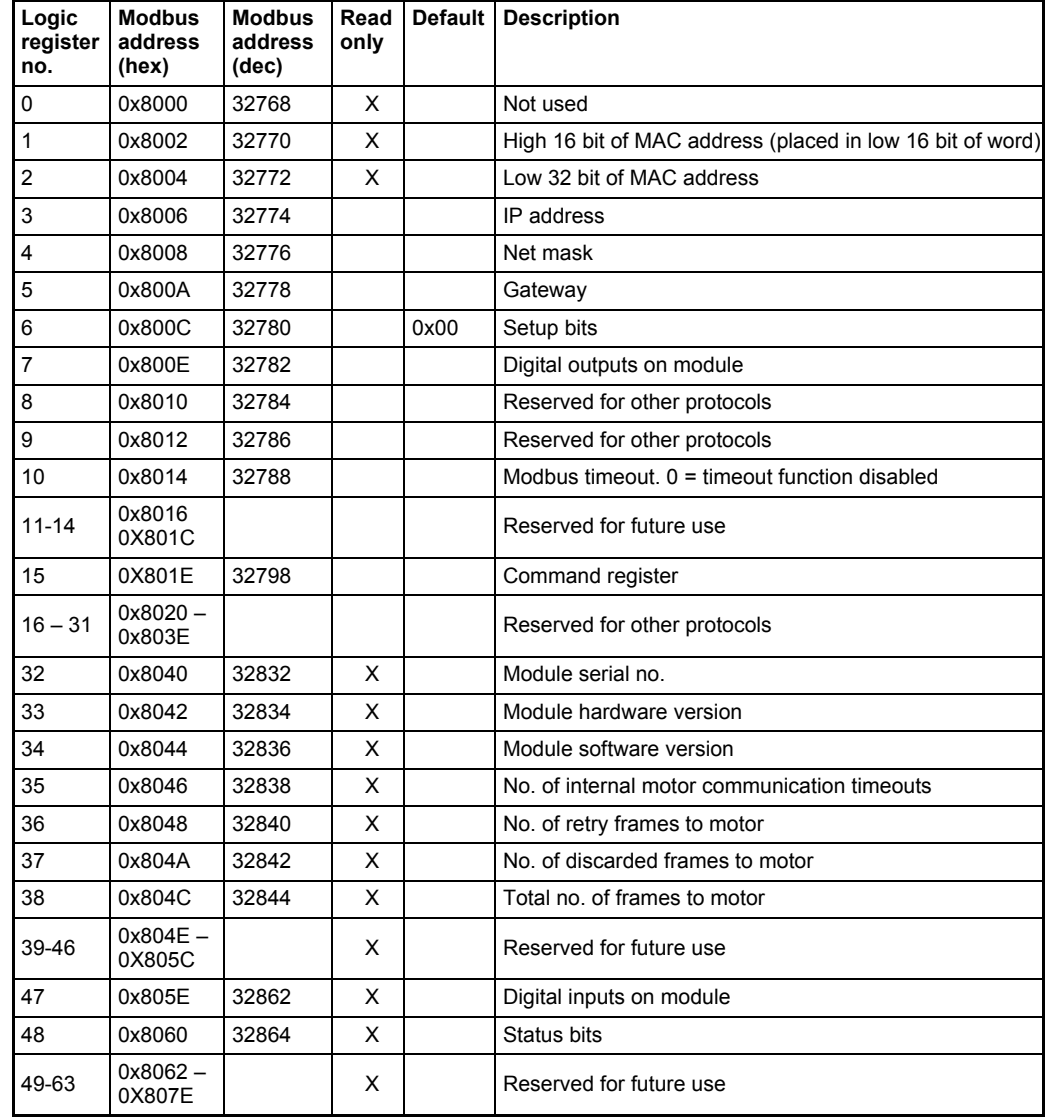

## **7.3.1 Module registers.**

**Note:** Module parameters are not automatically saved to permanent memory after a change. The parameters can be saved permanently by applying a "Save parameters to flash" command afterwards.

<span id="page-168-0"></span>In this section is shown some examples of controlling the motor by Modbus TCP. As master is used the shareware program **Modbus poll** which can be obtained from the website: [http://](http://www.modbustools.com/) [www.modbustools.com/](http://www.modbustools.com/)

These examples assume you are already connected to the motor.

For connecting to the motor, please follow the *[Quick start guide, page 165](#page-164-0)*.

## **7.4.1 Running Velocity control**

To use the JVL motor in velocity mode the following motor registers is of interest.

- 1. "Mode" mode, register 2
- 2. "V\_SOLL" velocity, register 5
- 3. " $A$  SOLL" acceleration, register 6
- 4. "Error/Status" register 35

So to control these registers setup polling of motor register 12 – actual velocity (modbus address 24), and motor register 35 (modbus address 70). This could look like shown below.

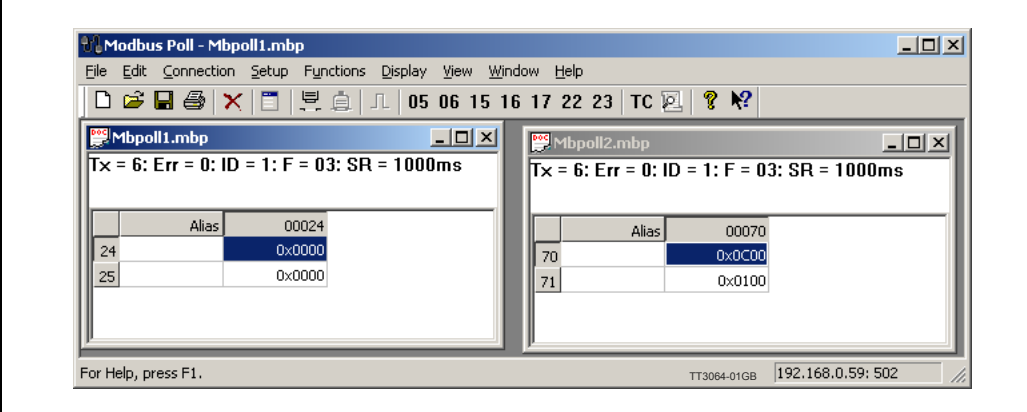

Now we can monitor the motor errors and the motor velocity.

Calculate the values needed for velocity and acceleration (constant values valid for MAC400, MAC1500 and MAC4500).

- **1. Set the needed velocity.** V SOLL =  $V \times 2.8369$  [rpm] Ex. *We need the motor to run with a constant speed of 1200 RPM. So,*  $V_SOLL = 1200 \times 2,8369 = 3404 \text{ cnt/smp} (= 0x0D4C)$
- **2. Set the needed acceleration**. A SOLL =  $A / 271$  [RPM/s<sup>2</sup>]

Ex. *We need the motor to accelerate with 100,000 RPM/s2 so,* A SOLL =  $100,000/271 = 369 \text{ cnt/smp}^2 (= 0x0171)$ 

Insert the calculated values in send frames and send to motor as shown below (modbus address  $|0-1|$  = register 5, modbus address  $|2-13|$  = register 6). Remember to press the send button for every new value.

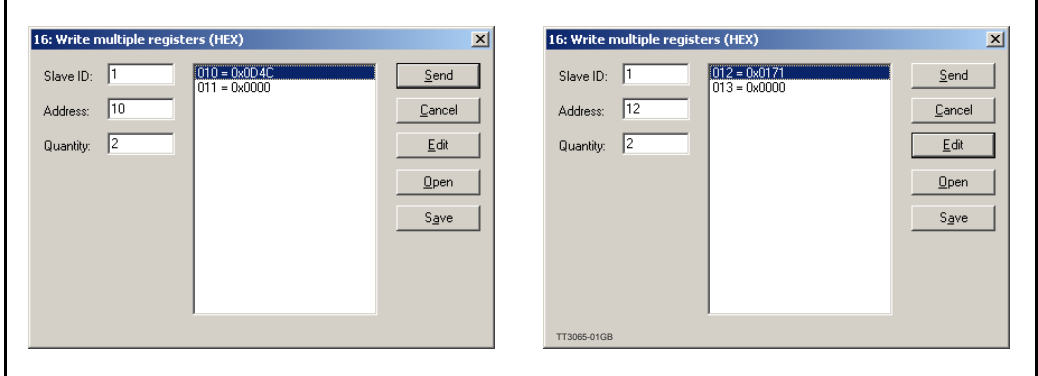

#### **Now set the motor in velocity mode and thereby activate the motor.**

Ex. *The motor needs to be activated by setting it into velocity mode, so we need to set the mode register to the value 1. Mode = 1 which is velocity mode, now the motor will use the acceleration and the velocity just configured.* (Modbus address 4-5 = register 2).

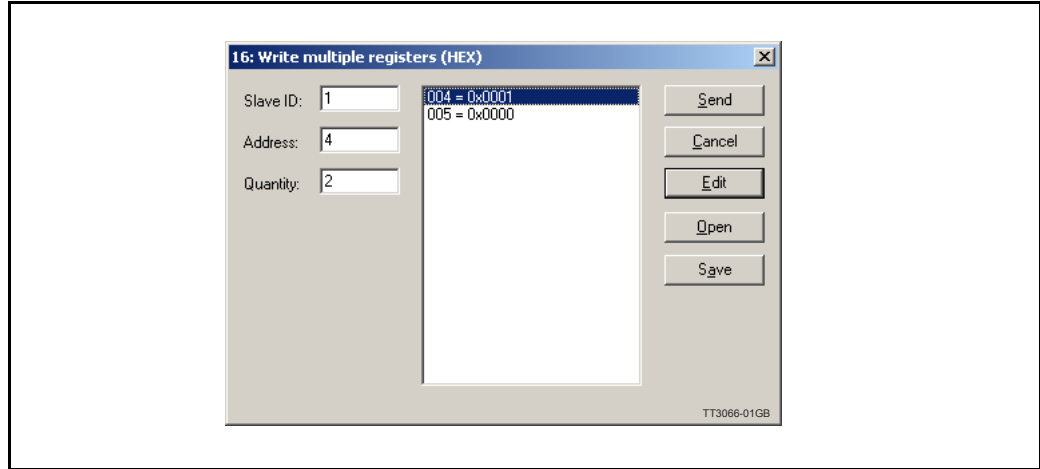

ī

## **7.4.2 Running Position control**

Running the motor in position control requires that the mode register is set for position control. The following registers is of particular interest when position mode is used.

- **Poll registers**
	- "Actual position" -P IST, register 10
	- "Actual velocity" -V IST, register 12
	- "Motor load mean" average motor load, register 16
	- "Follow error" The actual position error, register 20
	- "Error/Status" register 35
- **Write registers**
	- "Mode" mode, register 2
	- "Requested position" -P SOLL, register 3
	- "Requested velocity" -V\_SOLL, register 5
	- "Requested acceleration" A SOLL, register 6

In this mode the position is controlled by applying a requested position to the "P\_SOLL" -register and the actual position is monitored in the "P\_IST" register. The V\_SOLL and A SOLL registers sets the velocity and acceleration used when positioning occurs.

For easy setup we can use a single poll setup for the registers 10,12,16 and 20, and another for register 35, see figure below but it also is possibly to setup one poll instance for every single register.

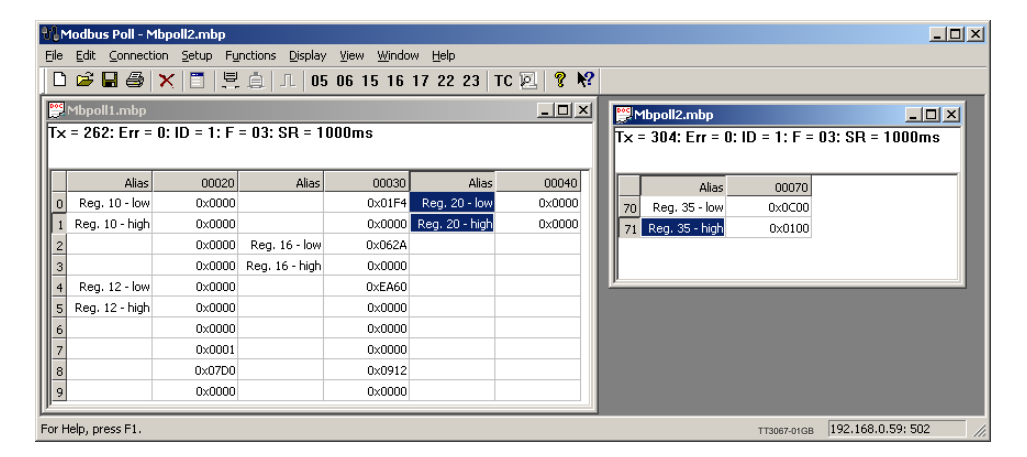

Calculate the values needed for velocity and acceleration and send to the motor, see previous example.

#### **Now set the motor into position mode and thereby activate the motor.**

Ex. *The motor needs to be activated by setting it into position mode so we need to set the mode register to the value 2. Mode = 2 which is position mode, now the motor will use the acceleration and the velocity just configured.* (Modbus address 4-5 = register 2).

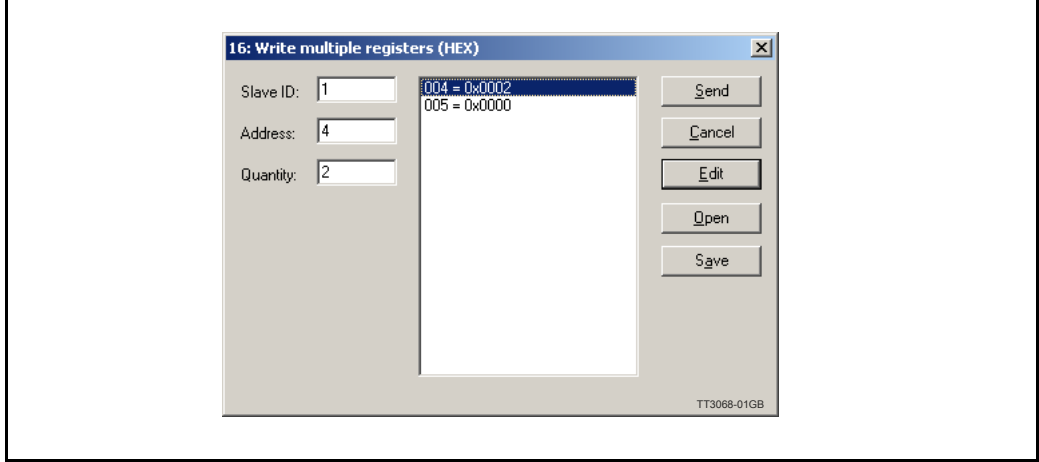

Set a position in the motor by writing a position to register  $3$  (P\_SOLL = Modbus address 6-7), in the example shown below is used position  $5,000,000 (= 0x 004C 4B40)$ , remark the order.

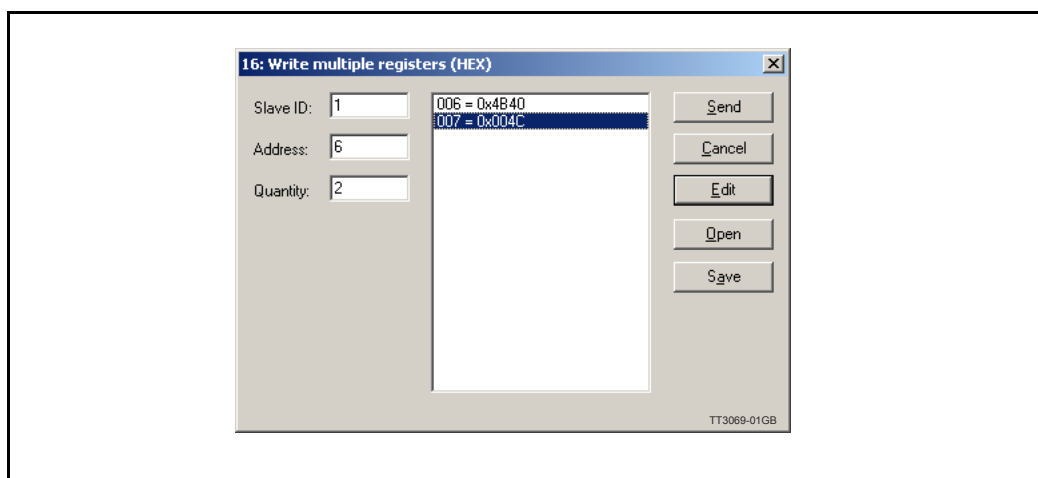

## **7.4.3 General considerations**

The register 35 in the motor holds information on the actual error/status. So it is crucial that this register is configured in the polled data and thereby obtained and monitored in the Master. In case of an error situation the motor will stop and the cause will be present in the register 35.

This register also holds information on the motion status such as:

- **•** In position, bit 4
- **•** Accelerating, bit 5
- **•** Decelerating, bit 6

Please find a complete list of register descriptions in the appendix: *[Motor registers MAC050 - 141, page 208](#page-207-0)* or *[Motor registers MAC400 - 4500, page 217](#page-216-0)* or *[Motor registers MISxxx, page 234](#page-233-0)*.

The JVL motor is basically put into a working mode and into a passive mode where the motor axle is de-energized, by setting register 2 into either  $0 =$  "passive mode" or into one of the supported modes.

#### **Example.**

 $1 =$  "Velocity mode" / 2= "Position mode" / etc.

# **8.1 Register Overview**

<span id="page-175-0"></span>The module registers are accessible from Mactalk or from the Ethernet with the installed protocol.

## **8.1.1 Register list.**

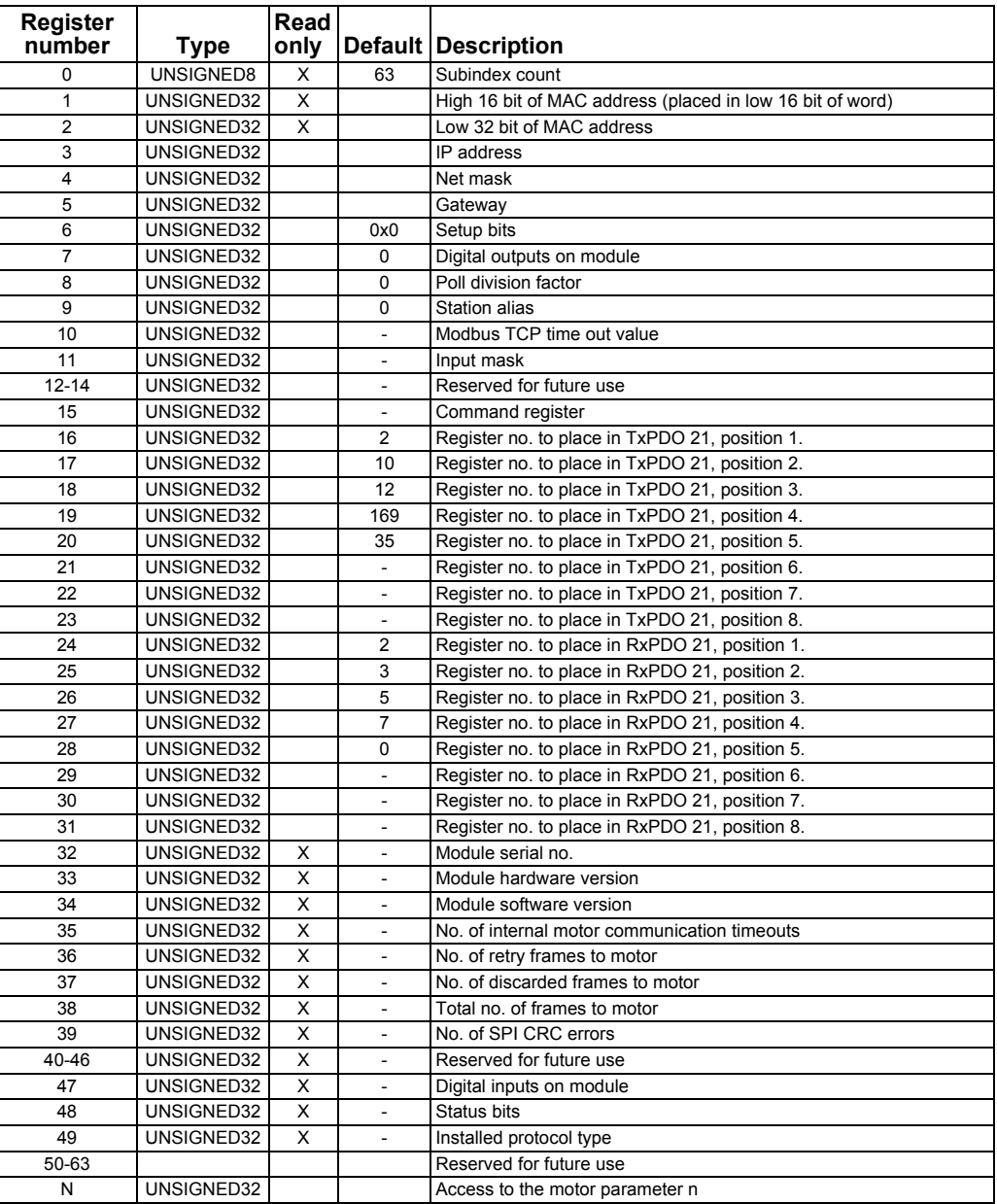

**Note:** Module parameters are not automatically saved to permanent memory after a change. The parameters can be saved permanently by applying a "Save parameters to flash" command afterwards.

## <span id="page-176-1"></span>**8.2.1 Register 1 - MAC address MSB.**

<span id="page-176-0"></span>The 2 most significant bytes of the module MAC address is placed here.

**Bit 16-31 0-15**

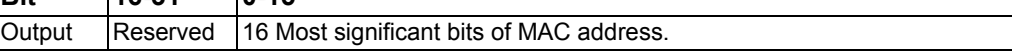

#### **8.2.2 Register 2 - MAC address LSB.**

The 2 most significant bytes of the module MAC address is placed here.

**Bit 0-31**

Output 32 Least significant bits of MAC address.

## **8.2.3 Register 3 - IP address.**

This register is the IP address of the device. The use of the IP address is very protocol dependent. With the Powerlink protocol only the node ID part is writeable the rest of the IP address is fixed. With the other protocols the entire address is writeable.

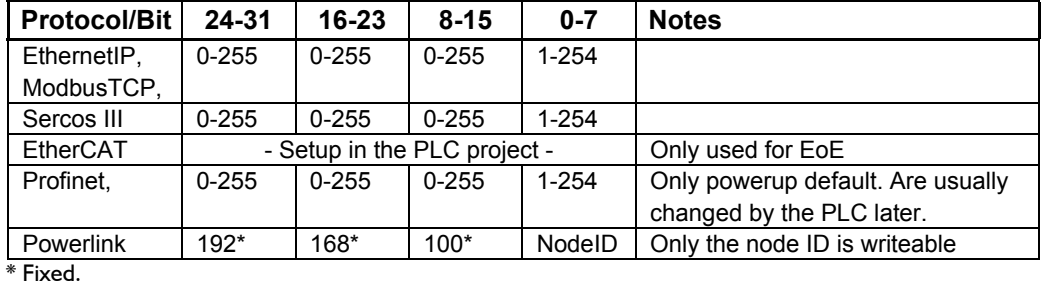

## **8.2.4 Register 4 - Netmask.**

This register is the netmask of the device. The use of the netmask is very protocol dependent.

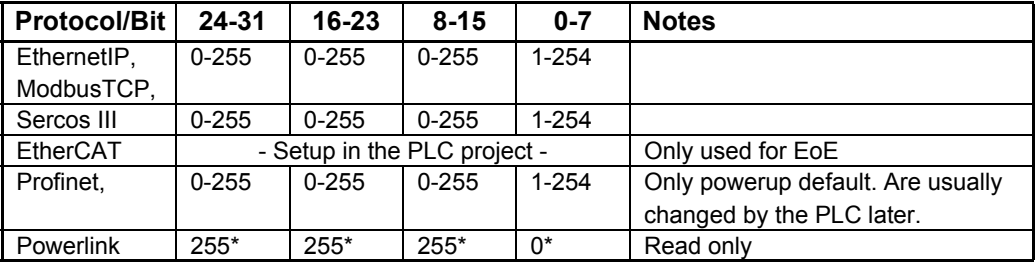

\* Fixed.

## **8.2.5 Register 5 - Gateway.**

This register is the gateway address of the device. The use of the gateway is very protocol dependent.

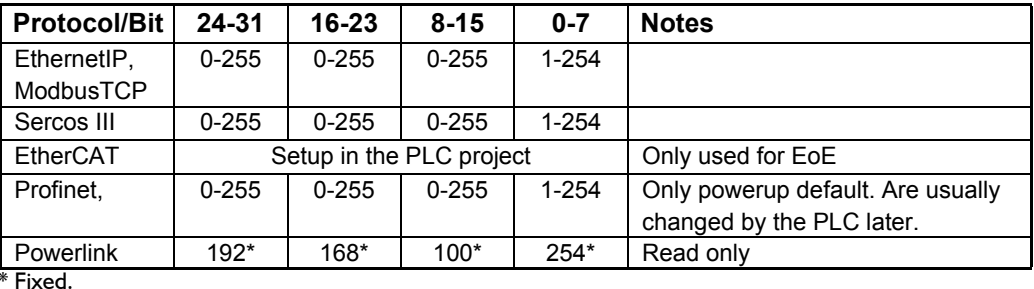

## **[8.2 Register Descriptions.](#page-176-1)**

## **8.2.6 Register 6 - Setup bits**

This register is used to setup the module configuration and how the module should react on different events.

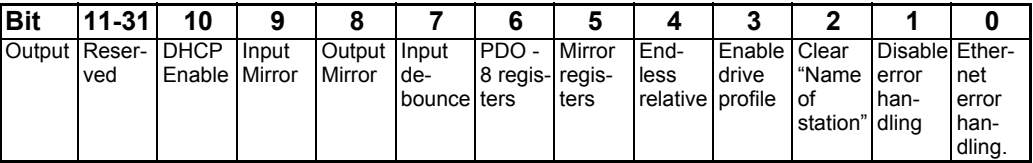

Change of bits also requires save in flash (save to permanent memory) and a power cycle to be activated.

#### **Bit 0**

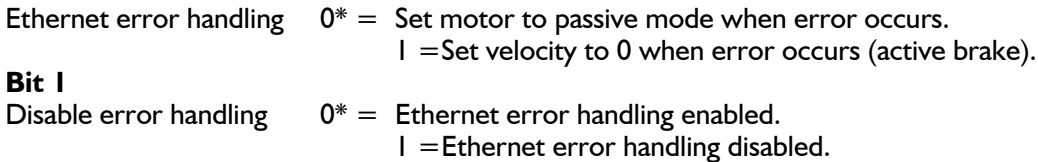

*Continued next page*

# **[8.2 Register Descriptions.](#page-176-1)**

## **Bit 2**

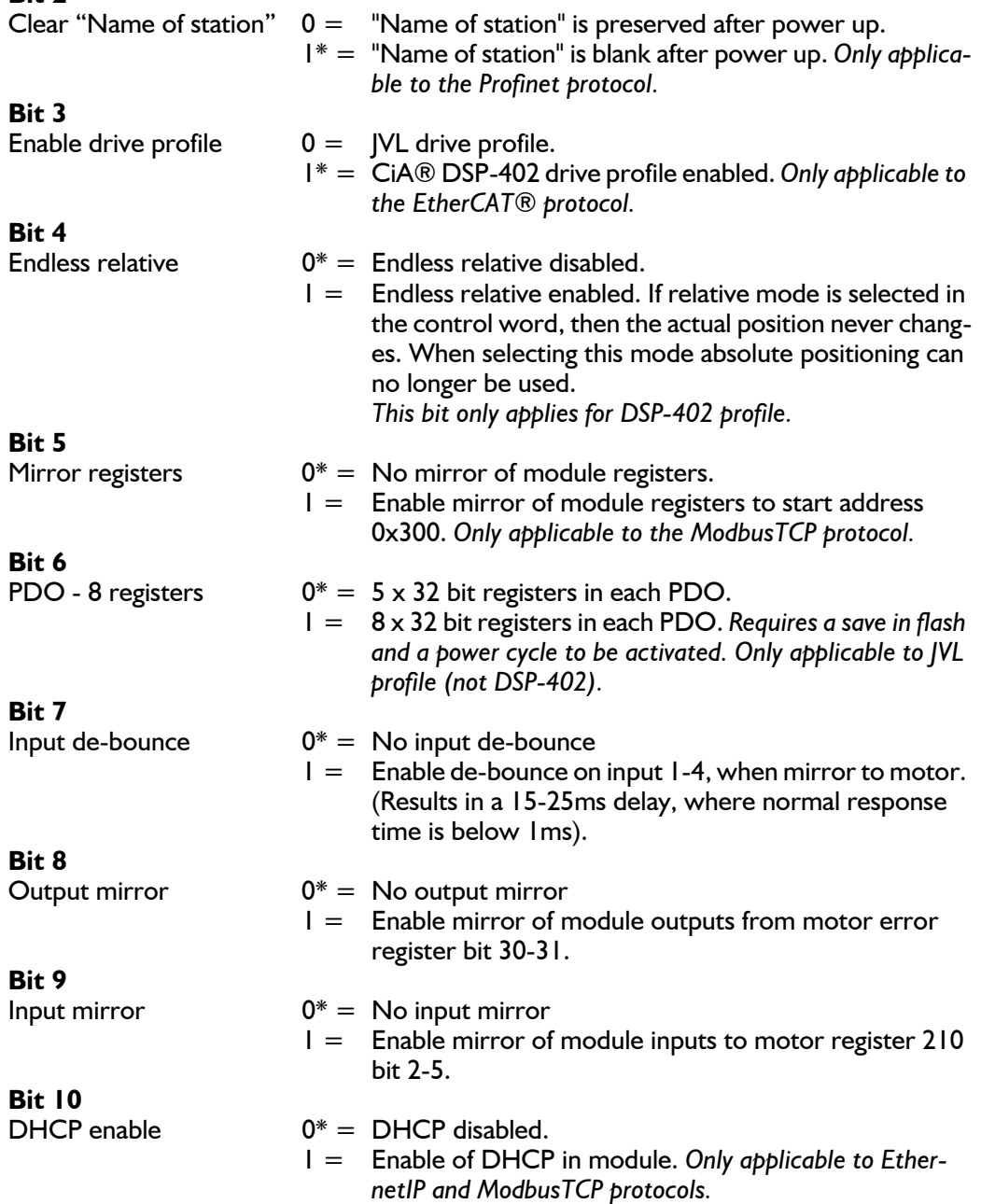

\* Factory default.

# **[8.2 Register Descriptions.](#page-176-1)**

## **8.2.7 Register 7 - Digital outputs on module.**

*Only applicable for MAC00-Ex4/-Ex41*

With this object the digital outputs can be controlled.

The value written to this object is directly shown on the digital outputs.

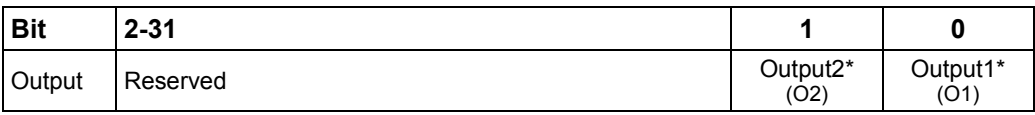

The availability of the outputs depends on the actual version of the module used. MAC00-EC4 only support Output 1 (O1).

MAC00-EC41 supports both output 1 and 2 (O1 and O2).

## **8.2.8 Register 8 - Poll division factor.**

With this object a poll division factor can be set. This enables use of cycle times faster than the motor is capable of. If for example having a MAC050-141 and 5 cyclic write and 5 cyclic read registers, then a minimum cycle time of 20ms is needed. Instead it is possible to have a net cycle time of 1ms, and a poll division factor of 20. Then the motor internally only get updated every 20ms.

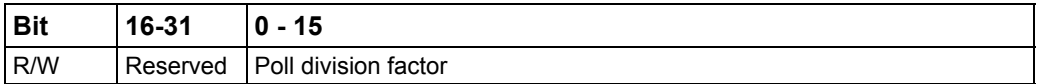

Only applicable for EtherCAT® in MAC050-141. Only read at power-up, or after reset. So in order to change the value, first change this value, then issue a "save in flash" command, then reset the module.

## **8.2.9 Register 9 - Station alias (node number).**

*Only applicable to EtherCAT.*

With this object a station alias (node number) is set manually.

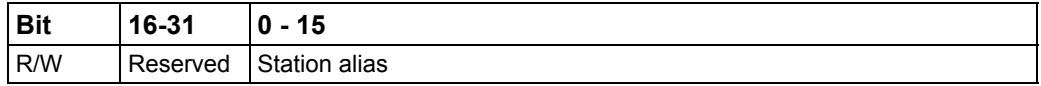

Only read at power-up, or after reset. So in order to change the value, first change this value, then issue a "save in flash" command, then reset the module.

## **8.2.10 Register 10 Modbus time-out**

*Only applicable to ModbusTCP.*

The Modbus TCP protocol does not have an implementation for timeout on application layer and this may be required when controlling a drive. A supervision method has been implemented for this purpose. If modbus timeout is set to zero, this feature is disabled. The unit of the parameter is 100ms (e.g. "35" will give 3.5 seconds).

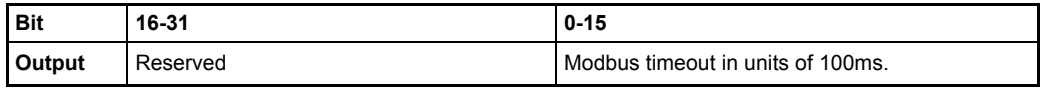
#### **8.2.11 Register 11 - Input mask**

*Only applicable for MAC00-Ex4/-Ex41 Only applicable to EtherCAT® with CiA402 drive profile.* This register is used to setup input mask on the digital inputs (IN1-4).

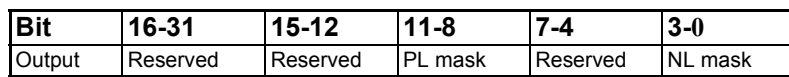

NL mask Bit set results in that corresponding input is configured as Negative Limit switch. Bit 0-3 corresponds to IN1-4.

PL mask Bit set results in that corresponding input is configured as positive Limit switch. Bit 8-11 corresponds to IN1-4.

#### **8.2.12 Register 15 - Command register**

This object is used for sending commands to the module and is write only. Use this register instead of the MAC/MIS motor command register when used cyclic, to make sure that commands are only executed once.

If this register is placed in the cyclic list, and it is requested to execute the same command more than once, then it is required to send a "No operation" command in between.

The possible commands are listed in the three tables shown below and in the next pages.

- The first table lists commands executed by the Ethernet module it self, which is mainly common to all MAC and MIS motors.
- The second table lists commands which are redirected to the MAC motor command register and executed by the MAC motor controller, if the Ethernet module is installed in a MAC motor.
- The third table lists commands which are redirected to the MIS motor command register and executed by the MIS motor controller, if the Ethernet module is installed in a MIS motor.

Be aware that some of the commands only applies for specific protocols.

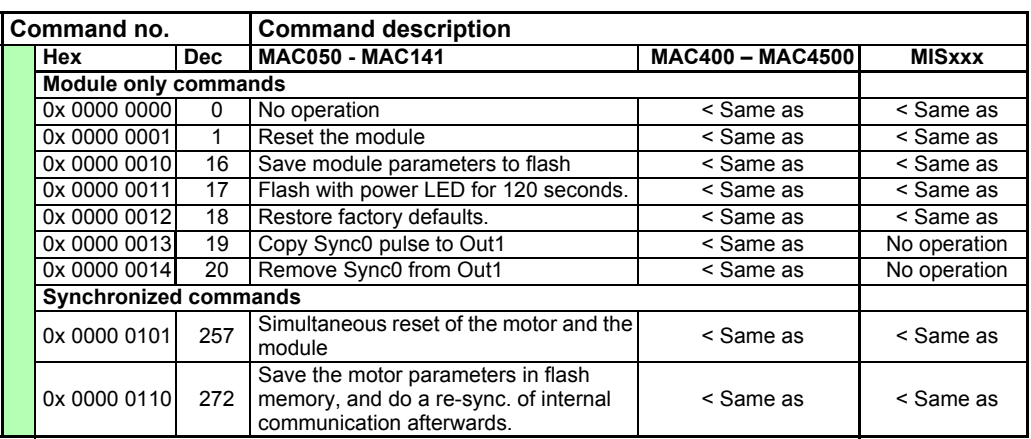

**Common commands**

#### **MAC motor commands" Only applicable for motors with module MAC00-Ex4/-Ex41**

Use only the table below for **firmware build numbers above 1400**. If using an Ethernet module firmware with a lower build number then refer to the table on the next page.

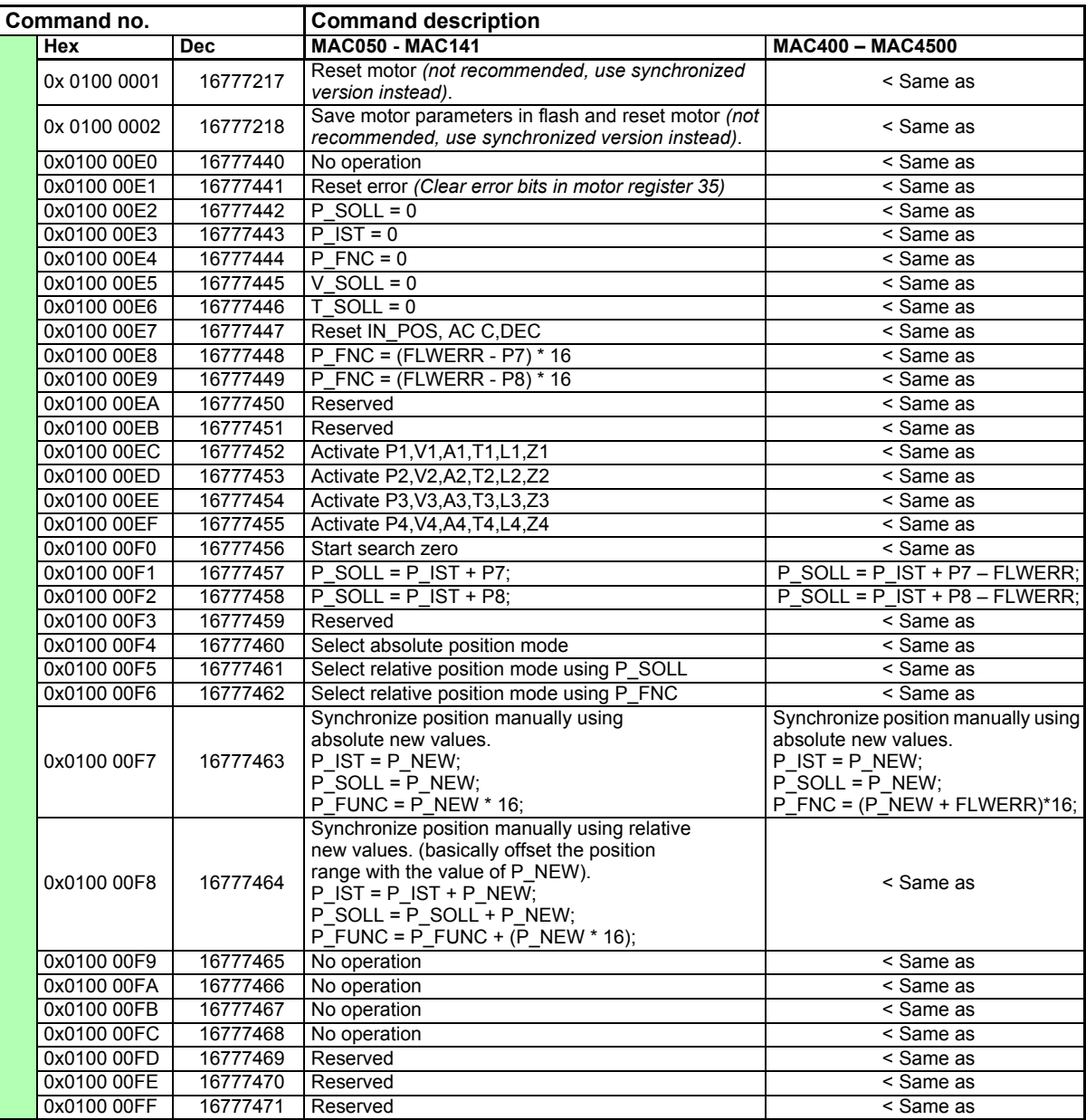

*Table continued next page*

Use only the table below for **firmware build numbers lower than 1400**. If using an Ethernet module firmware with a higher build number then refer to the table on the previous page.

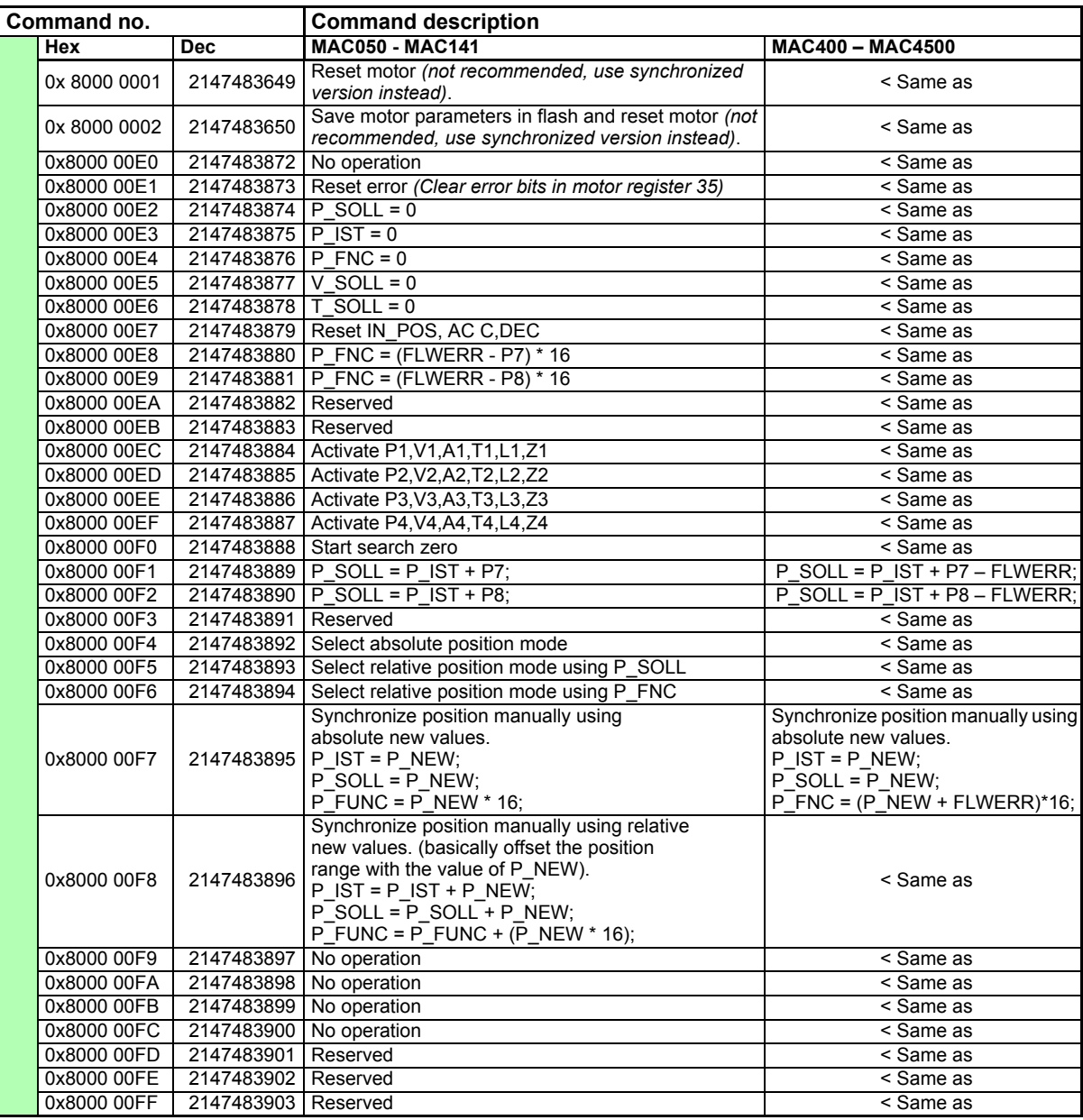

*Table continued next page*

٦

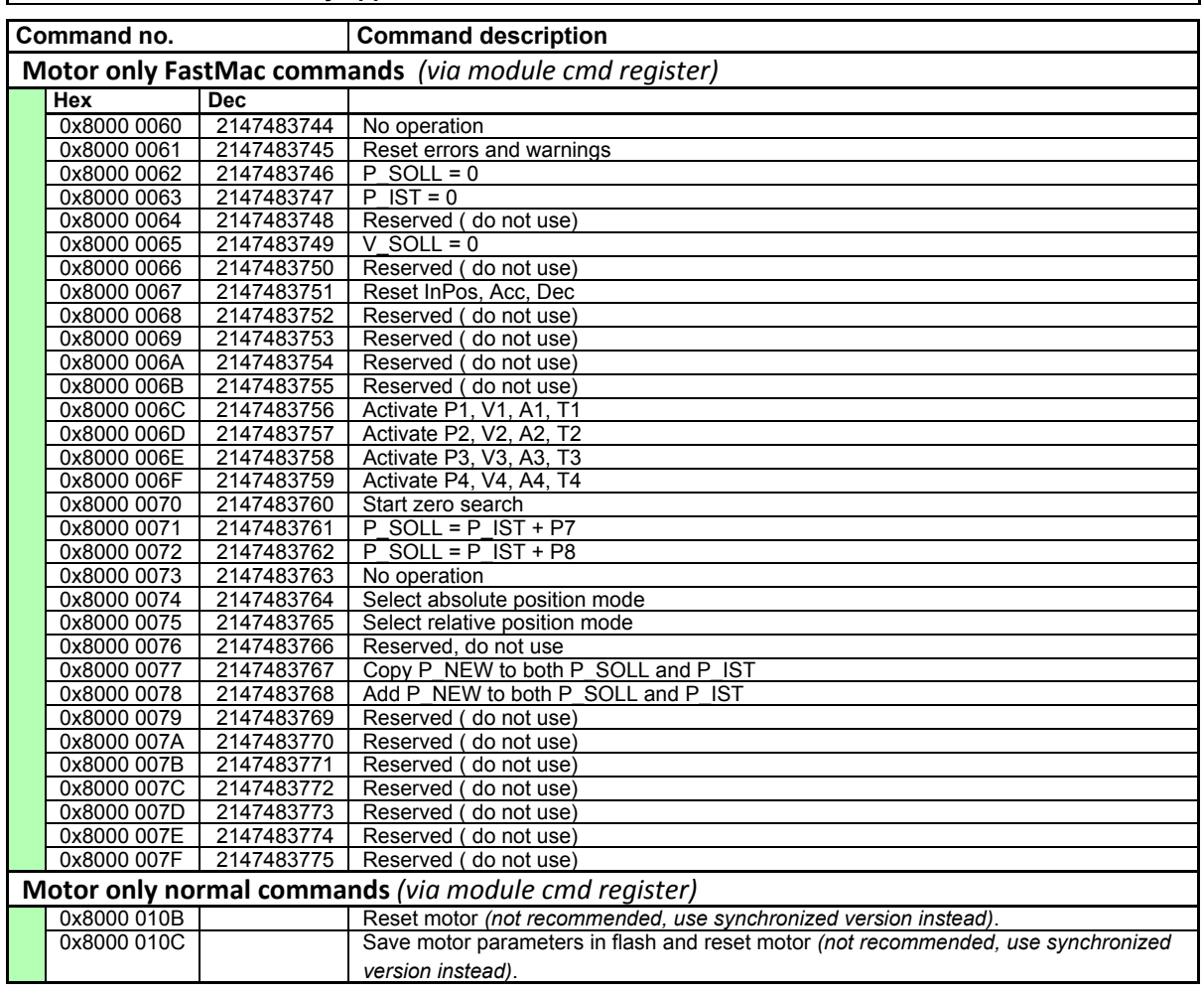

#### **MIS motor commands - Only applicable for MISxxxxxxExxxxx**

#### **8.2.13 Register 16-23 - Register no. to place in "Cyclic Read"**

These registers contain the numbers that define the registers which are in the Cyclic Read.

That is the register's, which is transmitted from slave to master cyclically. If some of these registers are changed, it is necessary to issue a "save in flash" command and to reboot the device before the changes take effect.

#### **8.2.14 Register 24-31 - Register no. to place in "Cyclic Write"**

These registers contain the numbers that define the registers which are in the Cyclic Write.

That is the register's, which is transmitted from master to slave cyclically. If some of these registers are changed, it is necessary to issue a "save in flash" command and to reboot the device before the changes take effect.

#### **8.2.15 Register 32-38**

These registers contain HW, SW and communication information of the module.

#### **8.2.16 Register 39 CRC error count on SPI.**

This register reflects the no. of CRC errors that have occurred on the internal SPI communication with the motor, since power up.

#### **8.2.17 Register 47 - Digital inputs on module**

*Only applicable for MAC00-Ex4/-Ex41* With this object the status of the 4 digital inputs can be read.

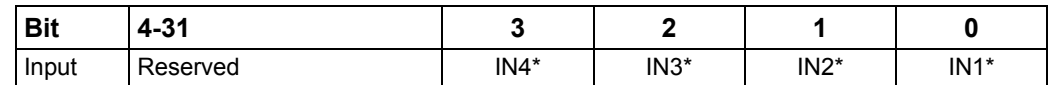

The availability of the inputs depends on the actual version of the module used. MAC00-EC4 only support Input 1 (IN1). MAC00-EC41 supports input 1, 2, 3 and 4 (IN1, IN2, IN3 and IN4).

#### **8.2.18 Register 48 - Status bits**

This register is used for miscellaneous information about the module.

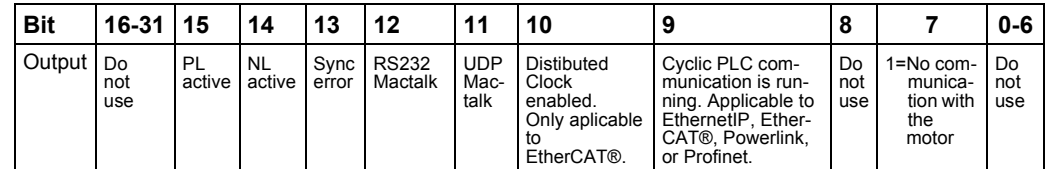

Further descriptions - see next page

#### BIT 7

No motor comm.No communication between motor and module.

#### BIT 9

CYCLIC RunningCyclic communication with PLC running. Not aplicable for the ModbusTCP protocol.

#### Bit 10

DC enableDistributed Clocks enabled. Only aplicable to EtherCAT.

Bit 11

UDP Mactalk. MacTalk connected via UDP

Bit 12

RS232 MacTalk. MacTalk connected via RS232

Bit 13 SYNC\_ERROR. PLL synchronization error in motor

Bit 14 NL ERROR. Negative limit switch activated

Bit 15 PL\_ERROR. Positive limit switch activated.

#### **8.2.19 Register 49 - Current protocol type installed in Ethernet module**

- $0x34 =$  EthernetIP.
- $0x35 =$  EtherCAT<sup>®</sup>.
- $0x36$  = Ethernet POWERLINK.
- $0x37 =$  ProfiNet.
- $0x38 = ModbusTCP.$
- $0x39$  = SercosIII. Not available yet.

# <span id="page-187-0"></span>**9.1 Using MacTalk over Ethernet**

#### **9.1.1 Introduction**

The configuration software tool MacTalk is able to connect to a motor either using a serial connection or an Ethernet based TCP/IP connection.

Please notice that there are some limitations/precautions.

- MAC00-Exx modules with a hardware version of 1.3 or older do NOT support Mactalk over Ethernet communication. See also *[How to find FW/HW version at product,](#page-11-0)  [page 12](#page-11-0)*.
- Currently **only** the **PROFINET,** the **EthernetIP**, the **ModbusTCP** and **EtherCAT** is supported. PROFINET IO firmware version must be firmware version 3.17 Build 425 or higher. EthernetIP must be firmware version 3.21 Build 425 or higher. ModbusTCP must be firmware version 3.17 or higher. EtherCAT must be min. firmware version 3.25 build 1120 or higher. See also *[How to find FW/HW version at product, page 12](#page-11-0)*.
- Make sure the motor has the latest firmware installed, that is V2.11 or newer for MAC400-4500 and V9.01 for MAC50-141. Ethernet connectivity is only supported in the MISxxxxxx**E**xxxxxx series of stepper motors. For the MIS motors please use firmware V1.12 or greater. All the firmwares required should be included in the install package for MacTalk or by using the internet update feature in MacTalk. See also *[How to find FW/HW version at product, page 12](#page-11-0)*.
- Make sure that Mactalk is version 1.50.49 or newer.
- Firmware updates over the Ethernet channel are only possible if the Ethernet module firmware **build** number are higher than 1400. And only with a Mactalk version of 1.70.27 or newer. And if using MISxxx motors it also requires the MIS motor version to be 4.01.073 or higher. See also *[How to find FW/HW version at product, page 12](#page-11-0)*.
- eRxP programming over Ethernet is only possible with MIS motors or with Ethernet module firmwares with build numbers of at least 1120.
- You should not have a serial cable connected at the same time as Mactalk over Ethernet, as it will ruin any attempts on eRxP programming, and firmware updates.
- In MIS motors with hardware version before 1.6 OR Ethernet hardware version be- fore 1.3 disturbances of motor run will happen if Mactalk over Ethernet is connected while running in some modes. If there is an info text on the Ethernet tab telling the motor is capable of running with 1ms cycle time, then both the hardware versions are new and OK for this also.

The hardware required is the mandatory 24V supply for the motor and the Ethernet cable going either from an Ethernet switch or directly from the PC to the M12 connector on the MAC00-Exx module in the motor.

In order to establish the Ethernet connection from the PC where MacTalk is running, to the motor the PC and the motor needs to be configured to run on the same subnet. By default the motor is configured to run on the following IP-address: 192.168.0.XX at startup where XX refers to the last 2 digits in the MAC-ID which is printed on a label. So, if a MAC-ID has the value:  $00:50:CC2:DD:C9:14$ , then the IP address is set to: 192.168.0.20. Please remark that the MAC address is in hexadecimal and that the IP address is in decimal.

# **[9.1 Using MacTalk over Ethernet](#page-187-0)**

The PC from where MacTalk is used needs to be configured for this IP range. The in depth PC – configuration is beyond the scope of this manual since this greatly depends on the networks equipment end network connected. However a brief description on how to configure the IP address manually is discussed. This method is necessary if the motor is connected directly to the Ethernet port in the PC or if the network isn't capable of assigning IP addresses to connected equipment automatically.

#### **NOTE!**

With laptops or desktops with more than one network card, ie. a wireless one, it can be necessary to turn off the unused one, to force windows to route the requests the correct way.

#### <span id="page-189-1"></span><span id="page-189-0"></span>**9.2.1 Setting up the EthernetIP, Profinet or ModbusTCP at the PC.**

When a connection is made directly from the PC it is very important to observe the IPsettings of the PC, since the most common way is for the PC to receive the settings from a server such as a DHCP/server or similar.

Since the motor doesn't offer any DHCP service it is necessary to setup the IP-address in the PC manually.

Please note that this is taken from Windows 7, but the method is basically the same for other Windows version.

To reach the IP settings please follow this path:

#### **Step 1.**

Press the LAN‐Connection and press the "Properties".

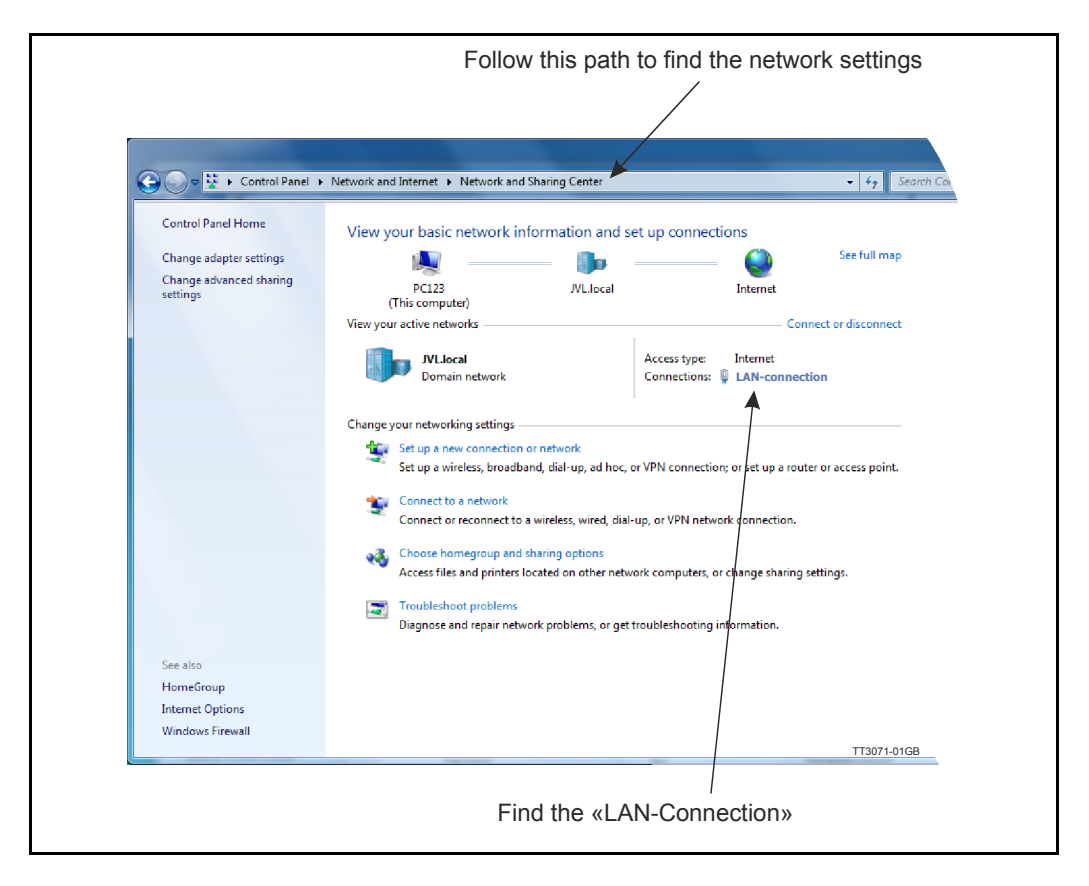

#### *Continued next page*

#### **Step 2.**

Find the "Internet protocol version 4 (TCP/IPv4)" and press "Properties".

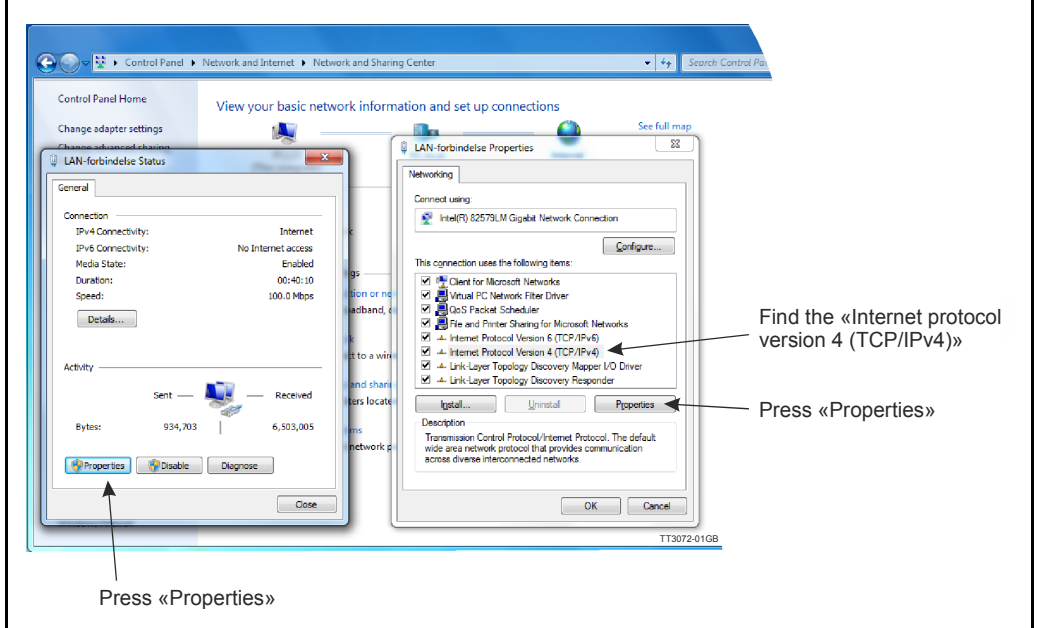

Now the settings finally appears and we are able to change the IP address, subnet mask and gateway.

#### **Step 3.**

Select "Use the following" and enter a valid configuration similar to the one below.

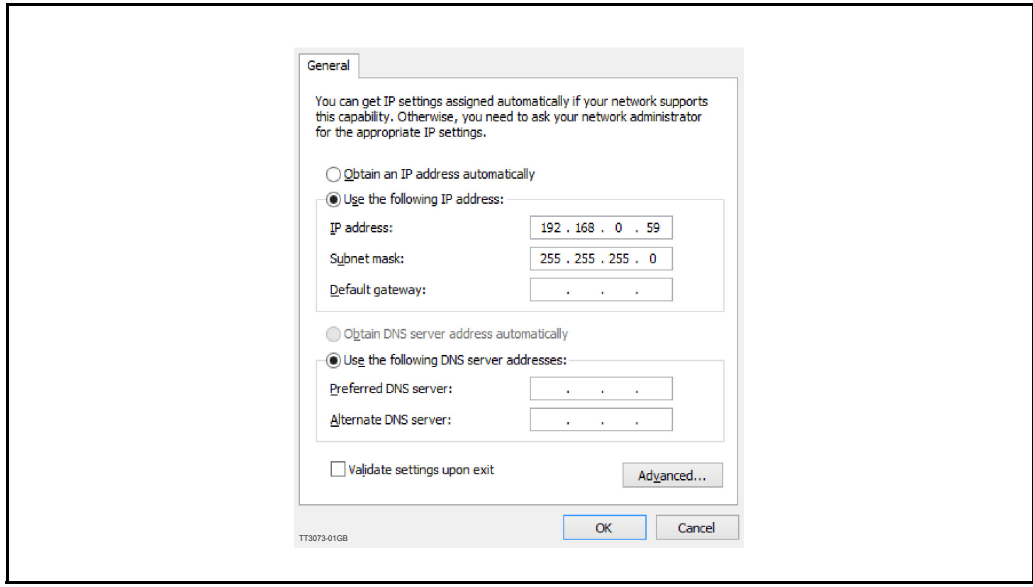

The above example is a basic settings that sets the IP address on the PC to 192.168.0.59, subnet mask to 255.255.255.0 and the gateway to 1.1.1.1.

Now the PC is configured for a fixed IP address and is ready to establish the connection to the motor.

#### **9.2.2 Setting up the Ethernet at the PC (EtherCAT).**

With EtherCAT it is not allowed to connect Mactalk directly to the JVL motor(s) via Ethernet. As this protocol is a master-slave protocol it is only allowed to connect Mactalk to the Master which then routes the Mactalk frames to the motor(s), and response frames back to Mactalk. This is done via a special protocol named EoE (Ethernet over EtherCAT), by which the normal Ethernet frames are send on the EtherCAT network in between the real-time frames. Please see the illustration below.

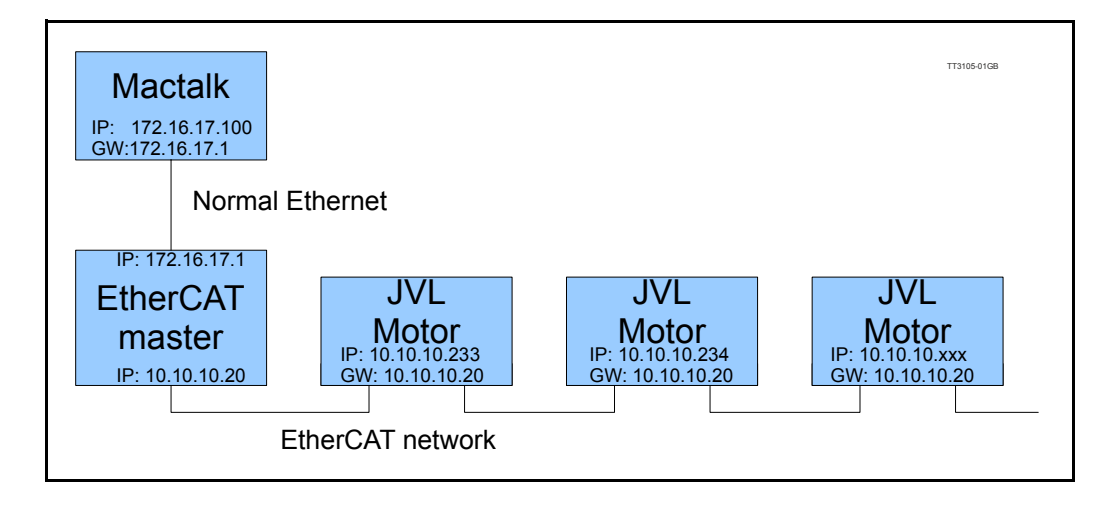

The IP addresses shown on the figure is just an example of a working configuration.

The EtherCAT master needs to be setup to act as a router between Mactalk and the slaves on the EtherCAT network. The EtherCAT master has to be setup first, to know what to setup in the Mactalk-PC and in the JVL motor slaves. Below is shown the steps for configuring a Beckhoff TwinCAT master to route normal Ethernet frames to the JVL slaves on the EtherCAT network.

#### **Step 1-3**.

Select the I/O Device, then select the "EtherCAT" tab and press the "Advanced Settings" button.

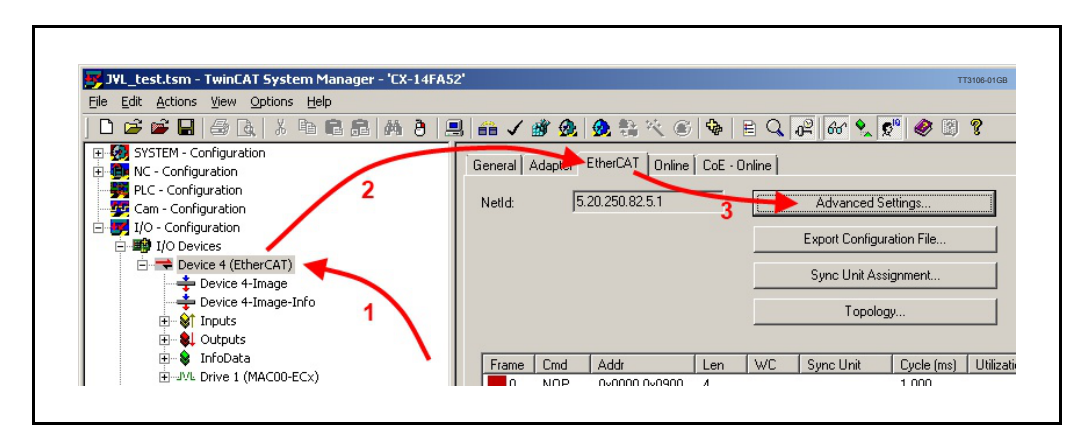

Then it is possible to setup the JVL Motors for working correctly with EoE. Please follow the steps shown below.

#### **Step 4**.

Check the "IP Enable Router" in the EoE support. If not already checked, then a reboot of the EtherCAT master is necessary.

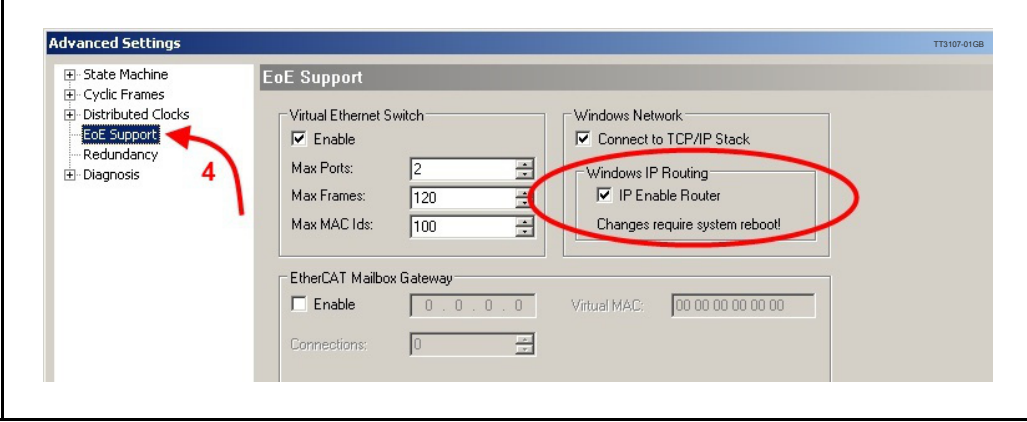

#### **Step 5**.

Find the IP addresses of the interfaces in the EtherCAT master. If necessary then change them to something suitable (beyond the scope of this manual).

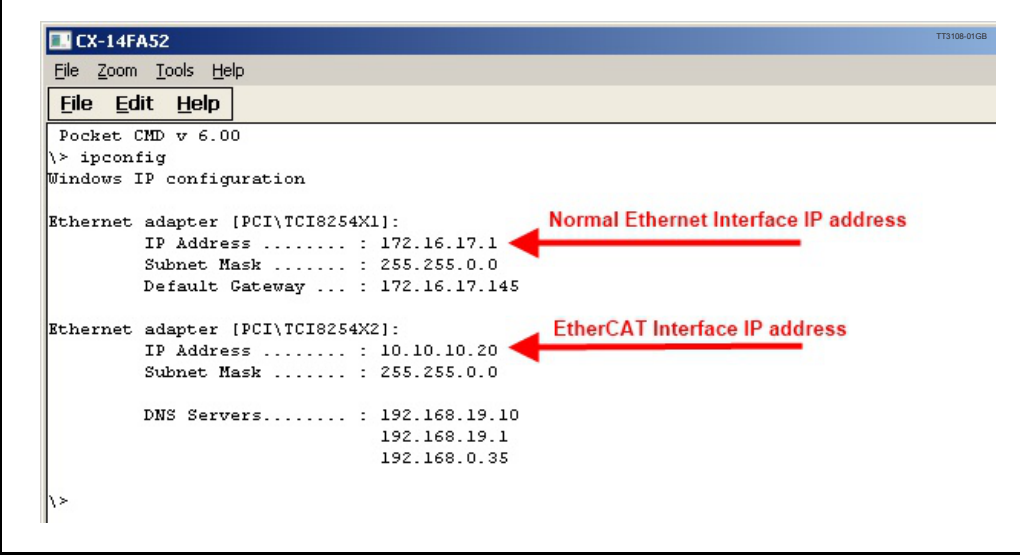

#### **Step 1-3**.

Select the JVL Drive, then select the "EtherCAT" tab and press the "Advanced Settings" button.

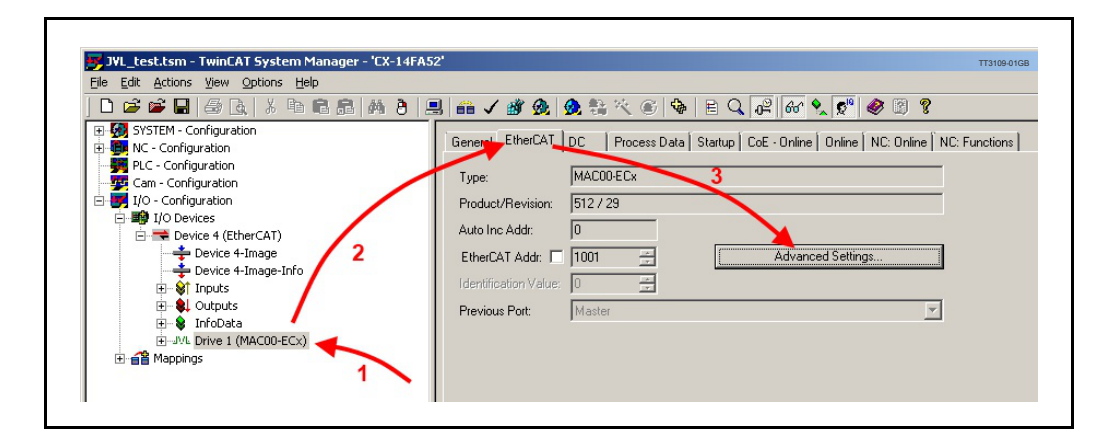

#### **Step 4**.

In the "Advanced Settings" window expand the "Mailbox" item and press the "EoE" item. Check that "IP Port" and "IP Address" checkboxes is checked. If not then check them. Make sure that the IP address, subnet mask and the default Gateway is suitable (IP address have to be same subnet as the EtherCAT interface on the EtherCAT master; the Default gateway have to be exactly the IP address of the EtherCAT interface on the EtherCAT master).

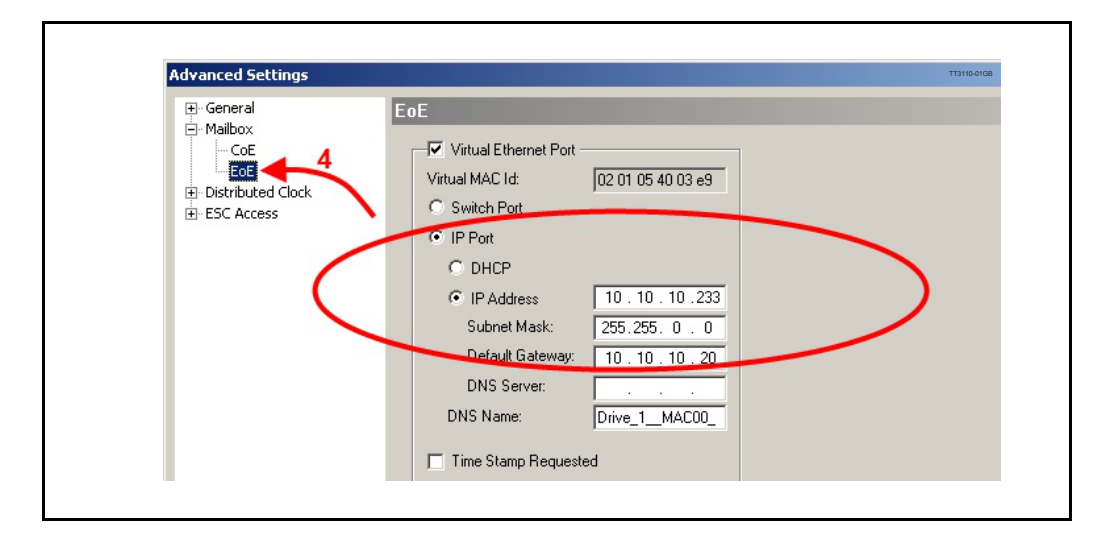

When there is a router – as is necessary in EtherCAT – in between Mactalk and the motor, the Mactalk PC has to be setup so it knows the IP address of the router to use. So setup the Gateway address in the Mactalk PC to the IP address of the Ethernet interface of the EtherCAT master, and be sure that the Mactalk PC, IP address is in the same subnet as the EtherCAT master.

Follow the steps in paragraph 9.2.1 - *[Setting up the EthernetIP, Profinet or ModbusTCP at](#page-189-1)  [the PC., page 190](#page-189-1)*, but exchange the IP address with one in the same subnet as the Ethernet interface of the EtherCAT master, and set the default gateway to the IP address of the Ethernet interface of the EtherCAT master. With the settings used in this example the setup looks like this:

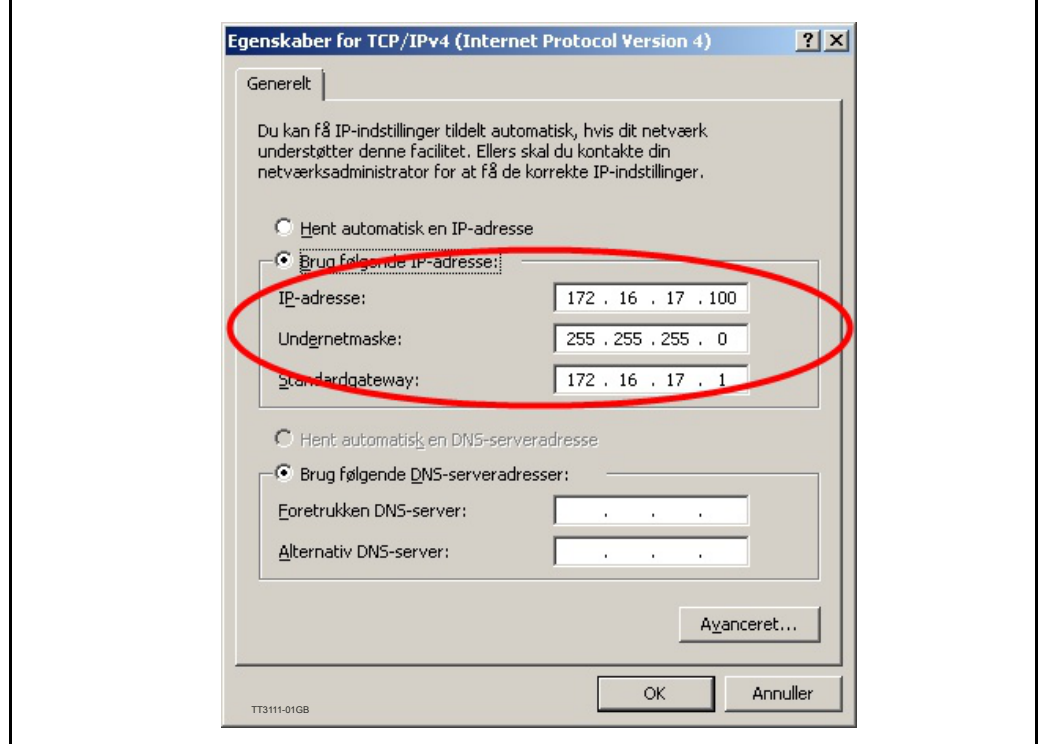

Now the connection is setup and should work. But it is advisable to test the connection stepwise first.

Open a command prompt on the Mactalk PC by pressing **start** and then **run**. Then enter **cmd** and press **OK**.

In the command prompt first try to ping the Ethernet interface on the TwinCAT master by entering its IP address, for example:

ping 172.16.17.1 ← Replace IP with the TwinCAT master Ethernet inter**face address from your system.**

Next ping the EtherCAT interface on the EtherCAT master by entering the IP address of the master:

**• ping 10.10.10.20 Replace IP with the TwinCAT master EtherCAT interface address from your system.**

Last ping the JVL motor on the EtherCAT network:

**• ping 10.10.10.233 Replace IP address with the JVL motor IP address from your system.**

If one of the "pings" should fail, go back to the setup and check that every step is done correctly.

## <span id="page-195-0"></span>**9.3 Setting up MacTalk for Ethernet**

#### **9.3.1 Setting up MacTalk for Ethernet communication**

When MacTalk is opened the first time it is, by default configured for running serial RS232/RS485 connection. To change this please find the address box next to the "COM scan" in the upper tool bar and change it from "All" to "Eth".

#### **Step 1.**

Select the Ethernet port used for communication to the PLC/motors as shown below.

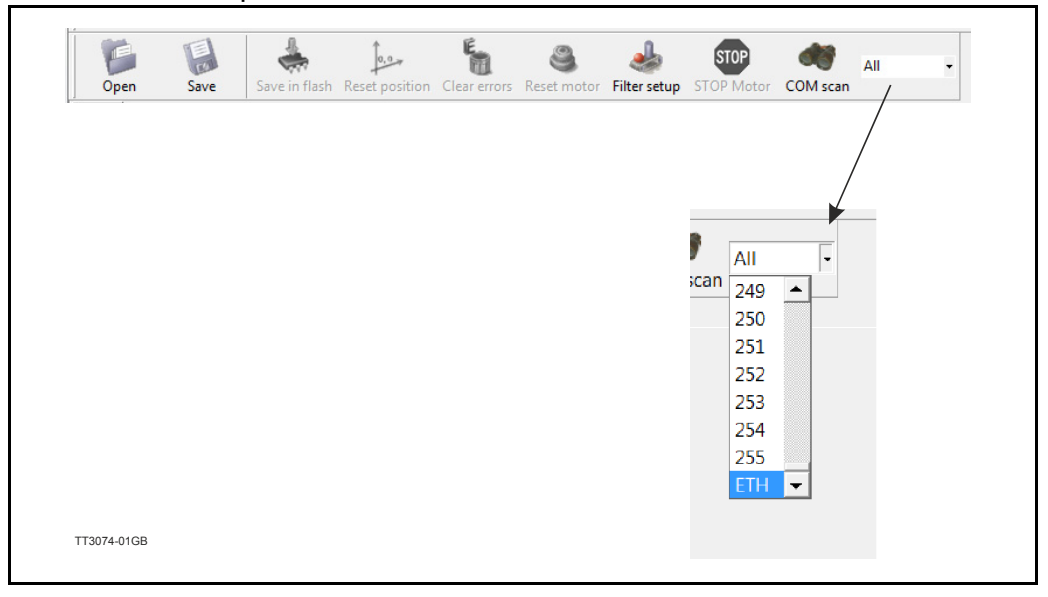

#### **Step 2.**

After changing the the Address box, the IP-address input field appears.

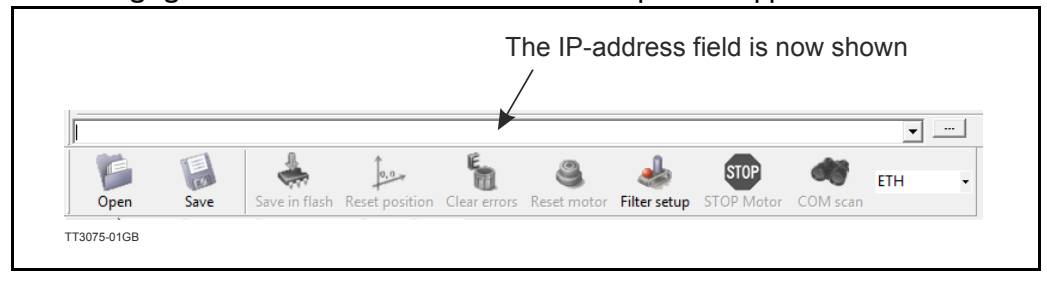

#### **Step 3.**

Now MacTalk is ready to connect to the motor and the next step is to enter the IP address of the motor to connect to.

#### **Step 4.**

Lets assume that the motor with the IP address 192.168.0.58 is connected to the PC from where MacTalk is running or the same network that the PC is running, we enter the IP address.

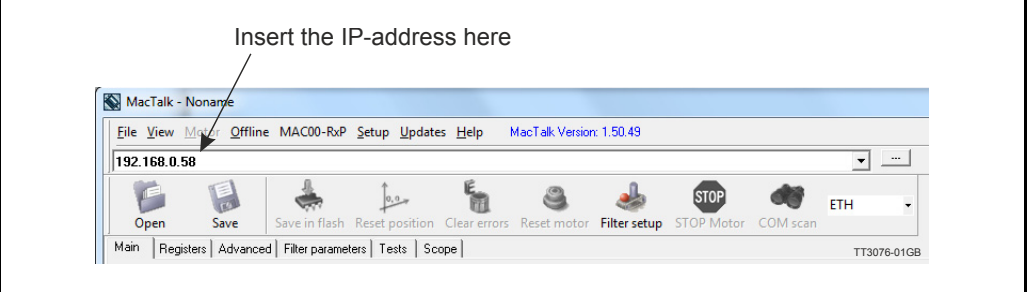

#### **Step 5.**

Since it is the first time the address is entered MacTalk offers the possibility to sign in the IP address and assign an alias name to this IP address which is stored and later be shown in the address field instead of remembering the IP address of the motor. This greatly helps managing multiple motors in a network instead of handling all the "anonymous" IP addresses.

#### **Step 6.**

The following dialog appears when a new address is entered.

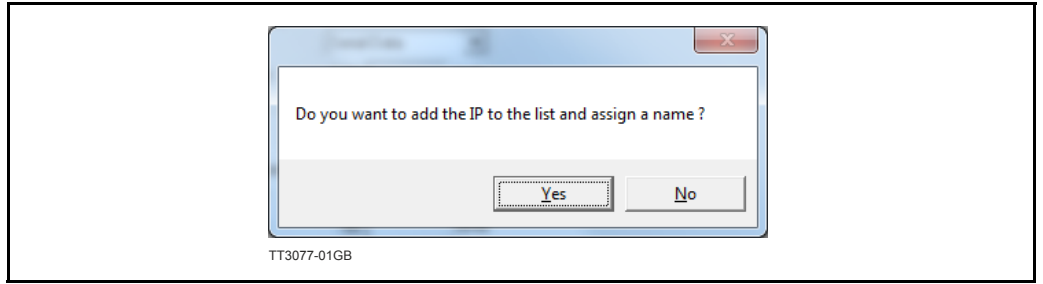

#### **Step 7.**

Pressing "Yes" will show the list of IP addresses and user composed names.

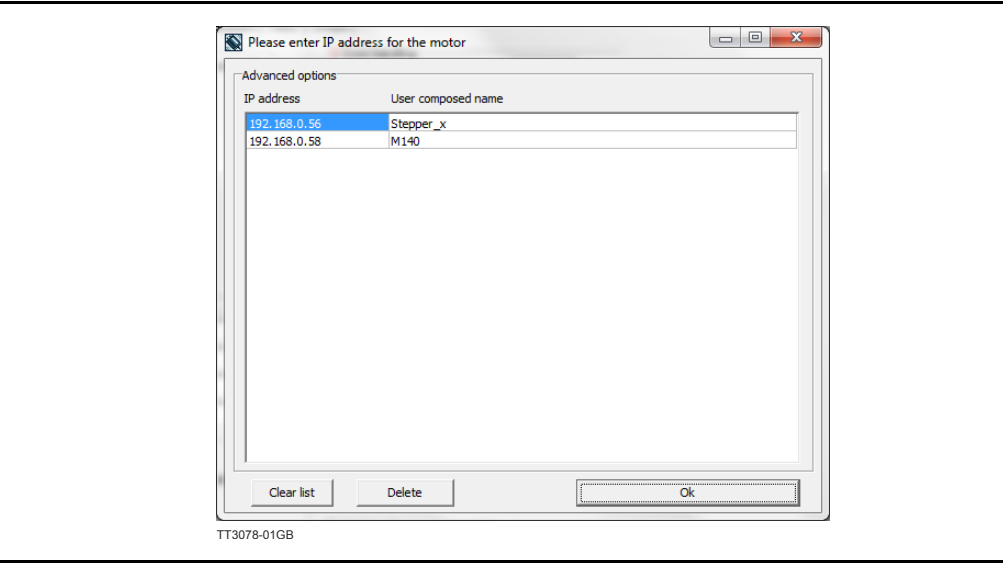

# **[9.3 Setting up MacTalk for Ethernet](#page-195-0)**

#### **Step 8.**

In the list presented we have added a motor with the IP/address 192.168.0.56. This motor is stepper motor so we name it "Stepper x" to be easy recognizable. We also have a MAC140 motor in the network, for this motor we have assigned the name M140. The list is added to the address bar which automatically suggest the motor when we type in the first letters of the name. The motor can also be selected directly in the list. Please note that both the IP address and the name is added to the list and saved. The list is loaded automatically when MacTalk is started.

#### **Step 9.**

Add a name to the list in the field next to the IP address and press "Ok", Now the list is saved. The name entered can now be used to access the motor on the network. The complete list can be cleared by pressing "Clear list" or a single enty can be deleted by pressing "Delete".

When MacTalk is started this list is read and added to the address bar selections, so that either the name or the IP address can be selected.

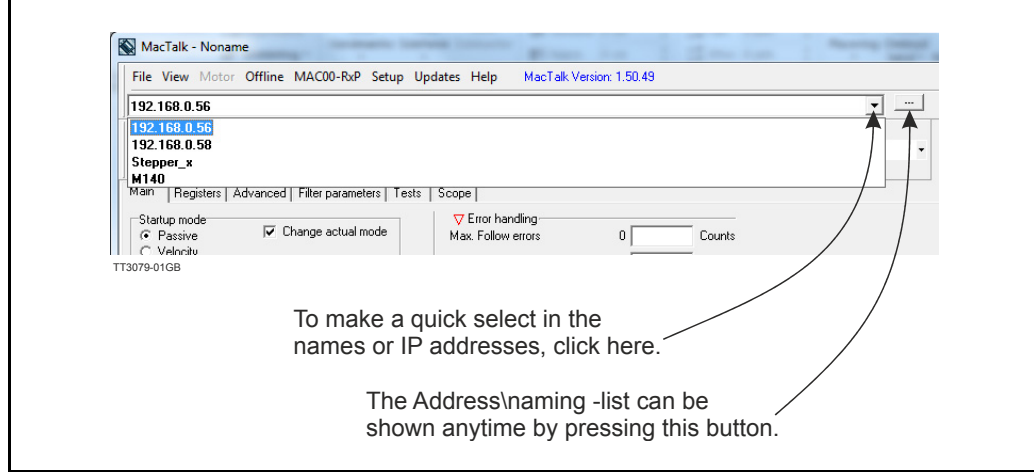

### <span id="page-199-0"></span>**10.1 Using module I/O in embedded RxP**

#### **10.1.1 Using module I/O in embedded RxP**

When using the module digital I/O's - which is opto isolated - it is necessary to use external supply to power the opto isolators to the pins  $IO-$  and  $O+$  in the "I/O" connector. Please see chapter 2 *[External signals available at the MAC00-Ex4 and Ex41., page 15](#page-14-0)* for further details.

A possible exception to this is when using MAC00-Ex41 containing extended I/O's. If using this module it is possible to activate the two dip switches inside the module. Then the internal power is also supplied to the opto isolators thereby eliminating the need for external supply.

The module I/O's (2 outputs and 4 inputs in MAC00-Ex41, 1 output and 1 input in MAC00-Ex4) are as default accessible from the PLC by writing and reading to/from the module registers 7 and 47. Please refer to chapter 8 for further details.

If it is required to use the digital module I/O's in embedded RxP (eRxP - integrated sequential PLC), then this functionality has to be enabled first.

This is either done by manually manipulating the bits 7-9 in the module setup bits register (module reg. 6), from the PLC. Please see chapter 8 for further details about the module registers.

Or it can be done in MacTalk in the Ethernet tab by checking the "Use I/O in eRxP" as shown below, and then pressing the "Apply and save button"

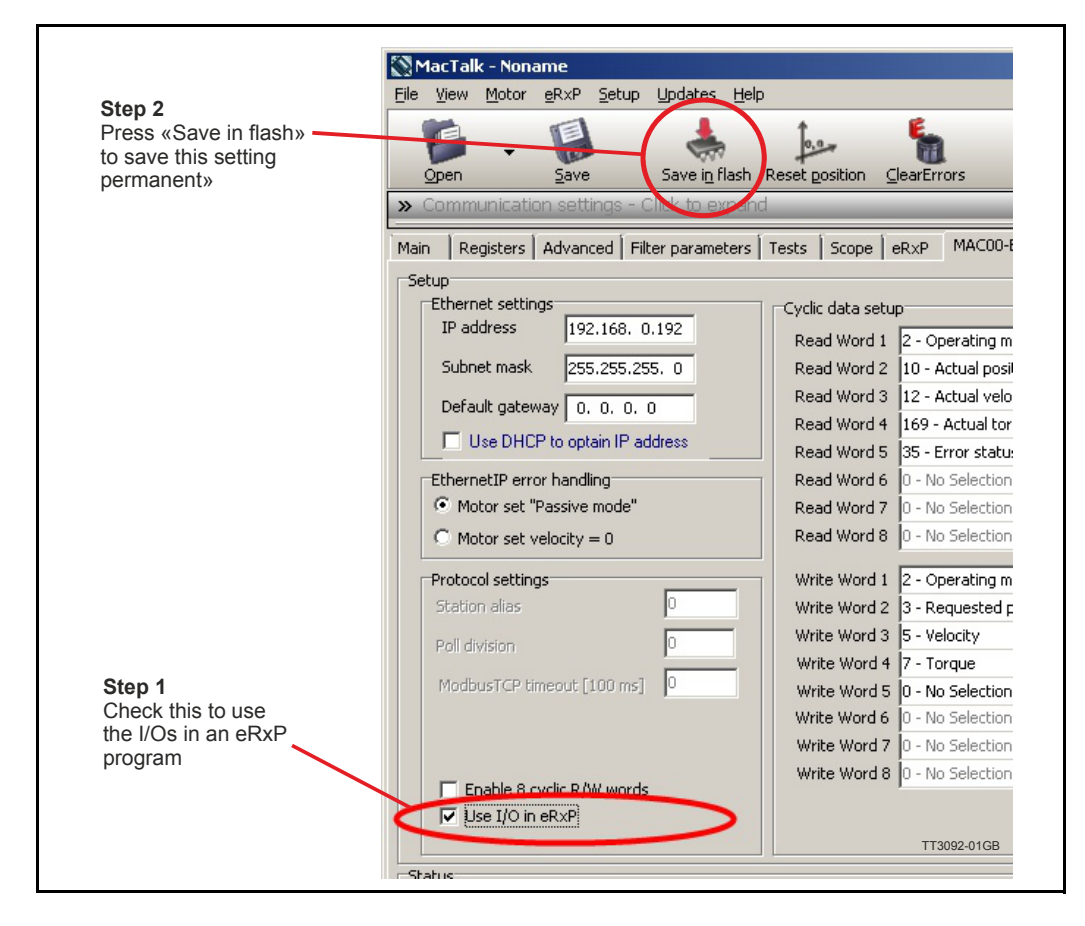

Then the module I/O's are visible from the eRxP in the motor. The module outputs O1, O2 can be activated by the bits 30 and 31 in the motor error/status register (motor reg. 35). The module inputs IN1-IN4 are read in motor register 210 in the bits 2-5.

### **[10.1 Using module I/O in embedded RxP](#page-199-0)**

#### **10.1.2 Reset motor errors using cyclic I/O (JVL Profile)**

Reset of motor errors are often done by issuing a command to the motor command register, but it is not recommended to place the motor command register in the cyclic list, as this will cause the Ethernet master to write the command at every net cycle causing the command to be executed several times until the command register is reset to zero. The recommneded way to do this, is using the **Module command register.**  When a command is written to the module command register it is only sent to the motor **once**, for every change of value.

#### **Procedure for setup:**

In cyclic data setup in Mactalk in the Ethernet tab, select register "983040 - General command" (This is the module command register). Remember that there must not be any motor register after a module register in the cyclic list's. Press the "Apply and save" button. See picture below.

#### **Procedure for using:**

When a reset motor error is requested place the command  $0x010000E1 = 16777441$ dec in the write word where you have placed the register 983040. (If using a module software version with a build number below 1400 the command number  $0 \times 8000$  OOE1 = 2147483873 dec. must be used instead).

After the command is executed place the command 0 (zero) in the write word where you have placed the register 983040, in order to "rearm" for next command.

#### <span id="page-203-0"></span>**11.1.1 EthernetIP for MAC or MIS - Technical specifications**

Galvanic isolated, 100MBit, full duplex, 100Base-Tx, no termination necessary. Network topology: Line, Star, Tree, Ring.

#### **Supported Protocols:**

- DHCP Dynamic Host Configuration Protocol
- ACD Address Conflict Detection
- DLR Device Level Ring (ring topology on device level)

Max. 100 m cable between slaves.

**Connectors** (only applicable to MAC00-EIx)**:**

- "PWR" (power) M12 connector 5pin male
- "I/O" M12 connector 8pin female
- "L/A IN" and "L/A OUT" (Ethernet) M12 connector 4pin D-coded female.

**Supply** (only applicable to MAC00-EIx)**:** Supply voltage (CV): 12-48VDC Nominal (absolute max. 50V) Current rating (CV): typical 150mA, max. 250mA

**User I/O** (only applicable to MAC00-EIx)**:** User inputs: Input impedance: 4.7k Input current @24V: 5.1mA Digital output current (HW rev. Up to 1.2): 10mA Digital output current (HW rev. from 1.3): 15mA

#### **11.1.2 EtherCAT® for MAC or MIS - Technical specifications**

Galvanic isolated, 100MBit, full duplex, 100Base-Tx, no termination necessary. Network topology: Line, Star, Tree, Ring (line recommended) Pass through delay:  $<$   $1\mu s$ 

#### **Supported Protocols:**

- SDO client and server side protocol
- CoE Emergency messages (CoE stack)

Max. 100 m cable between slaves. Maximum number of slaves: 65535

**Connectors** (only applicable to MAC00-ECx)**:**

- "PWR" (power) M12 connector 5pin male
- "I/O" M12 connector 8pin female
- "L/A IN" and "L/A OUT" (Ethernet) M12 connector 4pin D-coded female.

**Supply** (only applicable to MAC00-ECx)**:** Supply voltage (CV): 12-48VDC Nominal (absolute max. 50V) Current rating @ 24V DC (CV): typical 150mA, max. 250mA

**User I/O** (only applicable to MAC00-ECx)**:** User inputs: Input impedance: 4.7k Input current @24V: 5.1mA Digital output current (HW rev. Up to 1.2): 10mA Digital output current (HW rev. from 1.3): 15mA

#### **11.1.3 Powerlink for MAC or MIS - Technical specifications**

Galvanic isolated, 100MBit, half duplex, 100Base-Tx, no termination necessary. Network topology: Line and tree possibly (line recommended) Pass through delay:  $< 0.5 \mu s$ . Acyclic data tramsfer: SDO Upload/Download<br>Functions: SDO over ASND and UI SDO over ASND and UDP

Ethernet Powerlink version: V2

Max. 100 m cable between slaves.

Maximum number of slaves (CN's) per segment: 239

**Connectors** (only applicable to MAC00-ELx)**:**

- "PWR" (power) M12 connector 5pin male
- "I/O" M12 connector 8pin female<br>• "I /A IN" and "I /A OLIT" (Etherne
- "L/A IN" and "L/A OUT" (Ethernet) M12 connector 4pin D-coded female.

**Supply** (only applicable to MAC00-ELx)**:** Supply voltage (CV): 12-48VDC Nominal (absolute max. 50V) Current rating @ 24V DC (CV): typical 150mA, max. 250mA

**User I/O** (only applicable to MAC00-ELx)**:** Input impedance: 4.7k Input current @24V: 5.1mA Digital output current (HW rev. Up to 1.2): 10mA Digital output current (HW rev. from 1.3): 15mA

### **[11.1 Technical Data](#page-203-0)**

#### **11.1.4 PROFINET IO for MAC or MIS - Technical specifications**

Galvanic isolated, 100MBit, full duplex, 100Base-Tx, no termination necessary. Network topology: Line, ring, tree and star possibly. Forwarding delay: 3.25μs. Minimum cycle time: 1ms (with MAC400-4500).

**Supported Protocols**

- CL-RPC Connection less Remote Procedure Call
- DCP Discovery and Configuration Protocol
- LLDP Link Layer Discovery Protocol
- RTA Real time Acyclic Protocol
- RTC Real time Cyclic Protocol, Class 1
- SNMP Simple Network Management Protocol
- MRP MRP Client is supported

Max. 100 m cable between slaves.

**Connectors** (only applicable to MAC00-EPx)**:**

- "PWR" (power) M12 connector 5pin male
- "I/O" M12 connector 8pin female
- "L/A IN" and "L/A OUT" (Ethernet) M12 connector 4pin D-coded female.

**Supply** (only applicable to MAC00-EPx)**:** Supply voltage (CV): 12-48VDC Nominal (absolute max. 50V) Current rating @ 24V DC (CV): typical 150mA, max. 250mA

**User I/O** (only applicable to MAC00-EPx)**:** Digital input impedance: 4.7k Digital input current @24V: 5.1mA Digital output current (HW rev. Up to 1.2): 10mA Digital output current (HW rev. from 1.3): 15mA

#### **11.1.5 Modbus TCP/IP for MAC or MIS - Technical specifications**

Galvanic isolated, 100MBit, full duplex, 100Base-Tx, no termination necessary. Network topology: Line, ring, tree and star possibly. Forwarding delay: 10-130μs. Minimum cycle time: 2ms (with MAC400-4500). Max. 100 m cable between slaves.

#### **Protocol:**

- Function codes supported: 3, 16, 23.
- Max. 124 modbus read registers per frame  $( = 62, 32$ bit registers).
- Max. 32 modbus write registers per frame  $(= 16, 32$ bit registers)
- 32bit support by 2x16bit registers. Only even no. of 16bit registers.
- I/O mode: Server, port 502.

**Connectors** (only applicable to MAC00-EMx)**:**

- "PWR" (power) M12 connector 5pin male
- "I/O" M12 connector 8pin female
- "L/A IN" and "L/A OUT" (Ethernet) M12 connector 4pin D-coded female.

**Supply** (only applicable to MAC00-EMx)**:** Supply voltage (CV): 12-48VDC Nominal (absolute max. 50V) Current rating @ 24V DC (CV): typical 150mA, max. 250mA

**User I/O** (only applicable to MAC00-EMx)**:** Digital input impedance: 4.7k Digital input current @24V: 5.1mA Digital output current (HW rev. Up to 1.2): 10mA Digital output current (HW rev. from 1.3): 15mA

### <span id="page-207-0"></span>**11.2.1 Register list for MAC050, 095, 140 and 141.**

The following list is only valid for the MAC50, MAC95, MAC140 and MAC141 motors.

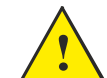

**Please notice:** At the Ethernet modules all registers is transmitted as 32 bit, some of them originally derive from 16 bit in the case of MAC050-141. In those situations it is necessary to interpret them as 16 bit to get the sign correct. **!**

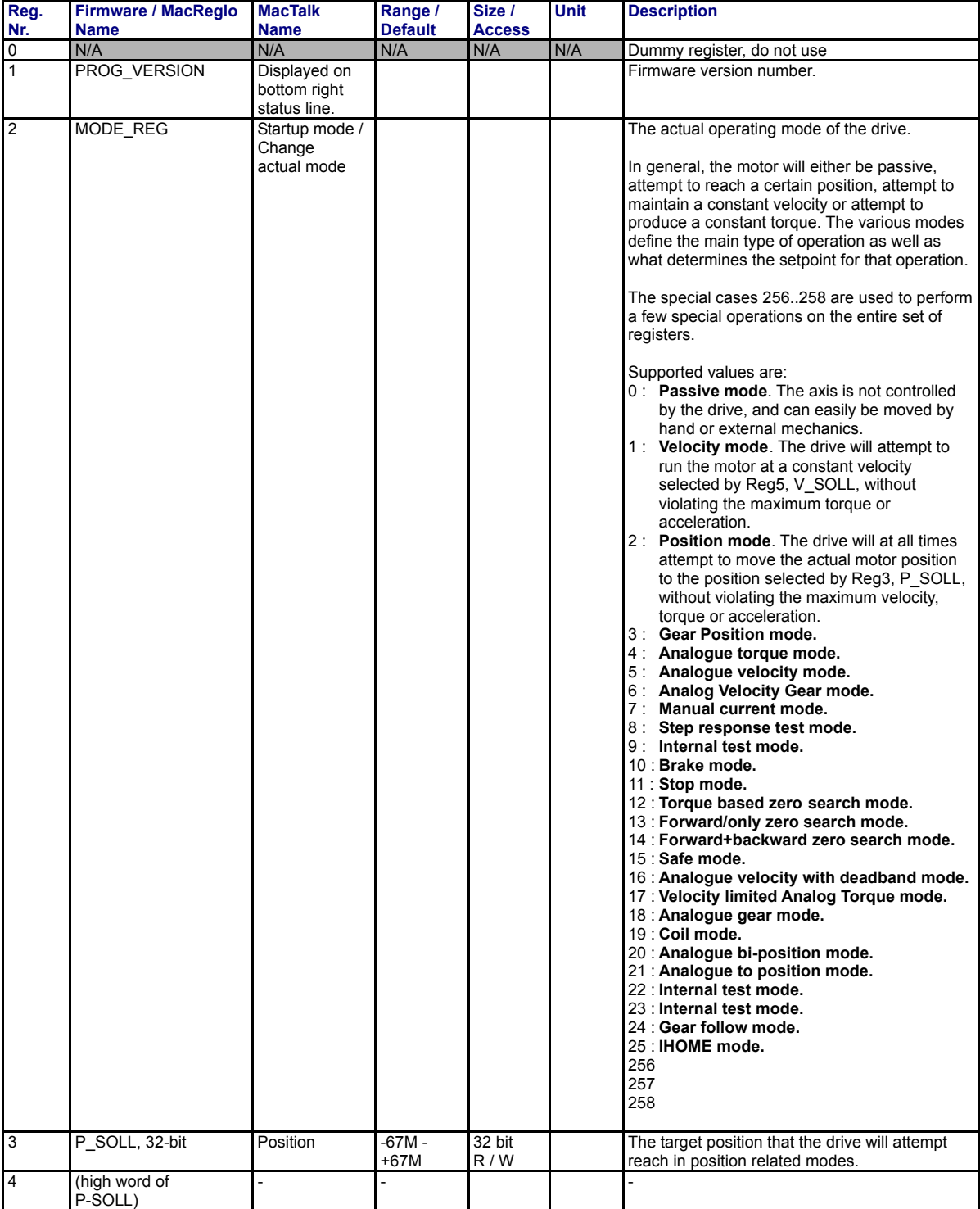

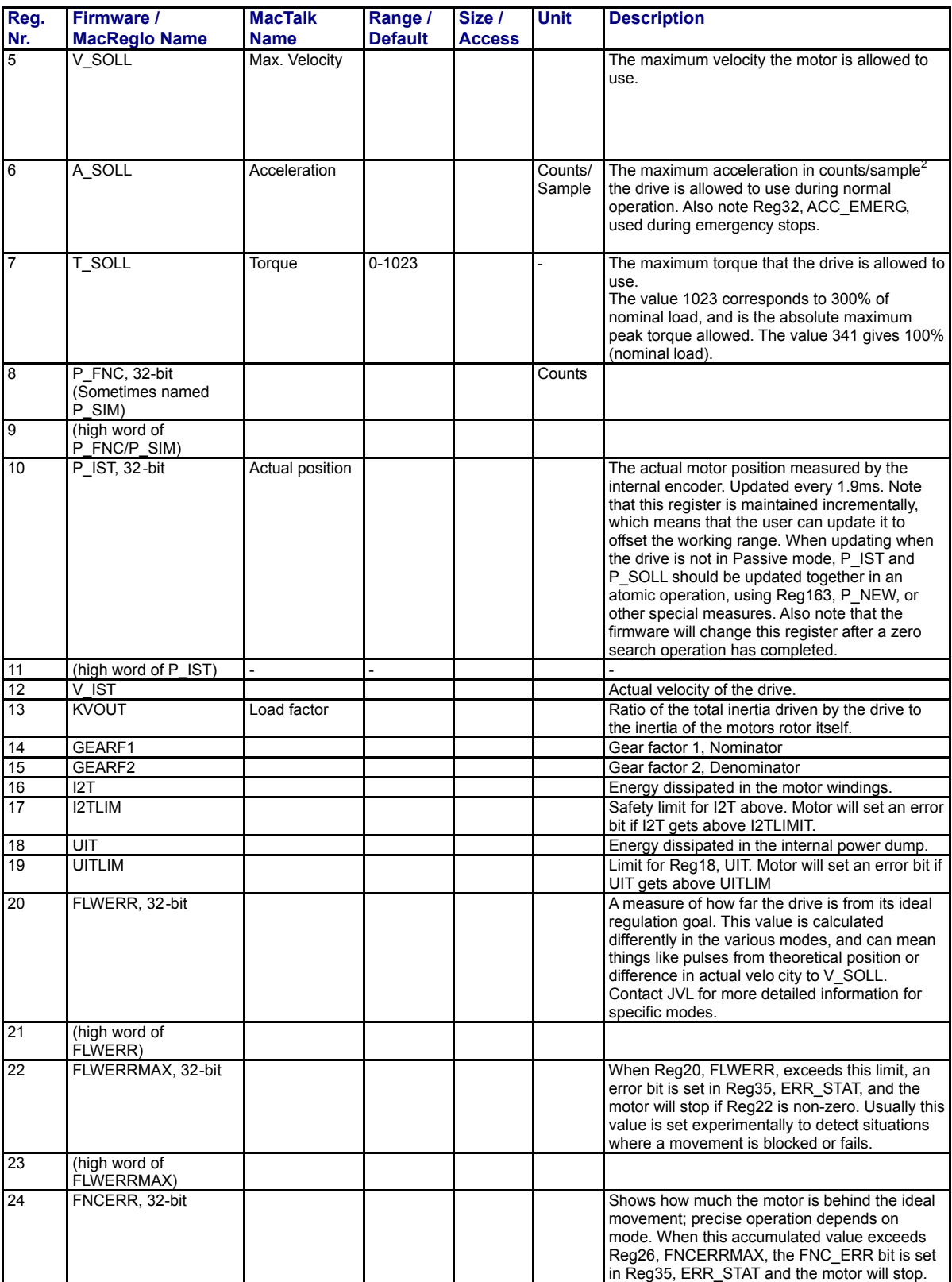

TT1521GB

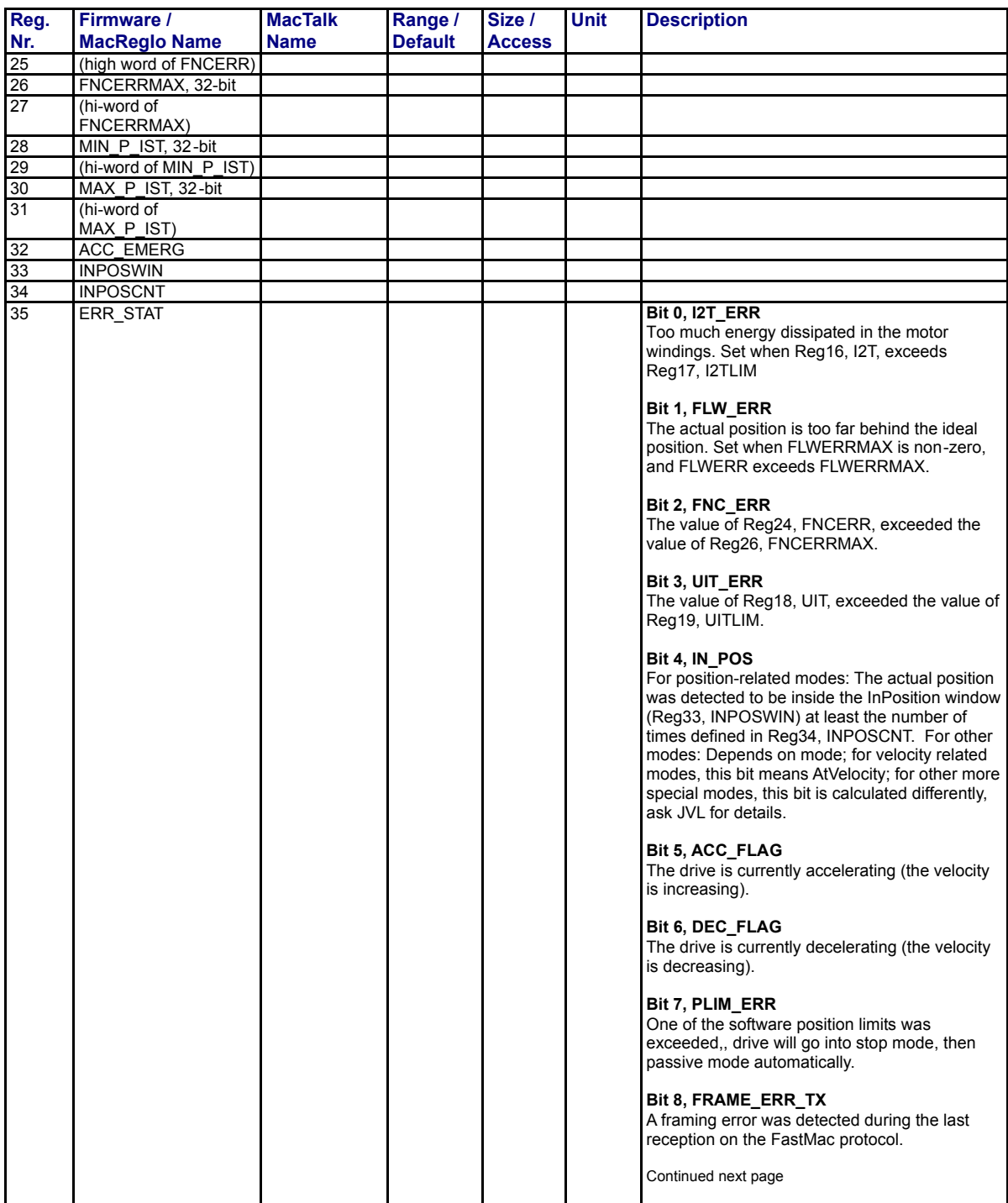

TT1522GB

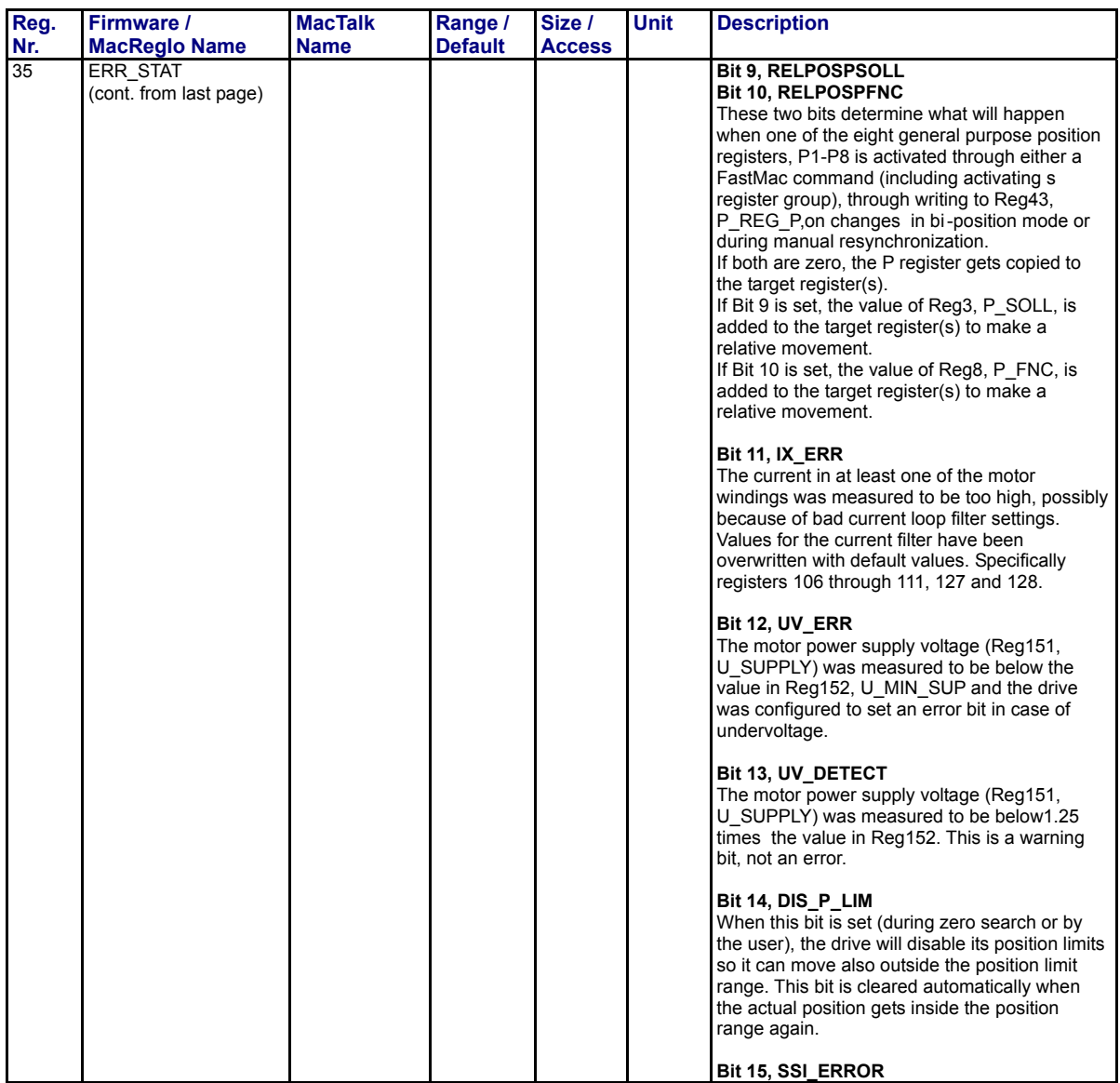

TT1523GB

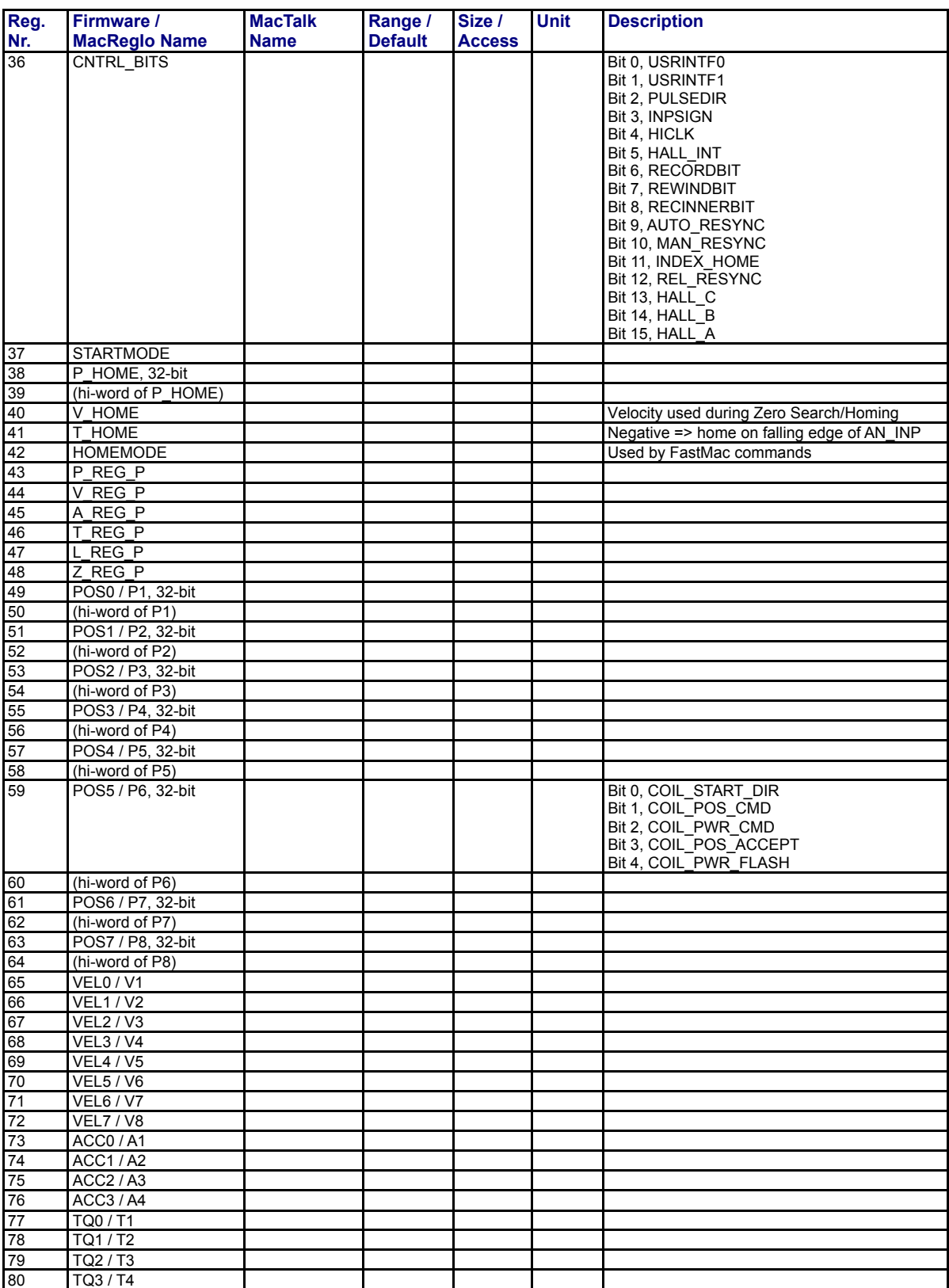

TT1524GB

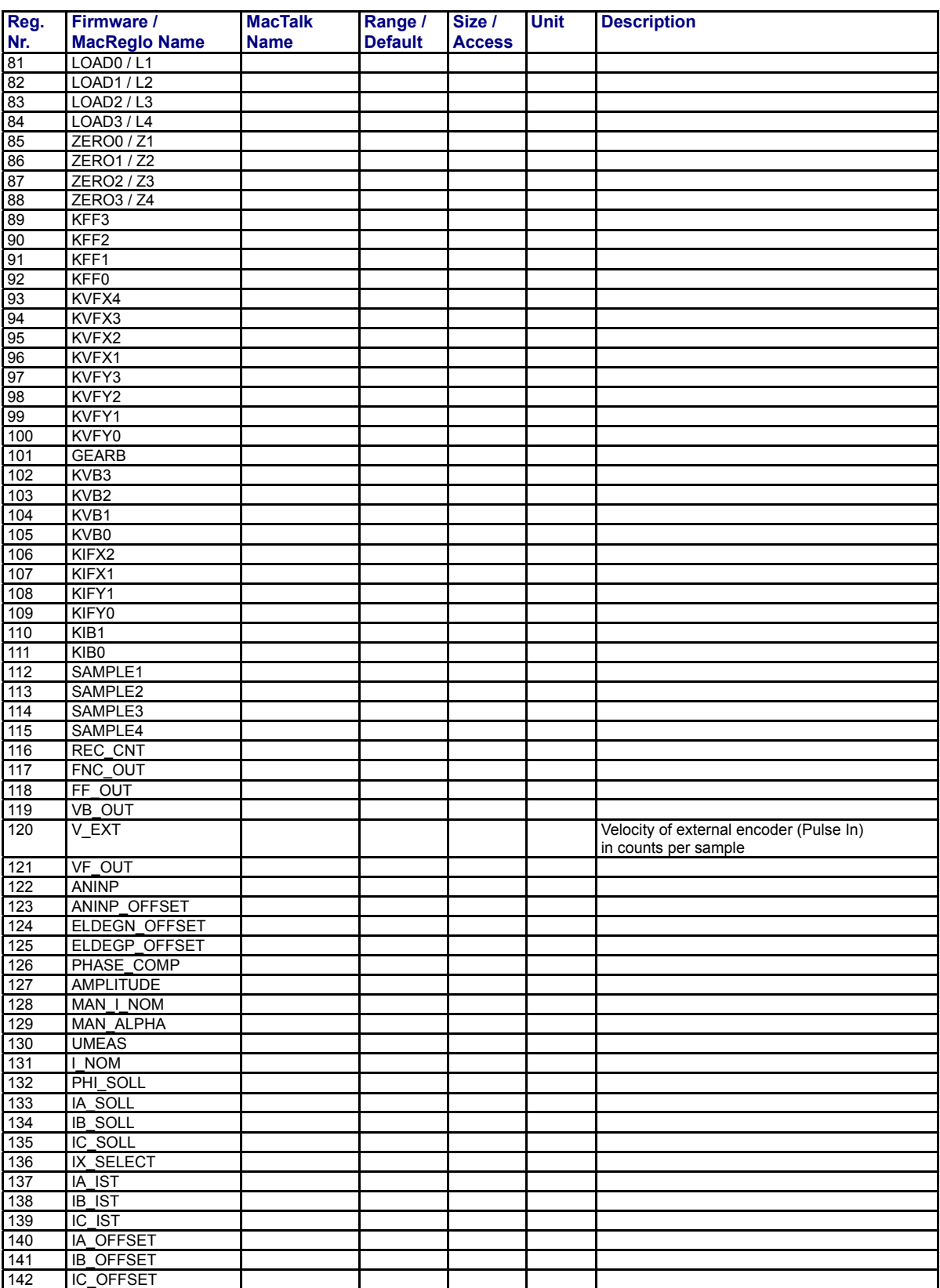

TT1525GB

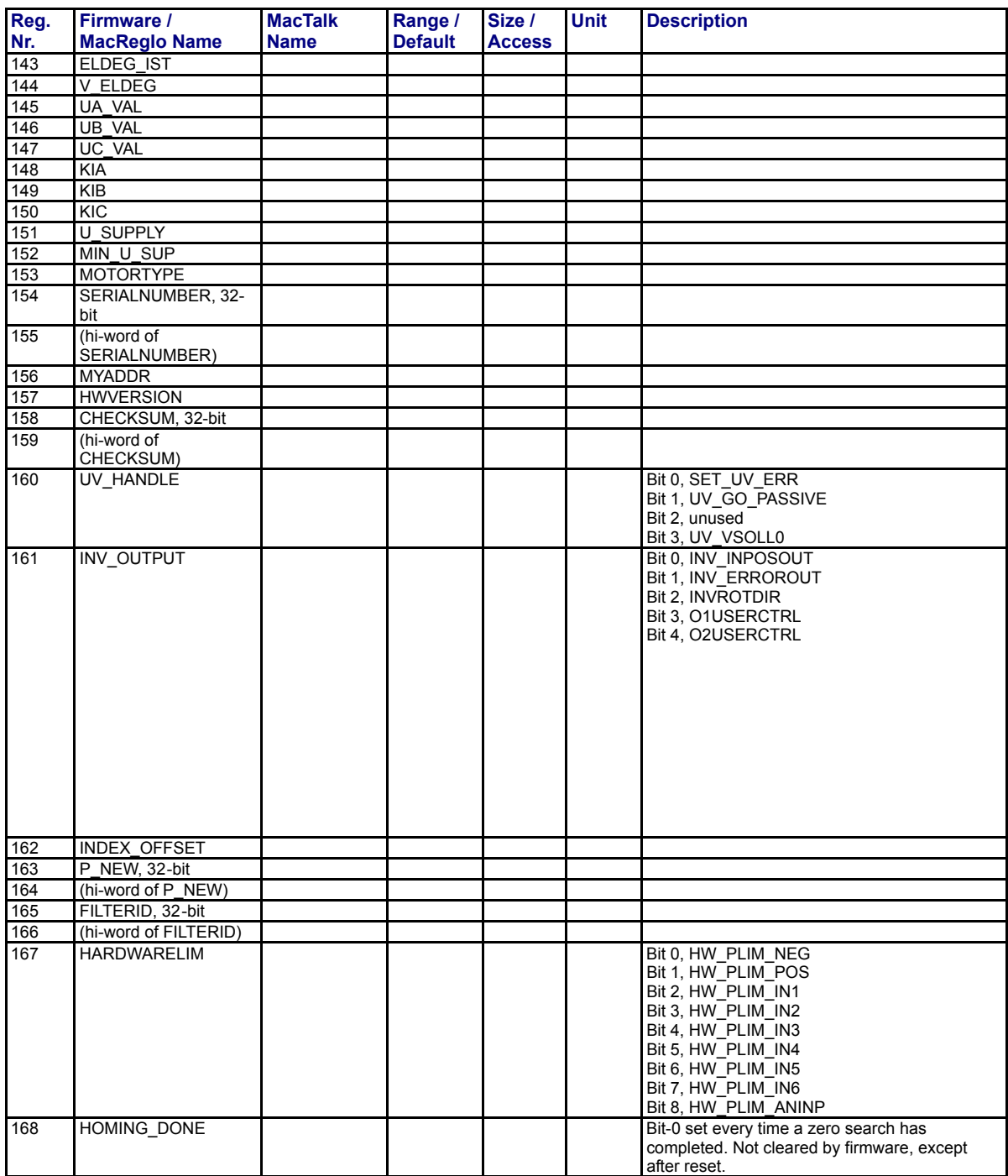

TT1526GB

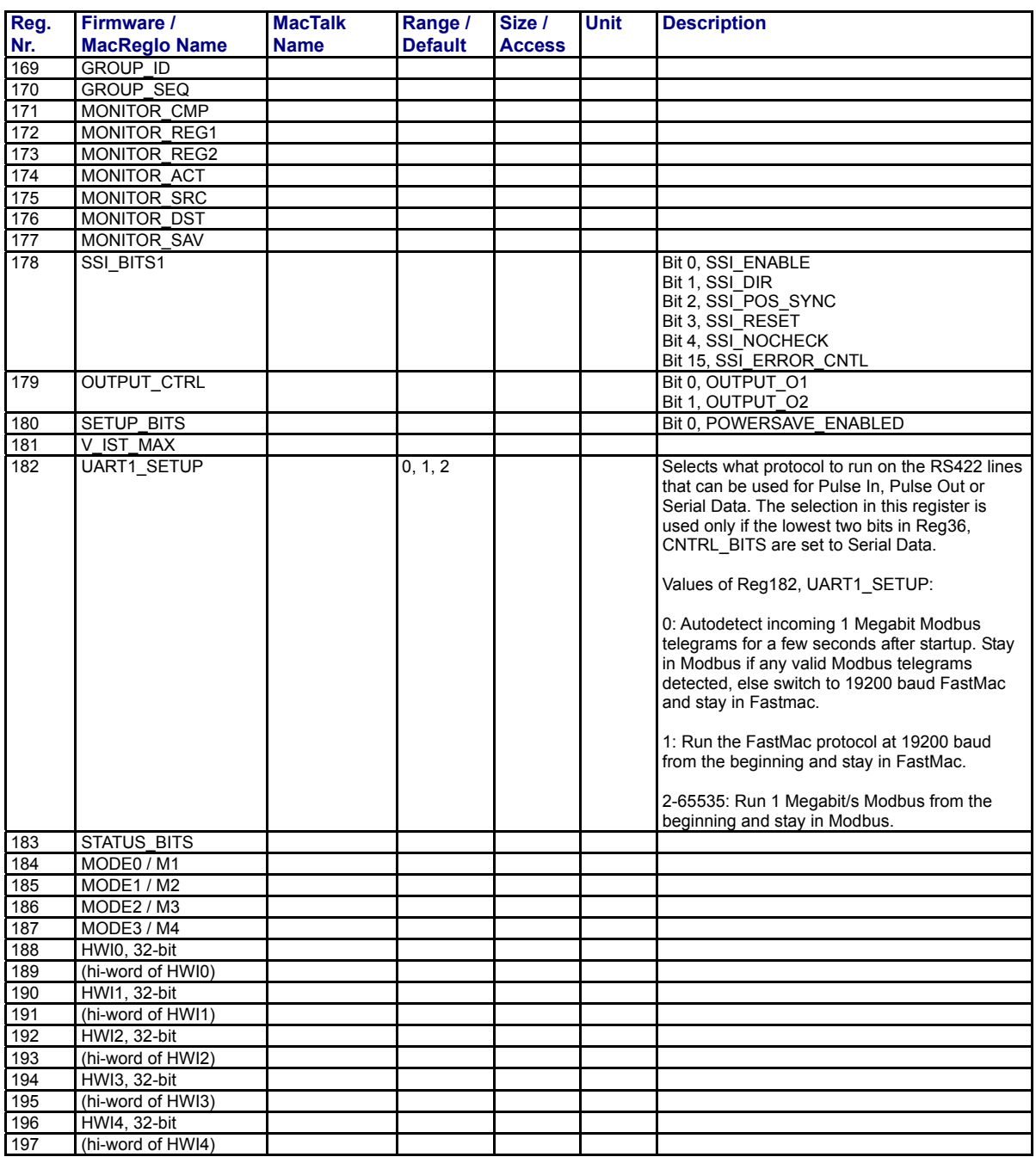

TT1527GB

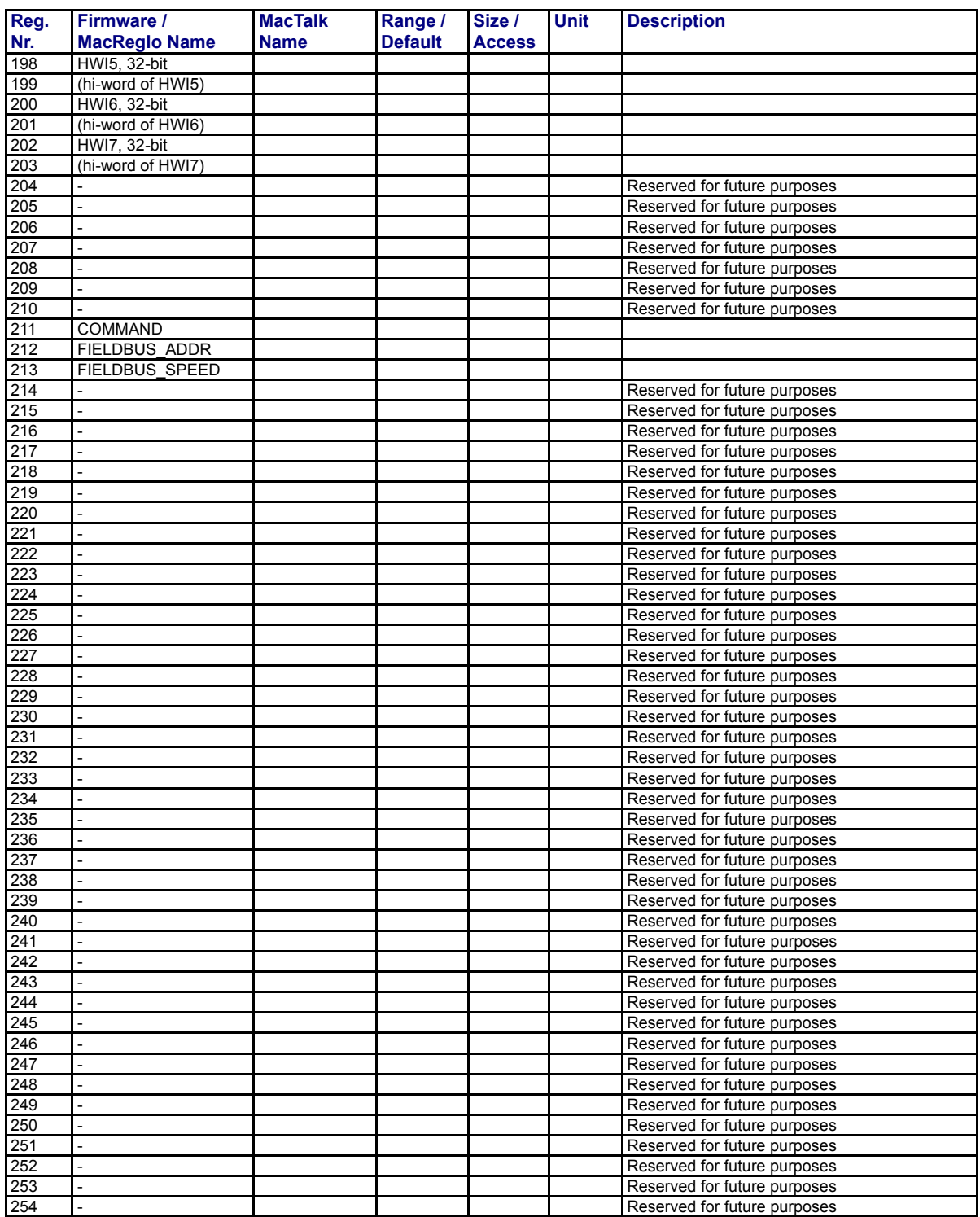

TT1528GB
#### <span id="page-216-0"></span>**11.3.1 Register list for MAC400, 800, 1500 and 4500**

The following list is only valid for the MAC400 to MAC4500 motors.

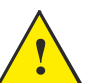

**Please notice:** At the Ethernet modules all registers is transmitted as 32 bit, some of them originally derive from 16 bit in the case of MAC050-141. In those situations it is necessary to interpret them as 16 bit to get the sign correct.

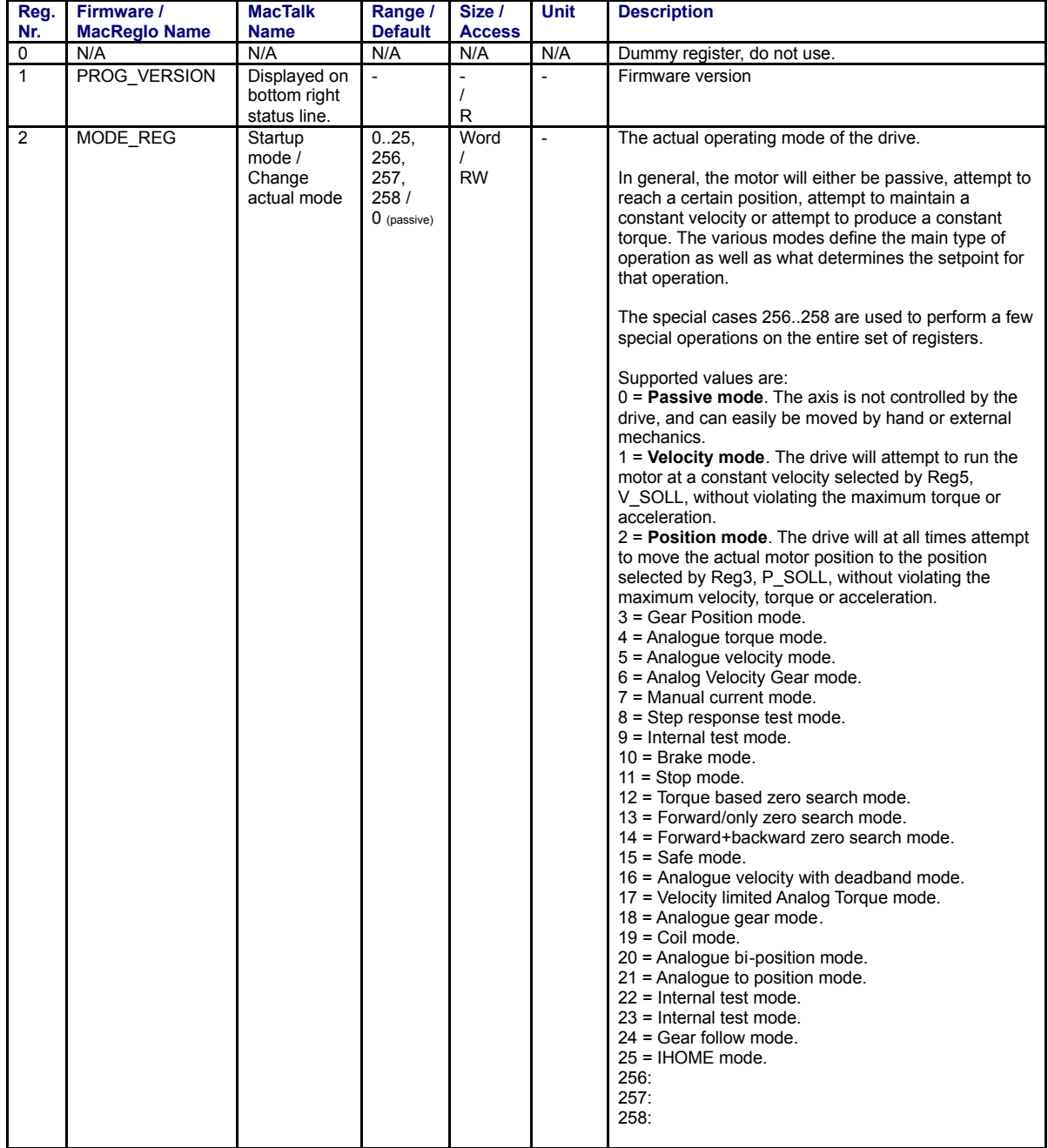

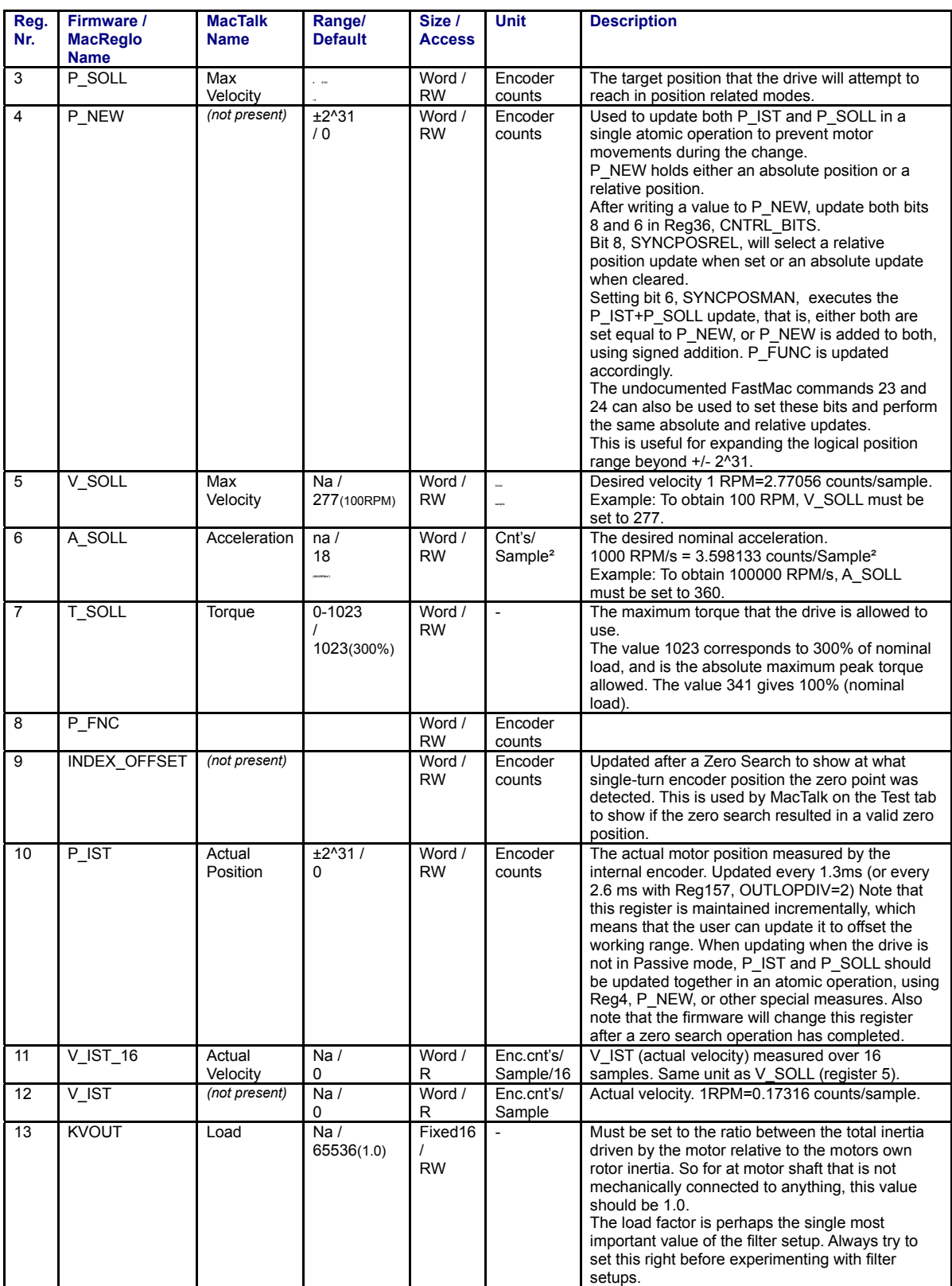

TT1501GB

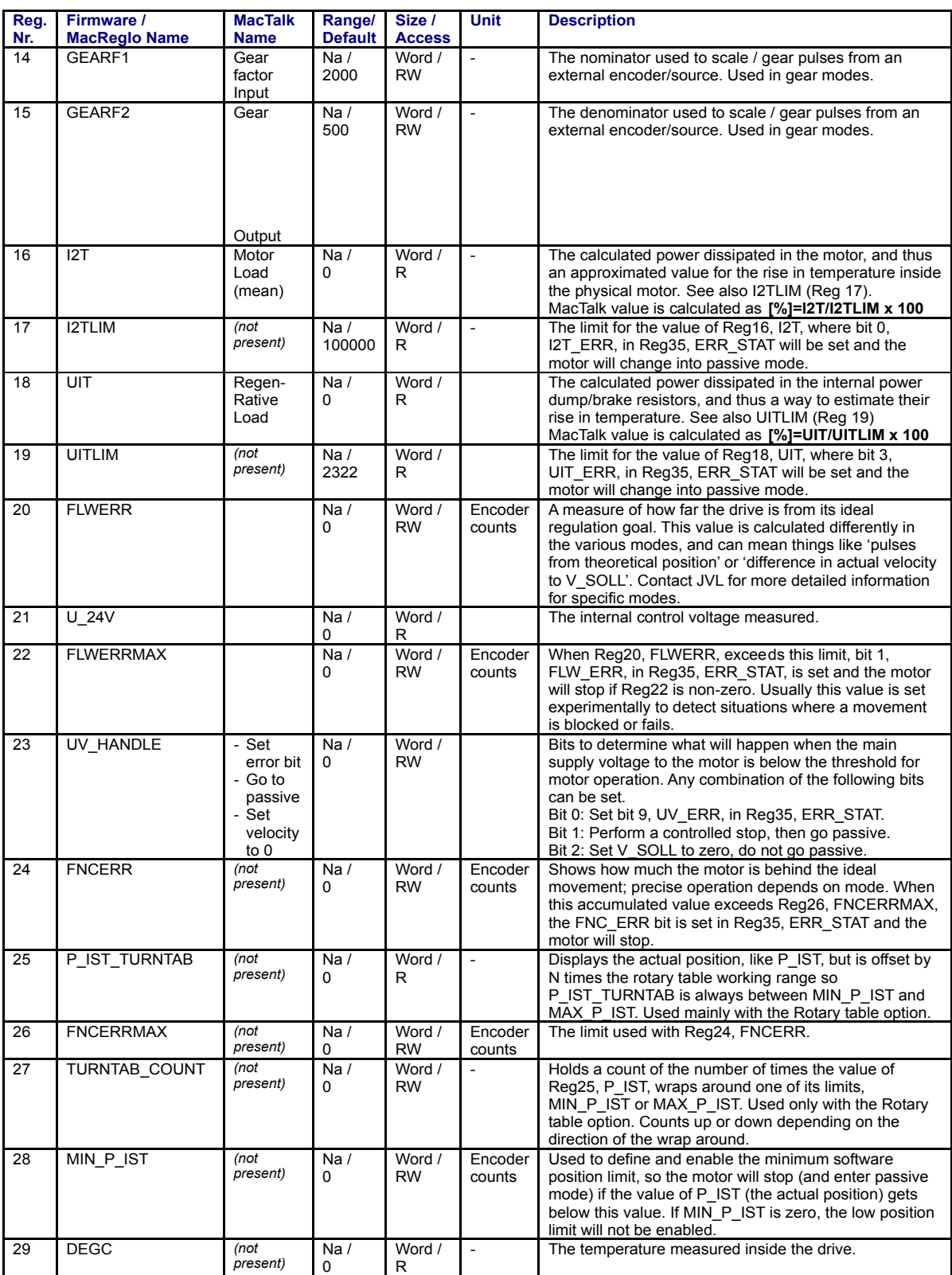

TT1502GB

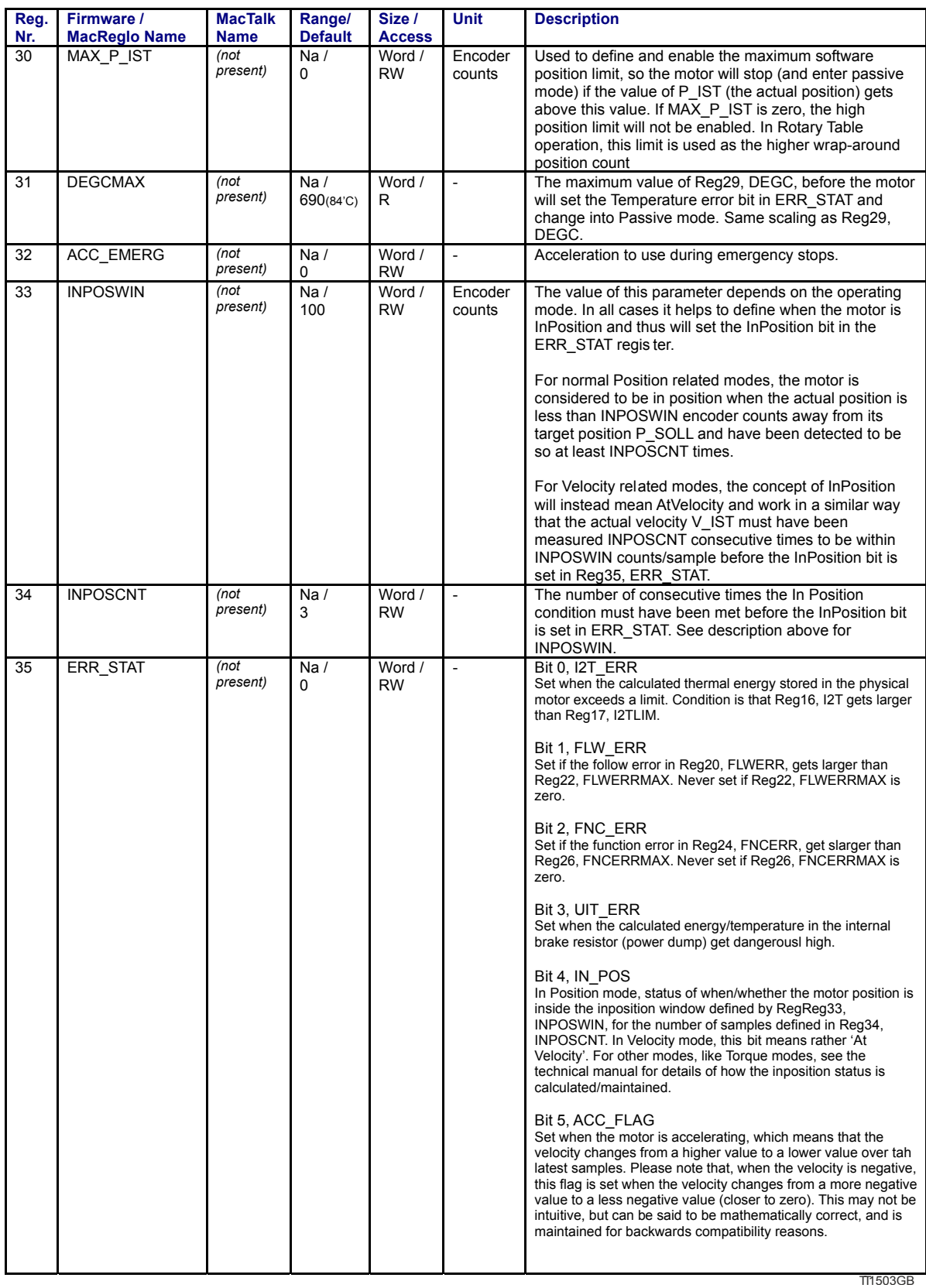

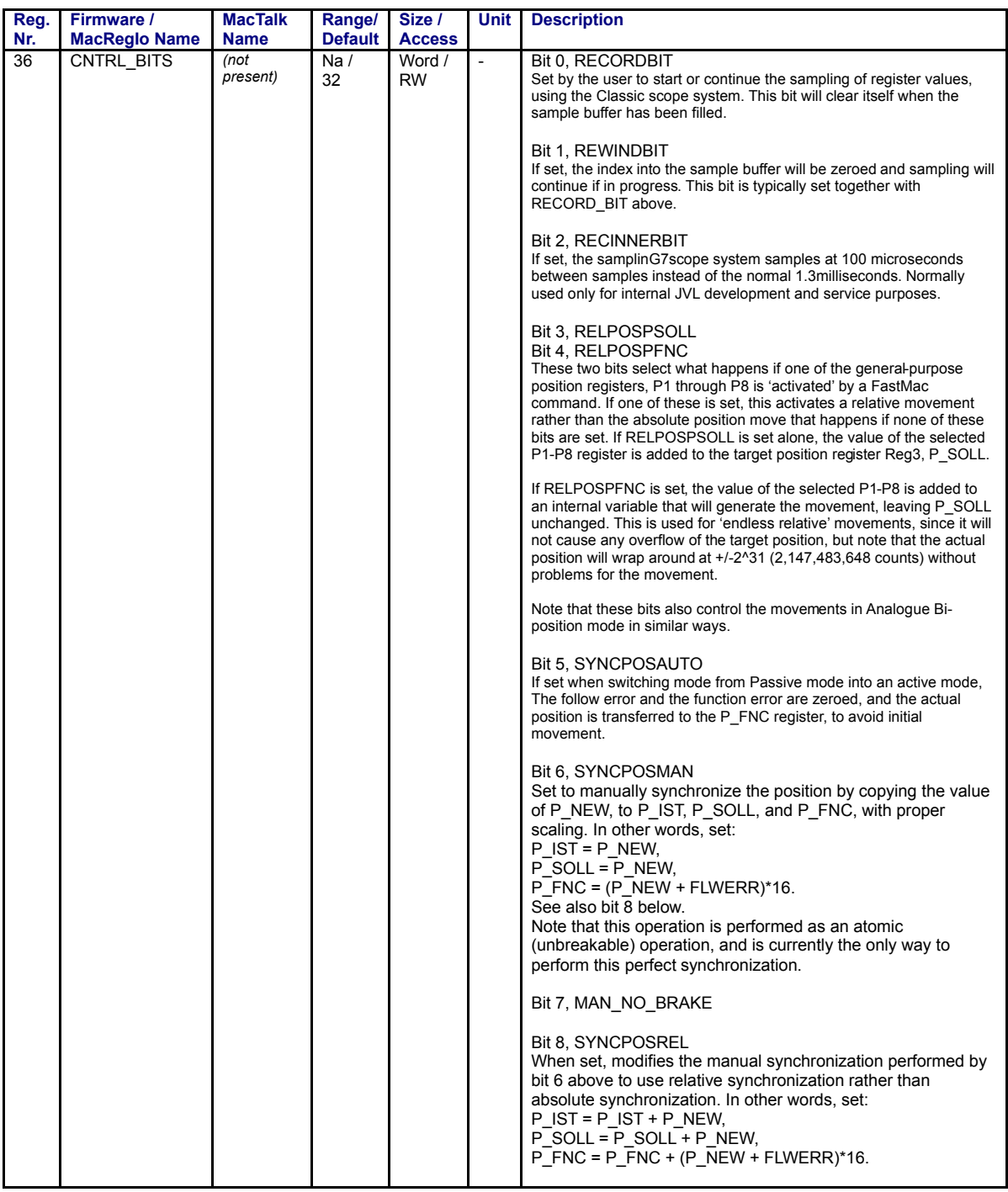

TT1504GB

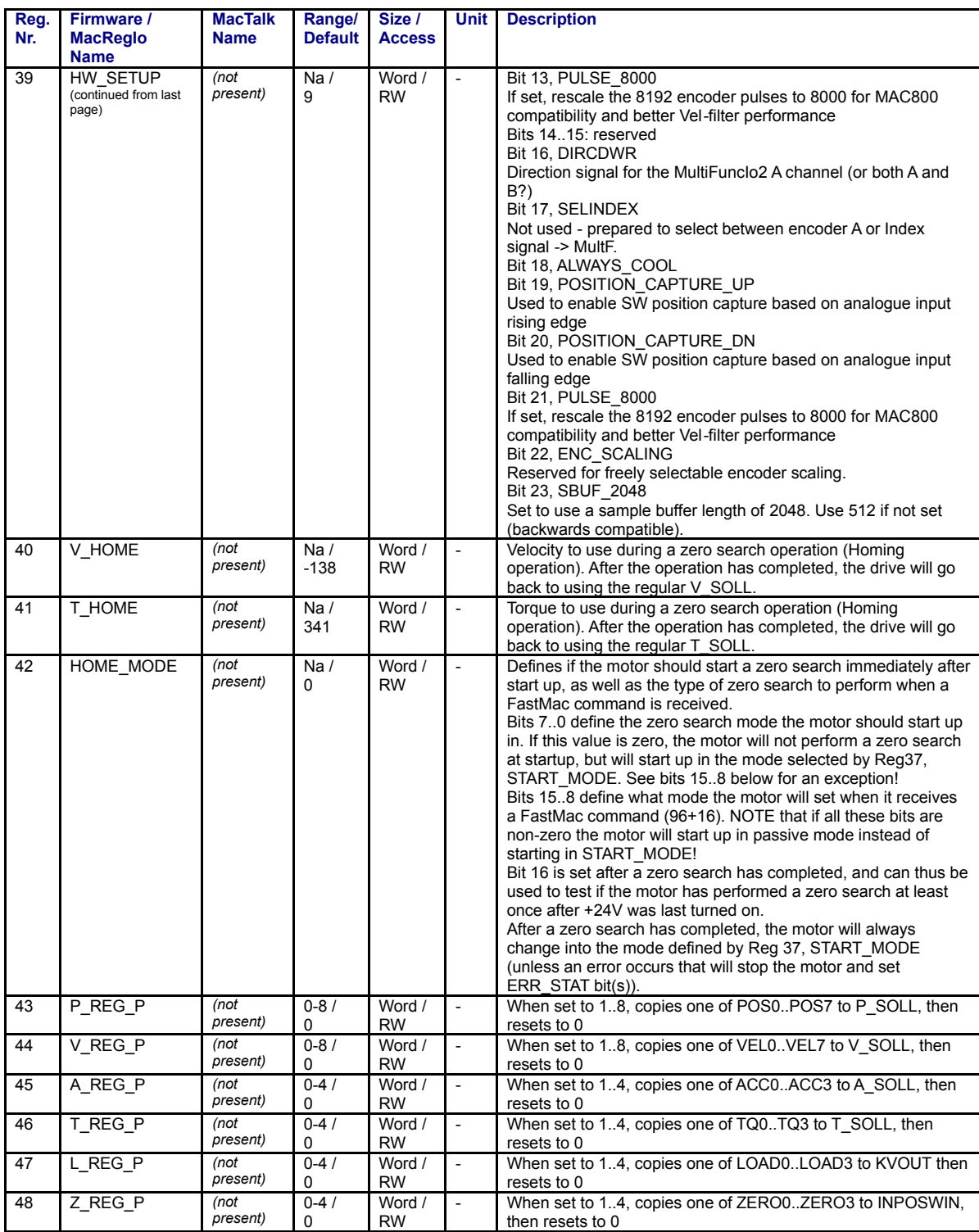

TT1505GB

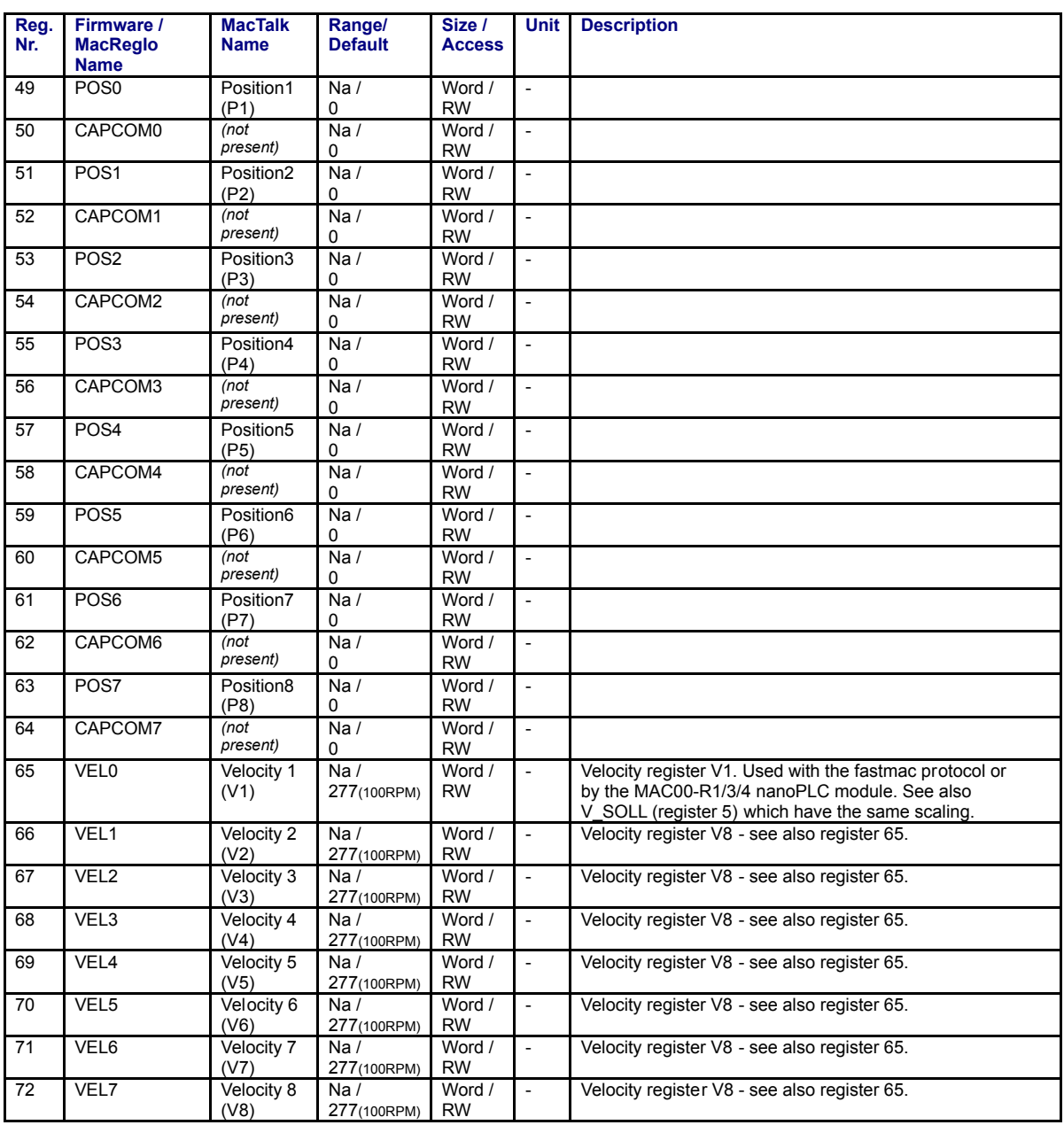

TT1506GB

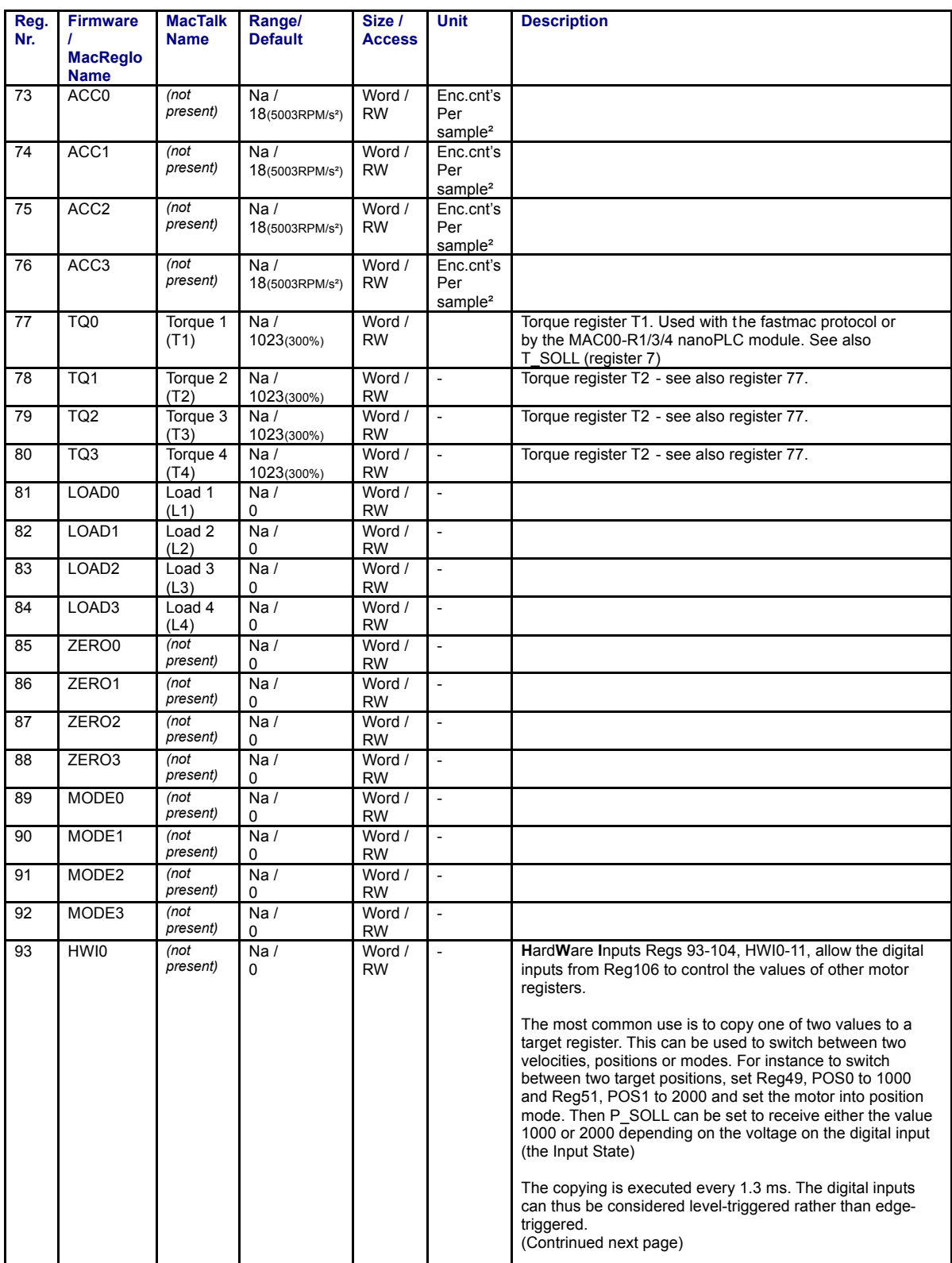

TT1507GB

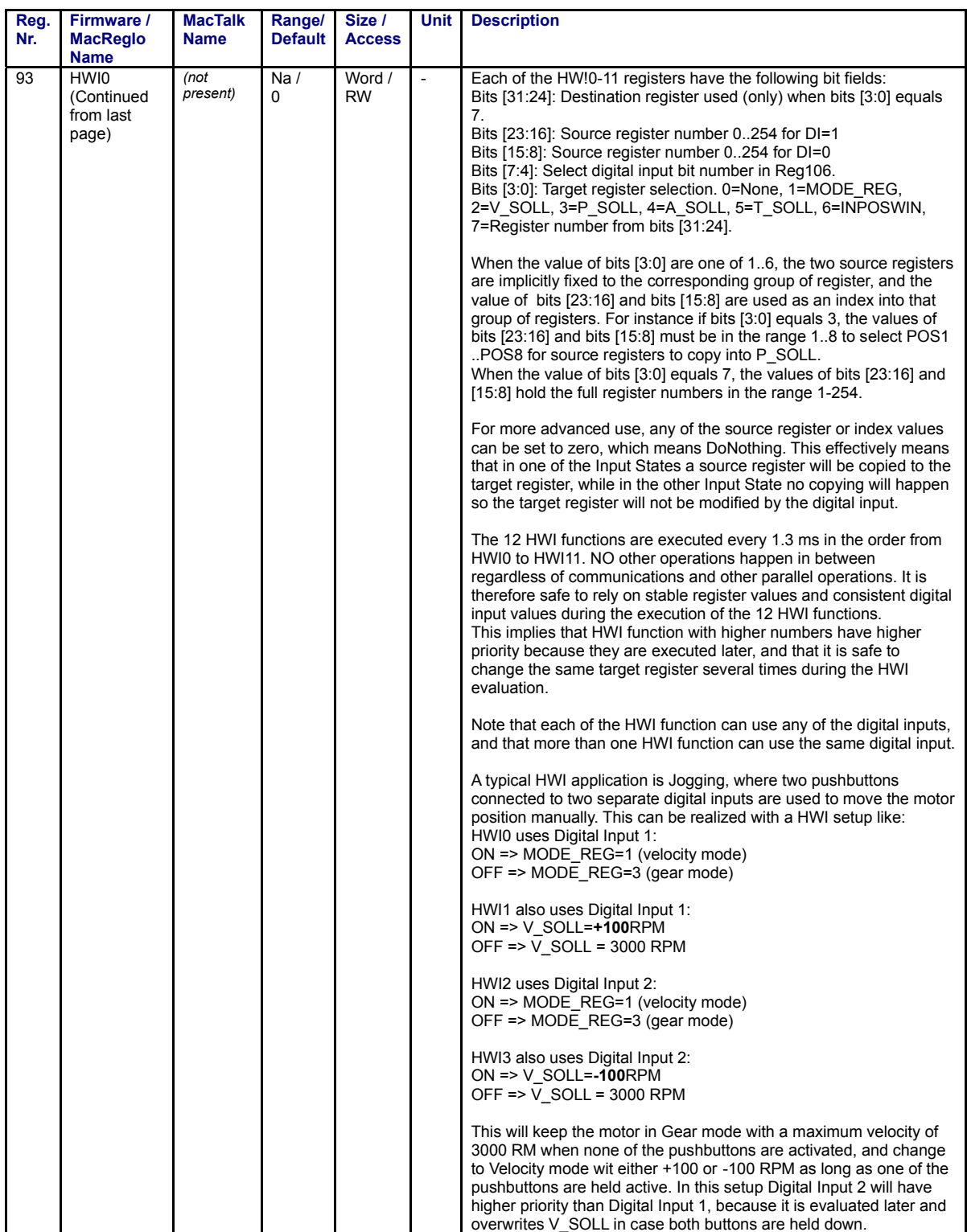

TT1508GB

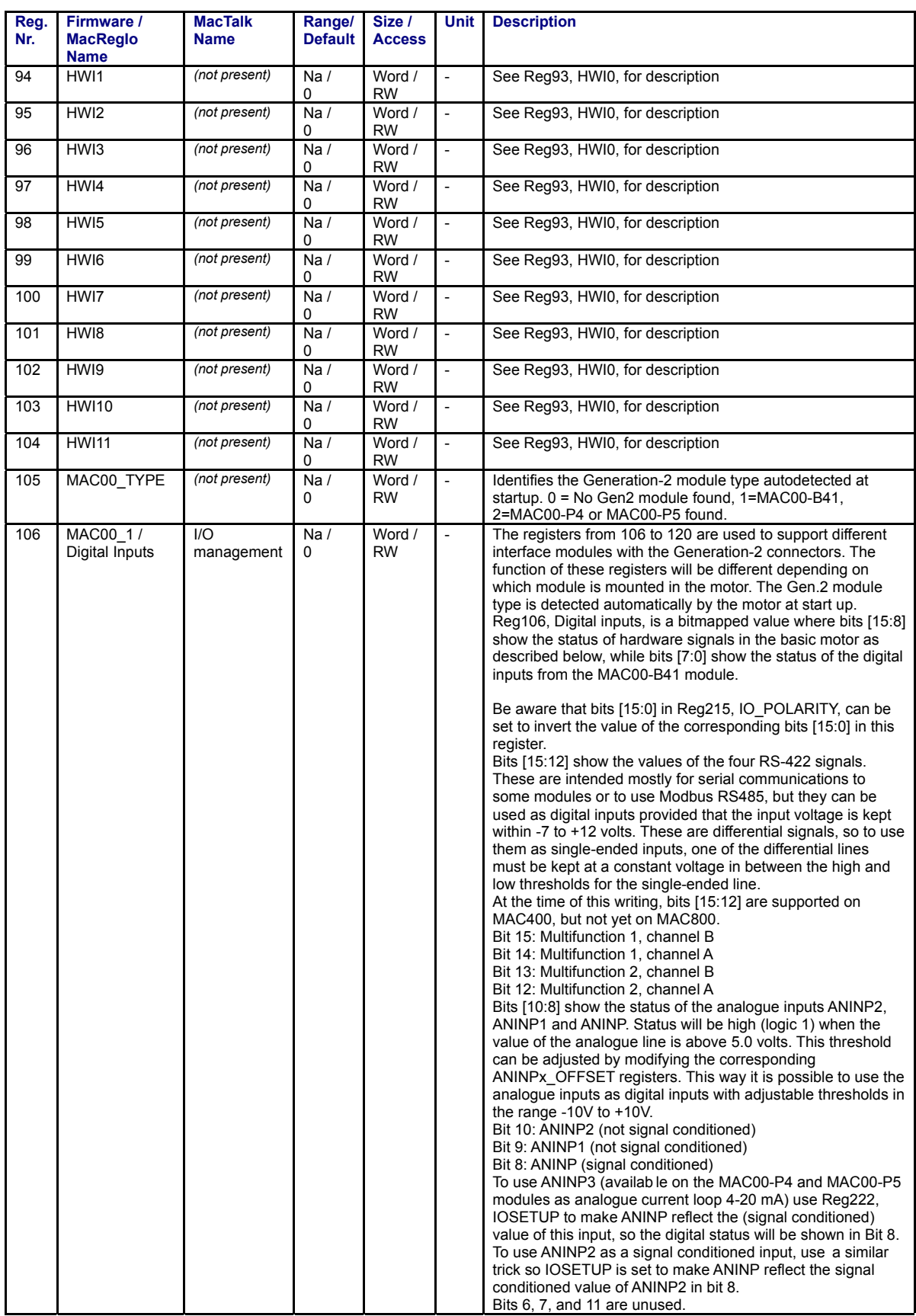

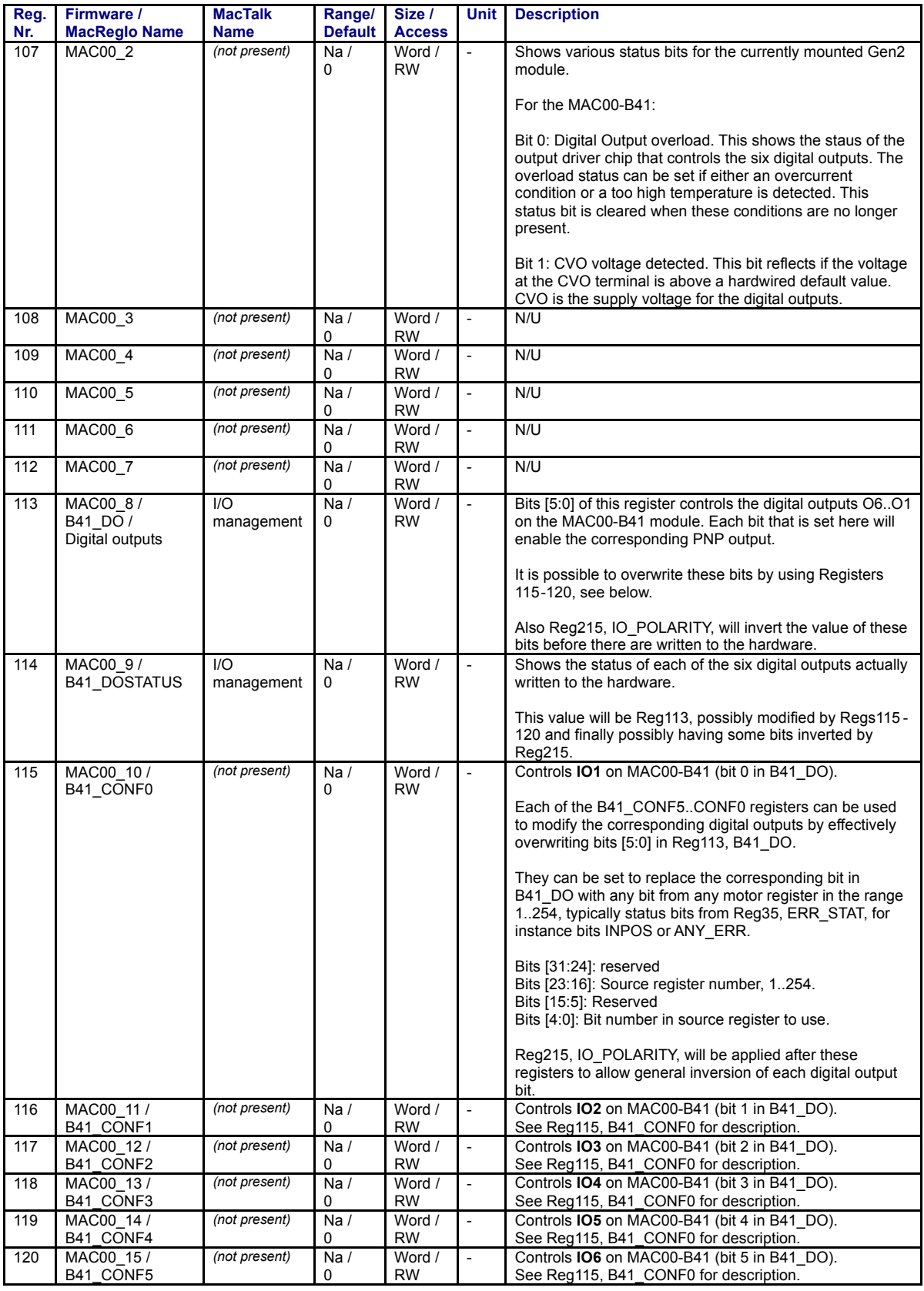

TT1510GB

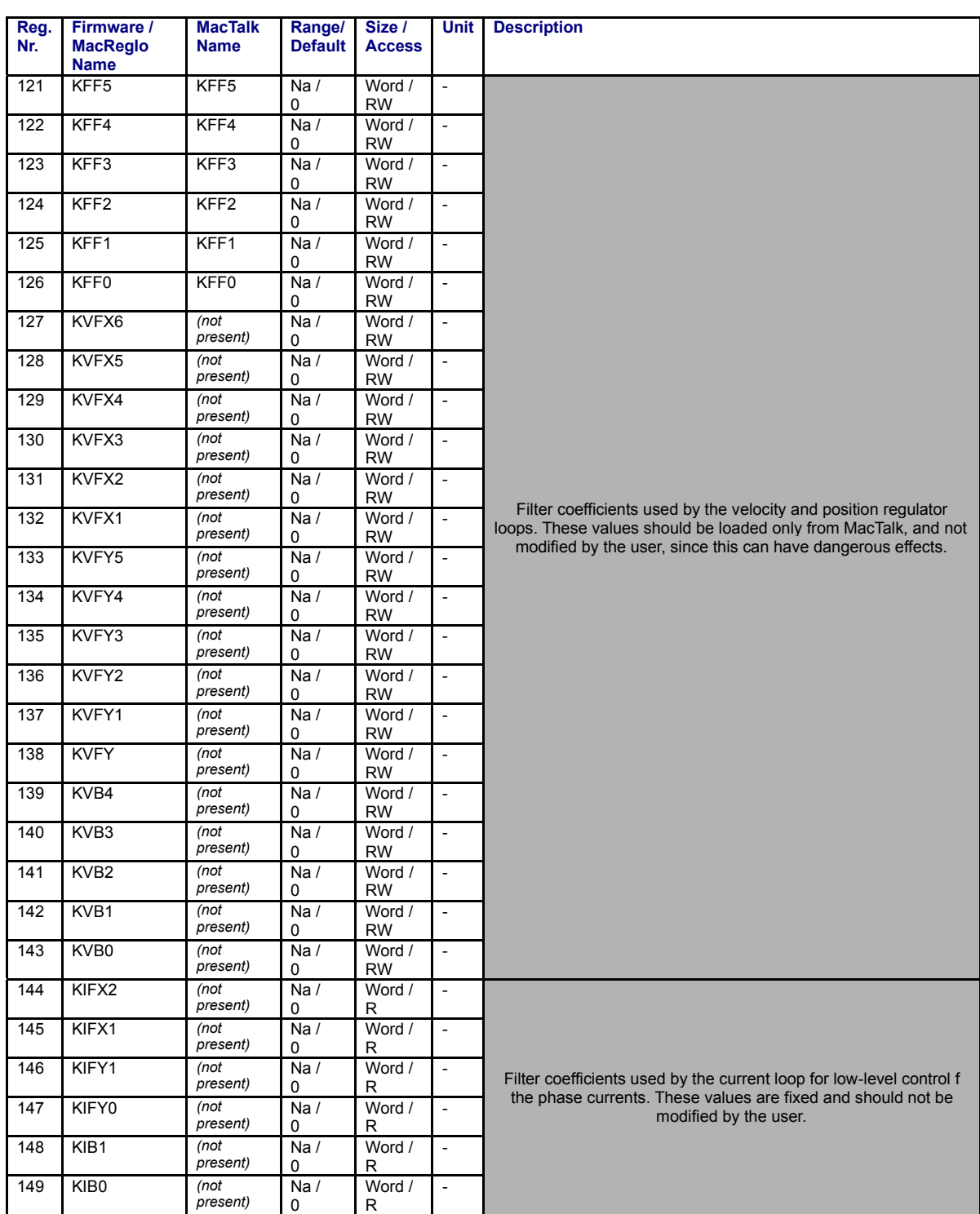

TT1511GB

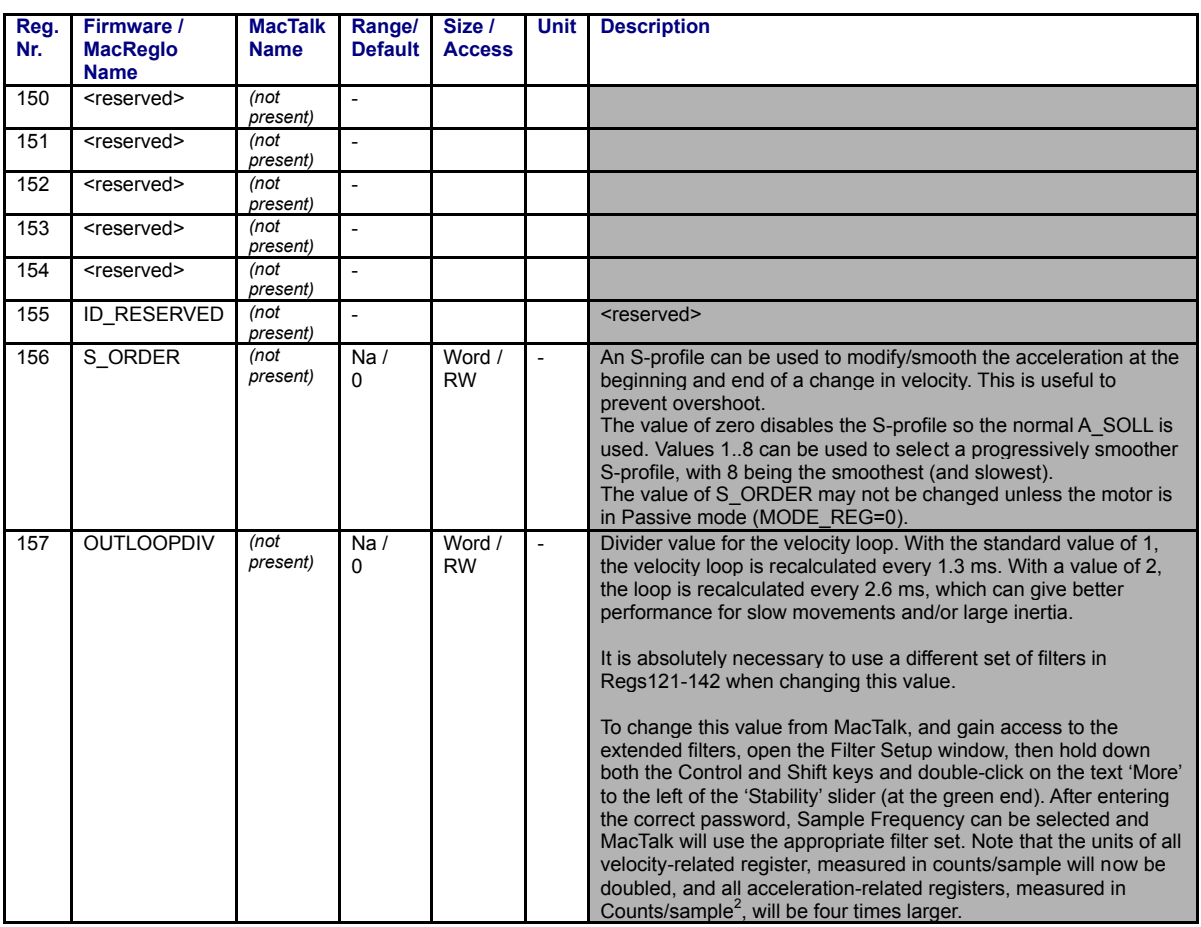

TT1512GB

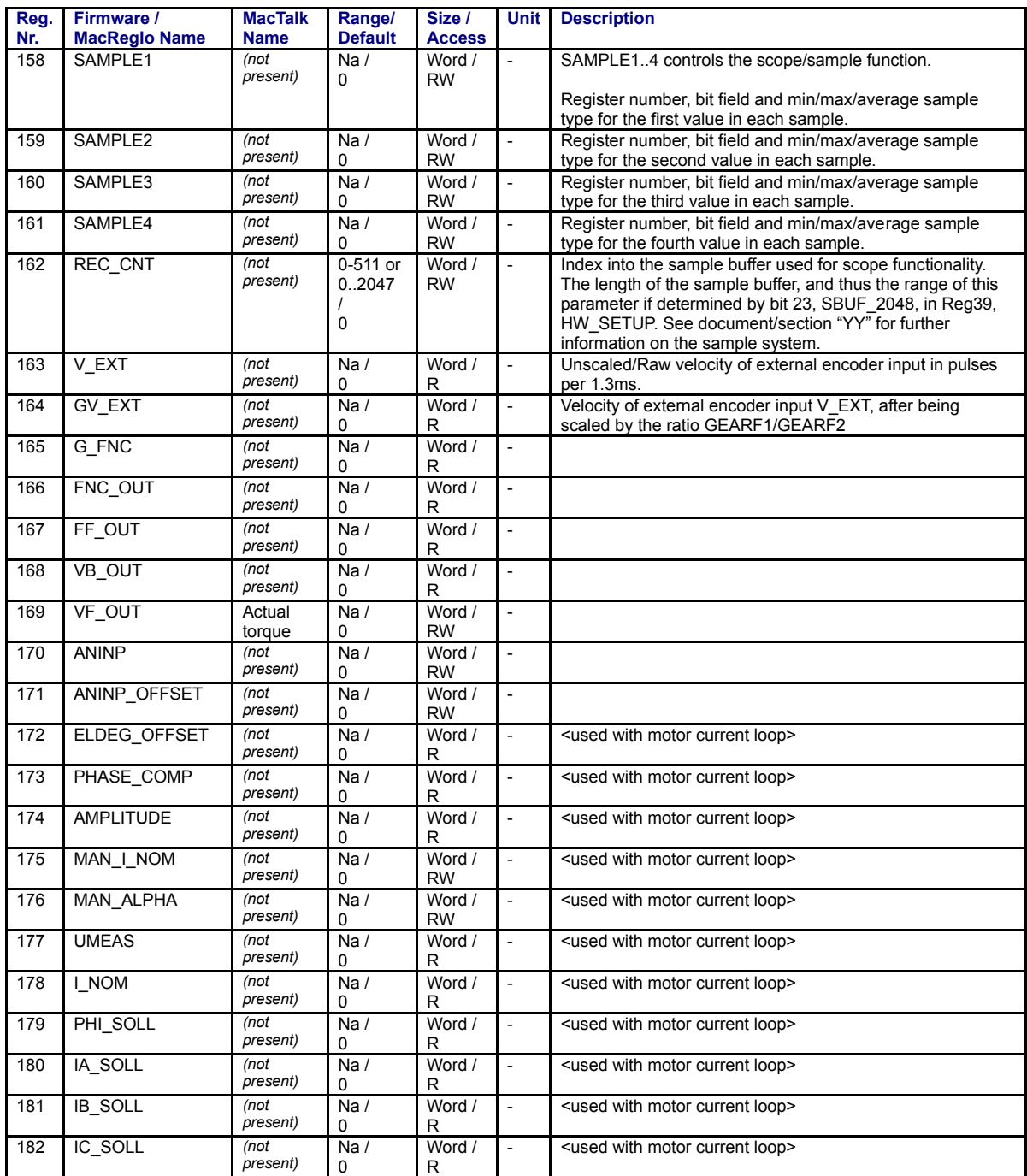

TT1513GB

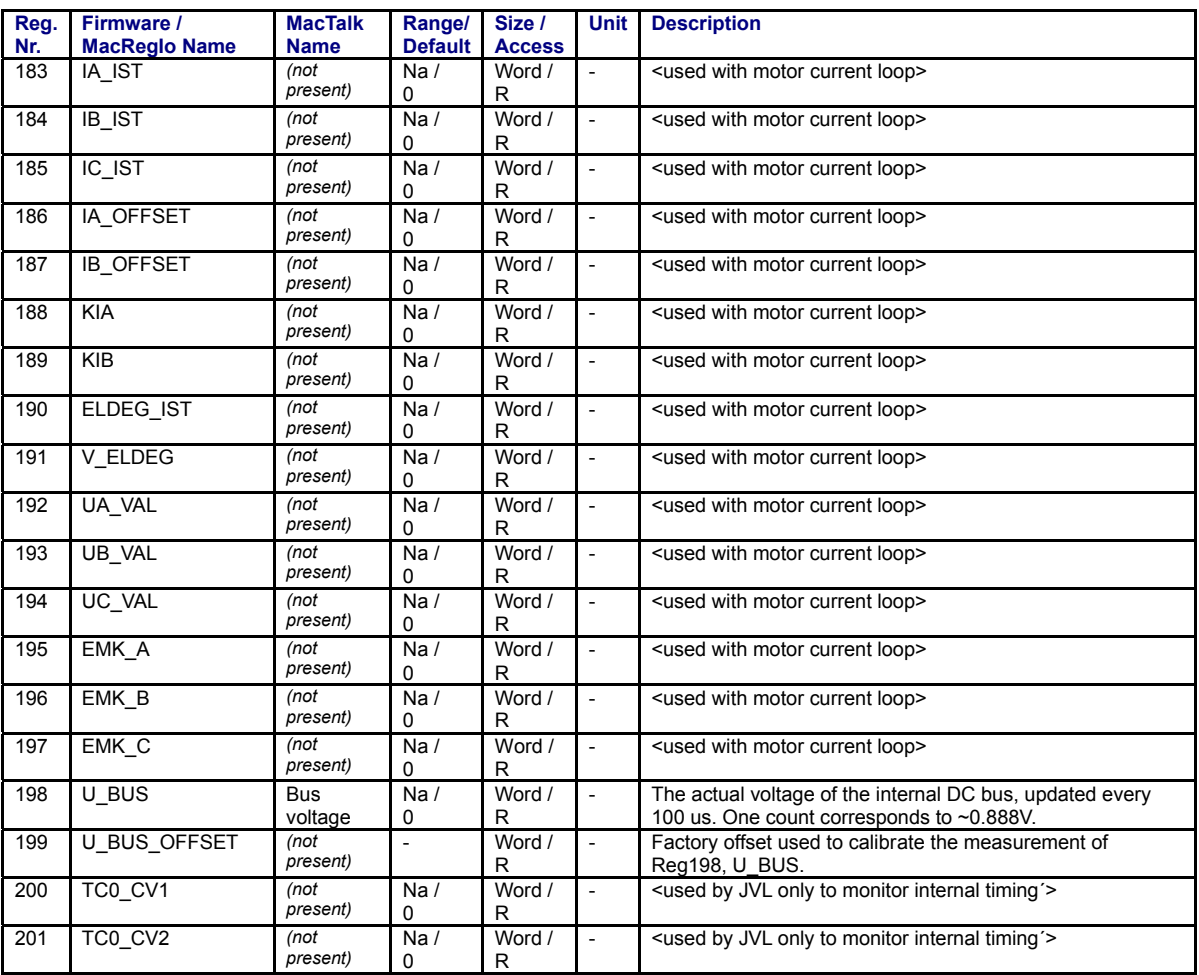

TT1514GB

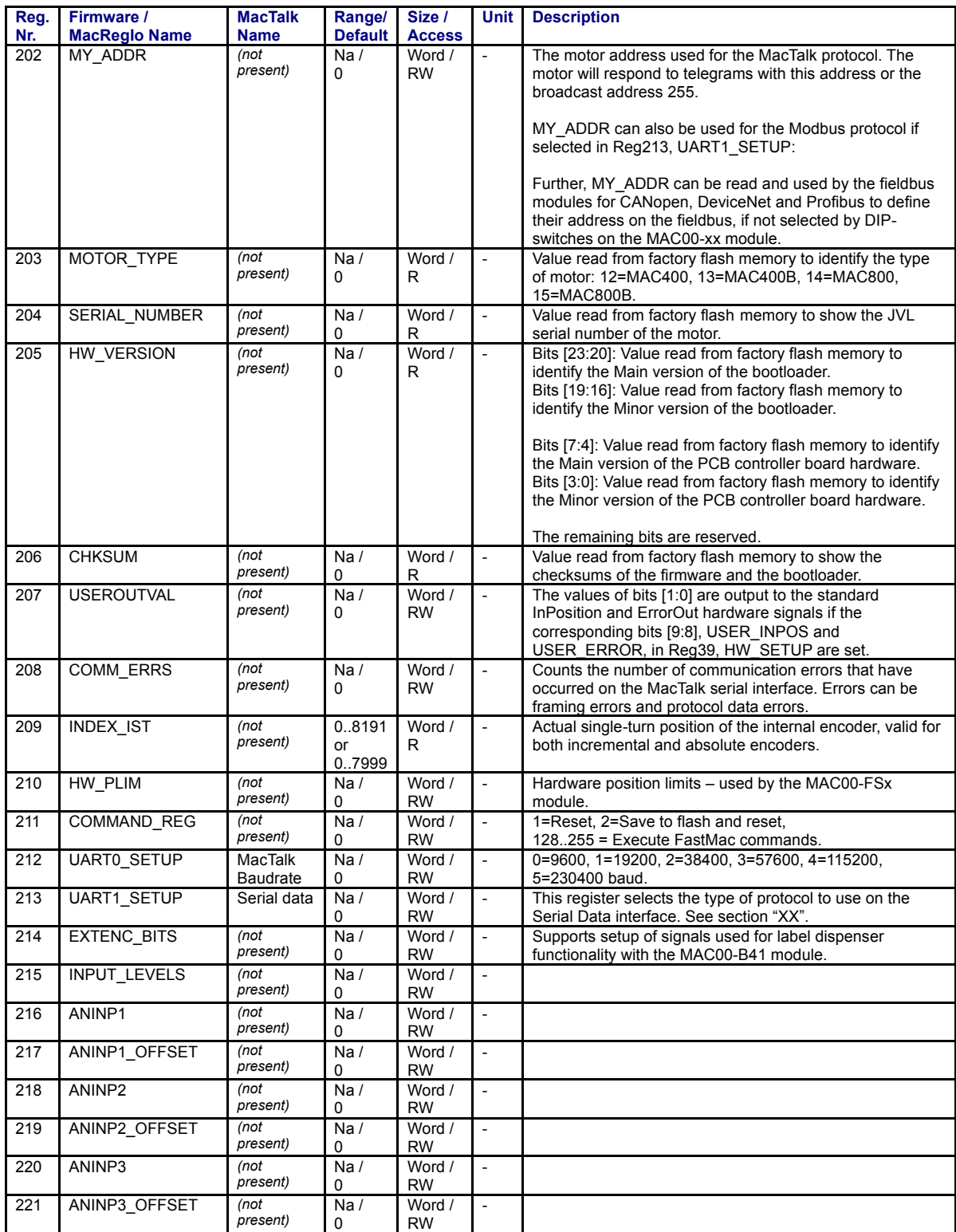

TT1515GB

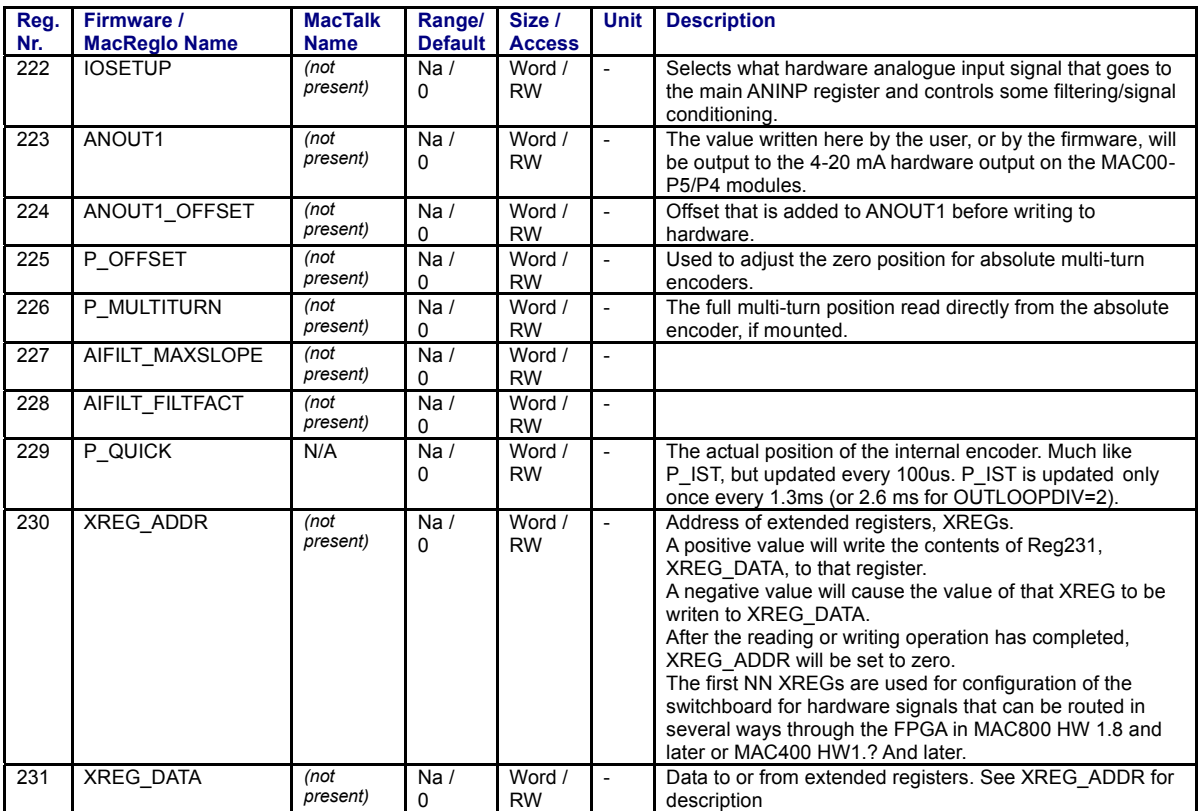

TT1516GB

#### <span id="page-233-0"></span>**11.4.1 Register list for MIS motors.**

**Please notice:** At the Ethernet modules all registers is transmitted as 32 bit. **!**

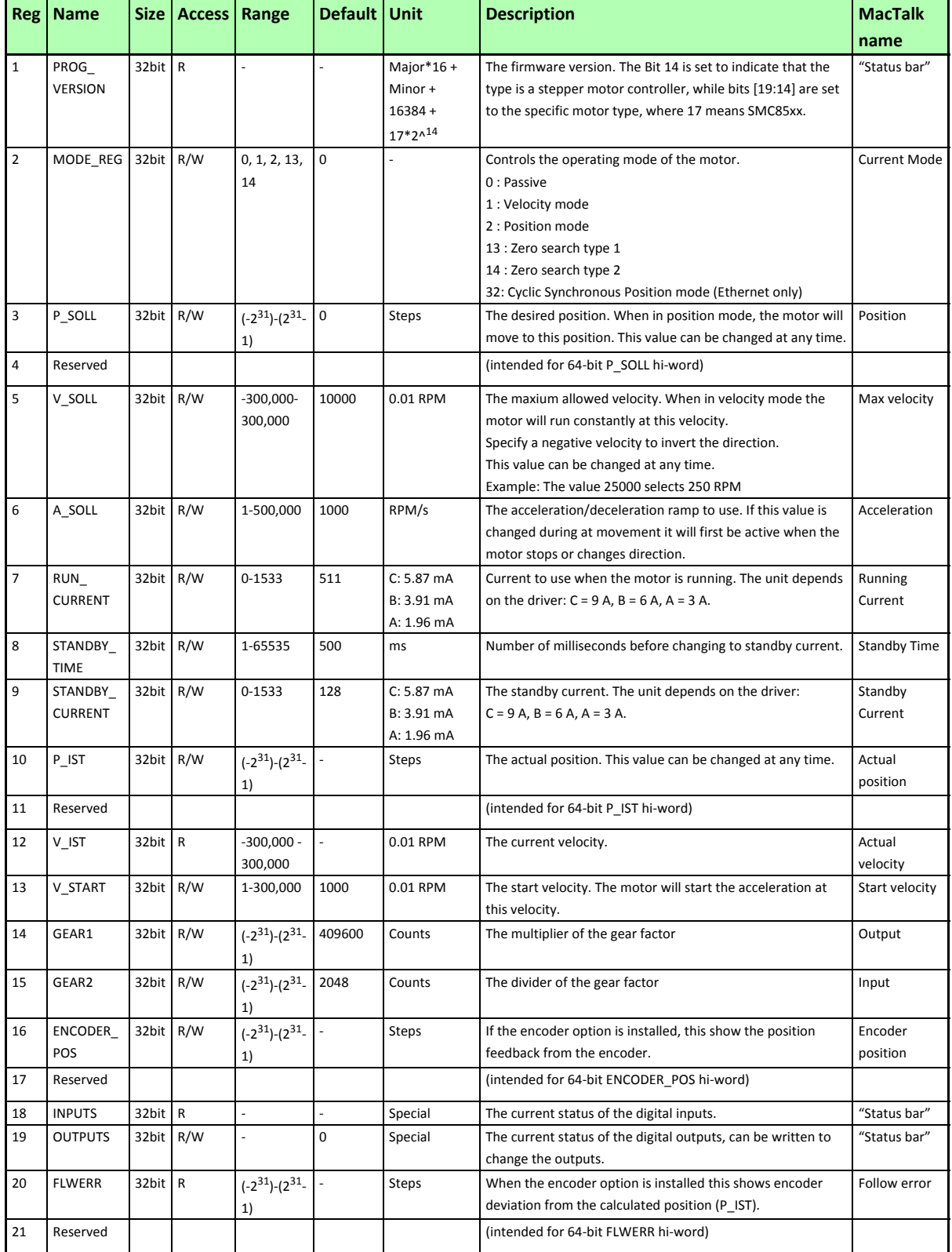

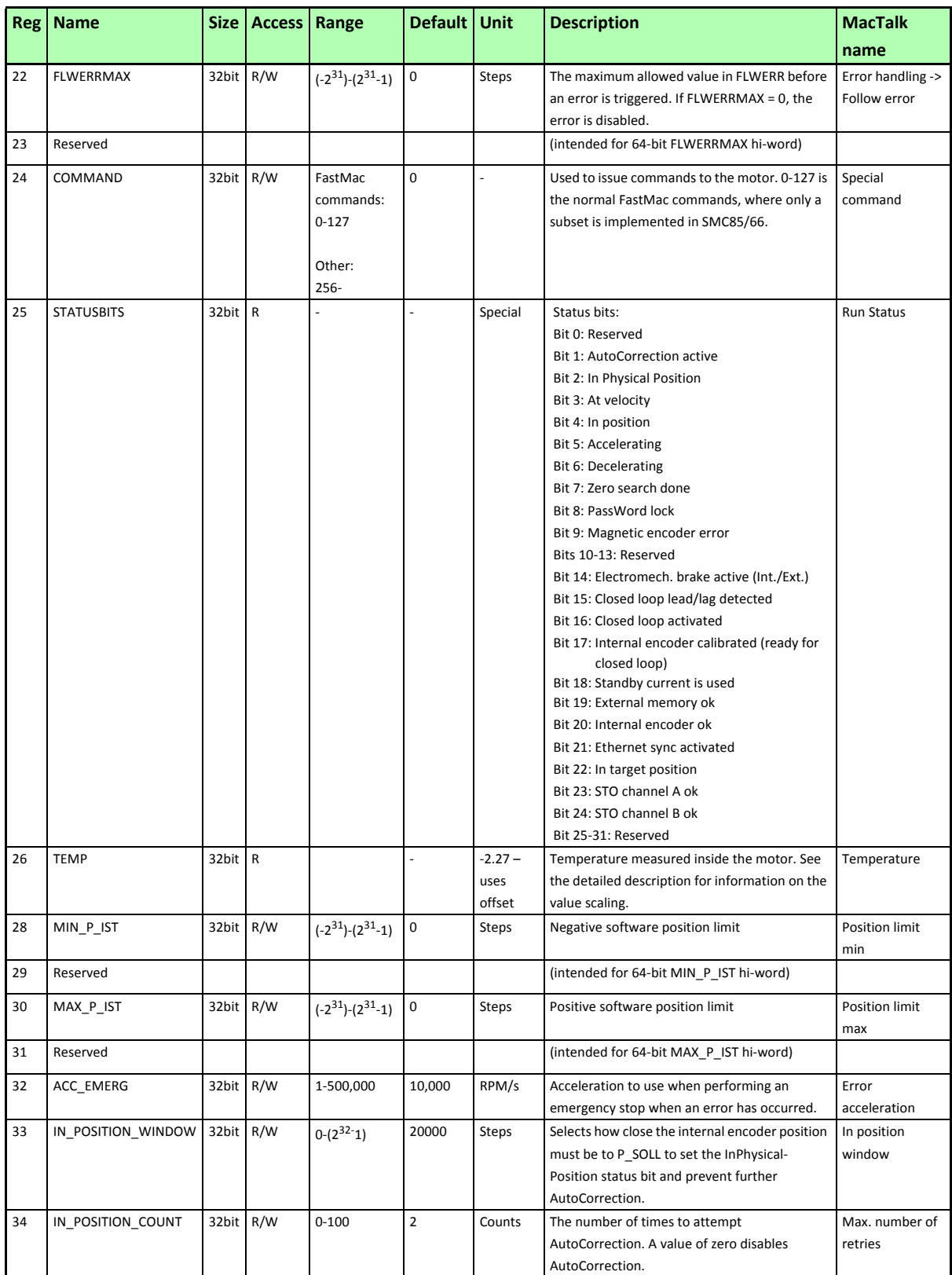

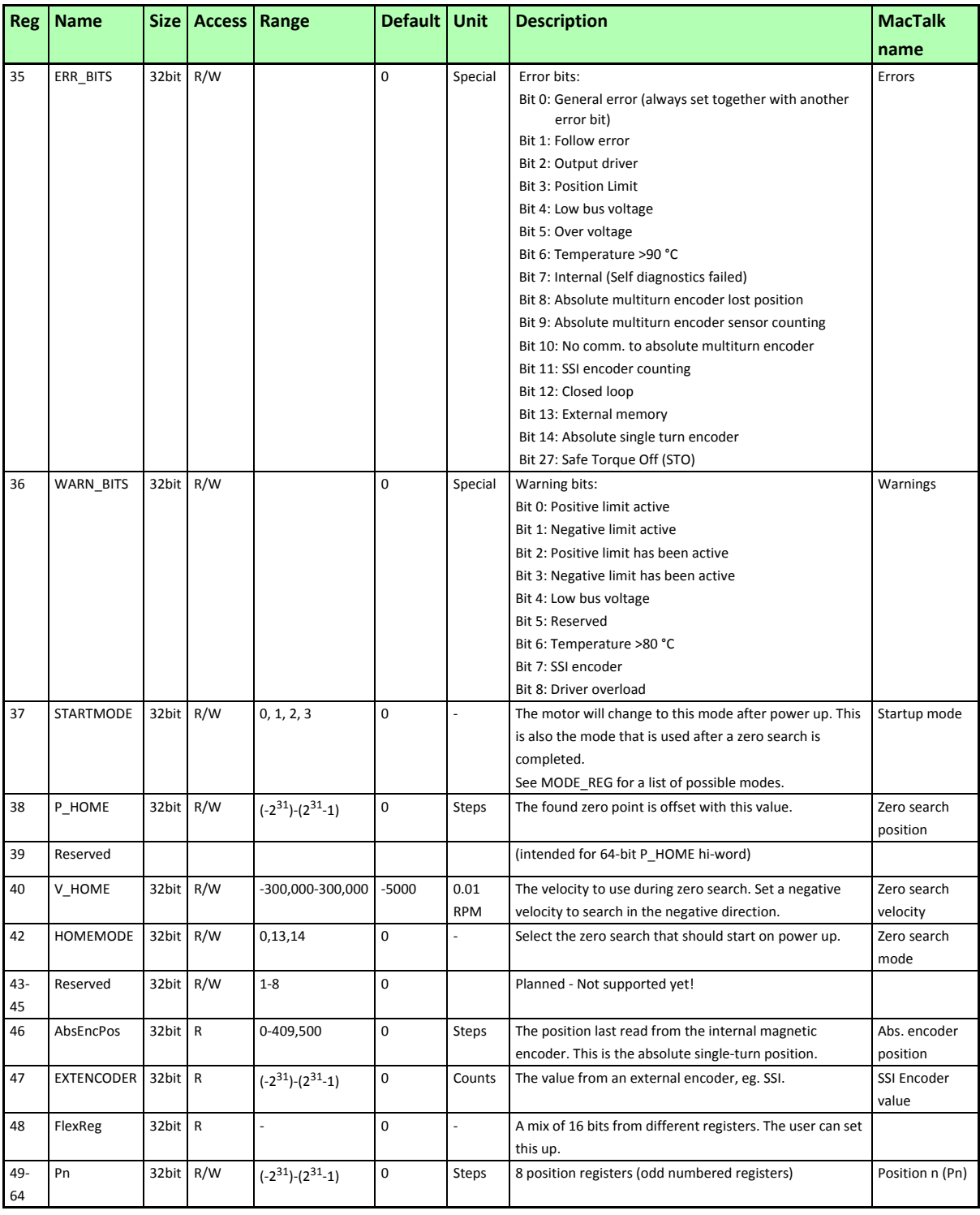

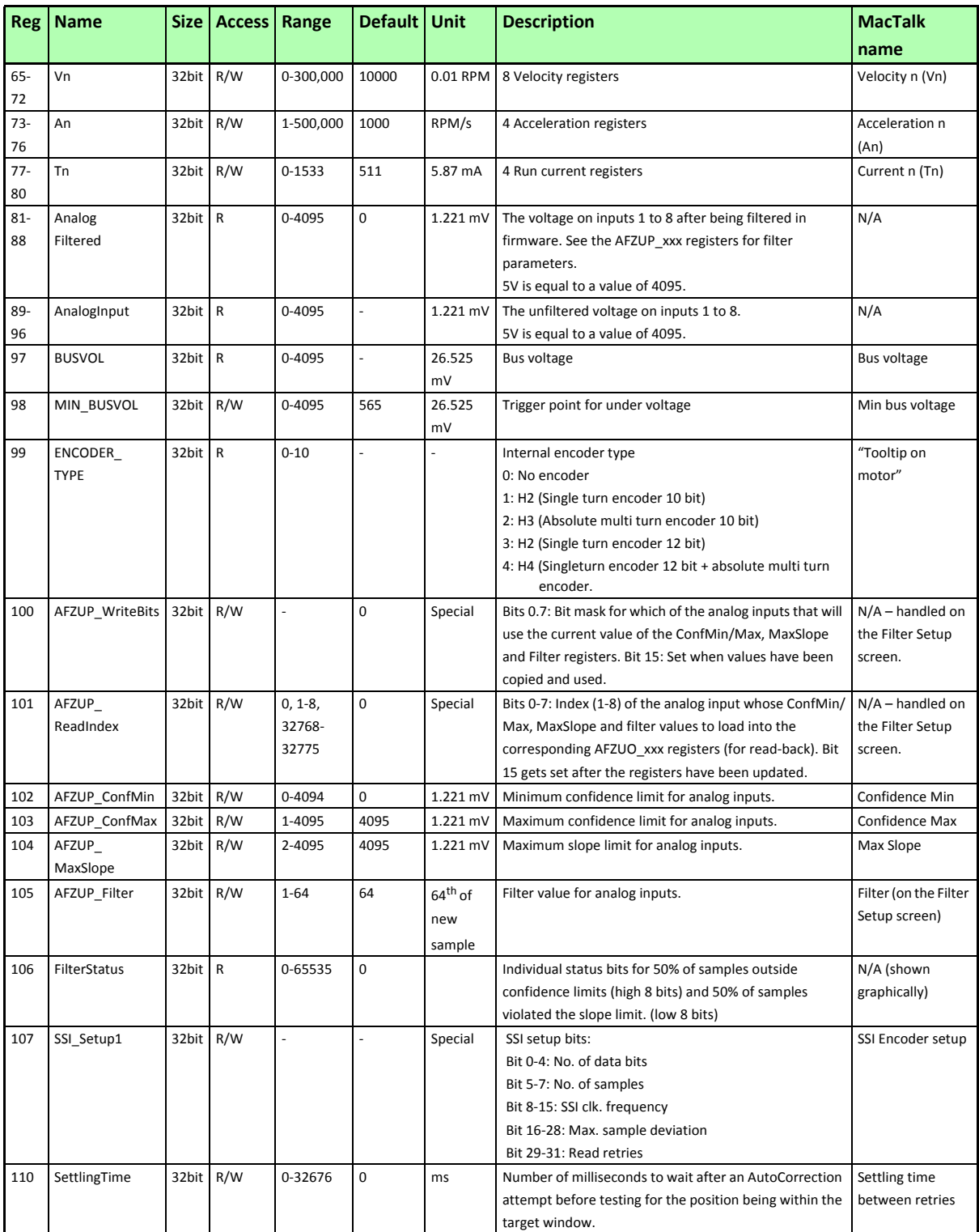

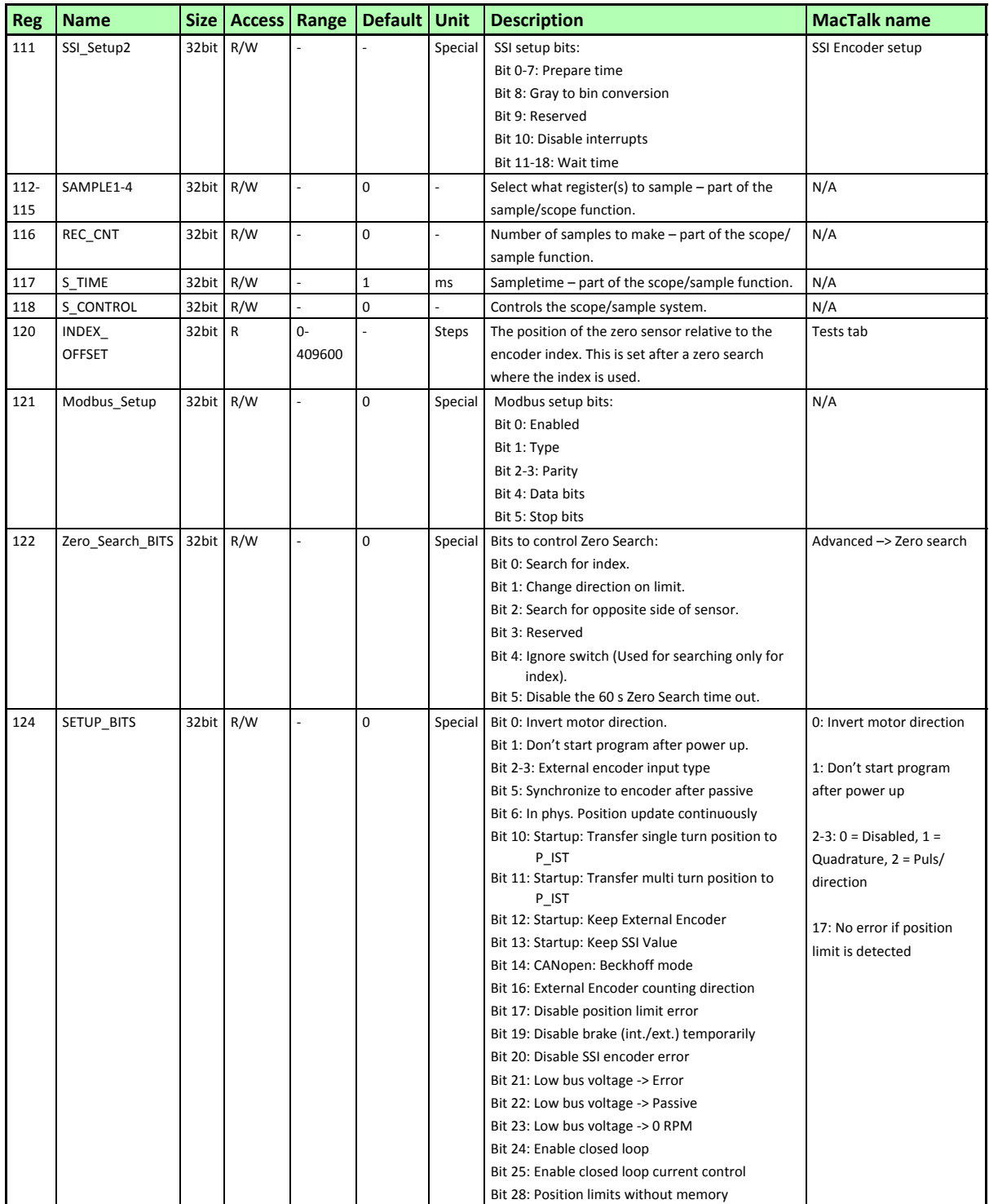

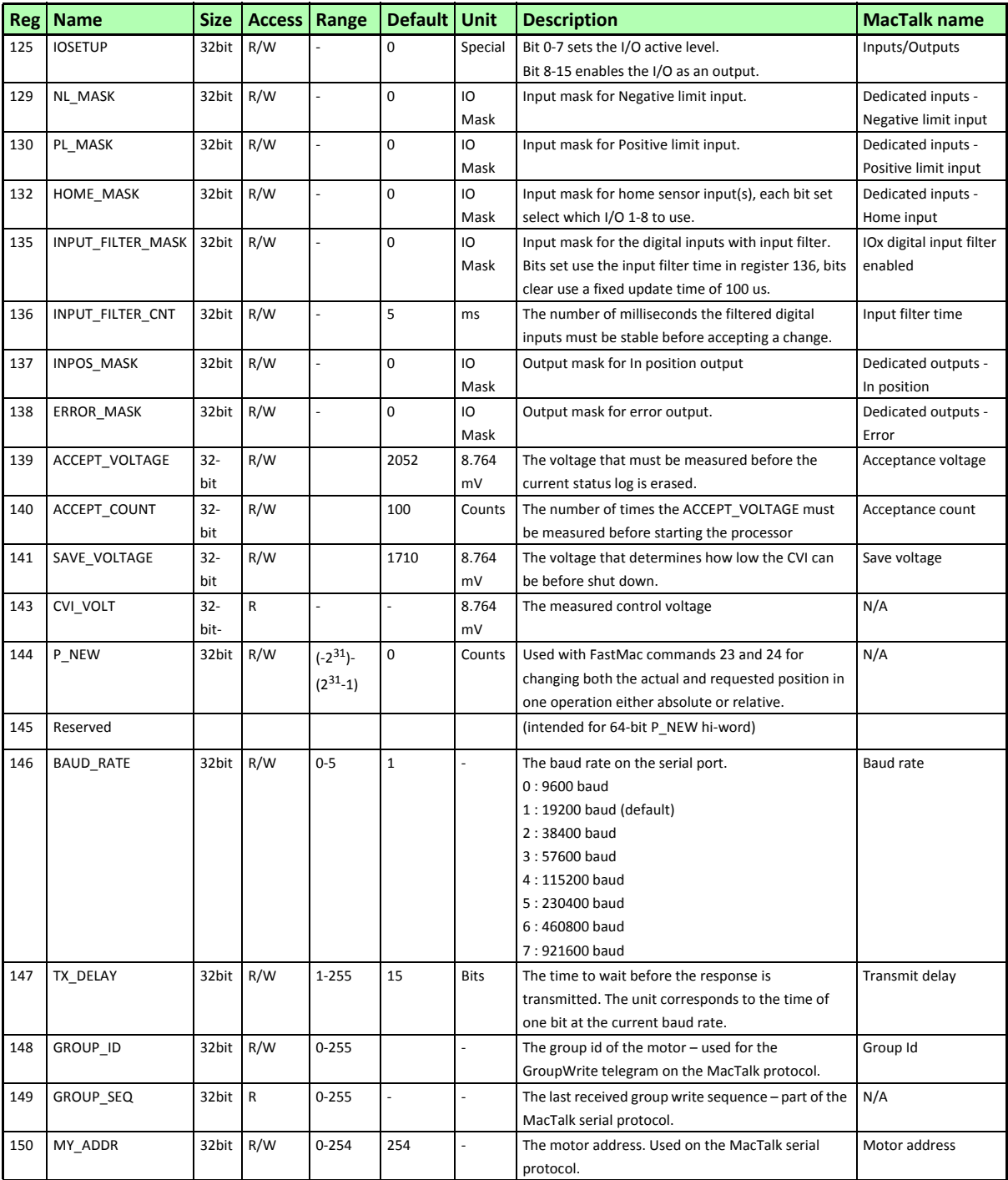

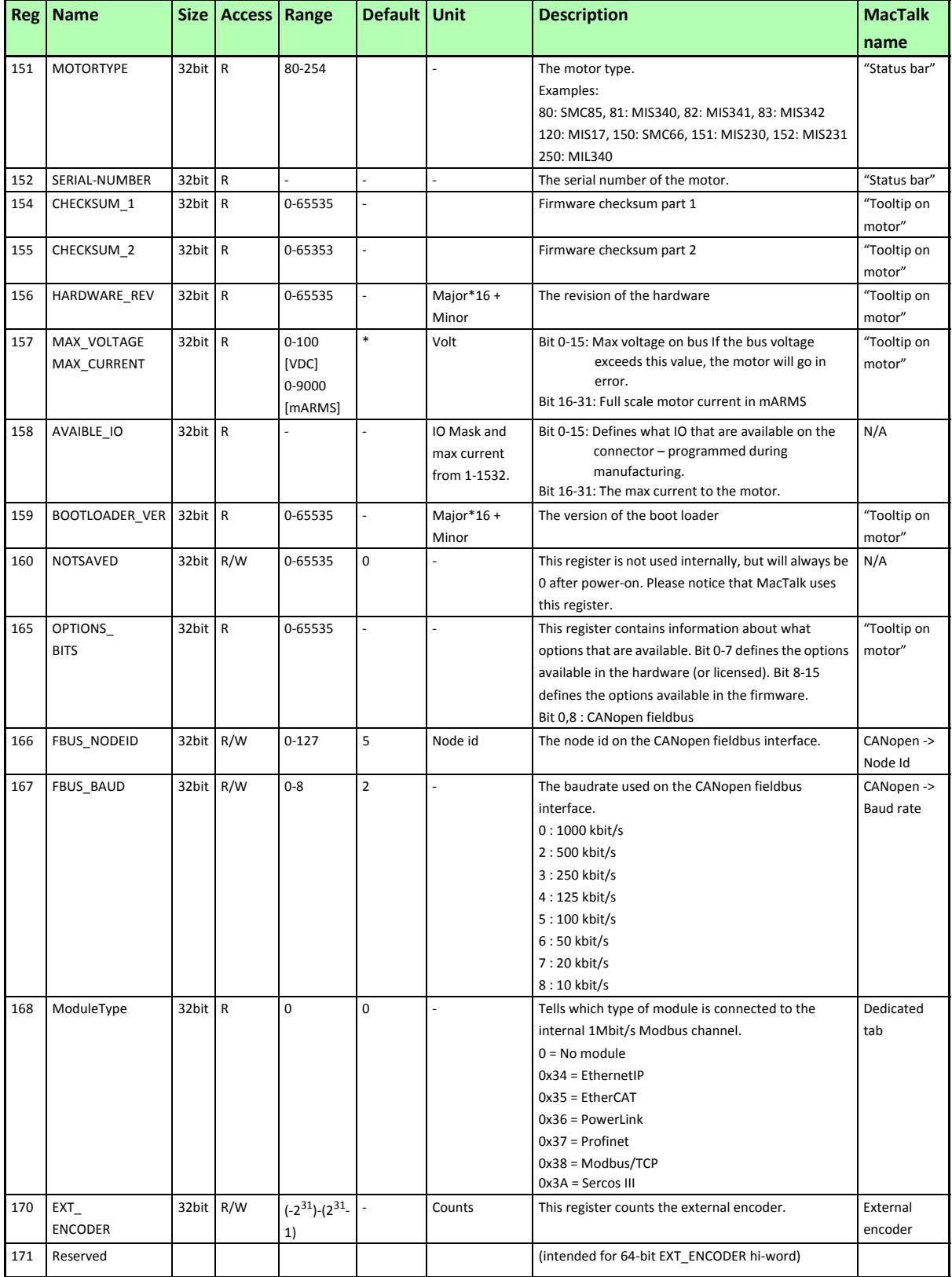

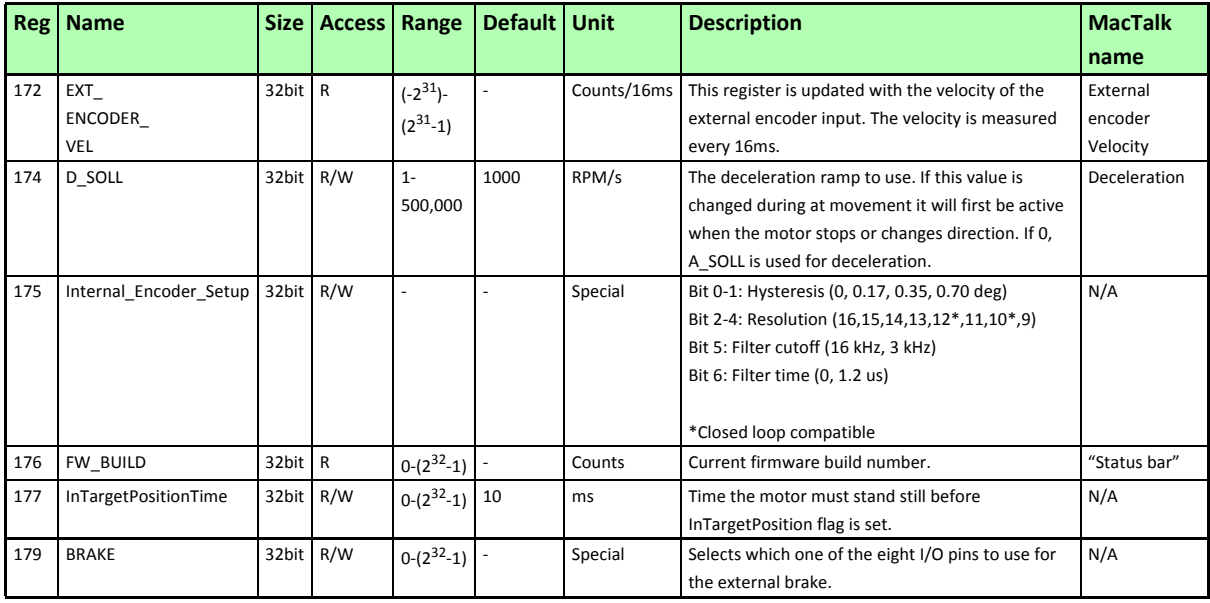

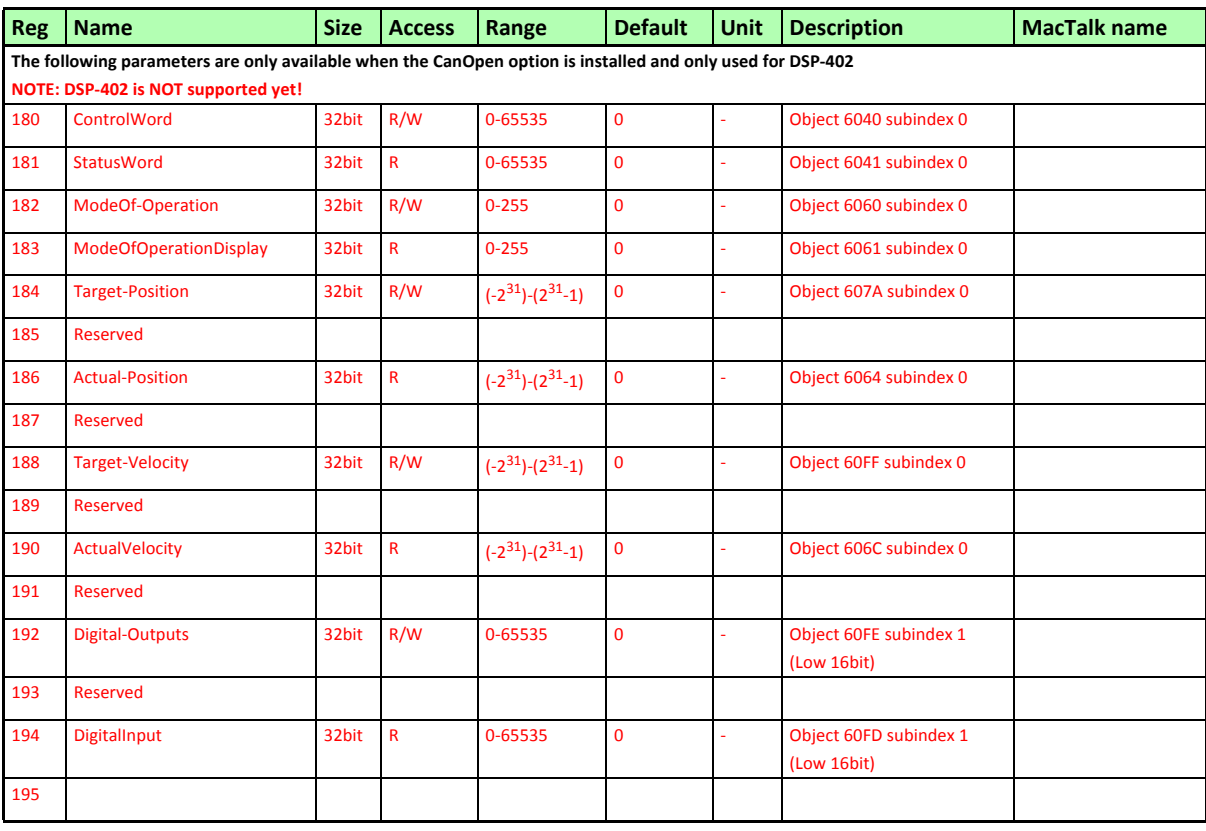

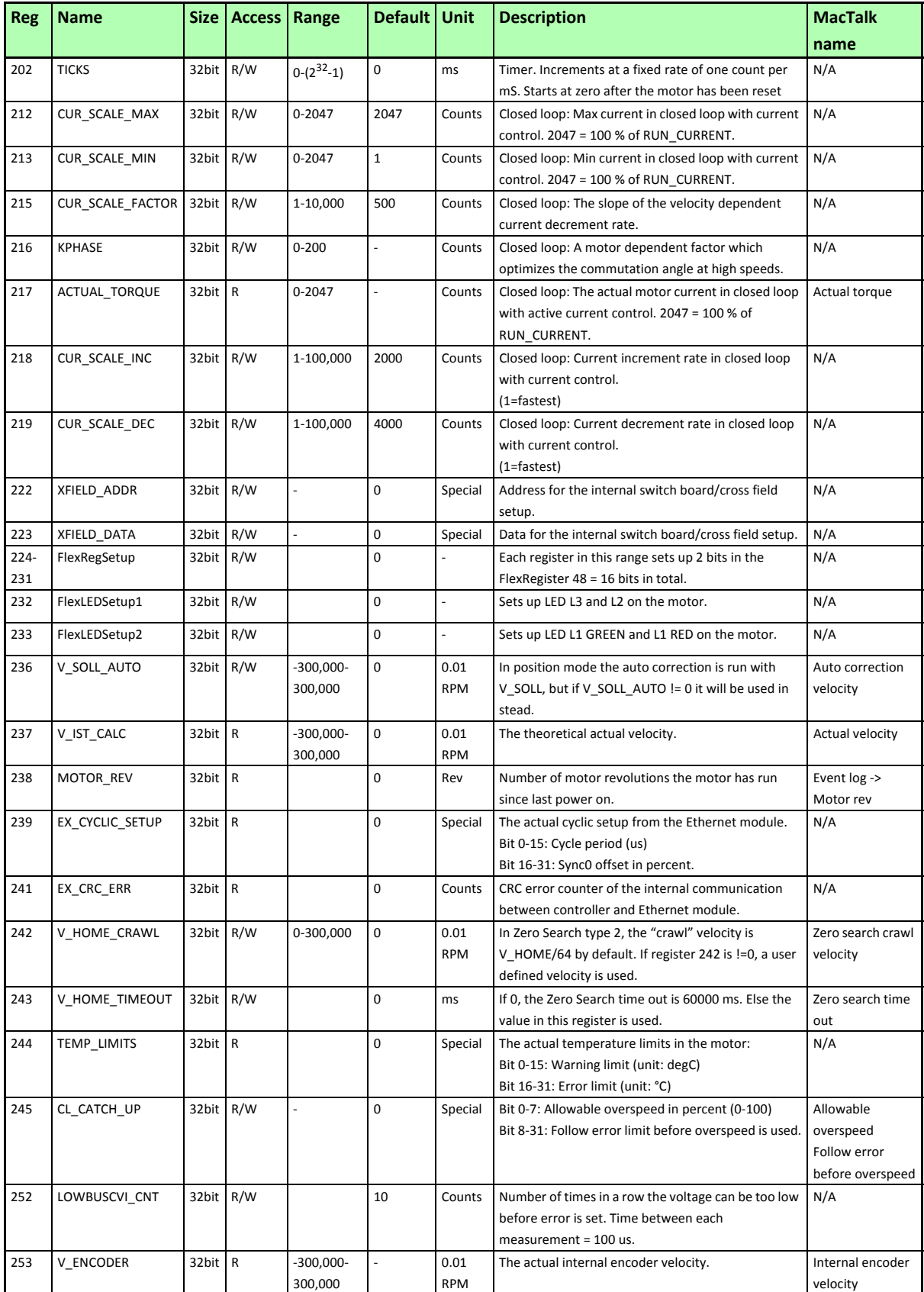

#### **A**

AIN [18](#page-17-0) Air Cylinder mode [18](#page-17-1) Analogue Input AIN [18](#page-17-0) **C** Cables [24](#page-23-0) Connectors [19](#page-18-0)–[25](#page-24-0) M12 [20](#page-19-0)–[25](#page-24-1) **E** Error output [8](#page-7-0) Expansion modules MAC00-B1/B2/B4 [9](#page-8-0), [15](#page-14-0), [17](#page-16-0)–[21](#page-20-0), [23](#page-22-0)–[24](#page-23-1) **F** Features [8](#page-7-1) **G** GND [19](#page-18-1), [21](#page-20-1) Grounding [19](#page-18-2)–[20](#page-19-1), [22](#page-21-0) **I** In position output [8](#page-7-0) Inputs [See also AIN](#page-17-2) Multifunction I/O [9](#page-8-1), [15](#page-14-1)-[16](#page-15-0), [21](#page-20-2) Pulse inputs [15](#page-14-2)–[16](#page-15-1) Introduction Features [8](#page-7-1) IP67 [24](#page-23-2)–[25](#page-24-2) **M** M12 [20](#page-19-0)–[25](#page-24-1) MAC00-B1/B2/B4 Expansion Modules [9](#page-8-0), [15](#page-14-0), [17](#page-16-0)–[21](#page-20-0), [23](#page-22-0)–[24](#page-23-1) General analogue input (AIN) [18](#page-17-0) General hardware aspects [14](#page-13-0) MAC00-B4 cables [24](#page-23-0) Power supply [17](#page-16-1) MacTalk [19](#page-18-3) Main Features [8](#page-7-1) **R** RS232 [19](#page-18-4) **Z** Zero search [18](#page-17-3), [21](#page-20-3)